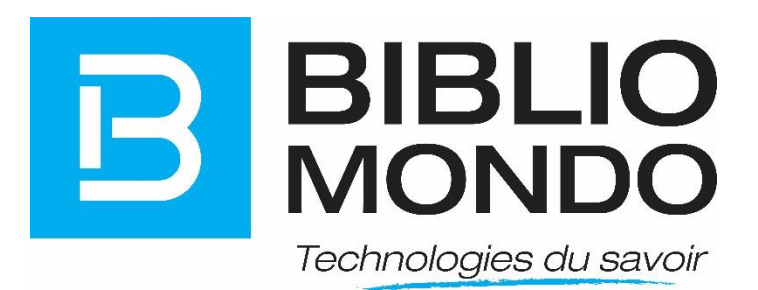

# **InMedia V5: GUIDE DE FORMATION**

Version 1.1

mai 16

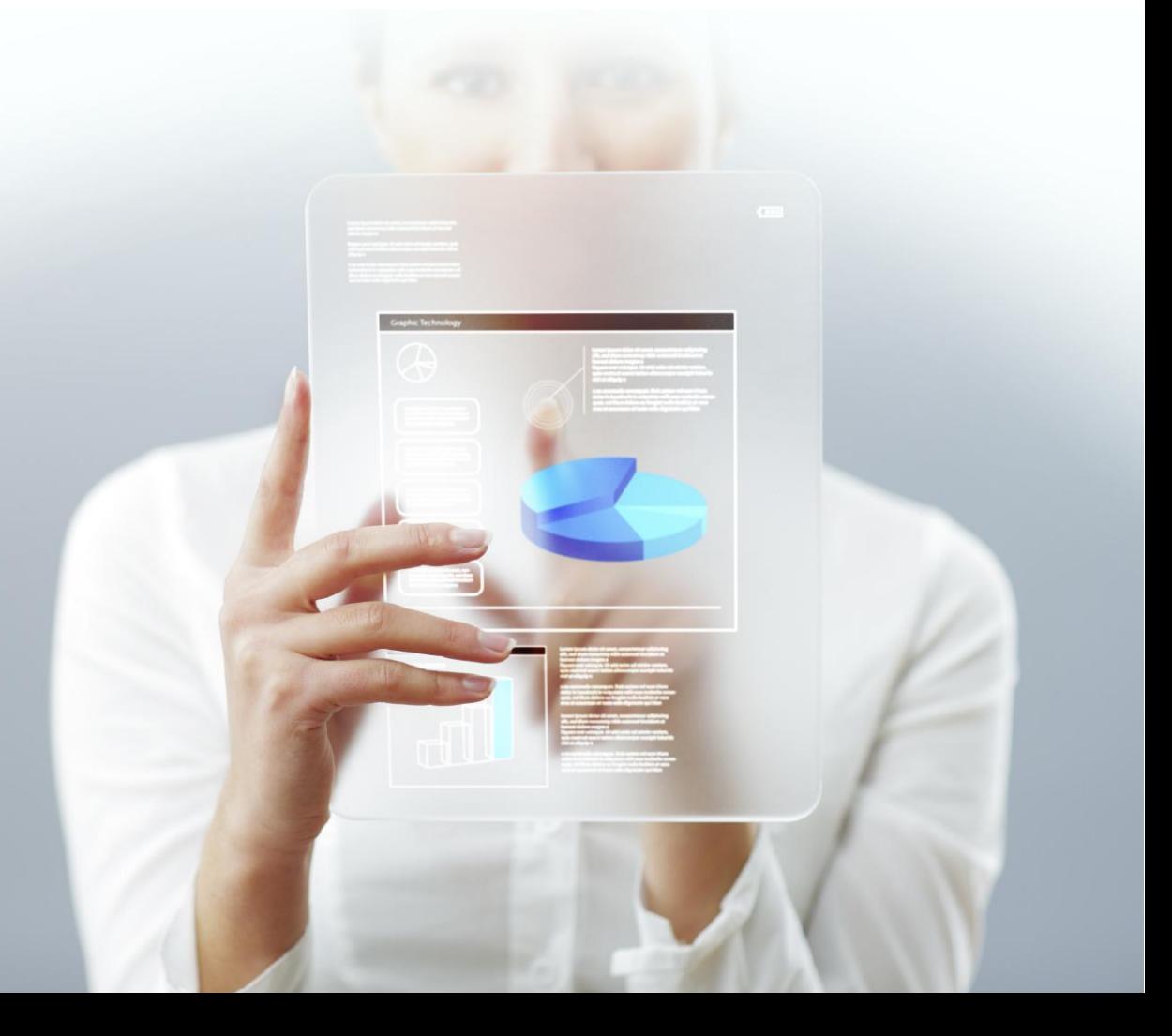

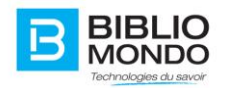

# Table des matières

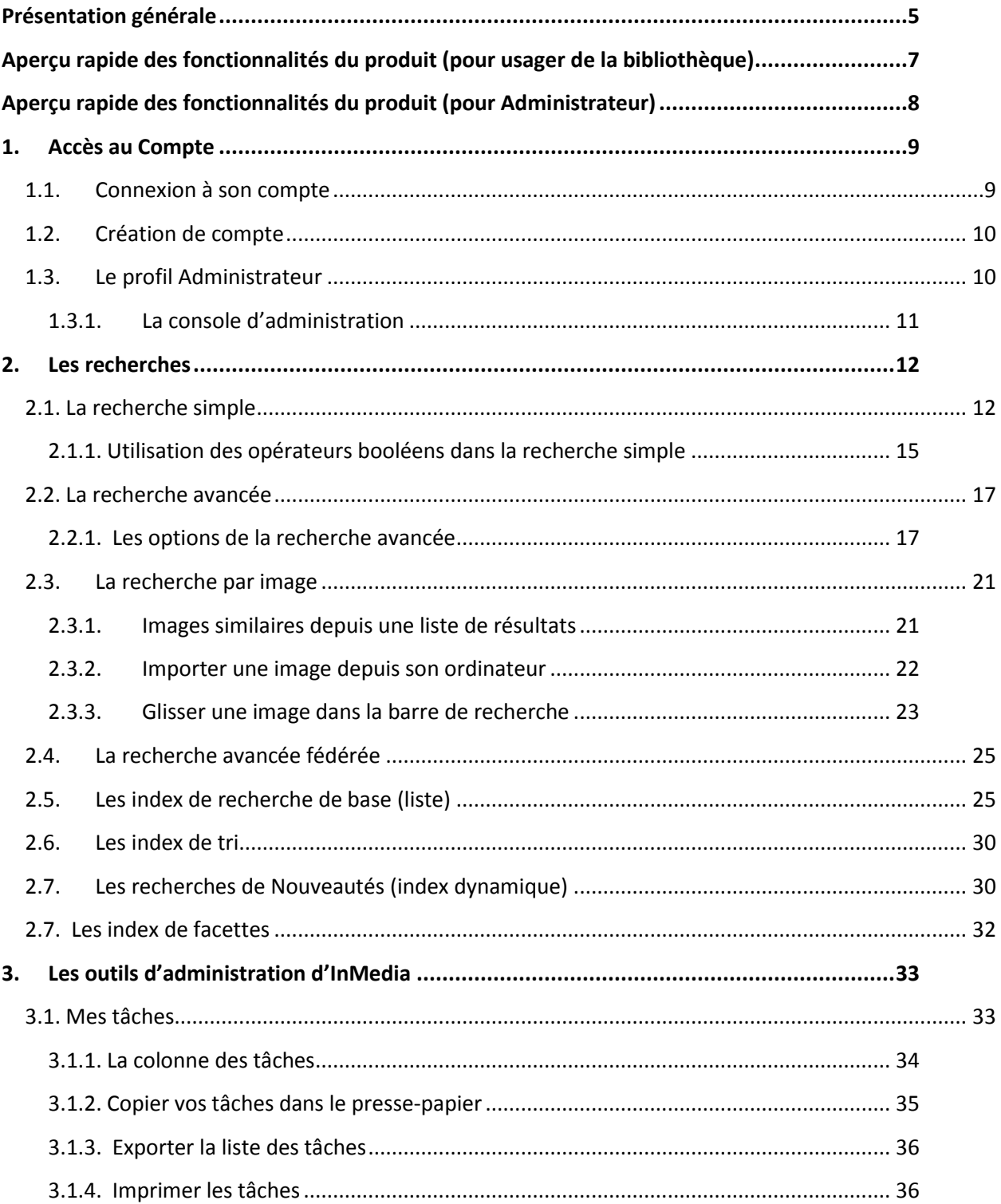

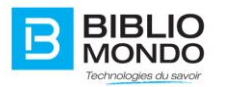

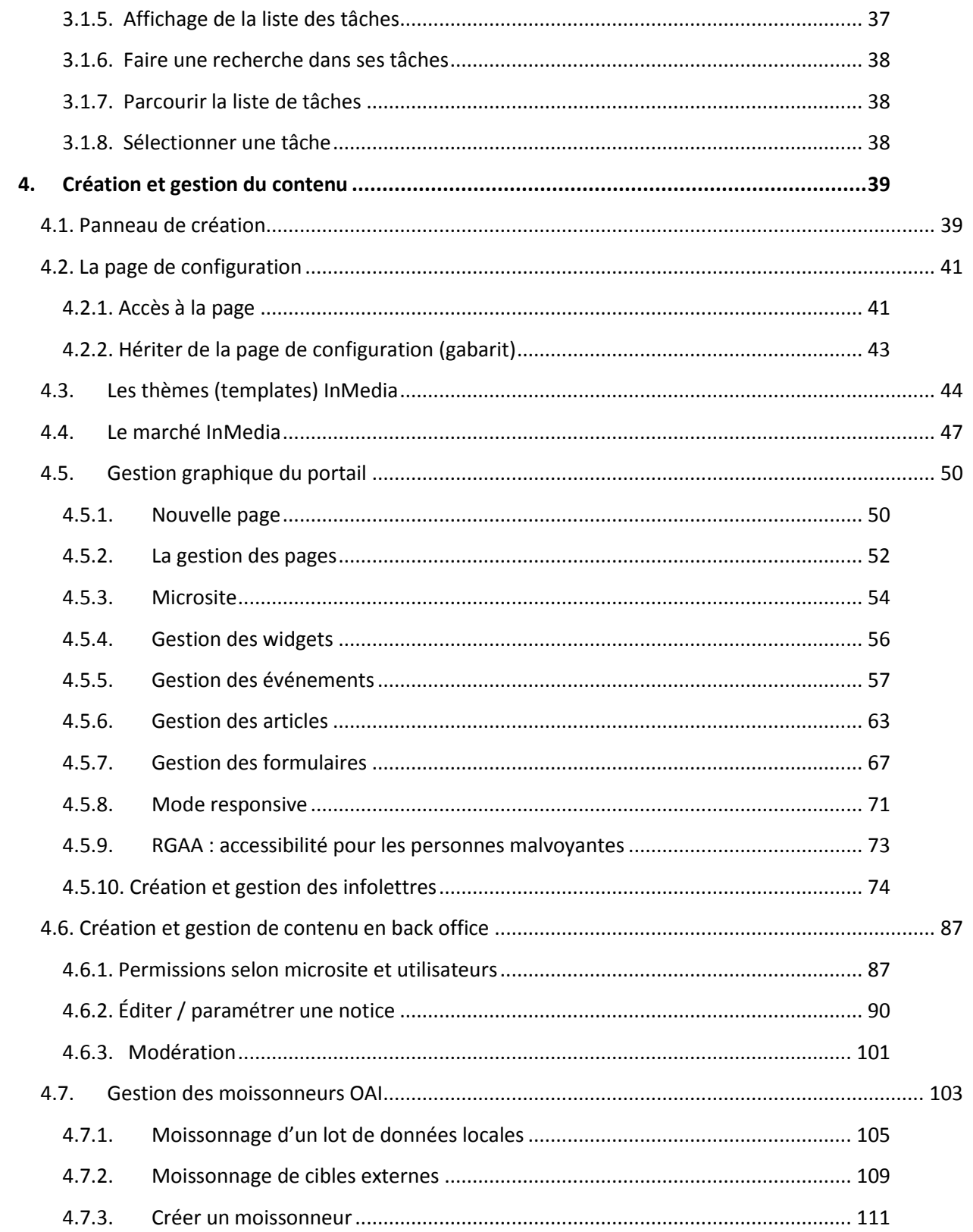

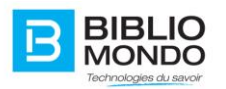

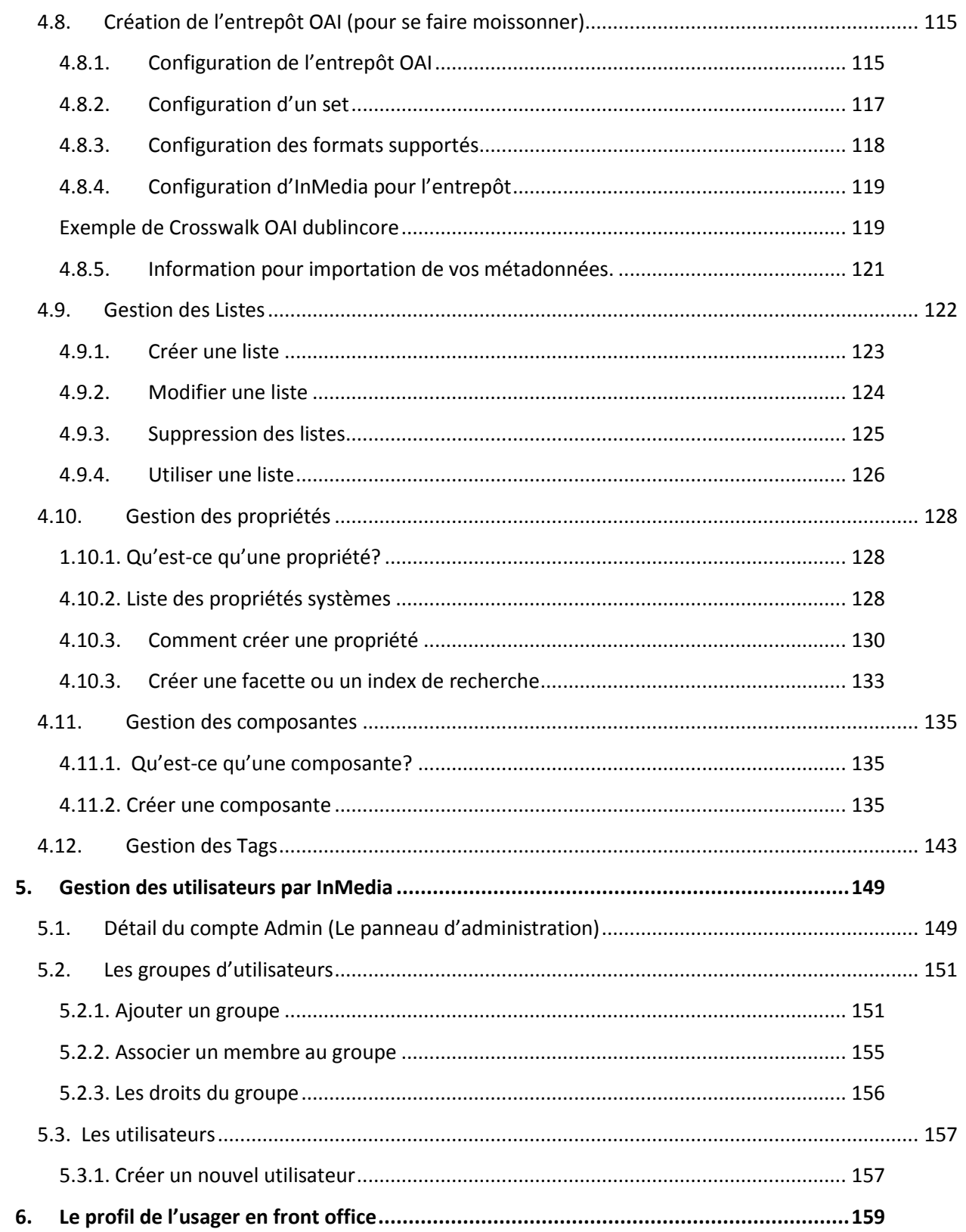

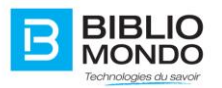

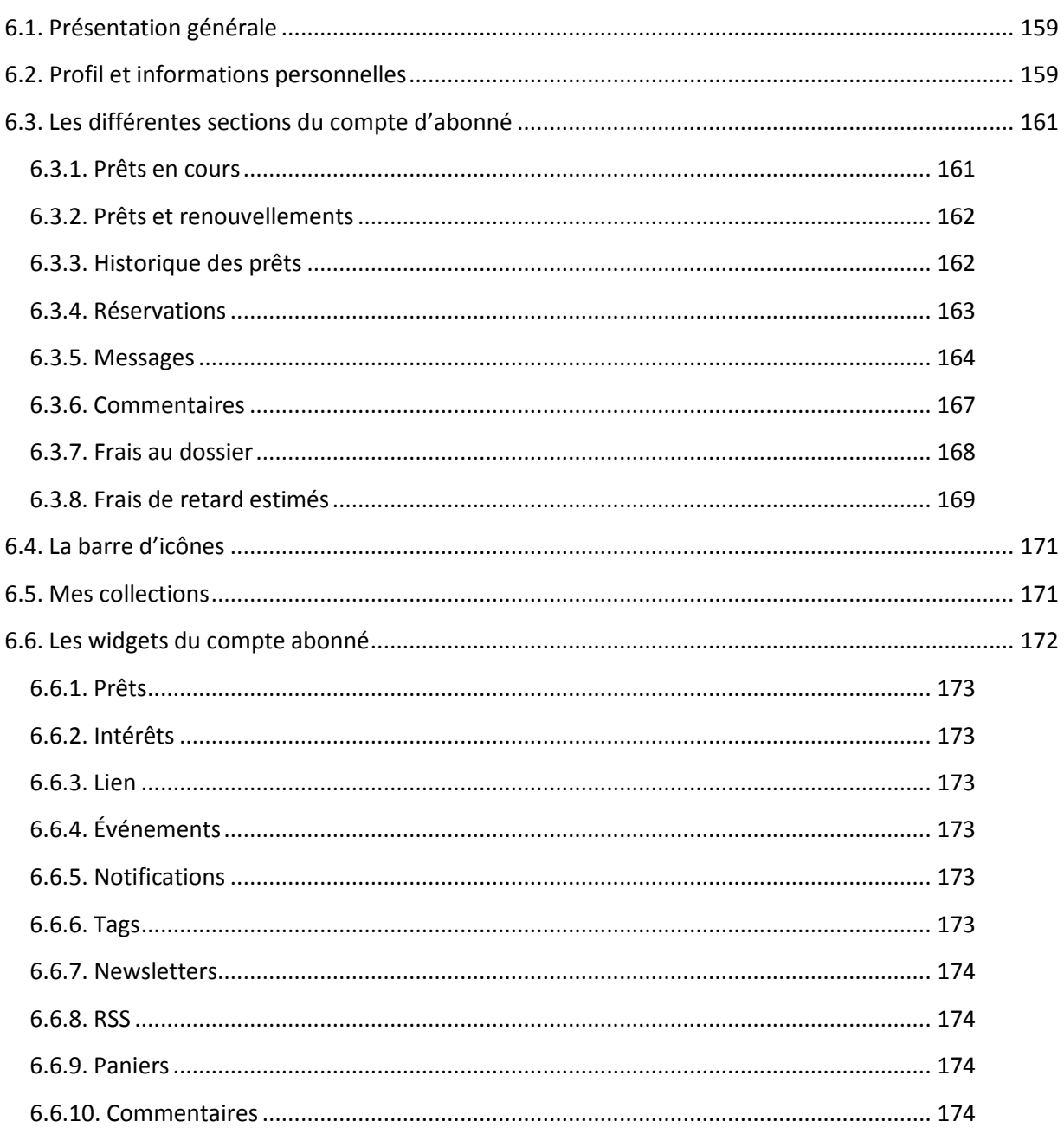

# <span id="page-4-0"></span>Présentation générale

InMedia est le nec plus ultra des catalogues d'accès public Web2.0. Il offre un accès multilingue et convivial à votre fond, que ce soit sur place, en ligne ou en déplacement. InMedia offre aux bibliothèques, associations, ordres professionnels et institutions, un outil puissant conçu pour simplifier la gestion et la diffusion de tous types de contenus : documents physiques, documents

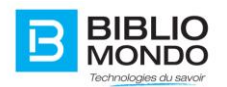

numériques, pièces musicales, vidéos etc. La solution évolue constamment et de nouvelles fonctionnalités sont ajoutées au fur et à mesure des versions. Nous pouvons citer l'enrichissement automatique des données, l'identification des intérêts des utilisateurs et l'intégration de bouquets de contenus multimédias sur mesure.

Les documents dans InMedia peuvent provenir de votre collection ou de toutes sortes de sources externes (autres bibliothèques, site Web, etc.).

En tant que catalogue documentaire en ligne de nouvelle génération, InMedia est compatible pour un accès à plusieurs SIGB et bases de données documentaires. A ce niveau nous jouissons d'un fort niveau de compétences que nous pouvons mettre à disposition de nos clients. Bibliomondo est à l'origine d'un des SIGB les plus répandus dans les bibliothèques francophones actuelles : Portfolio.

Au niveau des solutions mobiles InMedia offre la possibilité de générer des applications multiplateformes destinées aux téléphones intelligents et aux tablettes. Les versions mobiles permettent la consultation de contenus multimédias personnalisés, l'analyse sémantique ainsi que des fonctions innovantes comme la réalité augmentée ou le mur virtuel.

InMedia est une solution au contenu dynamique et très évolutive, les éléments qu'elle comporte sont créés et gérés directement avec la plateforme Bibliomondo. Contrairement aux versions antérieures de Zones (ancien OPAC Bibliomondo), InMedia combine les meilleurs atouts de l'OPAC et d'un portail CMS en un outil unique, personnalisable et très facile à gérer. Pour une meilleure visibilité, nous allons diviser la solution InMedia en trois sections :

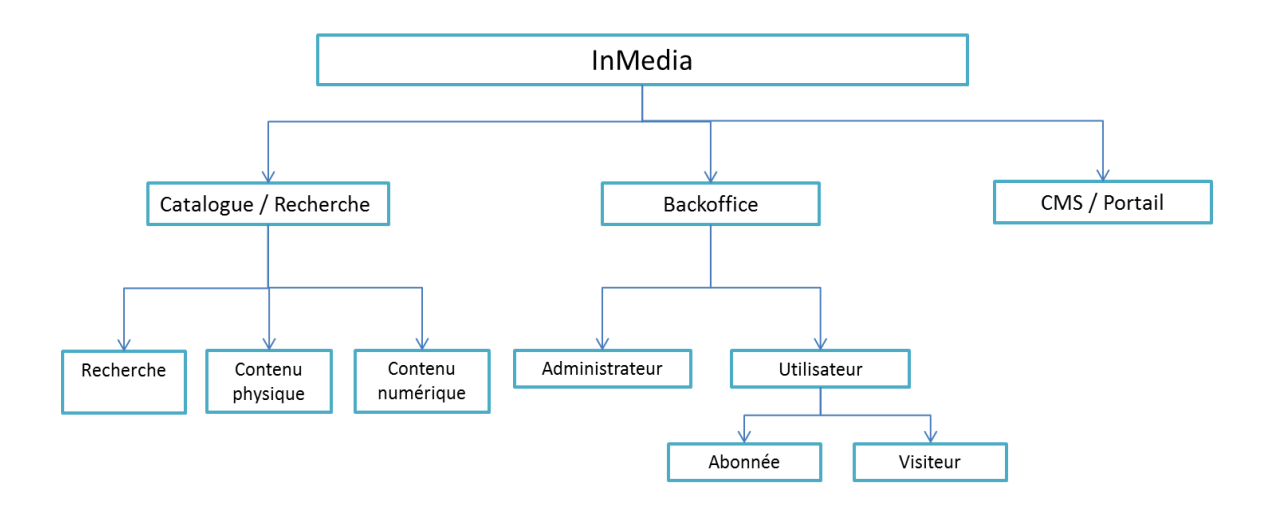

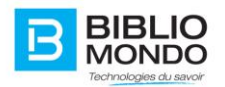

# <span id="page-6-0"></span>**Aperçu rapide des fonctionnalités du produit (pour usager de la bibliothèque)**

#### **L'accueil dynamique**

L'accueil vous permet de présenter les actualités de l'heure de votre établissement, ainsi que des nouveautés, des liens d'intérêts, un calendrier d'évènements et beaucoup plus encore. Plusieurs gadgets logiciels développés par Bibliomondo vous permettront de rendre votre page d'accueil vivante et accueillante.

#### **La recherche simple**

La recherche simple se situe directement dans l'accueil, mais est également présente dans la totalité des pages. Elle peut se présenter sous différentes formes.

Astuce : pour chercher tous les documents présents dans le catalogue, vous pouvez faire une recherche sans terme précis, en saisissant le terme « \* ».

#### **La recherche avancée**

La recherche avancée du produit vous présente plusieurs possibilités, tel que l'ajout d'un nombre d'index illimité, et ce de plusieurs façons.

#### **Les facettes**

Les facettes étant de plus en plus utilisées dans tous types de catalogues en ligne, nous les avons améliorées et ainsi rendu le produit encore plus puissant. Celles-ci permettent de filtrer un résultat de recherche afin d'en avoir un plus précis. Le traditionnel fonctionnement de ces facettes donnait la possibilité de choisir seulement les éléments que nous voulions voir, mais maintenant elles nous permettent également d'enlever les éléments non-voulus des résultats obtenus.

#### **Lecteurs multimédias**

La grande puissance du produit InMedia se retrouve dans les produits qu'il peut représenter. Les documents traditionnels (Livres, journaux, liens externes) sont toujours inclus, mais nous y avons rajouté la possibilité de virtualiser et démontrer une panoplie d'autres documents. InMedia peut diffuser à vos utilisateurs des livres, des vidéos, des galeries d'images de grande qualité, des PDF, de la musique et plusieurs autres documents. Vous ne serez plus jamais limité

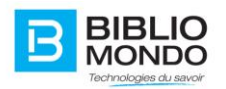

sur les éléments que vous souhaitez inclure et vos utilisateurs ne seront jamais obligés de quitter votre plateforme pour les consulter.

# <span id="page-7-0"></span>**Aperçu rapide des fonctionnalités du produit (pour Administrateur)**

#### **Le CMS intégré**

Grace à cet outil vous profitez d'un puissant **WYSIWYG** (**W**hat **Y**ou **S**ee **I**s **W**hat **Y**ou **G**et). Un **WYSIWYG** est un éditeur de pages web qui vous facilite la gestion en vous procurant des outils d'édition de texte comme dans un éditeur texte populaire (Word, Outlook, etc.). Ceci vous permettra de créer et gérer des nouvelles pages Web. Le CMS vous donne également la possibilité de contrôler tout le contenu de votre catalogue et aussi d'en créer à votre guise. Tout ceci sans avoir à passer par un gestionnaire externe.

#### **Les utilisateurs**

InMedia vous permet de créer des utilisateurs qui peuvent vous aider à créer et gérer le contenu de votre catalogue. Vous avez également la possibilité de créer des rôles qui seront assignés à vos utilisateurs. Ceci évitera qu'il modifie quelque chose qu'il n'aurait pas le droit de faire. Grace à cet outil, la création immédiate est toujours possible mais elle vous permet d'assigner pour plus tard une série de tâches. Ces tâches sont gérées avec un formulaire qui ainsi minimise les erreurs de catalogage ou de gestion de votre site Web.

#### **Les formulaires**

Les formulaires sont le résultat d'une demande importante de simplicité à la création et gestion des différentes composantes de votre catalogue. À vous maintenant de créer des formulaires simples de type pas-à-pas. Vos utilisateurs n'auront qu'à remplir des champs préétablis (par vous), avec des demandes de champs obligatoires, des listes de termes prédéterminés (pour éviter les erreurs de frappe), des demandes de fichiers (à cataloguer) et plusieurs autres possibilités. Les formulaires sont la solution ultime pour assurer l'homogénéité de tous vos éléments.

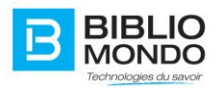

# <span id="page-8-0"></span>**1. Accès au Compte**

## <span id="page-8-1"></span>**1.1. Connexion à son compte**

La connexion aux comptes utilisateurs, contributeurs ou administrateurs est très simple. Cette connexion permet à l'usager d'avoir accès à toutes les fonctionnalités de votre site.

À l'accueil de votre catalogue, l'enregistrement se retrouve en au haut de la page, à la droite de l'écran.

Il suffit de :

- 1. Cliquer sur le lien « **Se connecter** »
- 2. Insérer le Nom d'utilisateur / numéro abonné
- 3. Rentrer son mot de passe
- 4. Mémoriser son identifiant : le site gardera en mémoire les éléments de connexion
- 5. Cliquer sur le bouton « **Se connecter** ».
- 6. Créer un compte : permet de créer un compte en remplissant le formulaire qui s'affiche.
- 7. Mot de passe oublié : en cas de mot de passe oublié, votre numéro d'abonné vous sera demandé, puis un nouveau mot de passe sera envoyé directement à l'adresse mail du compte.

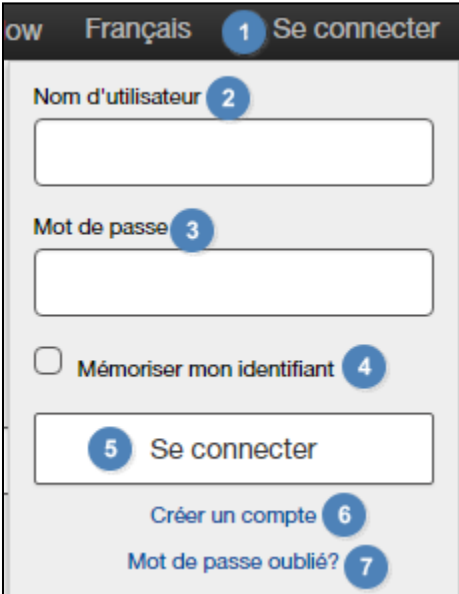

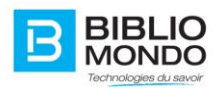

# <span id="page-9-0"></span>**1.2. Création de compte**

Si une personne ne possède pas encore de compte pour se connecter à votre portail, il lui suffira de cliquer sur le lien « créer un compte », juste en dessous du bouton « se connecter »

Le formulaire présenté peut être modifié à travers le panneau d'administration et présente plusieurs options d'édition et de propriétés des champs.

En voici un exemple :

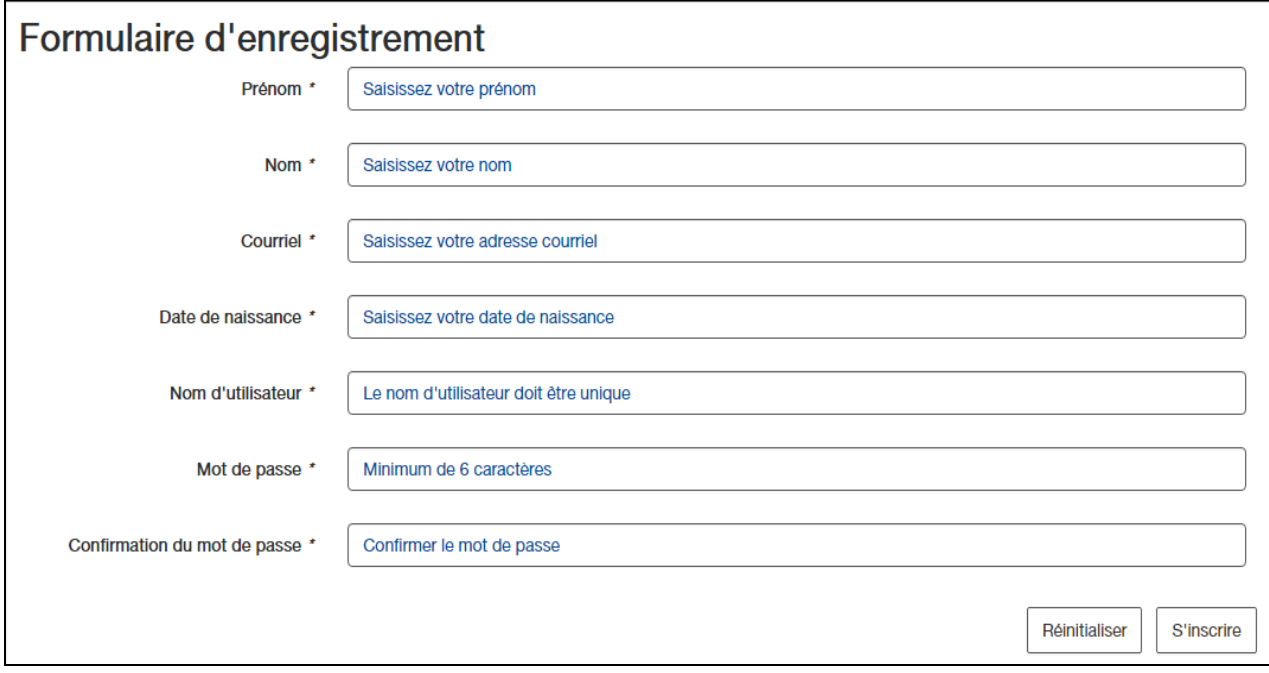

- 1. Il suffit à la personne de remplir les champs énoncés sur le formulaire. Les champs comportant une étoile sont obligatoires.
- 2. Cliquer sur « **S'Inscrire** » afin de valider la création du compte.

## <span id="page-9-1"></span>**1.3. Le profil Administrateur**

Quand l'administrateur est connecté, le profil est signalé dans la barre InMedia, tout en haut de la page : un rectangle rouge indique qu'il s'agit d'une connexion en tant qu'administrateur ou en tant qu'administrateur BiblioMondo.

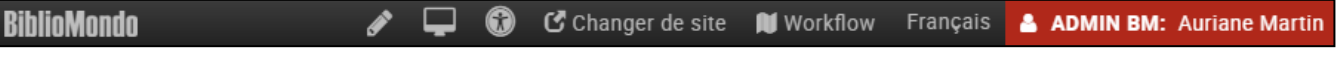

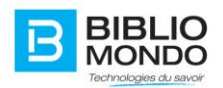

Le profil est semblable au profil abonné, sauf pour le Coin lecteur qui ne donne pas accès aux mêmes éléments.

#### <span id="page-10-0"></span>1.3.1. La console d'administration

Depuis son profil, un administrateur peut accéder au back office en cliquant sur le lien Console d'administration, présent dans la boîte Mon coin lecteur :

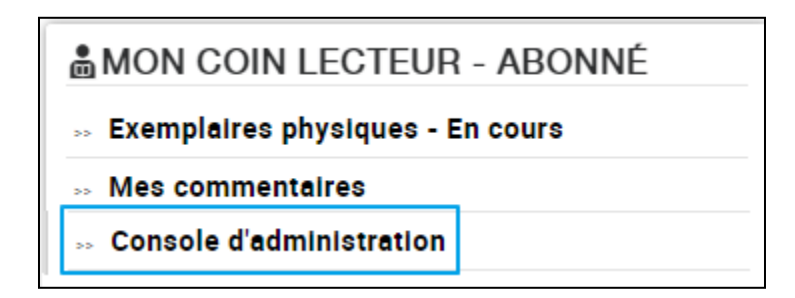

Ou en cliquant sur son nom d'utilisateur :

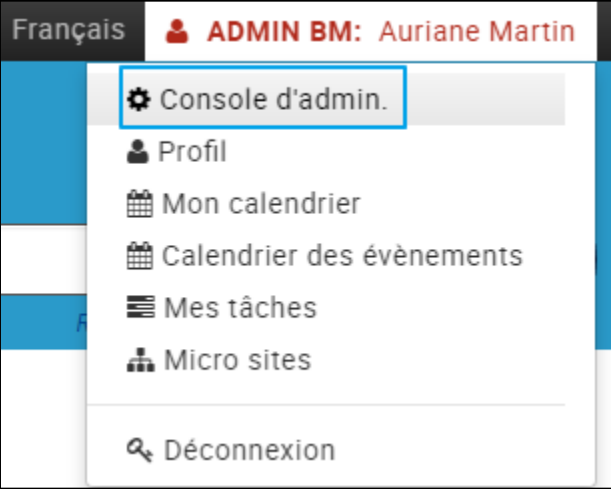

Il accède ainsi au back office et à la gestion du contenu :

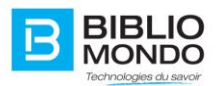

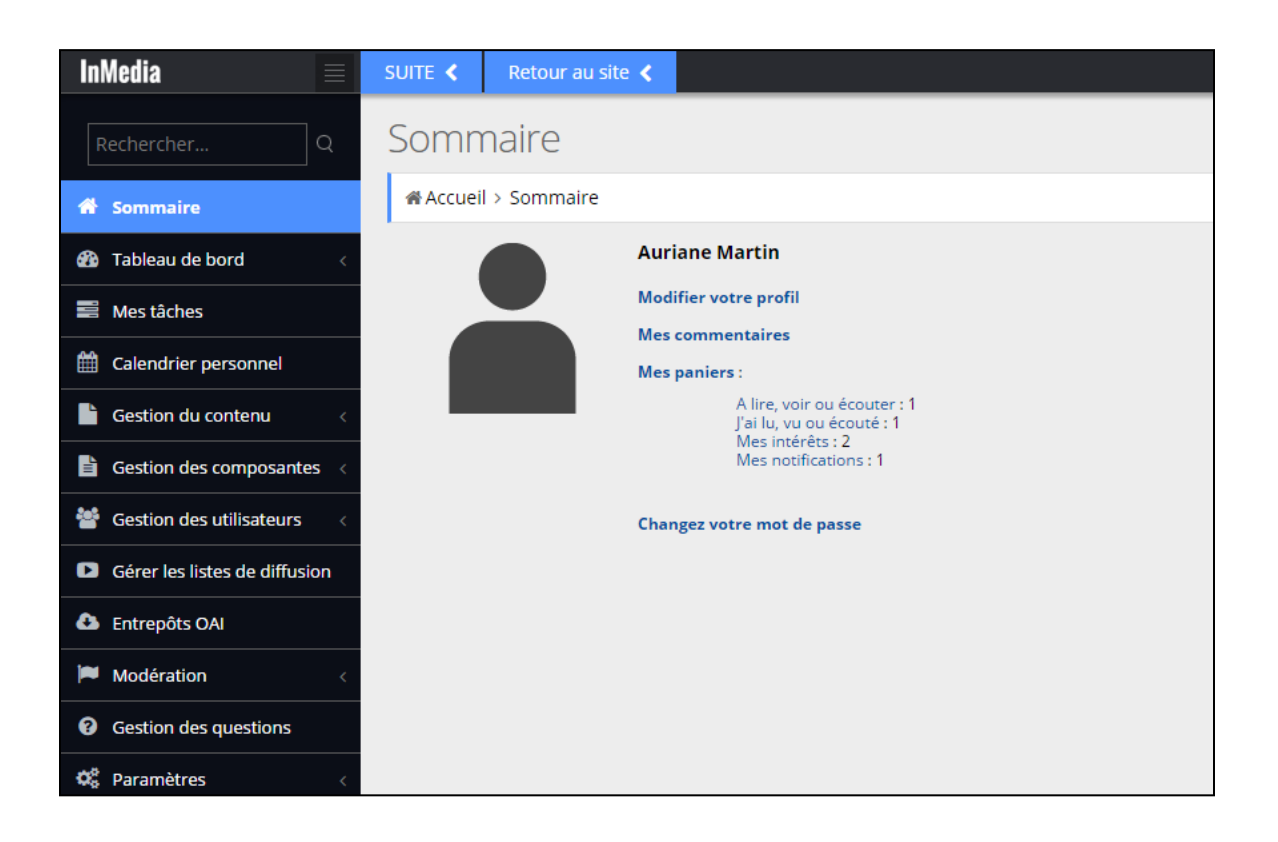

# <span id="page-11-0"></span>**2. Les recherches**

Il y a plusieurs types de recherches possibles dans InMedia : la recherche simple, la recherche avancée, la recherche par image.

# <span id="page-11-1"></span>**2.1. La recherche simple**

L'accès au catalogue à travers la recherche est disponible pour tous les types d'utilisateurs (utilisateurs connectés, non connectés, abonnés, visiteurs, administrateurs etc..). Il suffit de saisir les termes à rechercher directement dans la zone de texte.

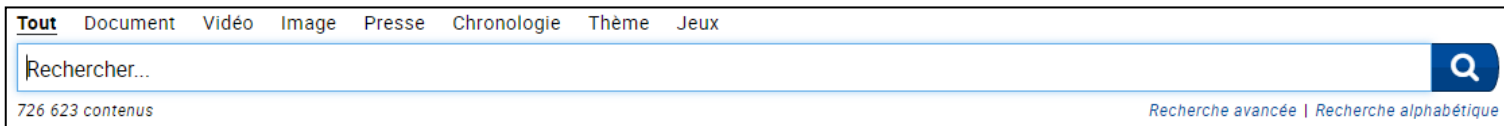

La recherche simple est constituée d'une requête sur plusieurs indexes simultanées. Elle est directement accessible par la page d'accueil et par l'écran des résultats de recherche. Il suffit d'écrire le mot que vous voulez et de taper sur la touche *Entrée* ou de cliquer sur la loupe à droite de la barre de recherche.

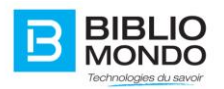

Le moteur de recherche (SolR) d'InMedia supporte plusieurs options de recherche.

Dans la boîte de recherche simple, la fonction « auto-complétion » vous permet de voir des termes existants au fur et à mesure que l'utilisateur écrit. La fonction effectue la recherche sur les mêmes index que ceux définis pour la recherche simple. Il vous suffit de choisir dans la liste le mot ou l'expression que vous recherchez.

Ci-dessous un exemple illustrant l'auto complétion :

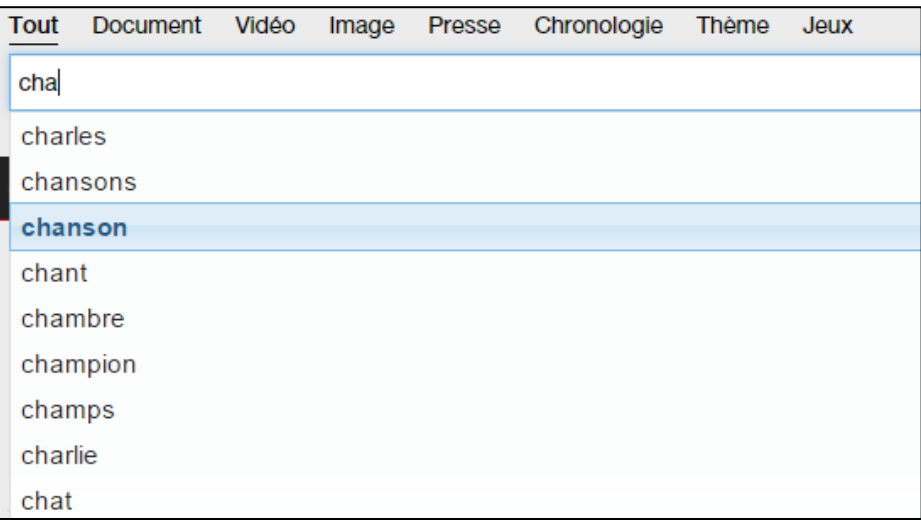

Quand vous avez cliqué sur le terme voulu, celui-ci apparait dans la barre de recherche, avec le nombre de résultats juste en-dessous.

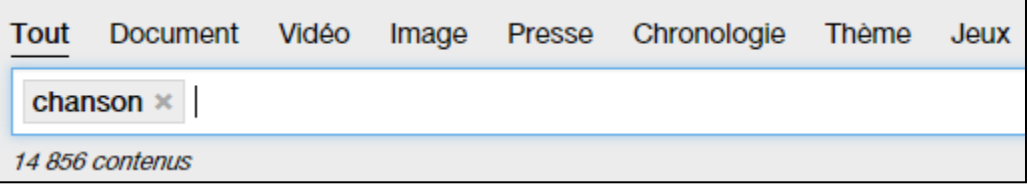

Il est alors possible de modifier le terme en double cliquant dessus : il devient modifiable et vous pouvez réécrire ce que vous souhaitez.

Vous pouvez retirer un terme de la recherche quand vous le souhaitez en cliquant sur la croix présente à droite du terme.

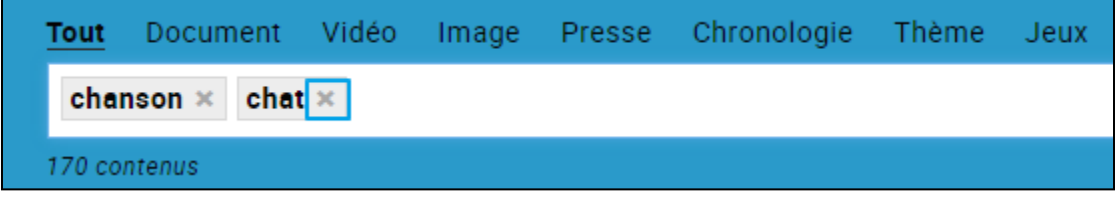

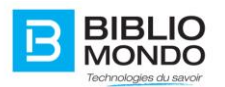

Vous pouvez également ajouter un terme à tout moment en vous replaçant dans la barre de recherche et en saisissant un nouveau mot.

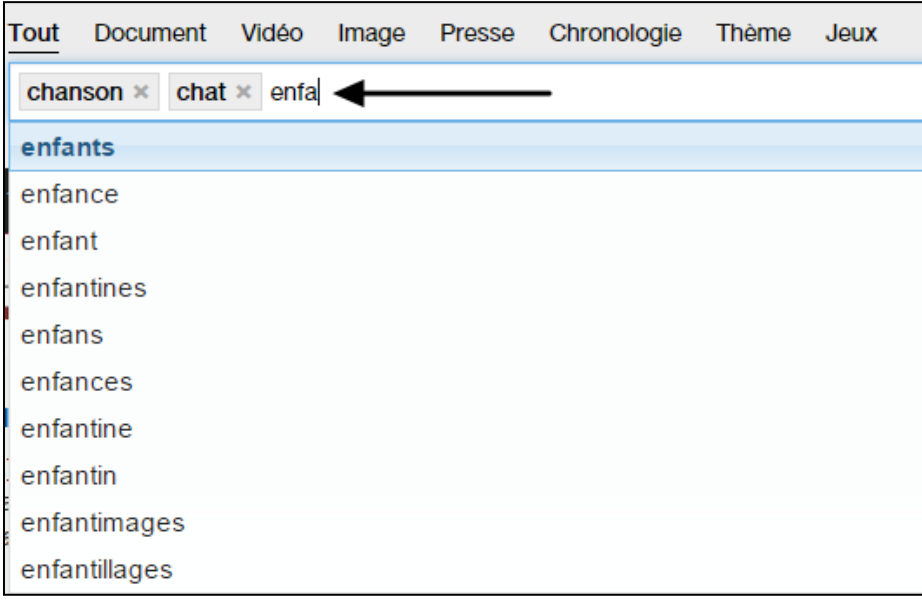

Une recherche simple sans saisir de terme à rechercher affiche l'ensemble du catalogue indexé.

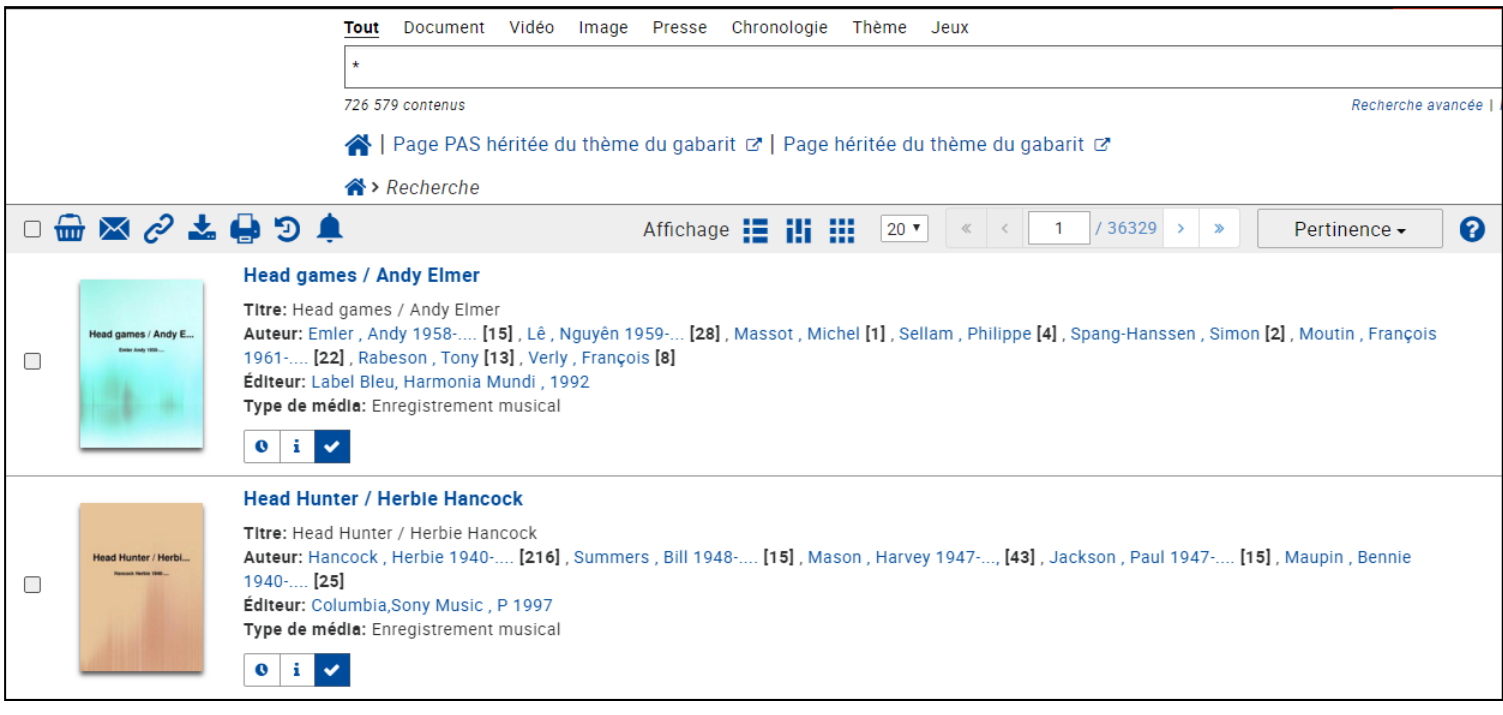

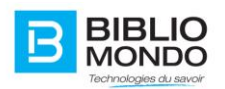

Le panneau de recherche affiche des raccourcis vers la recherche avancée, l'historique de recherche et le panier. Tout comme la recherche, ces trois fonctionnalités sont aussi disponibles pour les utilisateurs non connectés.

#### <span id="page-14-0"></span>2.1.1. Utilisation des opérateurs booléens dans la recherche simple

Pour une recherche plus précise, des opérateurs booléens peuvent être utilisés dans la recherche simple. Ces opérateurs sont au nombre de trois (3) : **ET, OU, SAUF.** Vous pouvez aussi bien les écrire en français qu'en anglais **AND, OR, NOT**.

Exemple : Pour rechercher le livre ayant pour titre **Les chats** de l'auteur **Geluck**, il faudra saisir dans la barre de recherche **ti= chat ET au=geluck**

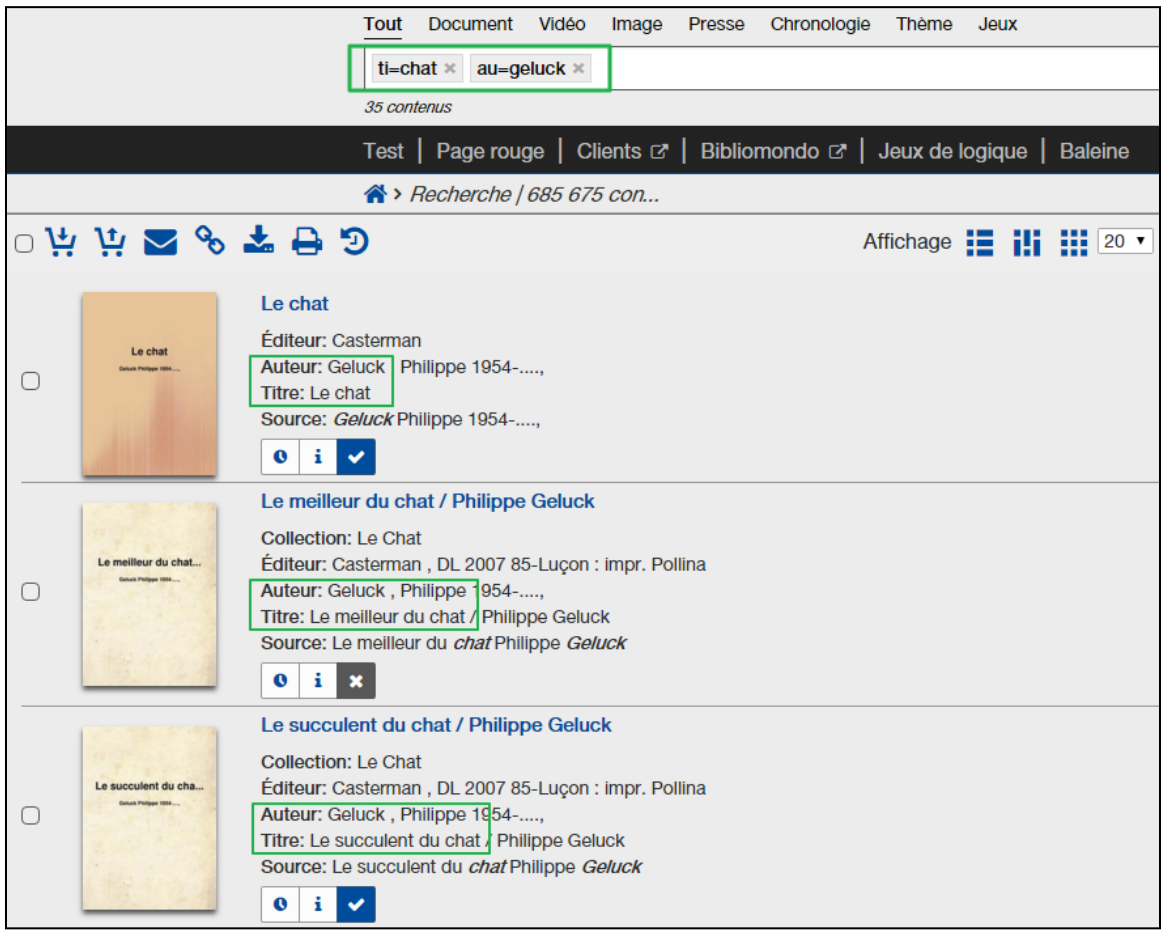

Exemple : Pour rechercher des livres dont le titre contient le mot **cuisine** ou **recette**, il faudra saisir **ti=cuisine OU ti=recette.**

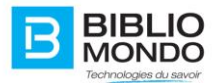

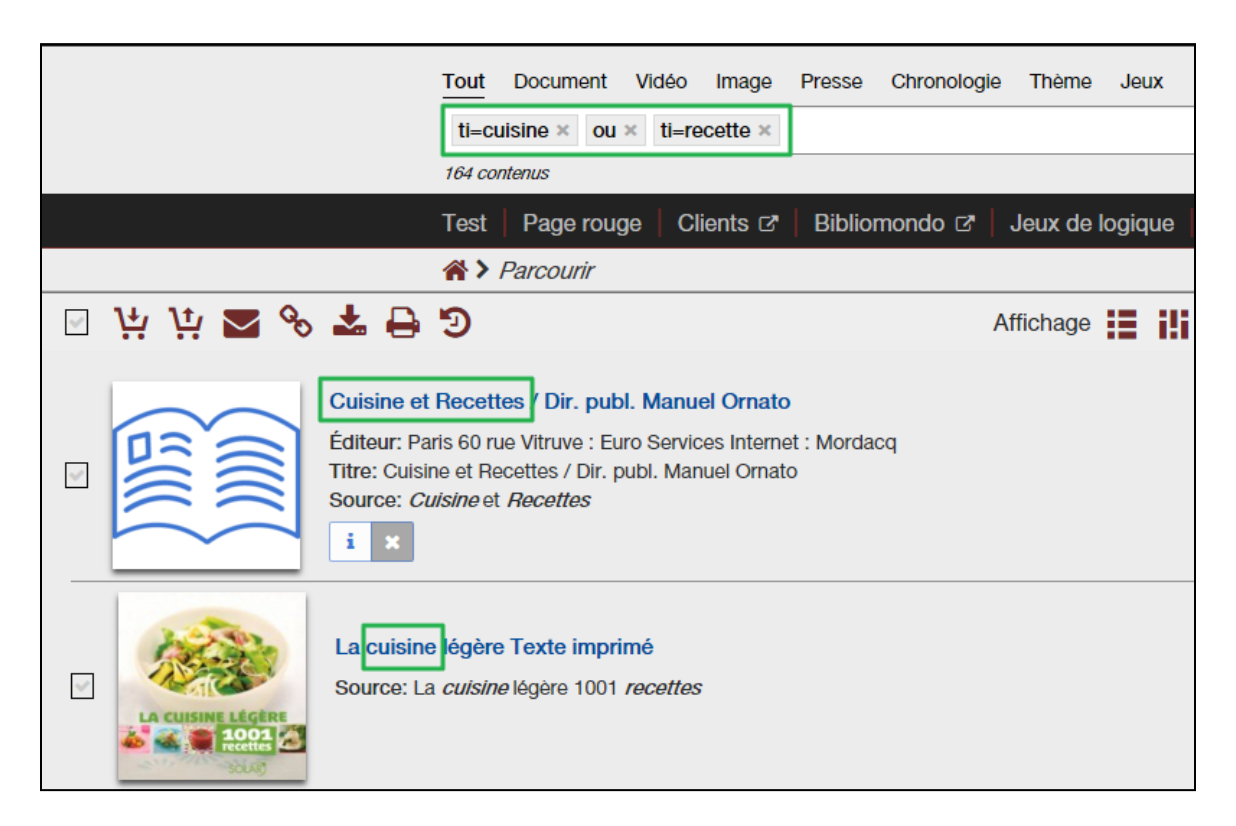

Pour vos recherches, vous pouvez dès le départ, faire une requête ciblée en écrivant l'index « ti= » puis le mot clef pour ne chercher que par titre de document. Même chose pour les auteurs, la recherche par sujet, etc.

Les opérateurs ET, OU et SAUF peuvent être saisis en majuscules ou en minuscules, en français ou en anglais, dans la zone de recherche.

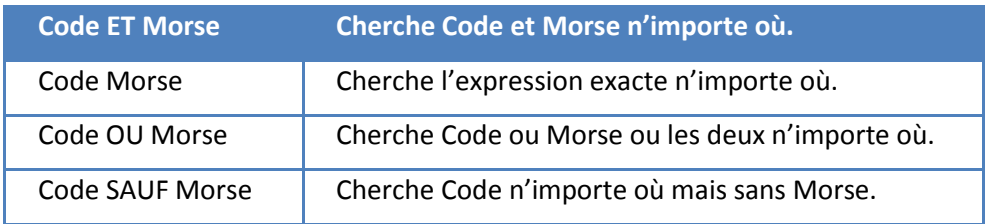

À noter que les troncatures fonctionnent très bien dans tous les types recherches du catalogue. Simplement placer une étoile à la fin du mot incomplet.

Exemple : **Cha\*** pour trouver **Château**, **Chats**, **Chatte**, etc.

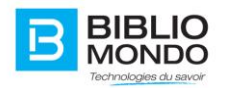

# <span id="page-16-0"></span>**2.2. La recherche avancée**

Plus élaborée, la recherche avancée permet d'affiner les résultats de la recherche en affichant seulement les éléments qui répondent simultanément à l'ensemble des critères saisis. Dans le cas où l'utilisateur dispose de plusieurs informations sur l'élément qu'il recherche, il peut renseigner plusieurs critères dans la même recherche et trouver plus rapidement et facilement.

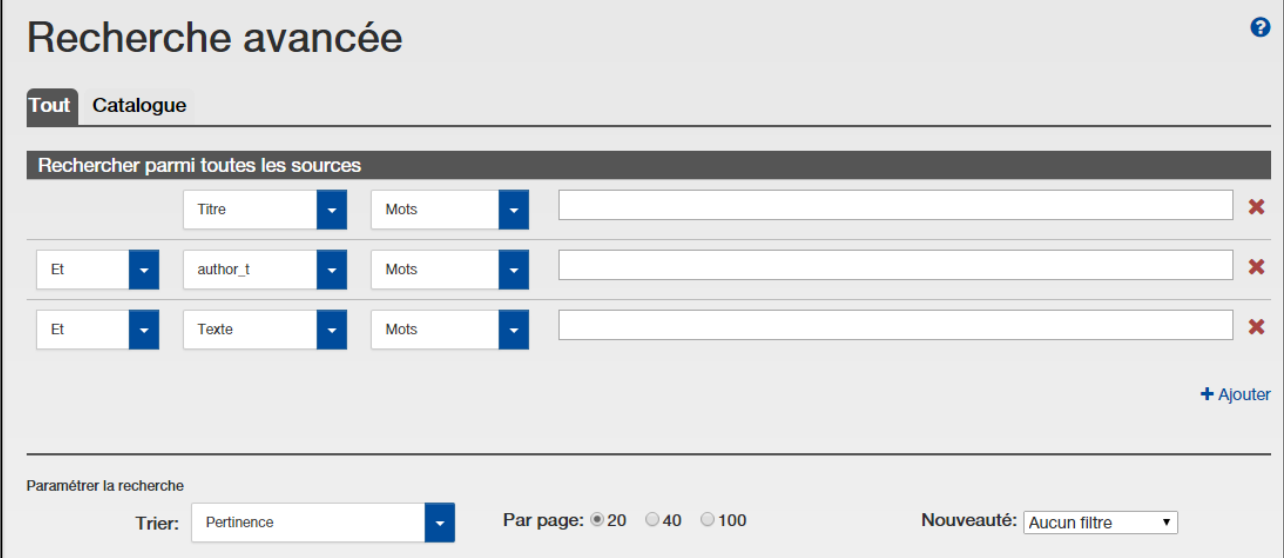

#### <span id="page-16-1"></span>2.2.1. Les options de la recherche avancée

Plusieurs options sont disponibles autour de la recherche avancée

#### 2.2.1.1. Le choix d'index

La première liste déroulante présente une liste d'index préalablement choisis par l'administrateur pour tous les usagers.

**Exemple :** Si je veux chercher le Titre « 52 weekends au Québec », je choisis l'index Titre avant d'écrire ma requête et de cliquer sur *Rechercher* ou de taper la touche *Entrée*.

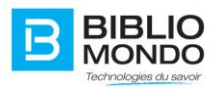

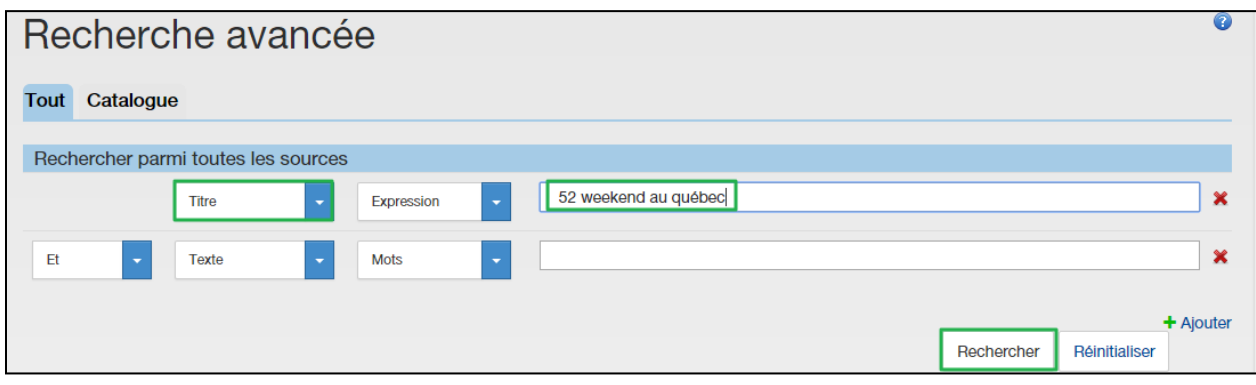

#### 2.2.1.2. Le choix de type de recherche

La deuxième liste déroulante vous présente des paramètres de recherches. Il est possible de choisir *Expression***,** *Cette phrase* ou *Mots*.

Exemples :

- Ici, je recherche le **Titre** avec le paramètre *Expression* et la valeur **Guide Québec Weekend**.

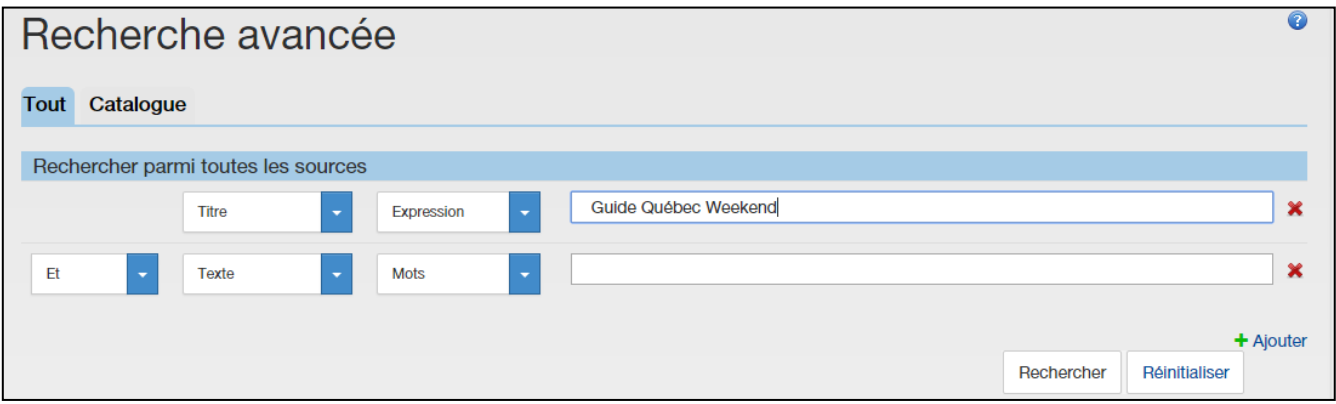

Je retrouve l'exemple ici-bas car le paramètre *Expression* me retourne les termes qui sont dans l'index demandé, mais pas dans le même ordre. Si vous utilisez des booléens (ET, OU, SAUF) directement dans cette recherche ils seront considérés tels quels et non comme des termes de recherche.

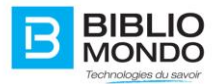

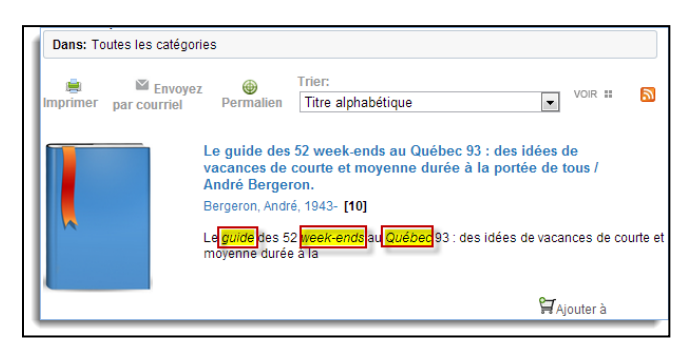

-Ici, je recherche le **Titre** avec le paramètre **Cette phrase** et la valeur **Guide Québec Weekend**.

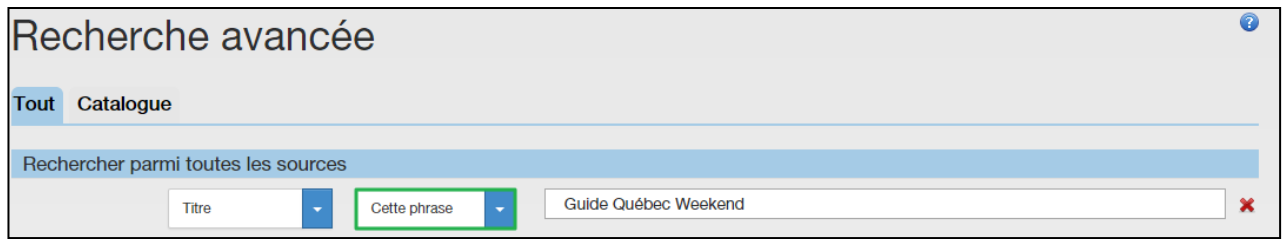

Je ne retrouve aucun document car le paramètre *Cette phrase* recherche les termes demandés dans l'index demandé et dans l'ordre demandé. Il aurait fallu que je cherche **Guide Weekend Québec** pour obtenir des résultats. Si vous utilisez des booléens (ET, OU, SAUF) directement dans cette recherche ils seront considérés tels quels et non comme des termes de recherche.

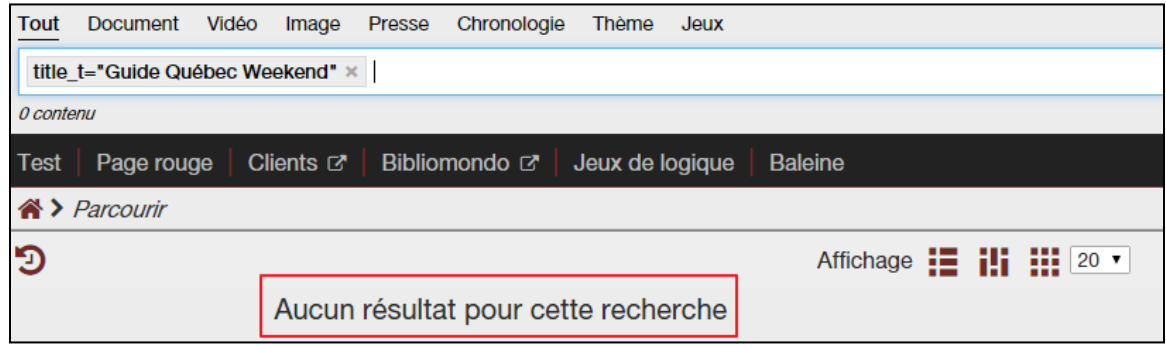

- Ici, je recherche l'**Auteur** avec le paramètre *Mots* et la valeur **Guy OU Laviolette**.

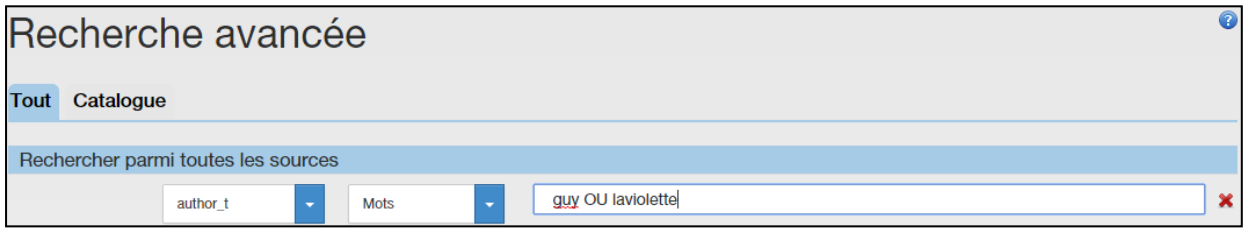

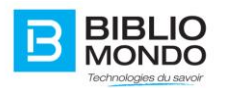

Je ne retrouve aucun résultat car le paramètre *Mots* recherche les termes dans l'index demandé, pas dans le même ordre, mais considère les opérateurs booléens (ET, OU, SAUF) comme des mots.

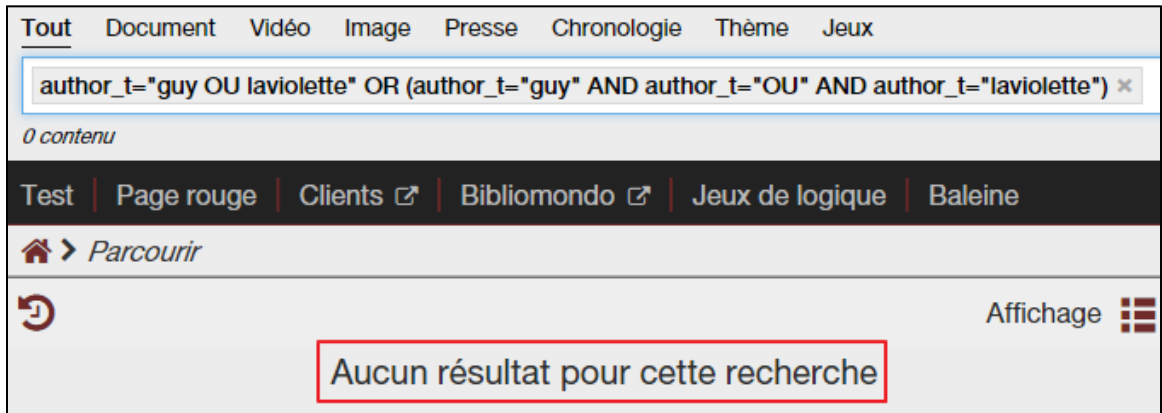

#### 2.2.1.3. Les limites de recherche

Dans une recherche avancée, les limites de recherche permettent de restreindre la recherche selon un ensemble de critères (configurables). L'utilisateur pourra ainsi afficher des résultats relatifs à un certain type de contenu, à une période, à une localisation etc. Les résultats obtenus sont alors plus précis.

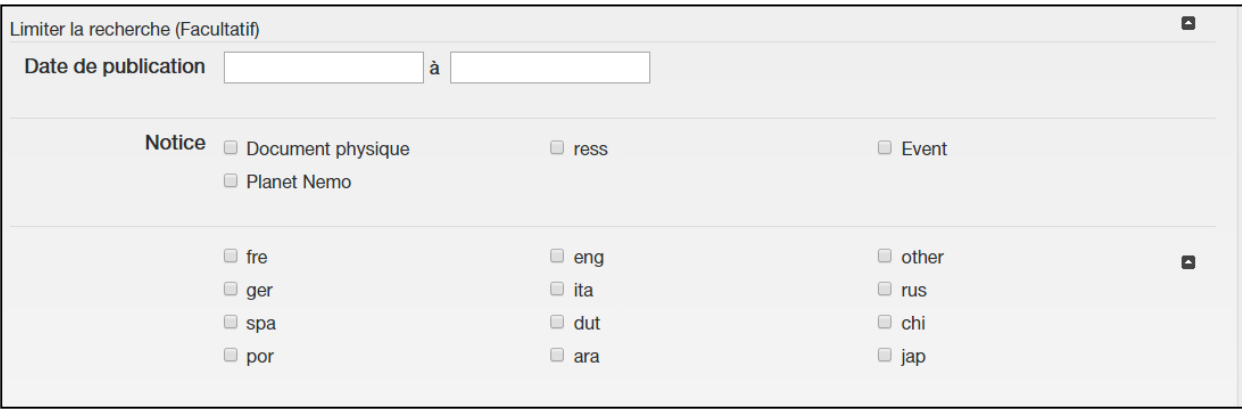

Depuis les dernières versions d'InMedia, les limites de la recherche avancée peuvent être présentées sous forme de case à cocher (check box).

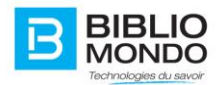

# <span id="page-20-0"></span>**2.3. La recherche par image**

La recherche par image est une nouvelle fonctionnalité d'InMedia V5. Elle permet de trouver une image similaire directement depuis une recherche, et même d'importer une image depuis son ordinateur afin de trouver des images semblables.

#### <span id="page-20-1"></span>2.3.1. Images similaires depuis une liste de résultats

Il est possible de lancer une recherche d'images similaires directement depuis une liste de résultats.

Tout d'abord, vous pouvez lancer une recherche en sélectionnant la catégorie « Image » : vous retrouvez vos images directement en mode d'affichage Galerie :

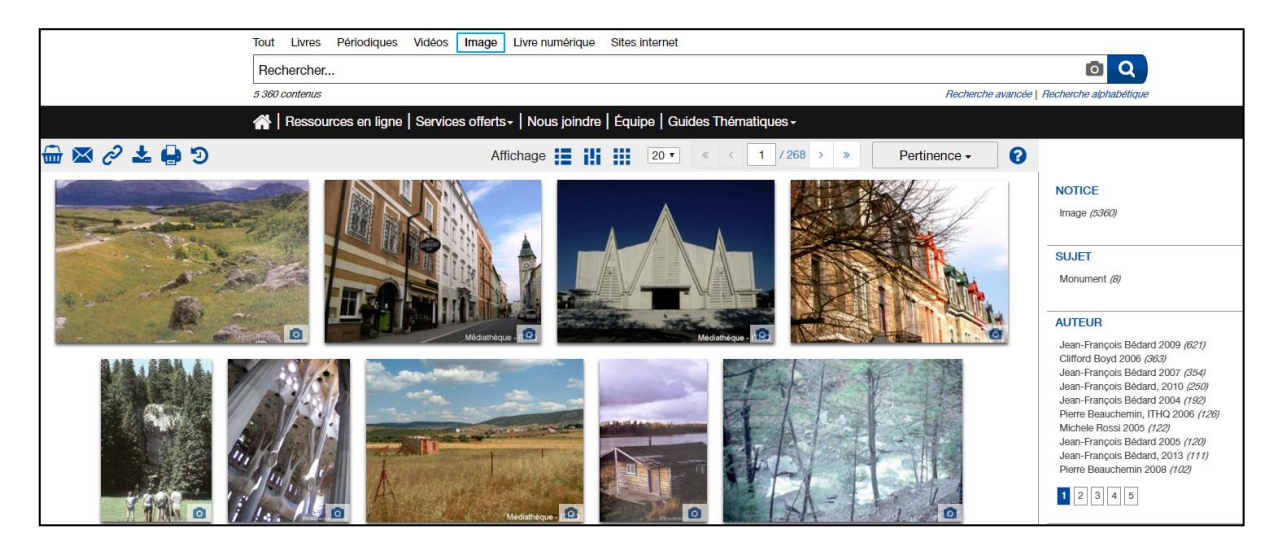

Pour trouver des images similaires à une image en particulier, il suffit de cliquer sur l'icône d'appareil photo qui apparaît en bas à droite :

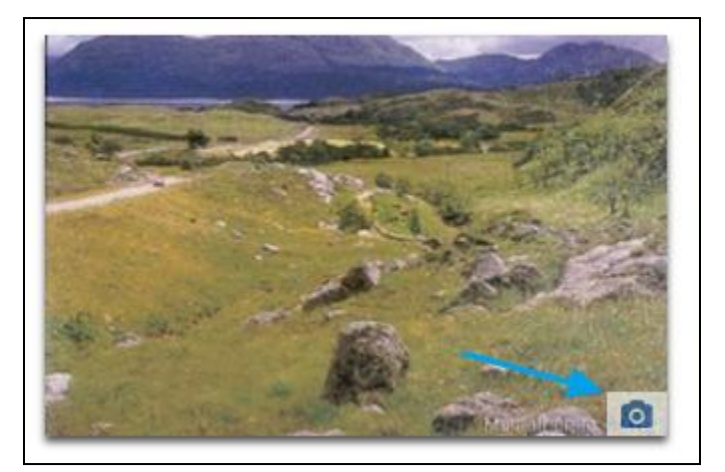

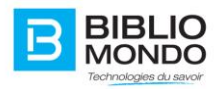

En cliquant dessus, la recherche est relancée automatiquement avec comme sujet de recherche la photo sélectionnée.

Celle-ci apparaît dans la barre de recherche avec son titre :

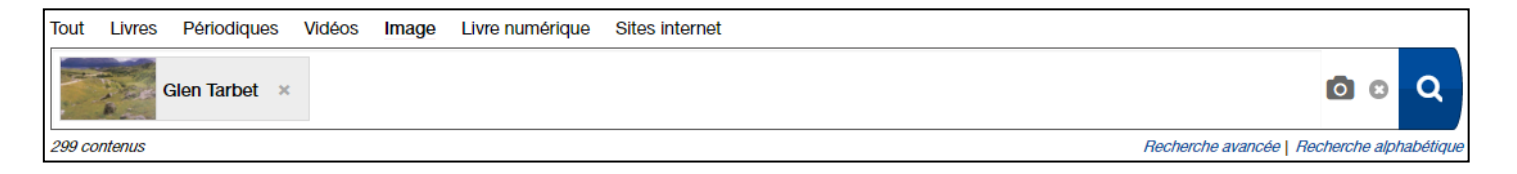

Les résultats de recherche sont toutes les images semblables à celle présente dans la barre de recherche :

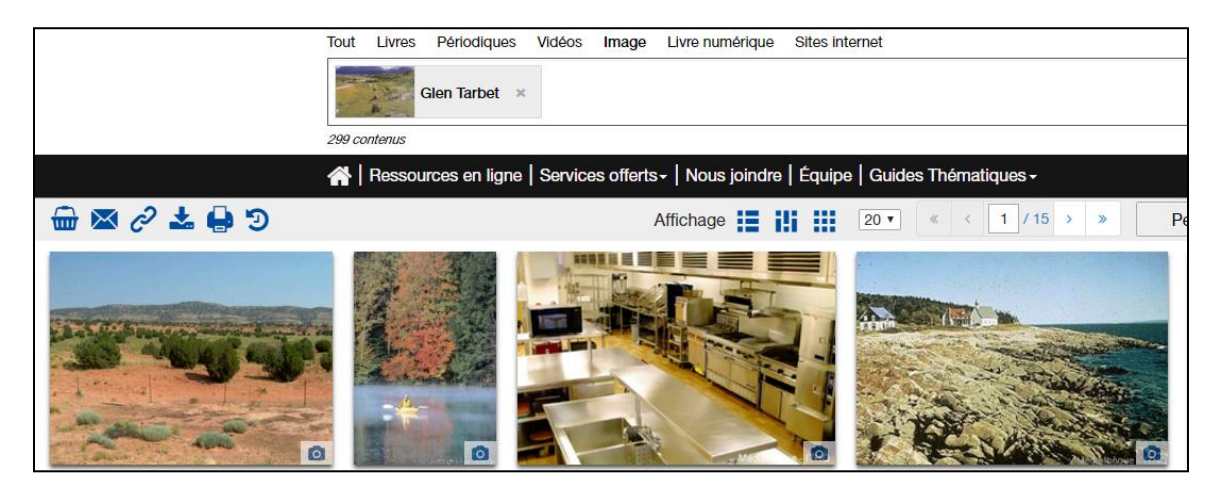

#### <span id="page-21-0"></span>2.3.2. Importer une image depuis son ordinateur

Lorsque vous sélectionnez la catégorie « Image » avant de lancer votre recherche, vous verrez

une nouvelle icône apparaître directement dans la barre de recherche:

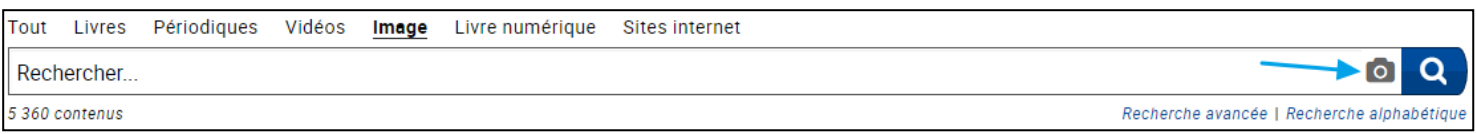

En cliquant dessus, la fenêtre d'explorateur de fichier de votre ordinateur s'ouvre : vous pouvez alors sélectionner une image présente sur votre ordinateur, puis cliquer sur Ouvrir.

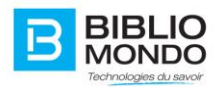

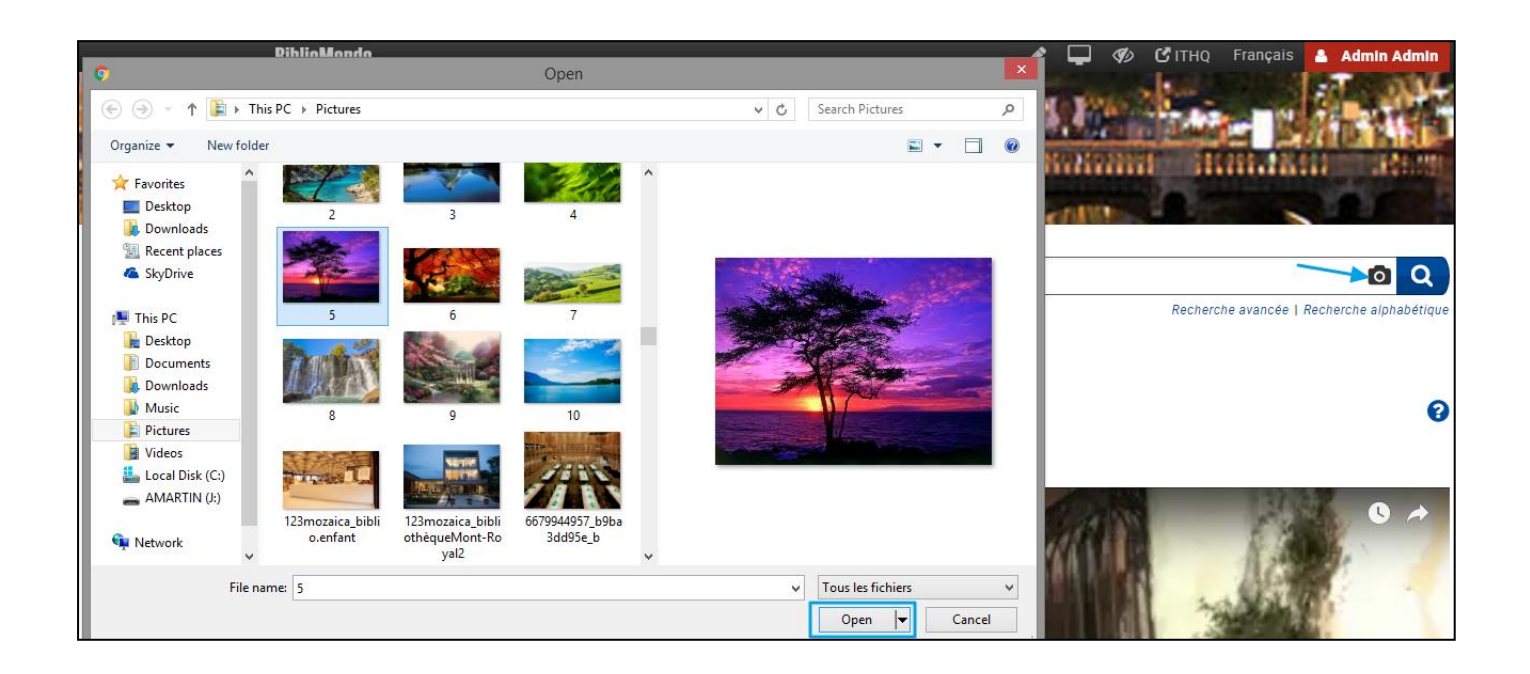

L'image apparaît alors comme sujet de recherche dans la barre de recherche :

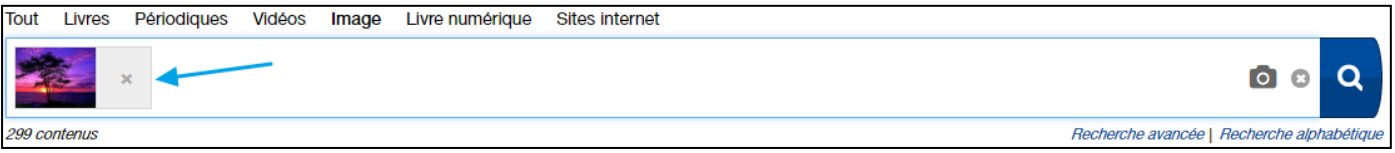

Les résultats de recherche correspondent alors à des images similaires à celle-ci.

#### <span id="page-22-0"></span>2.3.3. Glisser une image dans la barre de recherche

Il y a une autre manière de chercher des images similaires à une image de votre ordinateur.

Il suffit tout simplement d'ouvrir le fichier dans lequel se trouve votre image, de la sélectionner, puis de la faire glisser dans la barre de recherche :

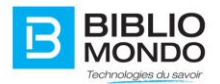

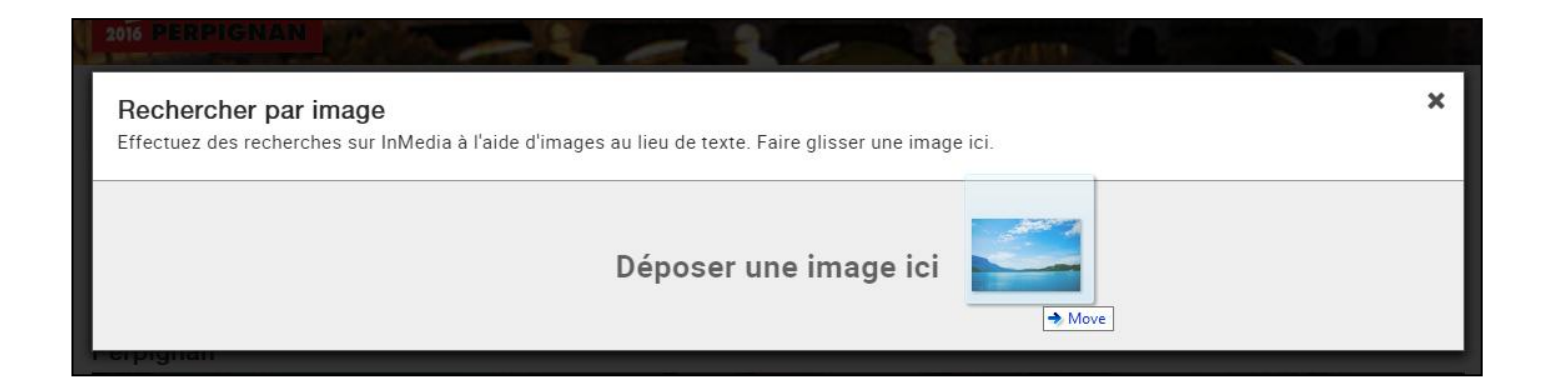

La recherche se lance automatiquement avec votre image comme sujet dans la barre de recherche :

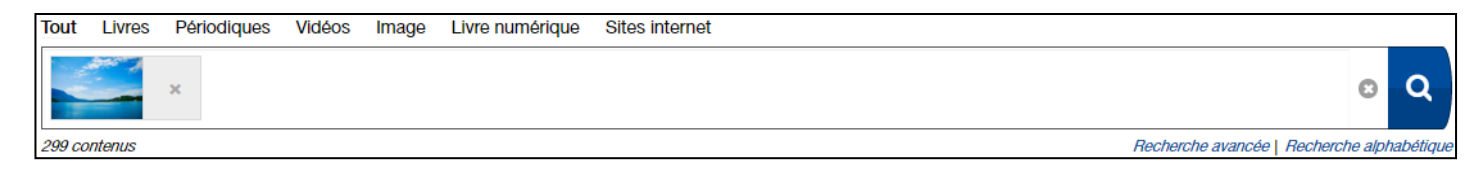

Les résultats de recherche correspondent à des images similaires à celle glissée dans la barre de recherche :

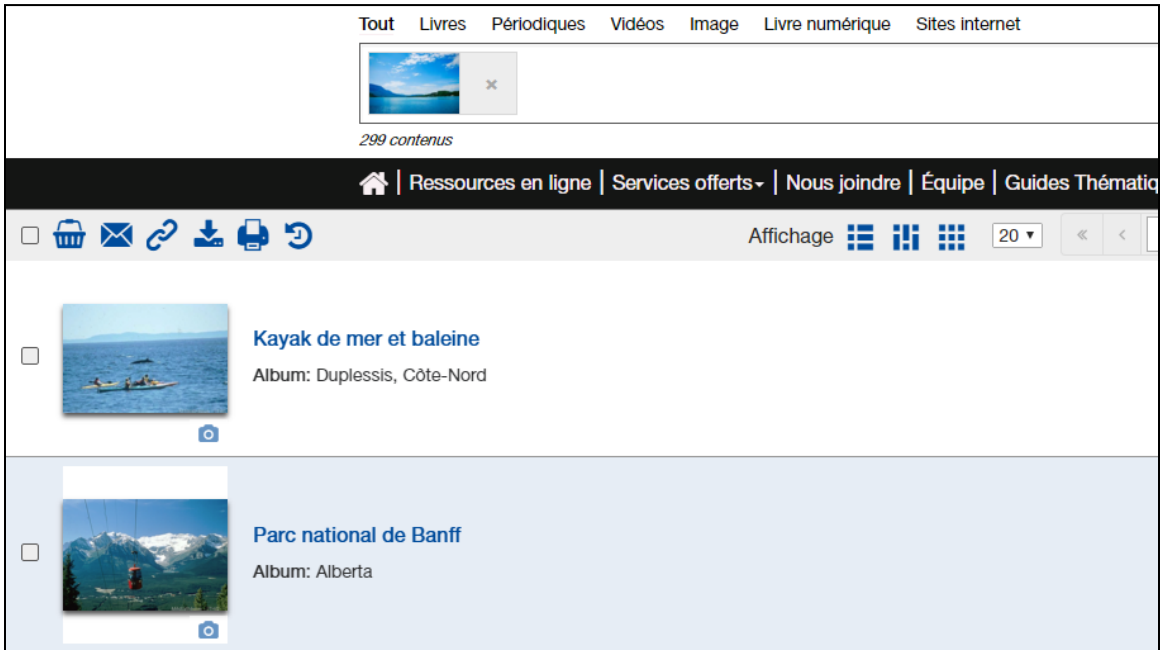

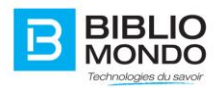

## <span id="page-24-0"></span>**2.4. La recherche avancée fédérée**

La recherche avancée fédérée affiche à l'utilisateur un formulaire de recherche unique mais traite et transmet ensuite la requête à différentes bases de données (distantes et/ou hétérogènes), InMedia, qui dans ce cas est configuré pour communiquer avec les bases de plusieurs SIGB, récupère la liste des résultats et les affiche sur la même page. Le traitement est transparent pour l'utilisateur.

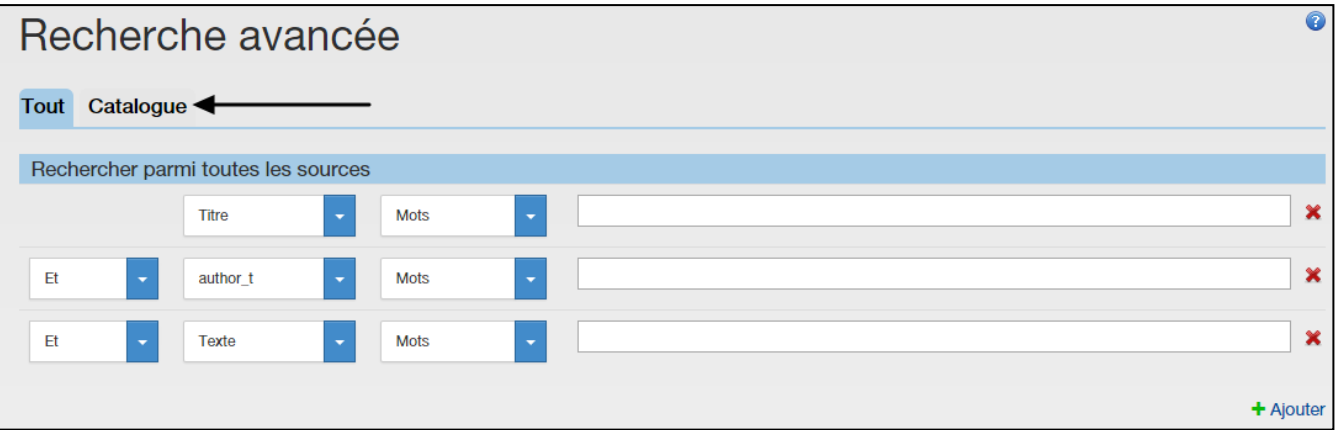

# <span id="page-24-1"></span>**2.5. Les index de recherche de base (liste)**

Vous disposez de plusieurs index de base avec votre installation. Voici une liste d'index pour vous aider à programmer des recherches prédéterminées. Pour effectuer une recherche en utilisant une requête comme argument, respecter la syntaxe suivante : **index=valeur**

Exemple **: ti=Le chat** vous renverra tout le contenu dont le titre contient le mot **chat**

Voici la liste d'index :

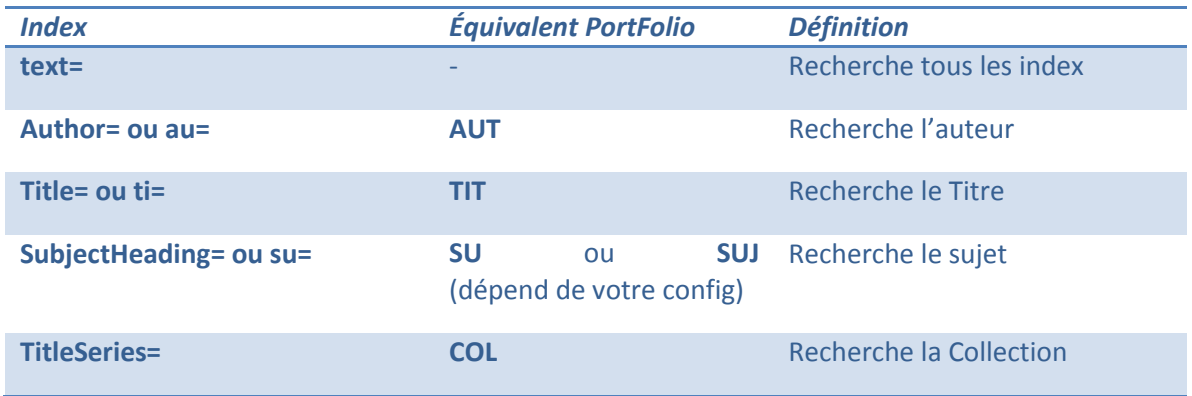

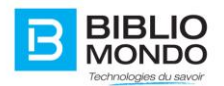

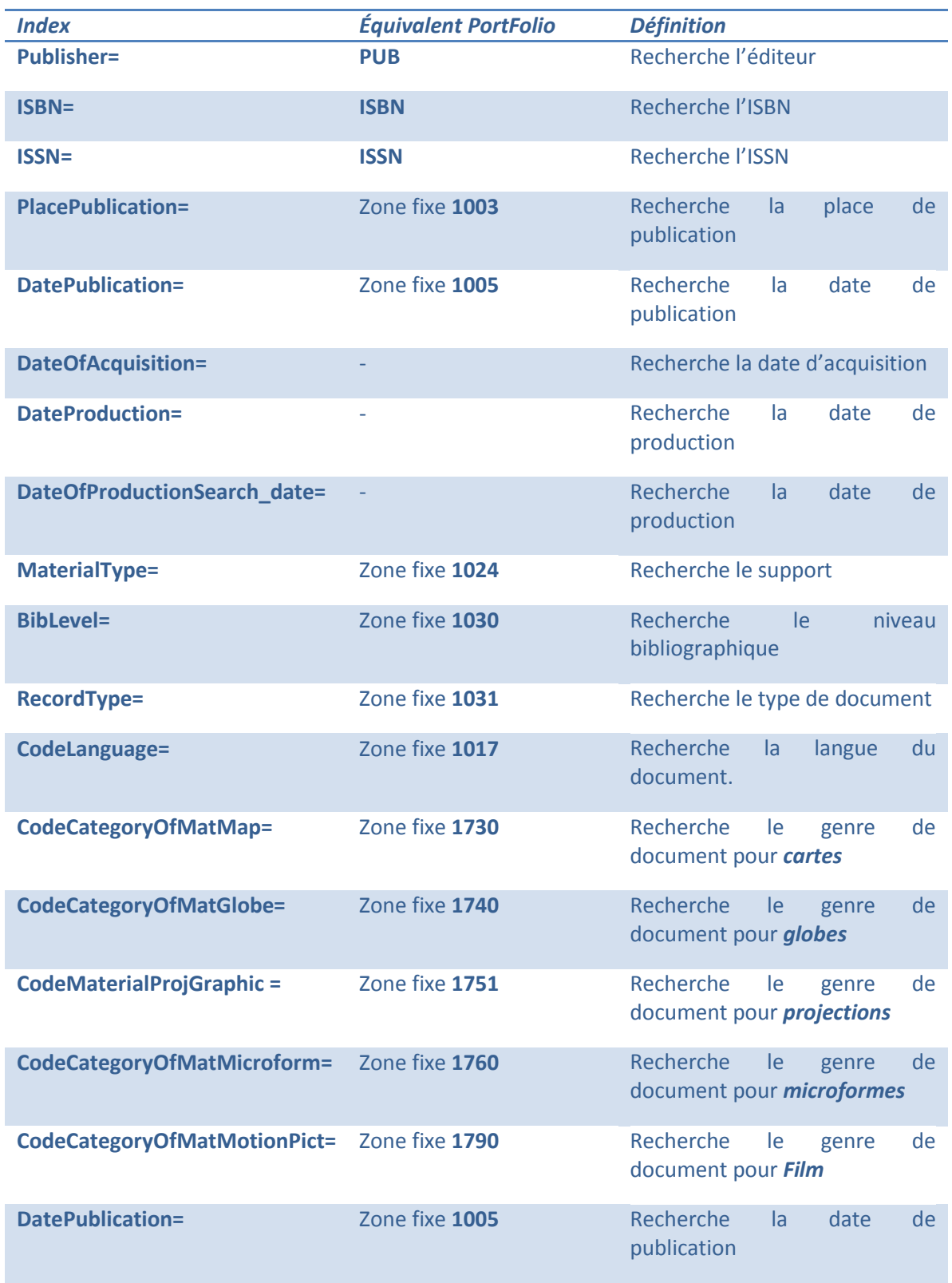

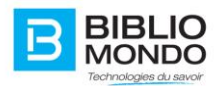

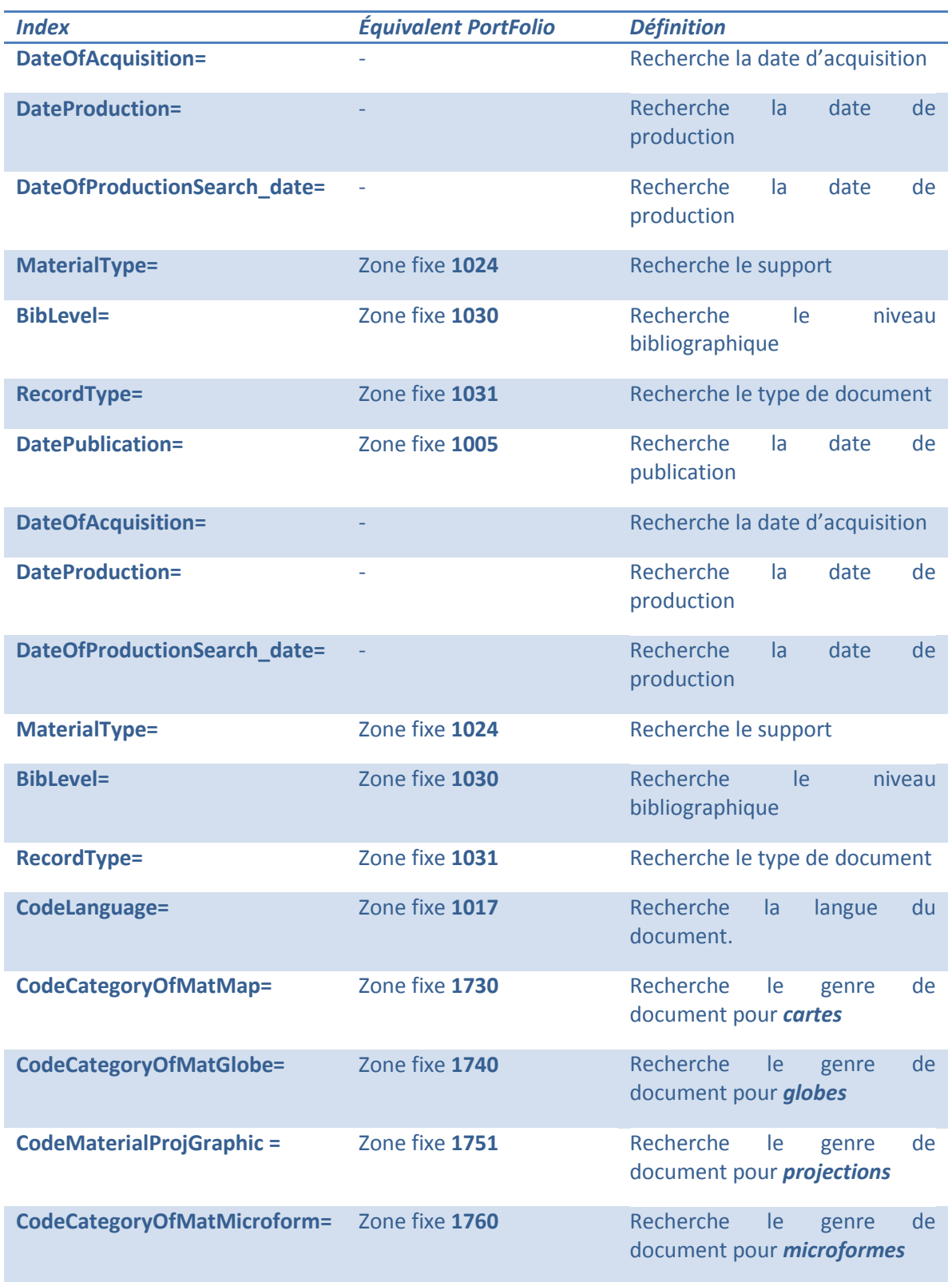

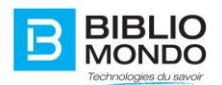

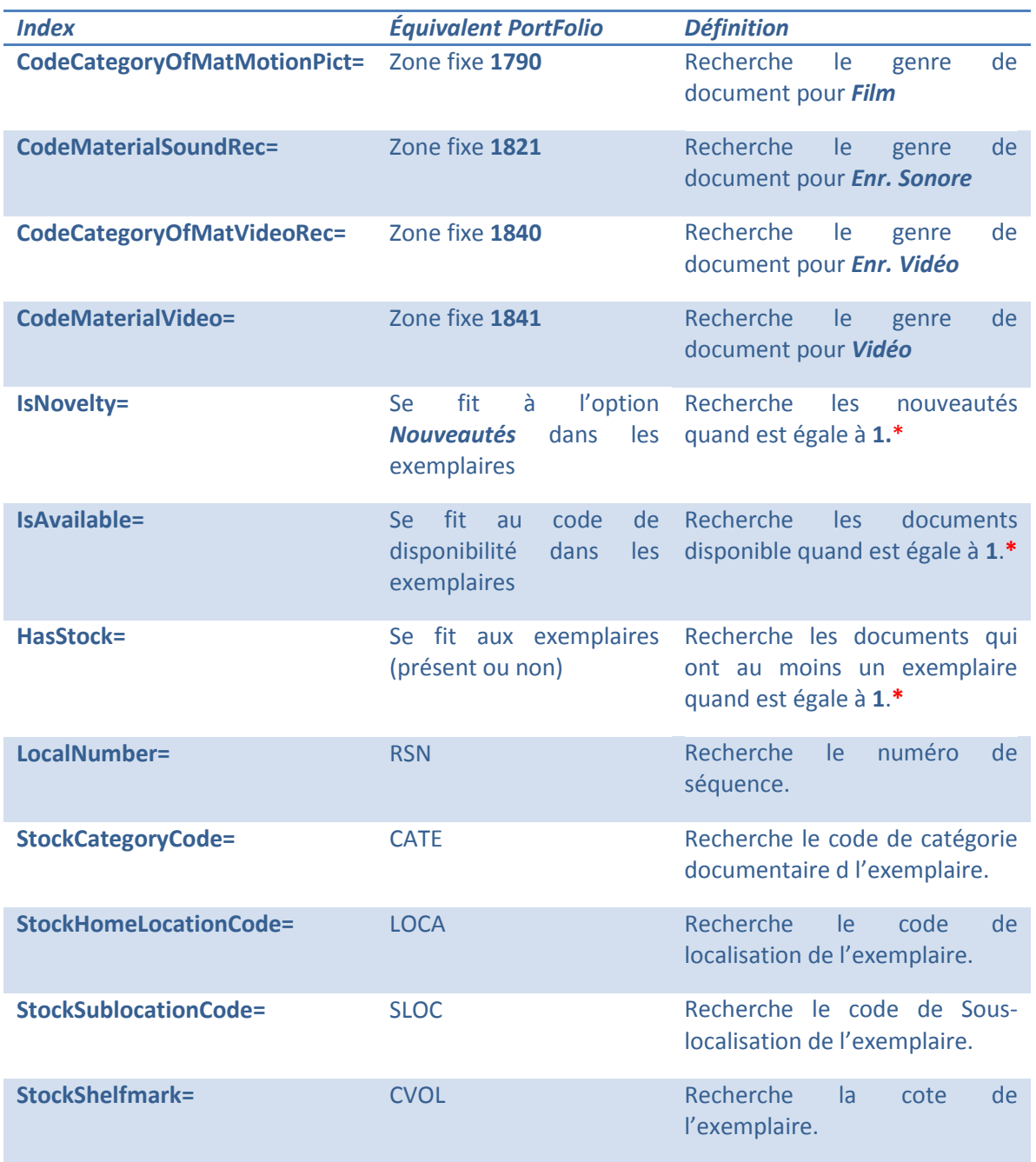

Ces index peuvent être utilisés à la volée dans une **recherche simple,** par exemple:

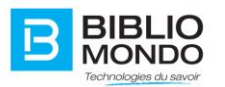

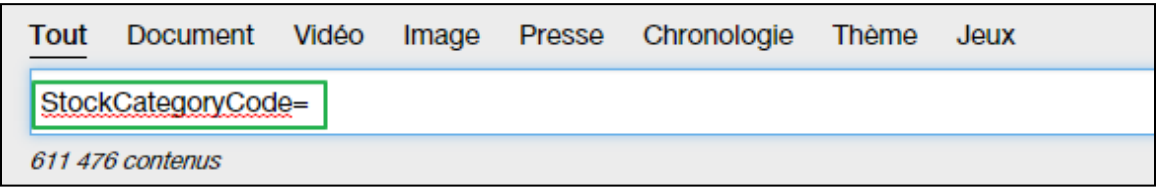

Dans une **recherche avancée**, que vous le placiez dans la liste des index ou dans une limite, par exemple :

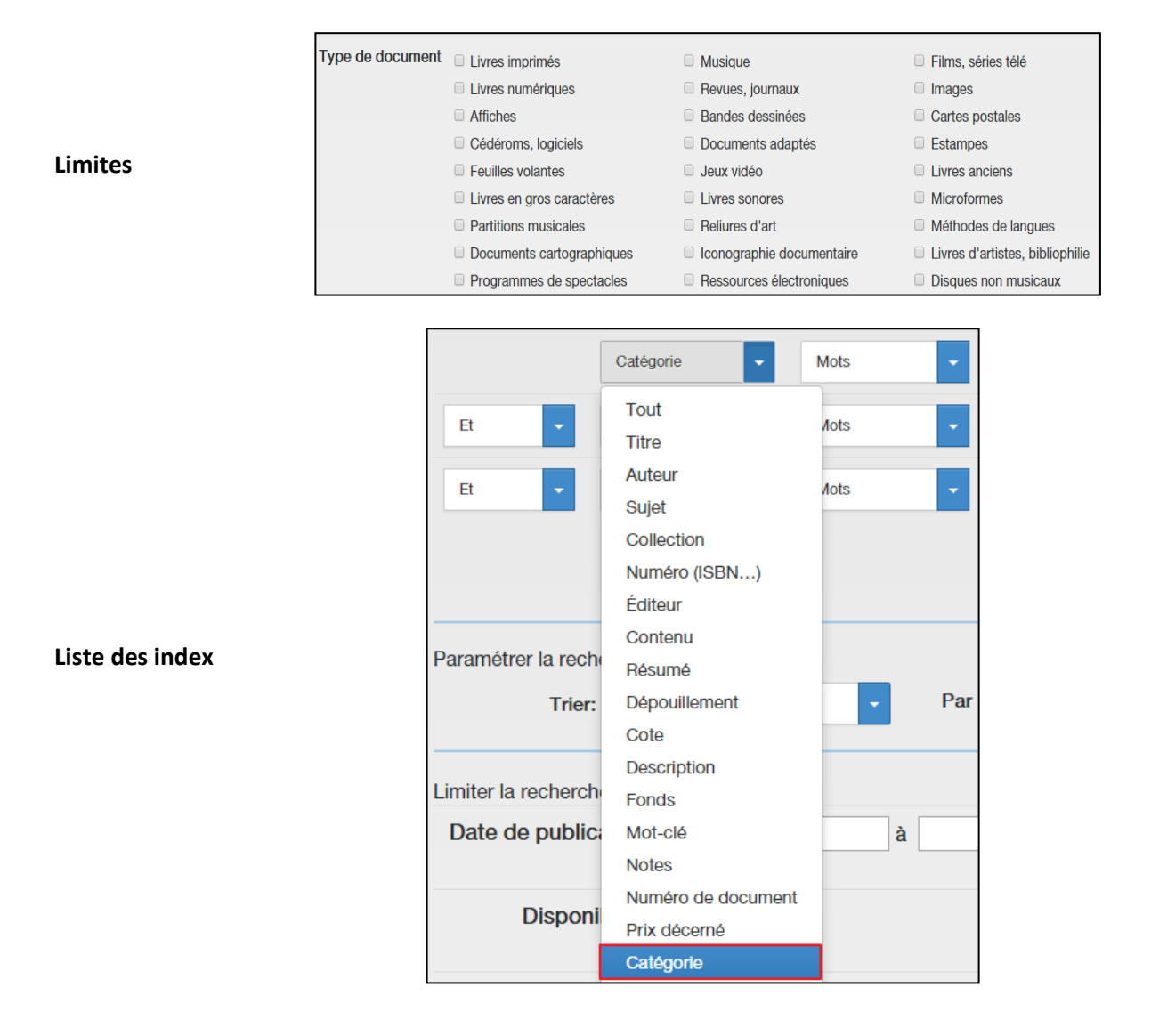

Ces index peuvent également être placés dans une **stratégie de recherche** pour toutes composantes (widget ou autre) qui a une requête comme paramètre.

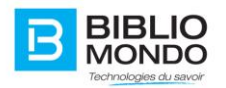

#### Par exemple:

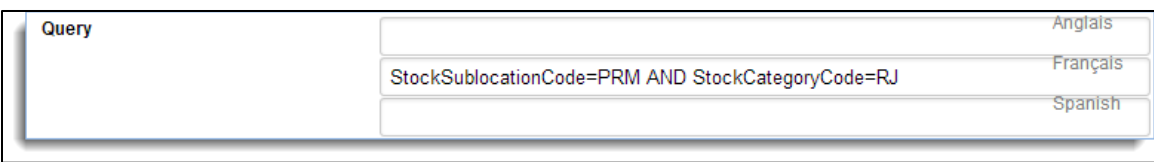

## <span id="page-29-0"></span>**2.6. Les index de tri**

Voici la liste des index de tri que vous pouvez utiliser :

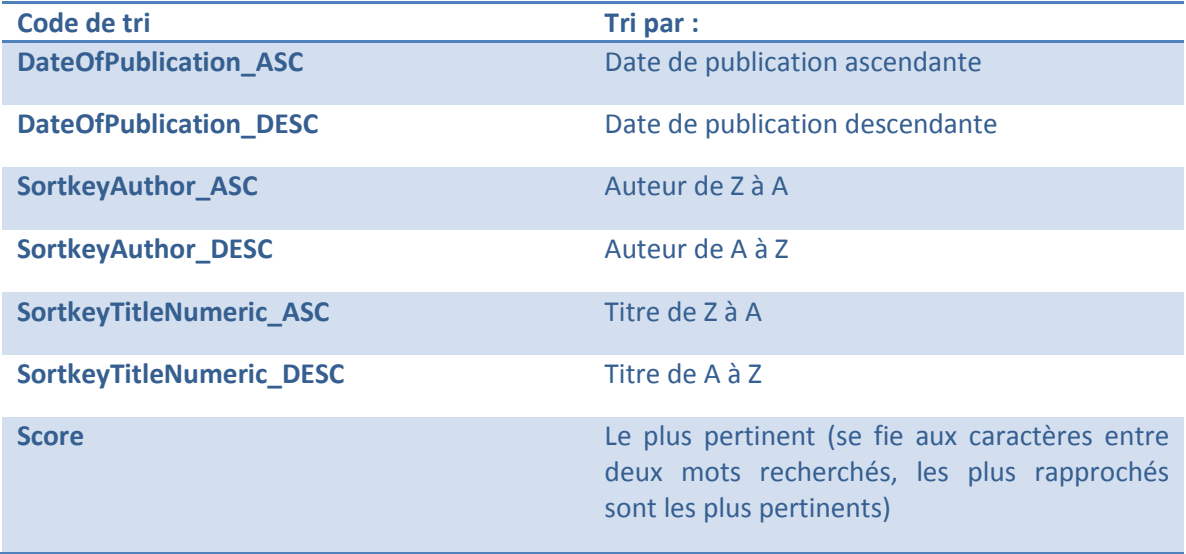

Il est possible de créer des tris par les propriétés. Vous pouvez vous référer à cette section pour savoir comment faire.

Vous pouvez vous référer à la section des **Paramètres** pour configurer les tris pour votre système.

# <span id="page-29-1"></span>**2.7. Les recherches de Nouveautés (index dynamique)**

Vous pouvez maintenant utiliser index de recherche de nouveautés de type dynamique, exemple : pour trouver les nouveautés des deux derniers mois.

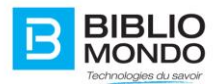

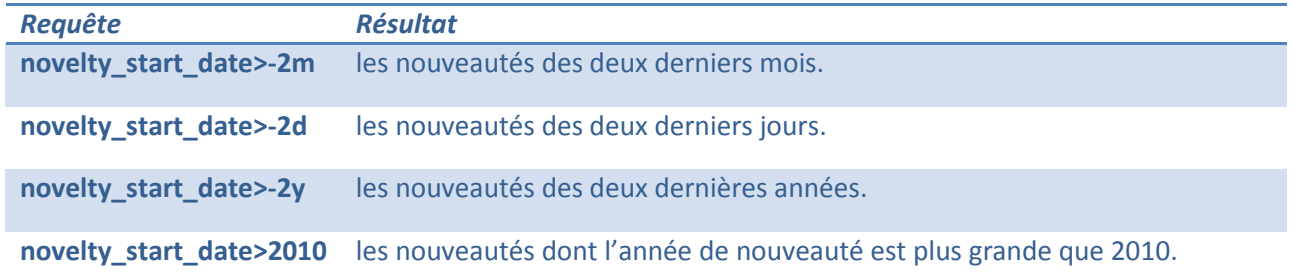

Il est également possible d'utiliser les recherches dynamiques sur les recherches de type date. Ceci est vrai pour les index déjà existants ou ceux que vous créez.

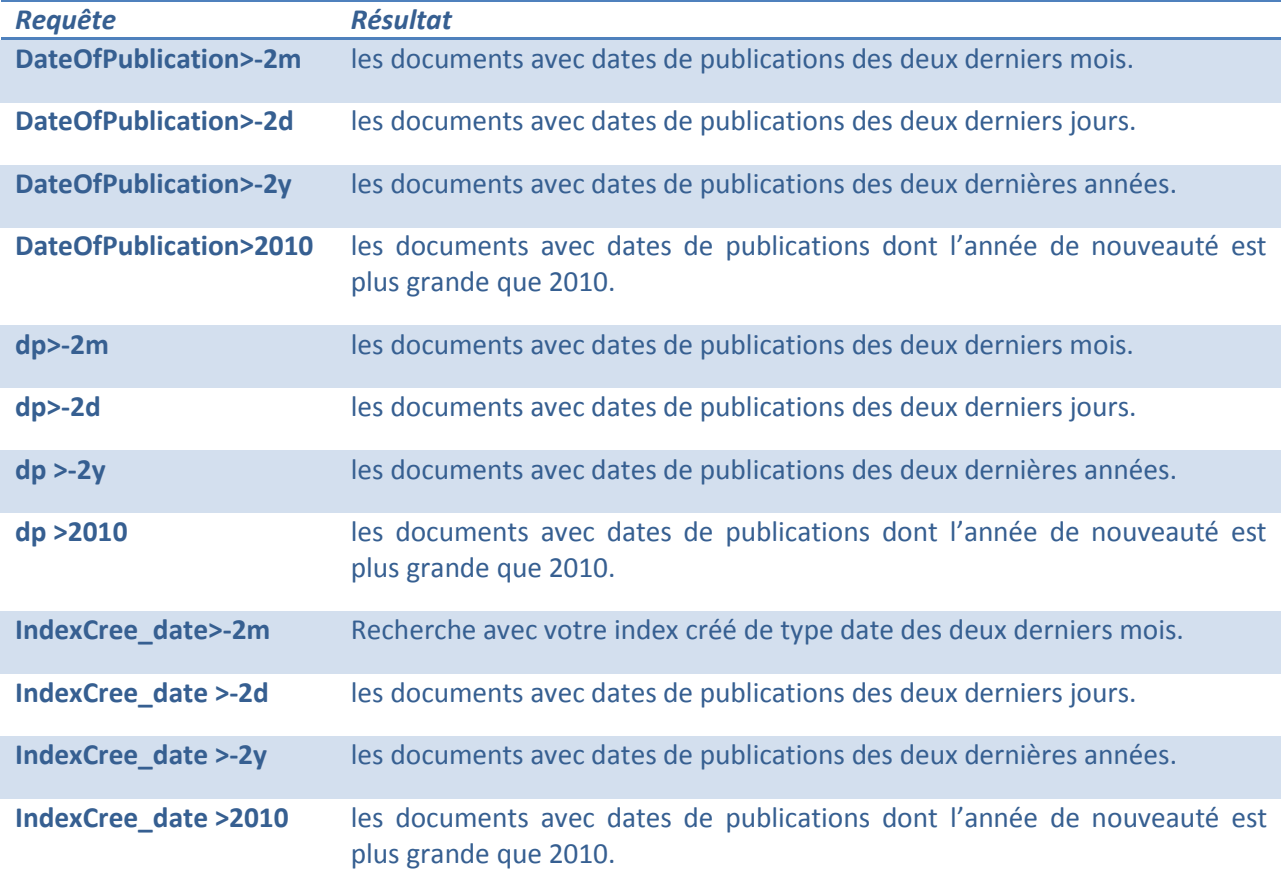

\**IndexCree\_date* correspond à un index que vous auriez pu créer vous-mêmes.

*\*Voir section Propriétés : créer un index.* 

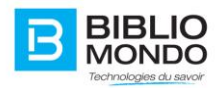

# <span id="page-31-0"></span>**2.7. Les index de facettes**

Vous disposez de plusieurs index de facettes de base avec votre installation. Voici une liste de ces index pour vous aider à configurer les différentes facettes selon vos besoins. La section des **paramètres** discute de la façon de les configurer.

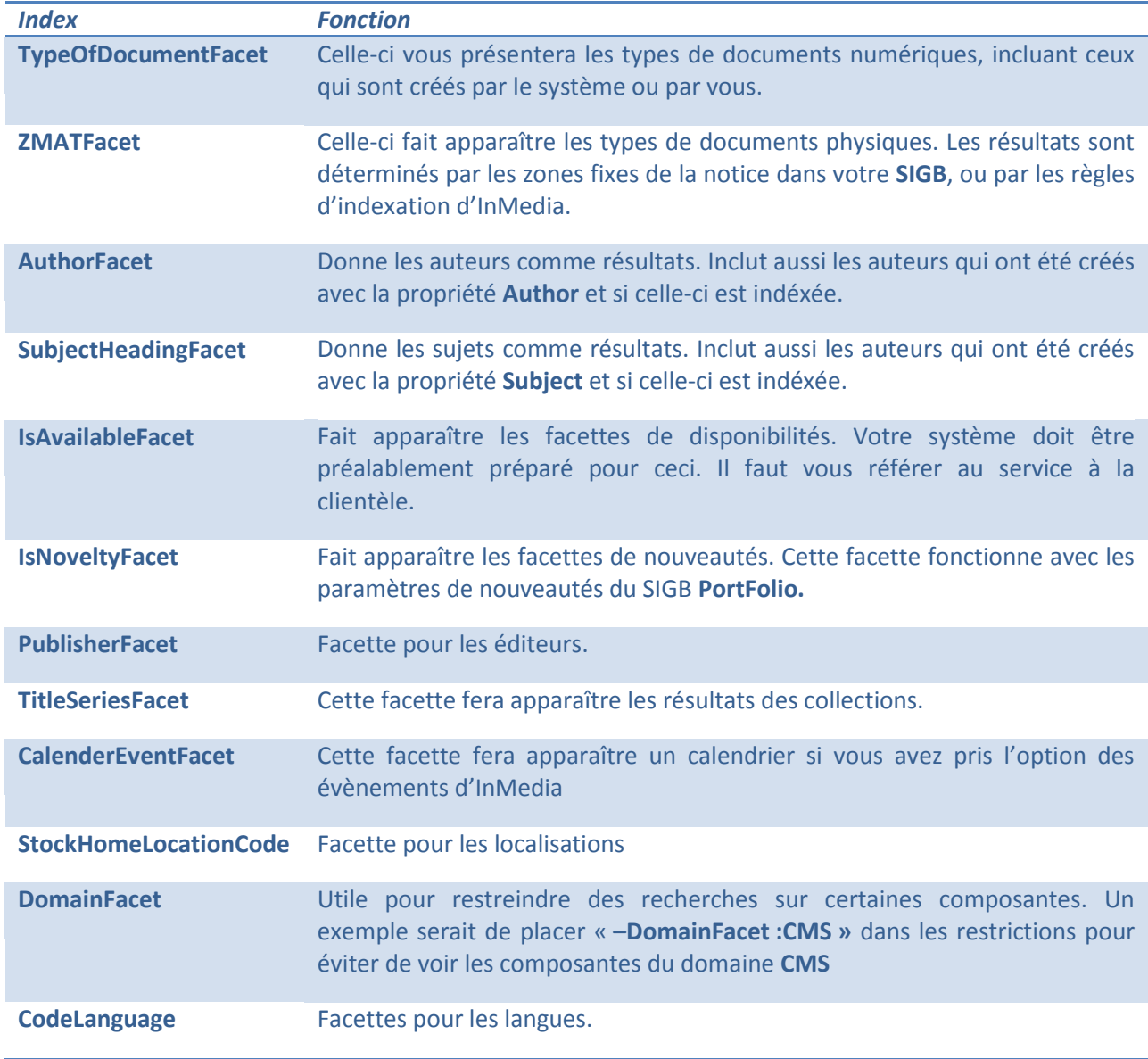

Certains index peuvent aussi être utilisés comme facette, ainsi que les propriétés pour lesquelles vous avez choisi l'option **créer une facette**.

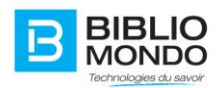

Vous pouvez vous référer à la section des **propriétés** pour voir comment créer une facette à partir d'une propriété**.**

Vous pouvez également vous référer à la section des Paramètres pour savoir comment utiliser ces facettes dans la recherche ou pour limiter certaines facettes à certains groupes d'usagers.

# <span id="page-32-0"></span>**3. Les outils d'administration d'InMedia**

InMedia est notre premier système utilisant des champs comme dans un formulaire pour obtenir ce que vous voulez comme comportement. Vous trouverez ci-dessous l'explication détaillée du panneau d'administration. Nous allons parler des différents outils disponibles, à quoi ils servent et comment les utiliser.

## <span id="page-32-1"></span>**3.1. Mes tâches**

L'écran « **Mes tâches** » comporte toutes les tâches qui vous ont été assignées et/ou que vous avez créées ou dans lesquelles vous êtes intervenus. Les tâches sont utiles puisqu'elles permettent de savoir facilement ce que vous devez faire, pour quand et dans quel but. C'est en quelque sorte un carnet de travail qui permet de vous organiser dans vos diverses tâches. En haut de cet écran, vous verrez que vous pouvez imprimer la liste, ou même l'afficher dans un autre format.

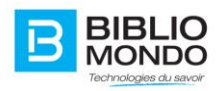

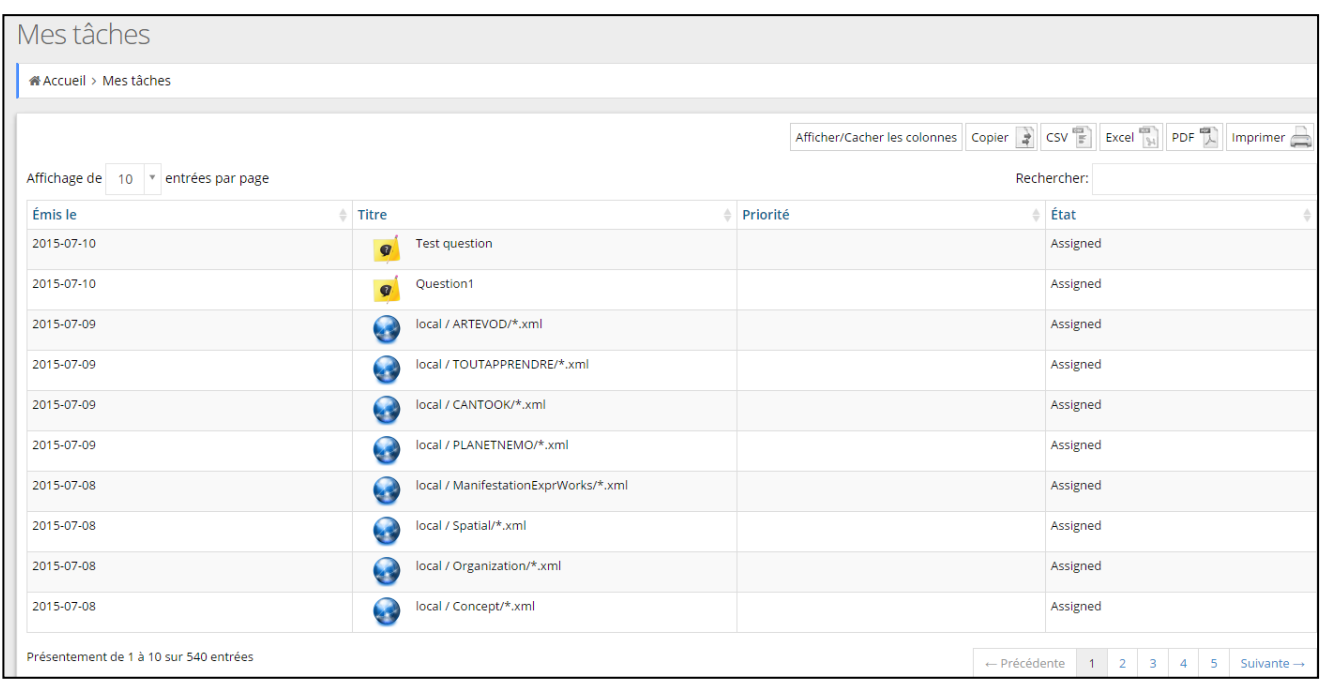

À partir d'ici vous allez pouvoir modifier au besoin le nouveau contenu avant de le publier. Il faut savoir que des courriels de notification sont envoyés à chaque fois que la tâche est modifiée. Voici dans quel cas des courriels sont envoyés :

- Lors de la création d'une tâche, celui à qui elle est assignée reçoit une notification.
- Lors de l'achèvement d'une tâche, le créateur reçoit une notification.
- Lors de la modification d'une tâche, celui qui l'a modifiée reçoit une notification.
- Si la modification est rejetée, celui qui est assigné à cette tâche reçoit une notification.

#### <span id="page-33-0"></span>3.1.1. La colonne des tâches

Dans votre boîte de tâches, vous pouvez paramétrer la vue en choisissant quelle colonne vous voulez voir afficher. Pour activer la colonne de votre choix, cochez la case située à gauche du titre.

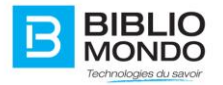

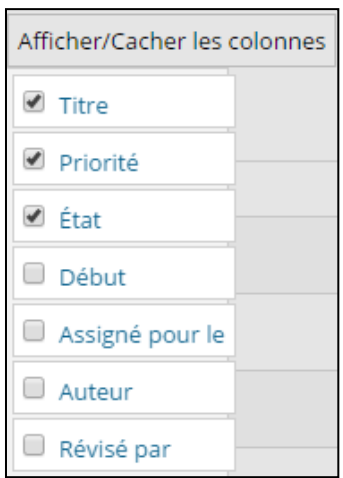

Vous pouvez aussi organiser l'ordre d'affichage des colonnes par : date d'émission, titre, priorité, état, entrée en vigueur, assigné pour le, etc. Pour cela, il vous suffit de simplement cliquer sur le titre de la colonne.

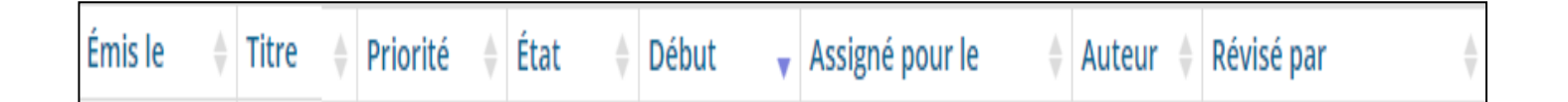

#### <span id="page-34-0"></span>3.1.2. Copier vos tâches dans le presse-papier

En utilisant le bouton « **copier** » en haut de votre page des tâches, vous pouvez copier les tâches dans votre presse-papier. Cela vous permet de les coller dans un document et vous donne également la possibilité de les formater selon vos besoins.

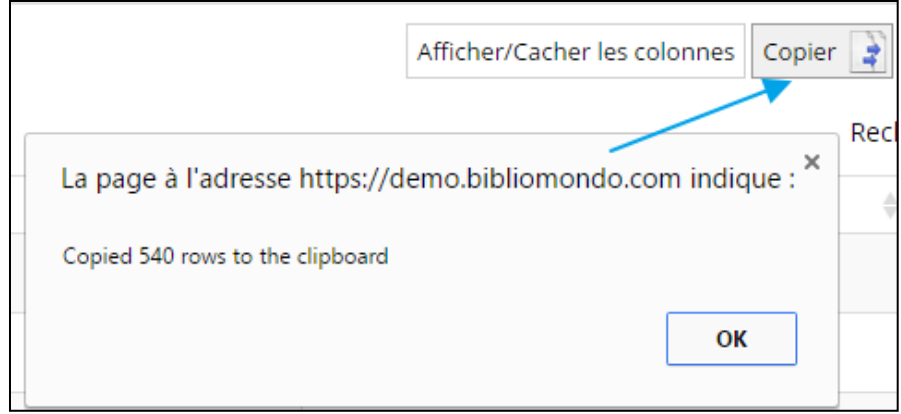

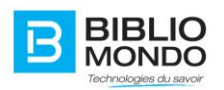

### <span id="page-35-0"></span>3.1.3. Exporter la liste des tâches

Vous pouvez exporter votre liste de tâches dans divers formats ; CSV, Excel, and PDF.

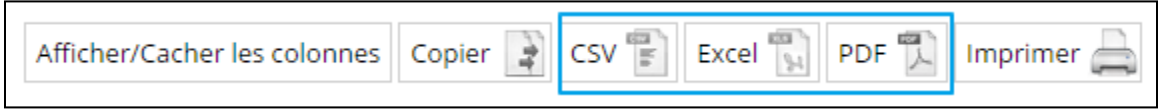

Lorsque vous cliquez sur un de ces boutons, vous allez être automatiquement invité à sauvegarder ce fichier à l'emplacement de votre choix dans votre ordinateur.

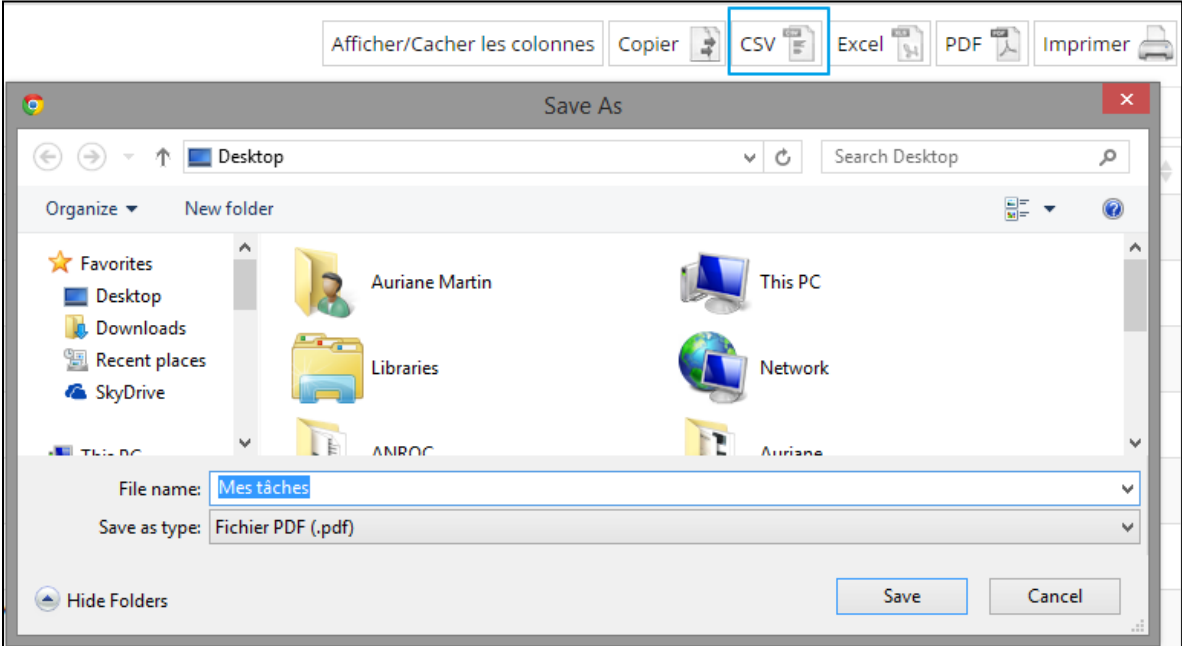

#### <span id="page-35-1"></span>3.1.4. Imprimer les tâches

En cliquant sur le bouton « **Imprimer** », votre liste de tâches sera reformatée pour une impression optimale. Après avoir cliqué, vous pourrez imprimer via votre imprimante qui a été configurée par défaut sur votre ordinateur. Veuillez noter que la liste à l'impression n'aura pas de pagination.
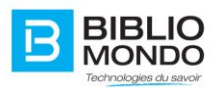

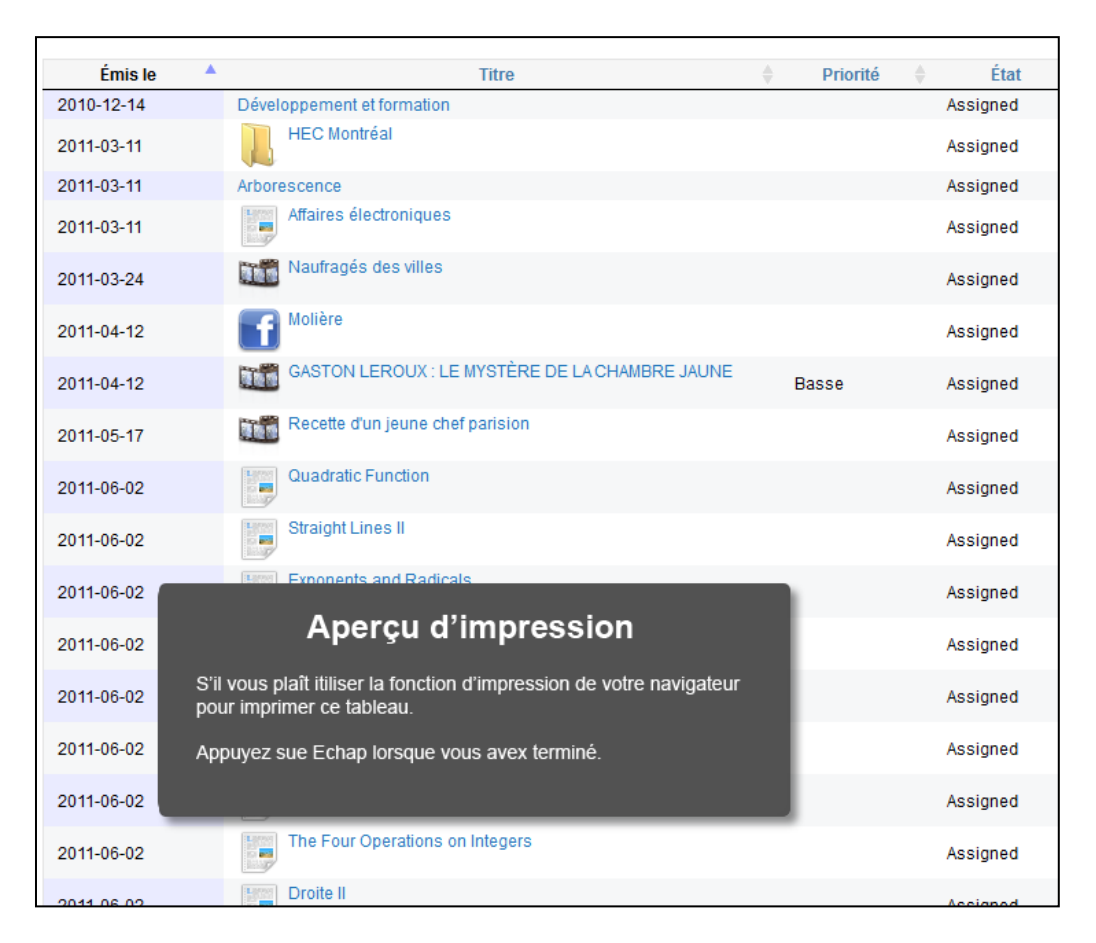

Lorsque vous avez fini, appuyez sur la touche « Échap. » de votre clavier pour retourner à la page de la liste de tâches.

# 3.1.5. Affichage de la liste des tâches

Vous pouvez choisir combien de tâches vous voulez afficher par page. Pour cela, cliquez sur le menu déroulant comme ci-dessous.

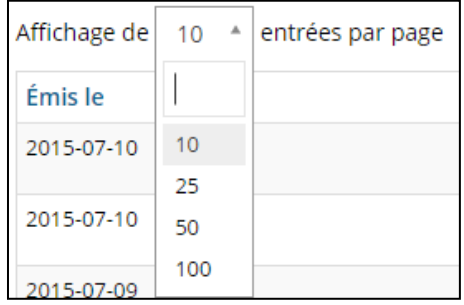

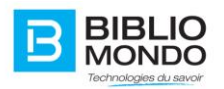

### 3.1.6. Faire une recherche dans ses tâches

Vous avez la possibilité de faire une recherche dans vos tâches. Vous pouvez procéder par mot clef, date, priorité, etc. Pendant que vous tapez dans la zone de saisie, la liste se met automatiquement à jour jusqu'au résultat voulu.

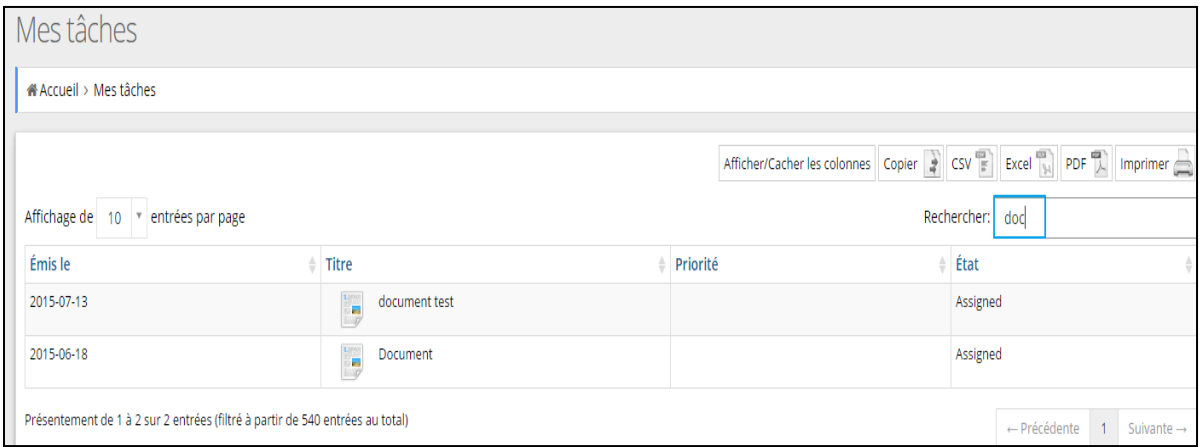

# 3.1.7. Parcourir la liste de tâches

Tout en haut de votre page de tâches, il y a des boutons qui vous permettent de naviguer d'une page à l'autre de vos tâches. Il vous est possible d'aller à la page suivante ou précédente, ou bien directement à la page souhaitée en cliquant sur le numéro de la page.

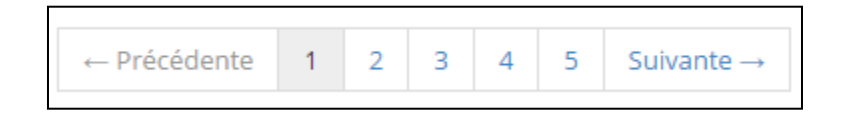

# 3.1.8. Sélectionner une tâche

Pour sélectionner une tâche de la liste dans le but de l'éditer ou de la modifier, il suffit simplement de cliquer sur le titre de celle-ci. La tâche va s'ouvrir en mode édition.

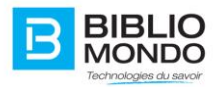

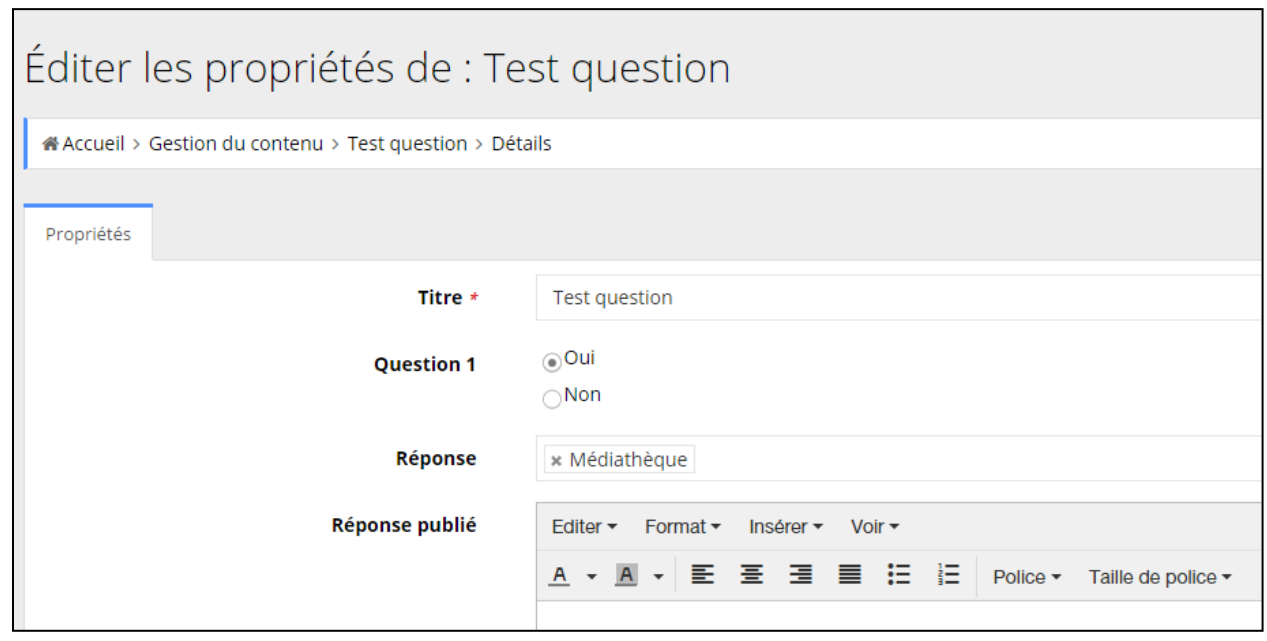

Selon les rôles (administrateur, utilisateur), il y aura plusieurs scénarios différents :

- Rôle d'édition : permet la vérification et la validation du contenu avant sa publication.
- Rôle de révision : tient compte du rejet ou de l'acceptation du contenu et permet d'inclure des annotations expliquant les rejets.

# **4. Création et gestion du contenu**

# **4.1. Panneau de création**

L'administrateur peut désormais créer et gérer du contenu depuis le front office. Quand vous vous connectez en tant qu'administrateur, vous voyez apparaitre à côté de chaque élément des options de modification :

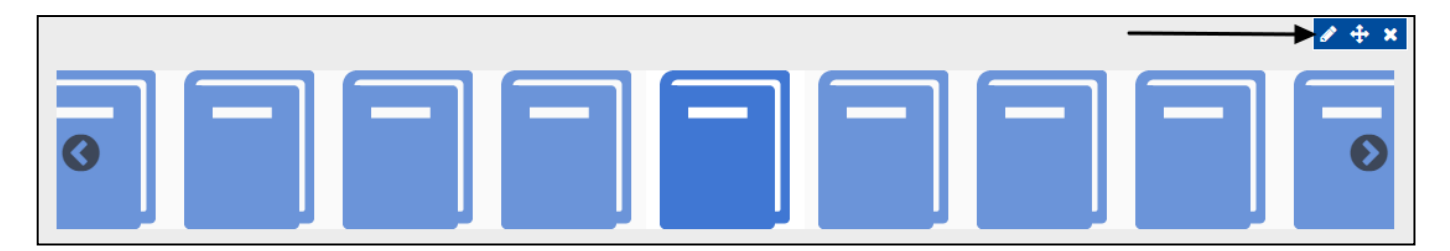

permet d'éditer les propriétés de l'élément en restant sur la même page

permet de déplacer le widget

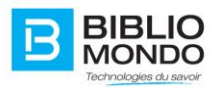

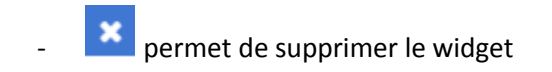

À gauche de la page, vous voyez apparaitre un menu qui se déploie :

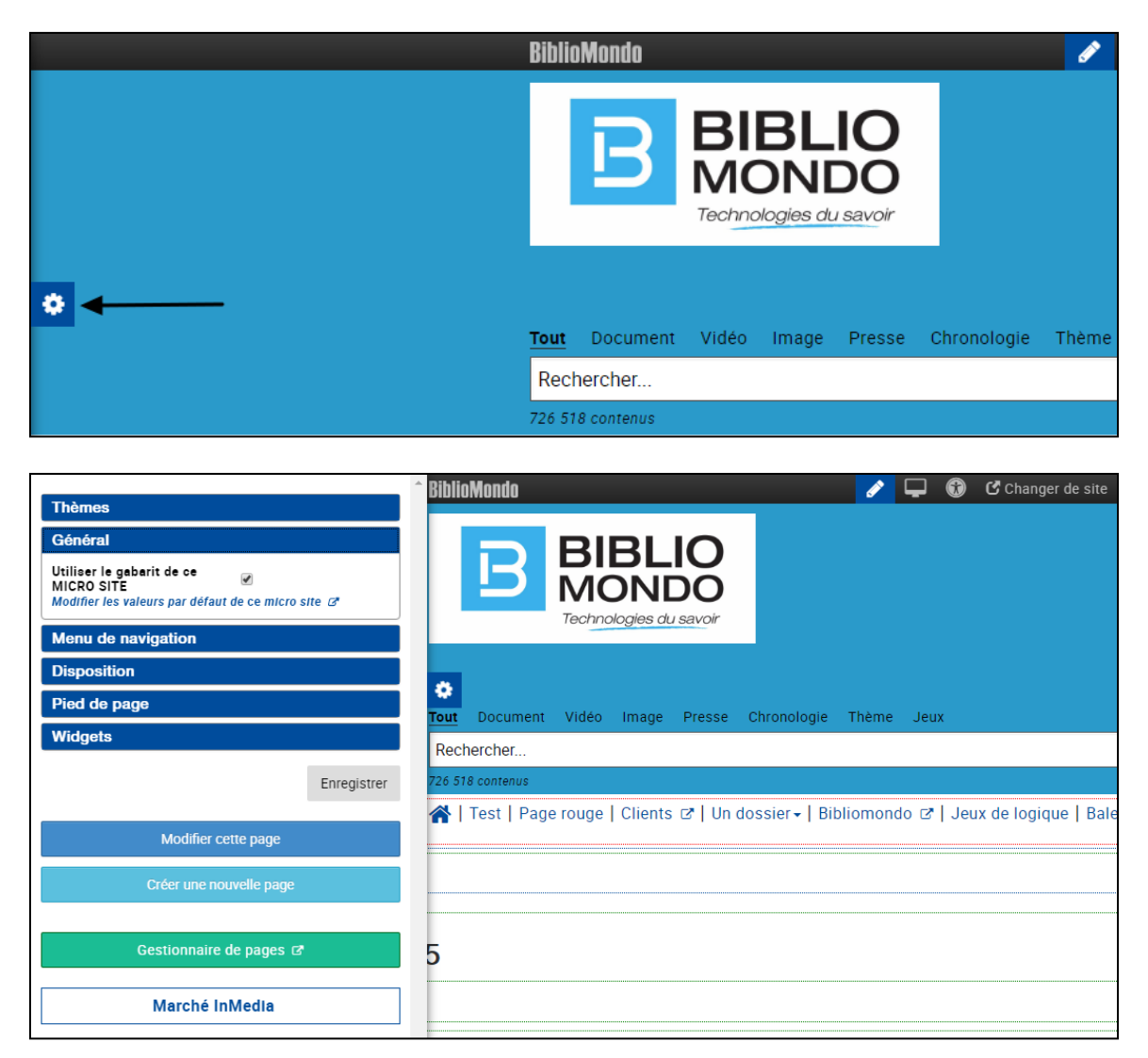

Le menu se décompose en plusieurs sections :

- **Thèmes** : possibilité de sélectionner ou modifier un thème.
- **Général** : possibilité de modifier les couleurs, les typographies. Possibilité d'afficher ou non la barre de recherche, d'afficher ou non l'entête, etc.
- **Menu de navigation** : possibilité d'éditer, d'afficher ou non le menu de navigation.
- **Disposition** : possibilité de choisir l'agencement des éléments

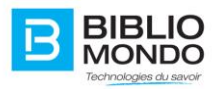

- **Pied de page** : possibilité d'afficher ou non le pied de page, de modifier sa couleur et sa disposition
- **Widgets** : possibilité de savoir quels widgets sont actuellement utilisés, et les glisser sur votre page.

Important : il faudra toujours penser à enregistrer ses changements avant de quitter la page, sinon aucun élément ne sera sauvegardé.

# **4.2. La page de configuration**

#### 4.2.1. Accès à la page

En tant qu'administrateur, vous aurez accès à la page de configuration de votre site. Cette page permet d'éditer des éléments qui seront ensuite fixés sur votre site, si les pages héritent de la configuration.

Plus simplement, si vous ajoutez un élément dans la page de configuration, celui-ci apparaîtra systématiquement sur toutes les pages.

La page de configuration est divisée en plusieurs sections, que vous pouvez moduler indépendamment les unes des autres : Thèmes, Général, Menu de navigation, Disposition et Pied de page.

Pour y accéder, il faut aller dans le panneau de gestion, puis cliquer sur « Modifier les valeurs par défaut du microsite » dans la section que vous souhaitez éditer:

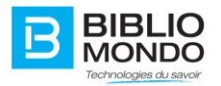

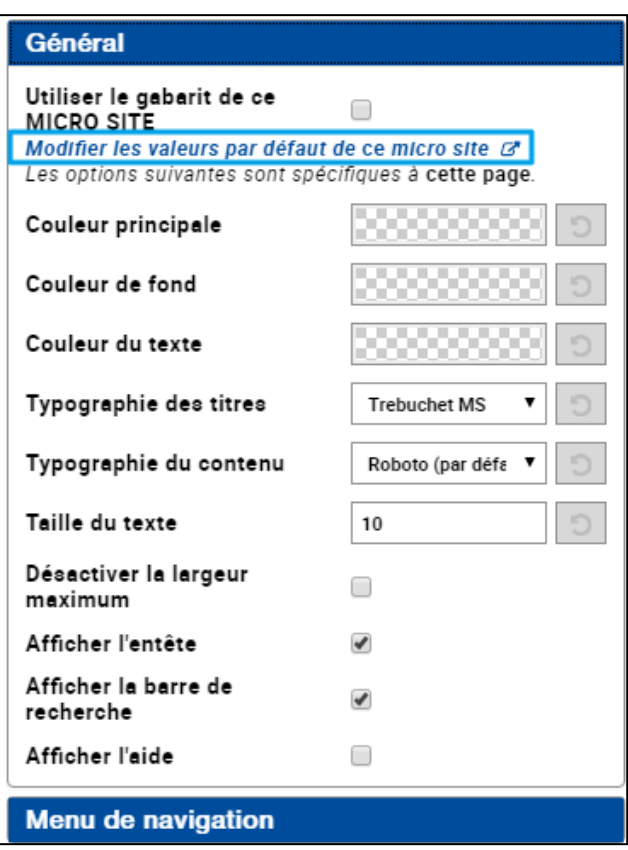

Vous accédez alors à la page de configuration : ce que vous modifierez ici apparaîtra sur toutes les pages.

Pour éditer les différents éléments, vous devez cliquer sur les options de modification :

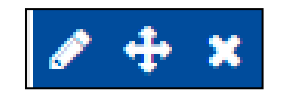

Pour le menu de navigation, vous pouvez cliquer sur le bouton d'arborescence :

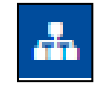

Vous accédez alors à la gestion du menu de navigation, où vous pouvez créer des nouvelles pages qui apparaîtront directement dans votre menu.

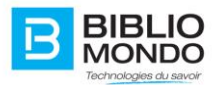

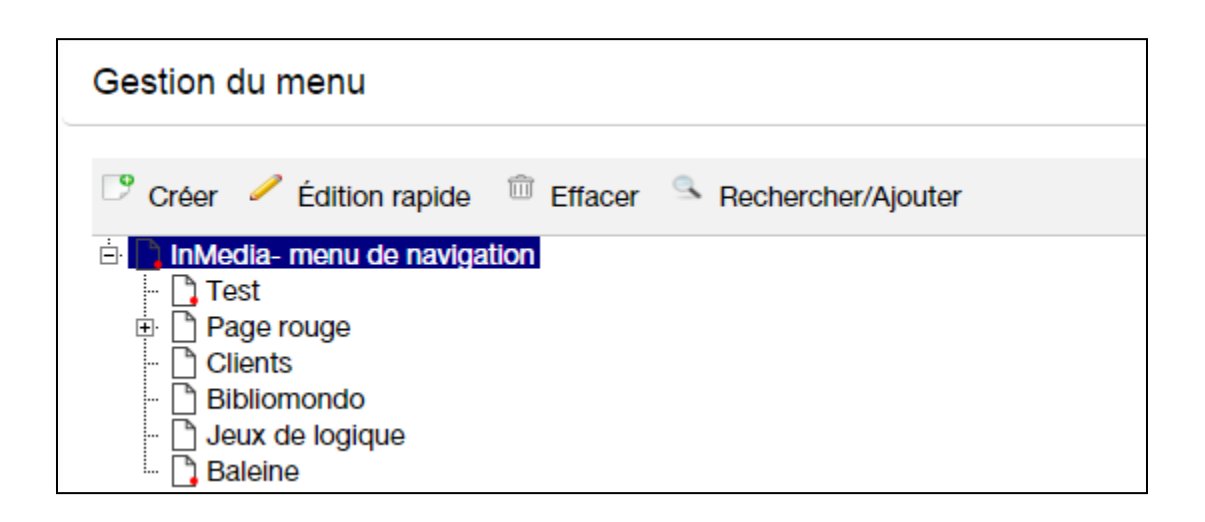

Notez aussi que si vous le souhaitez, vous pouvez faire de même avec un widget. Si vous souhaitez que le même widget apparaisse dans toutes les pages de votre site, insérez-le directement depuis la page de configuration.

**Note** : il est important de noter qu'un widget inséré dans la page de configuration ne pourra être modifié qu'à partir de cette même page de configuration.

# 4.2.2. Hériter de la page de configuration (gabarit)

Pour chaque page que vous créez dans votre site, vous avez la possibilité de la faire hériter ou non de la page de configuration, ou gabarit.

Ainsi, tous les éléments que vous avez paramétrés dans le gabarit apparaîtront automatiquement sur votre nouvelle page.

Pour faire hériter votre page, c'est très simple. Il suffit d'ouvrir le panneau de gestion, puis la section qui vous intéresse, et enfin cocher la case « Utiliser le gabarit » :

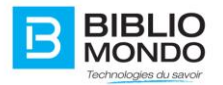

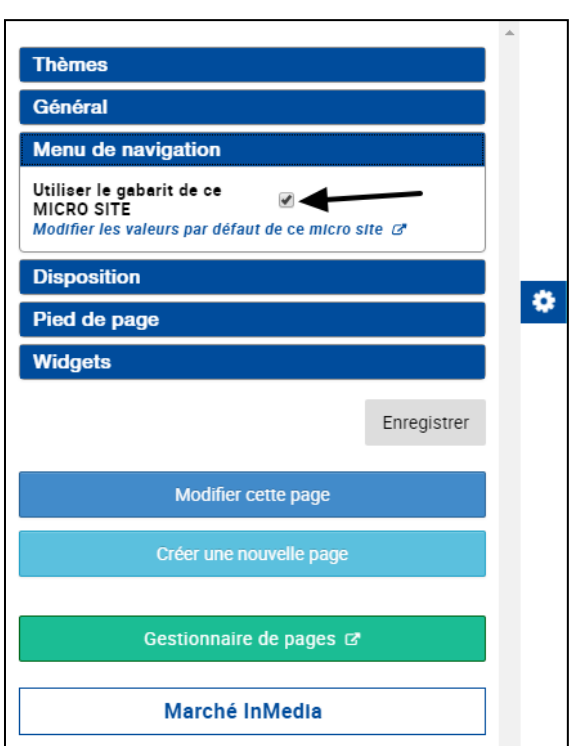

Si vous ne souhaitez pas que votre page hérite du gabarit, décochez simplement la case.

# **4.3. Les thèmes (templates) InMedia**

InMedia V5 donne désormais la possibilité d'ajouter un thème à votre site : celui-ci sera ajouté par-dessus votre configuration.

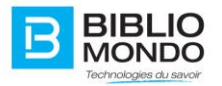

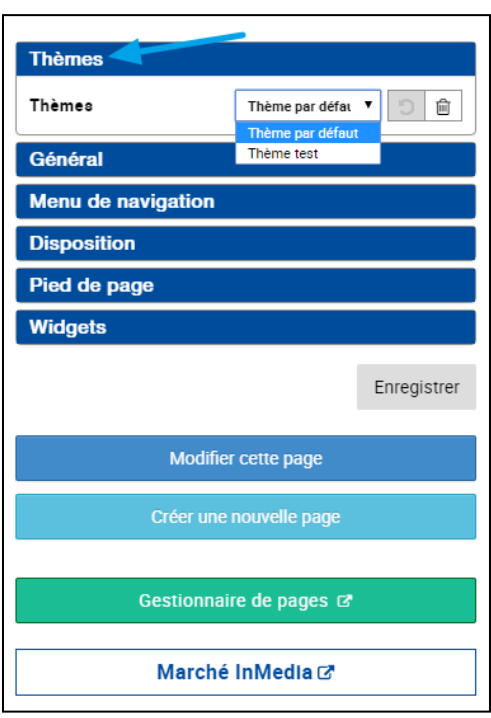

Il y a deux situations possibles pour la sélection des thèmes :

**1.** Vous avez sélectionné un thème dans la page de configuration.

Dans ce cas, toutes les pages de votre site héritent de ce thème : vous ne pouvez pas le changer car la valeur est bloquée.

Par exemple, vous sélectionnez le thème « thème test » dans la page de configuration du microsite Bibliomondo :

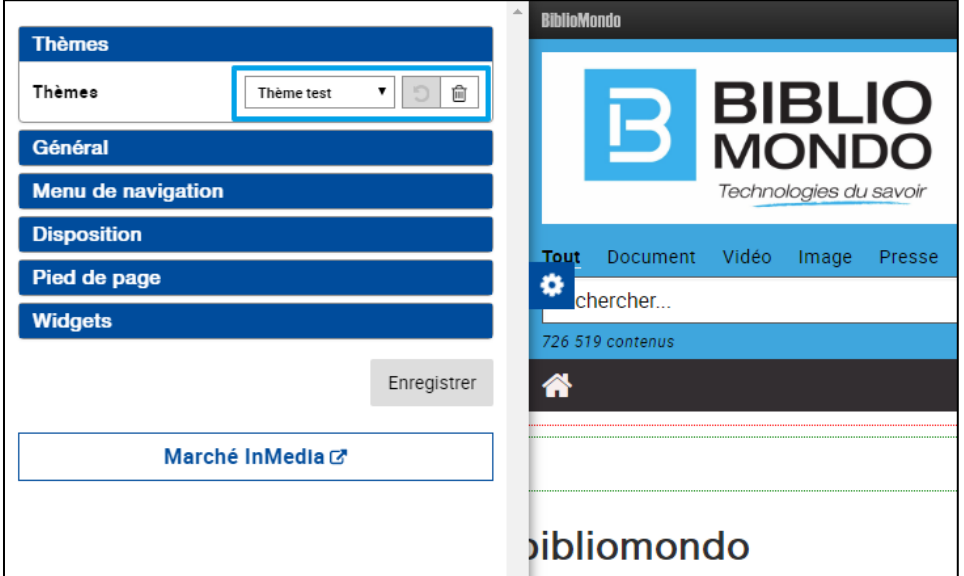

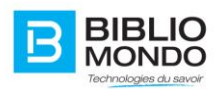

Vous retournez sur le microsite Bibliomondo, et vous constatez que la section Thèmes n'existe plus : elle a été bloquée car le thème a été choisi dans la page de configuration. Toutes les pages de ce microsite hériteront donc de ce thème.

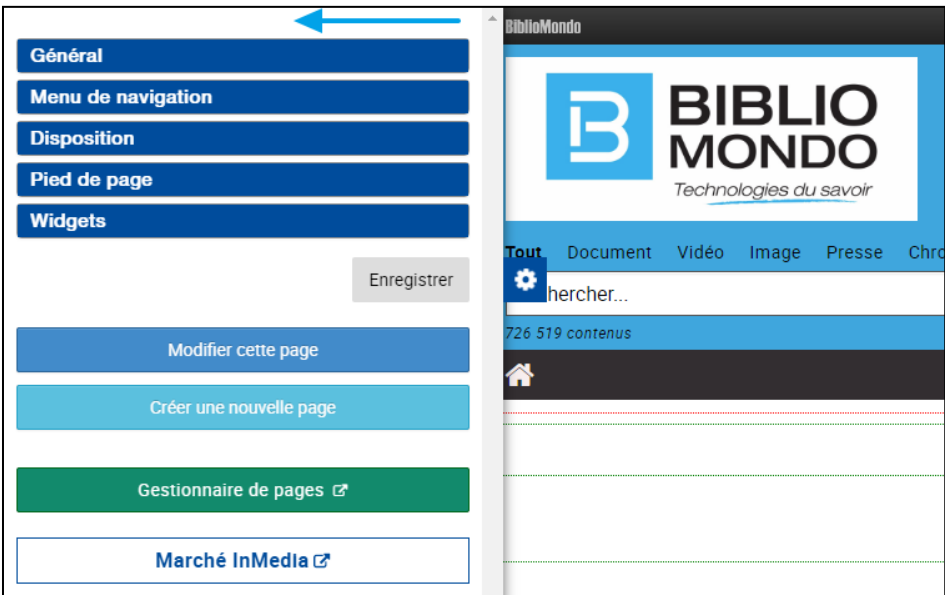

**2.** Vous n'avez pas sélectionné de thème dans la page de configuration.

Dans ce cas, vous avez la possibilité de choisir un thème pour chaque page de votre microsite.

Par exemple, vous sélectionnez le thème « thème par défaut » (=aucun thème) dans la page de configuration du microsite Bibliomondo :

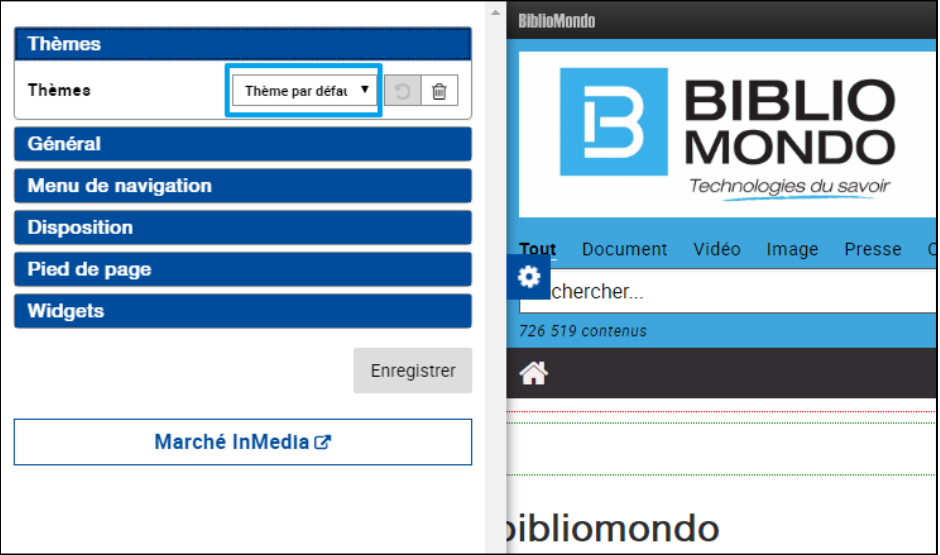

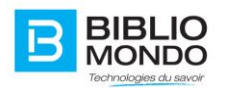

Vous retournez sur le microsite Bibliomondo, et vous constatez que la section Thèmes est accessible, pour la page d'accueil mais aussi pour toutes les pages que vous créerez dans ce microsite.

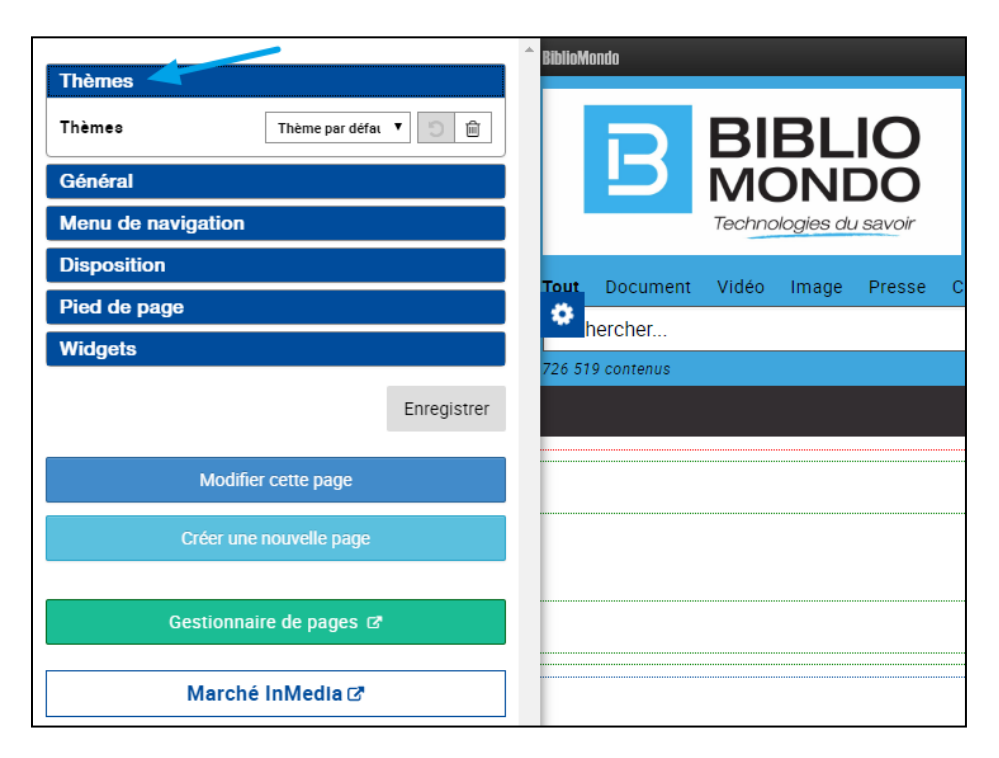

# **4.4. Le marché InMedia**

Grâce au Marché InMedia, il vous sera possible d'ajouter du contenu très facilement en front office. Il n'est plus nécessaire de créer son contenu, car tout est déjà disponible dans le marché.

Pour en faciliter l'usage, les éléments sont classés selon leur catégorie avec différentes couleurs : Tout, CMS, Tableau de bord, Ressources numériques, Catalogage, Formation, Configuration, Veille.

Vous pouvez ensuite naviguer dans le marché comme sur votre site avec les facettes, la barre de recherche, etc.

Page d'accueil du Marché InMédia :

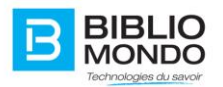

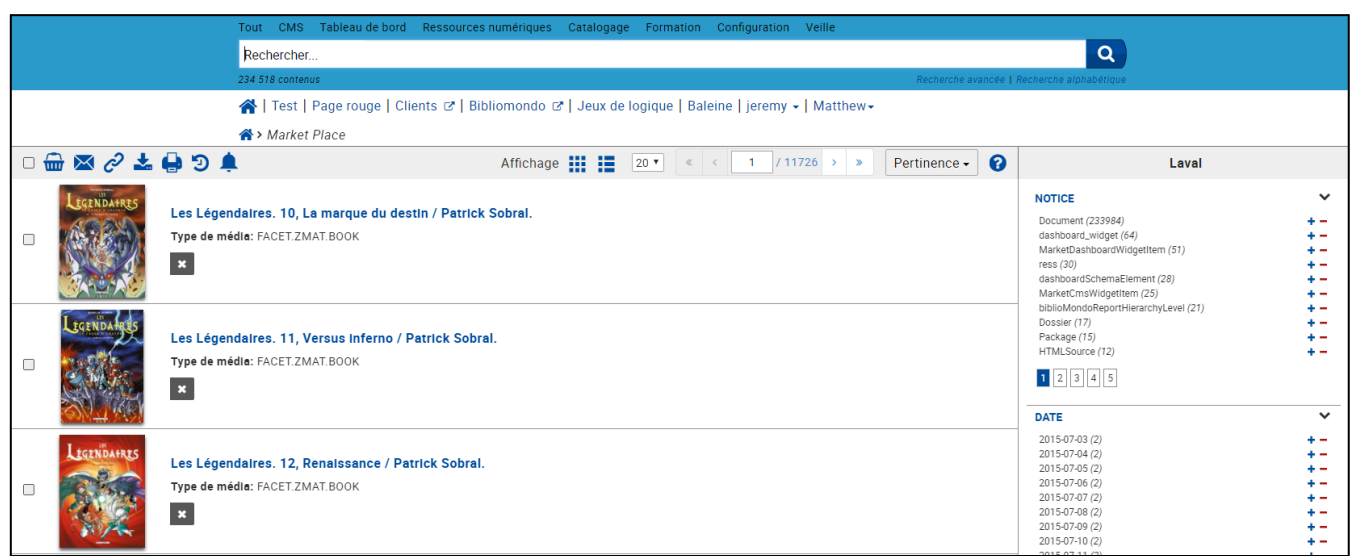

Catégorie « Tableau de bord » :

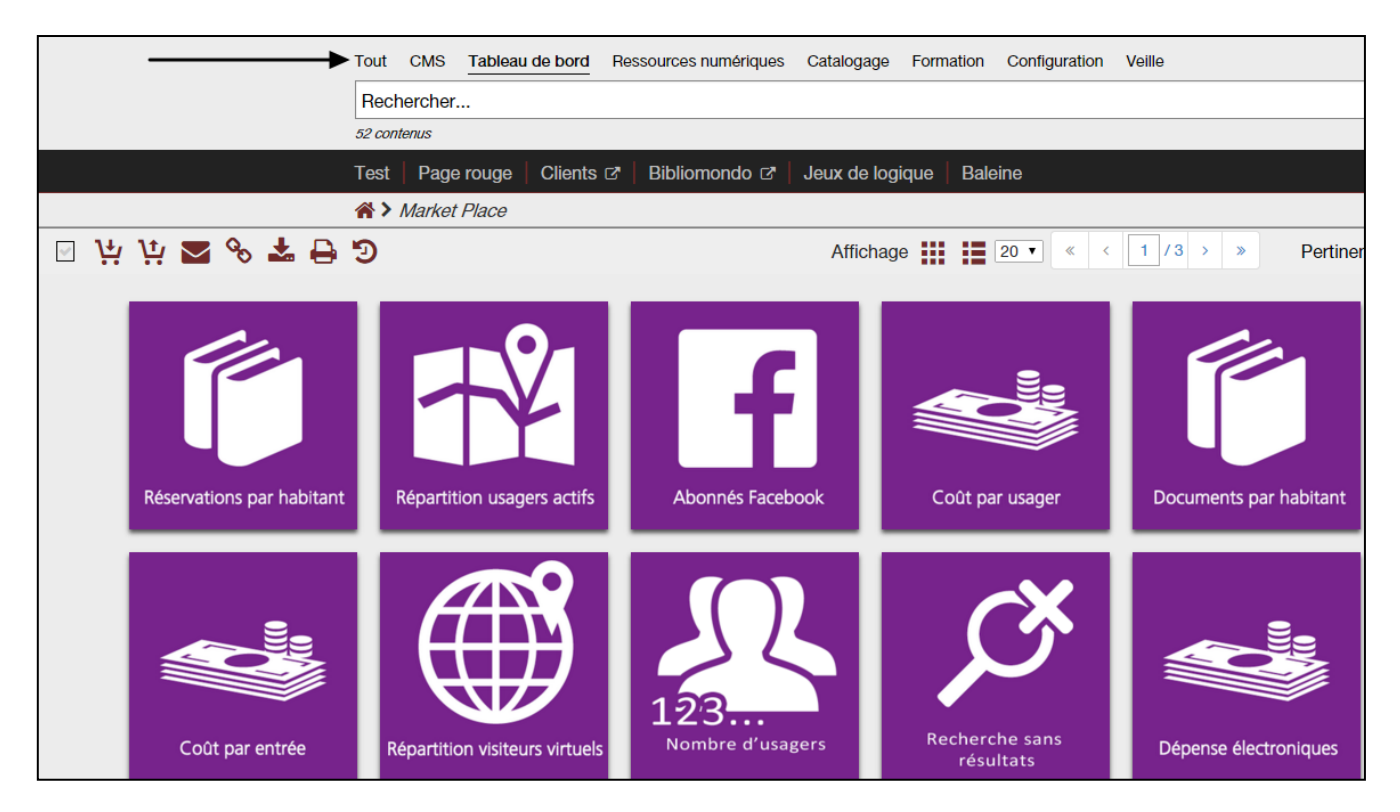

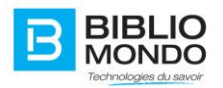

En sélectionnant la facette « Widget CMS » :

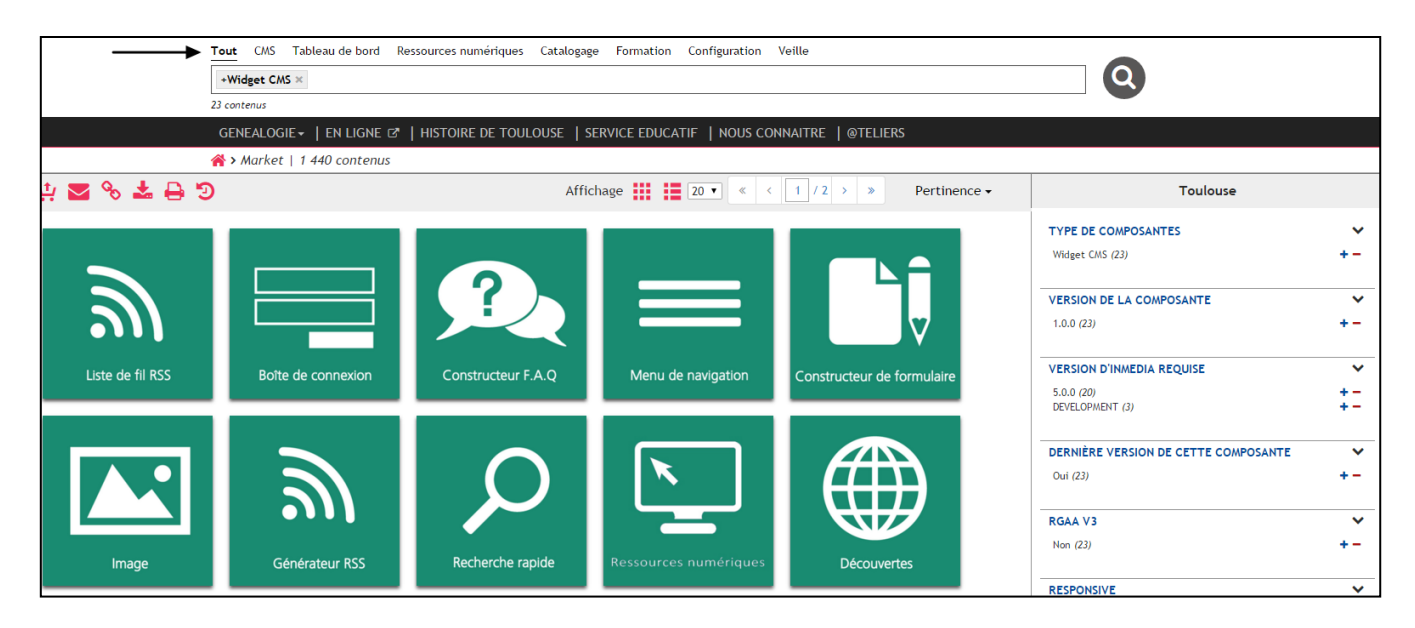

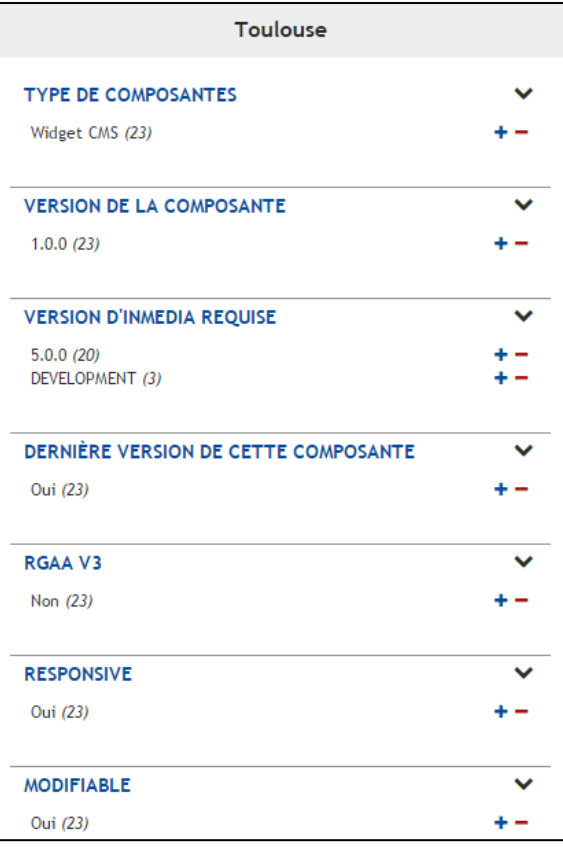

Tous les types de contenus sont affichés selon leur catégorie : vous pouvez choisir d'en ajouter ou d'en supprimer, de le déplacer dans la page…

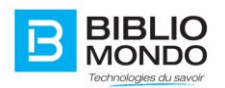

Il suffit de cliquer sur l'élément que vous souhaitez insérer, puis cliquer sur Activer ou Désactiver selon votre désir.

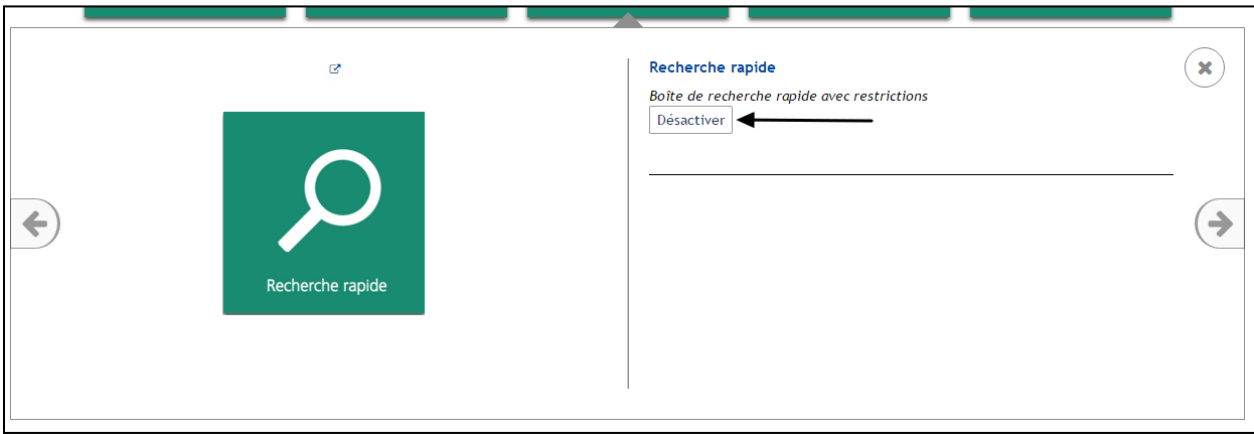

- Activer : le widget apparaît en front office, dans le panneau de gestion
- Désactiver : le widget n'apparait plus dans le panneau de gestion

# **4.5. Gestion graphique du portail**

#### 4.5.1. Nouvelle page

Grâce au nouveau système des microsites, vous pouvez créer et gérer autant de pages que vous le souhaitez dans votre site.

Voici ce qu'il faut faire pour créer une nouvelle page dans votre site :

Dans le panneau d'édition, cliquez sur Créer une nouvelle page.

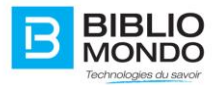

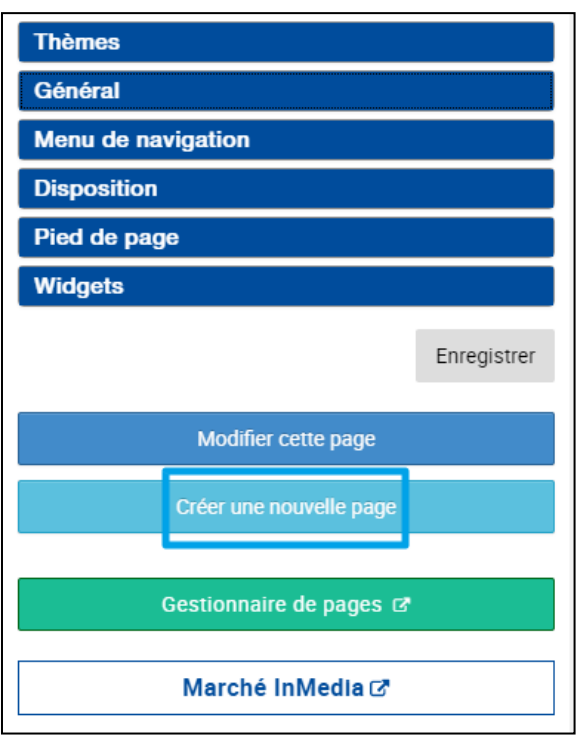

La fenêtre de création s'ouvre : il vous suffit ensuite de saisir

- Le titre de la page : c'est celui qui s'affichera en haut de votre future page
- Le chemin : ce sera le nom de votre page dans l'url

Exemple pour la page « baleine » : [https://dev.bibliomondo.com/in/fr/](https://dev.bibliomondo.com/in/fr/baleine)**baleine**

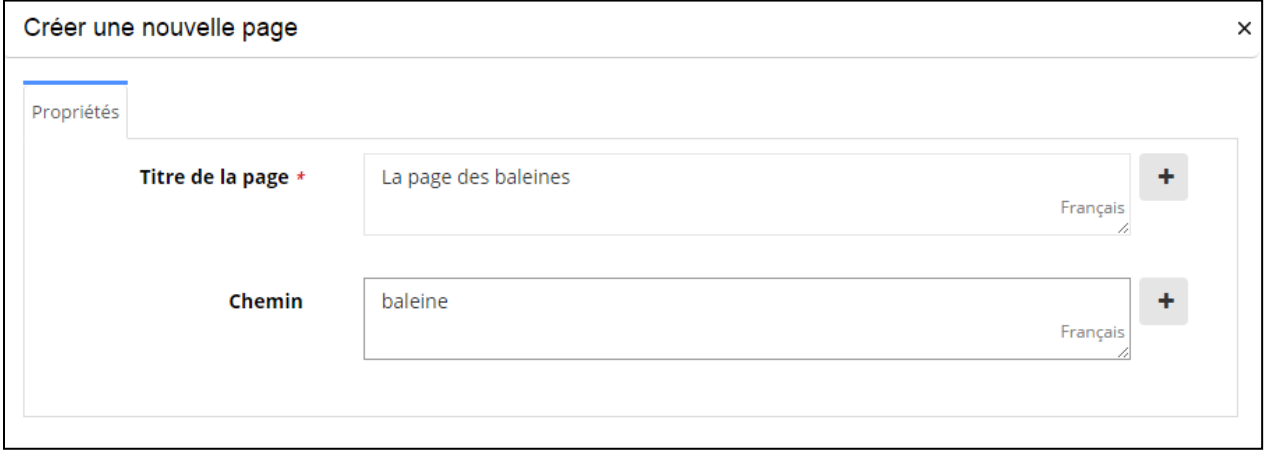

Cliquez sur Sauvegarder et fermer : votre nouvelle page est créée.

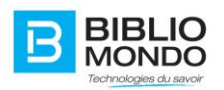

### 4.5.2. La gestion des pages

Afin de gérer toutes les pages de votre site très facilement, une section a été créée et vous permet d'éditer, publier, dépublier toutes vos pages.

Pour y accéder, ouvrez le panneau de gestion, puis cliquez sur Gestionnaire de pages.

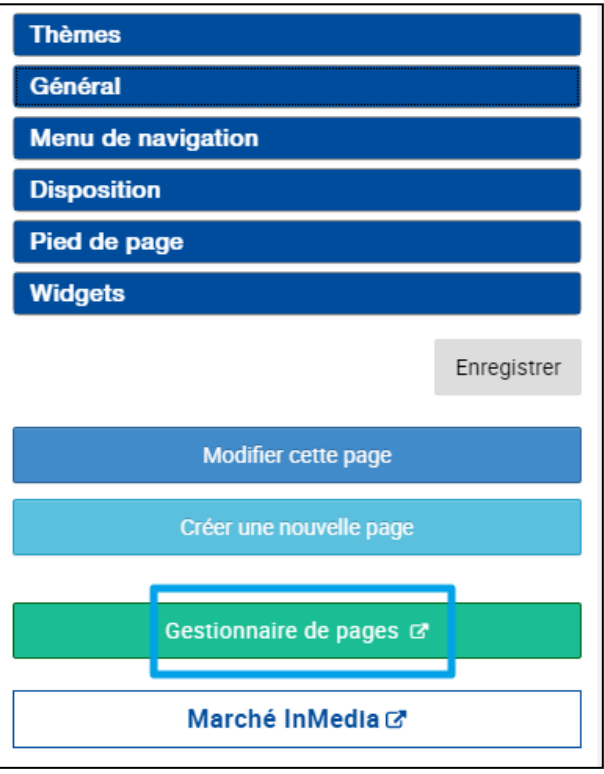

**Note importante** : le gestionnaire de pages s'ajuste automatiquement en fonction du microsite sur lequel vous vous situez.

Vous devrez donc ouvrir le gestionnaire depuis le microsite dont vous souhaitez éditer les pages.

Par exemple, je veux éditer une des pages de mon microsite InMedia v5, j'ouvre donc le gestionnaire depuis ma page d'accueil InMedia v5.

Une fois sur la page de gestion, vous verrez que le classement se fait par pages, puis par sous pages.

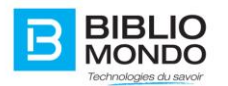

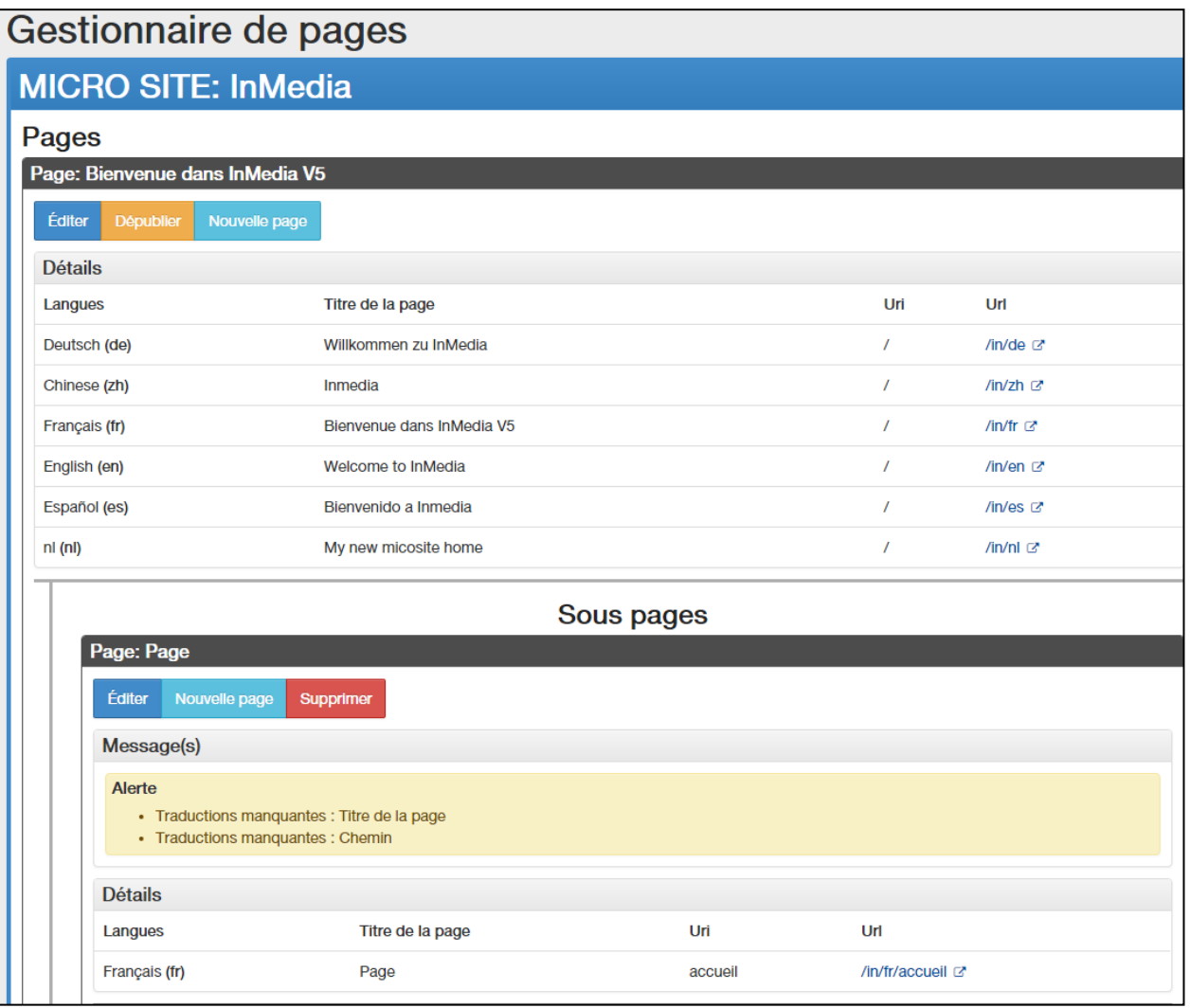

- **Éditer** : en cliquant sur Éditer, la fenêtre de modification s'ouvre et vous pouvez changer le titre ou le chemin de votre page.
- **Publier / dépublier** : permet de donner accès ou non à une page de votre site. Vous pouvez par exemple préparer des pages à l'avance et les publier uniquement au moment venu, comme pour des événements. **Remarque** : l'administrateur du site voit toutes les pages, même celles qui ne sont pas publiées.
- **Nouvelle page** : vous pouvez aussi créer à partir de cet écran une nouvelle page, la fenêtre sera la même que celle qui s'ouvre à partir du panneau de gestion en front office.

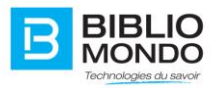

 **Supprimer** : vous pouvez supprimer une page. Une confirmation vous sera simplement demandée avant la suppression définitive.

#### 4.5.3. Microsite

En tant qu'administrateur, vous avez la possibilité de créer autant de microsites que vous le souhaitez.

Pour créer un nouveau microsite, cliquez sur le bouton Microsite situé en dessous de votre nom d'utilisateur :

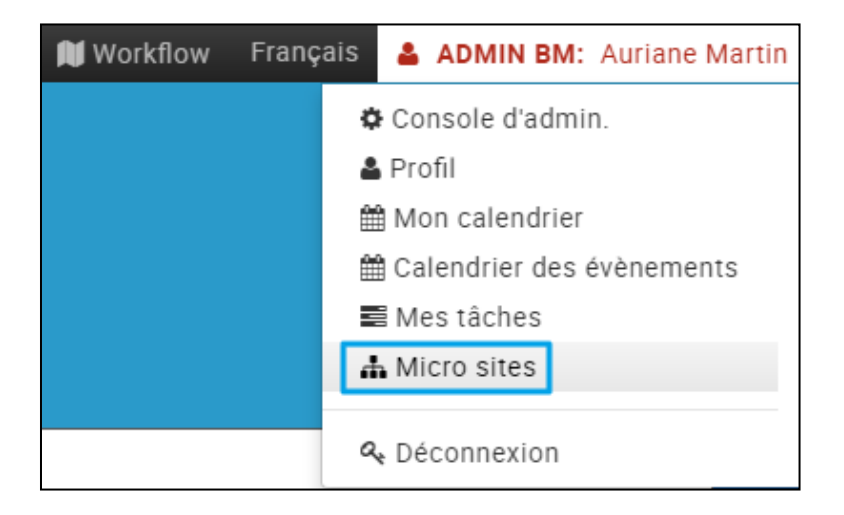

Une fois sur la page, vous pouvez créer votre microsite, avec deux options :

- En créant un nouveau gabarit
- En réutilisant un gabarit existant, que vous pouvez choisir dans la liste déroulante

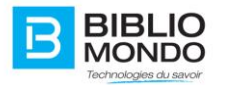

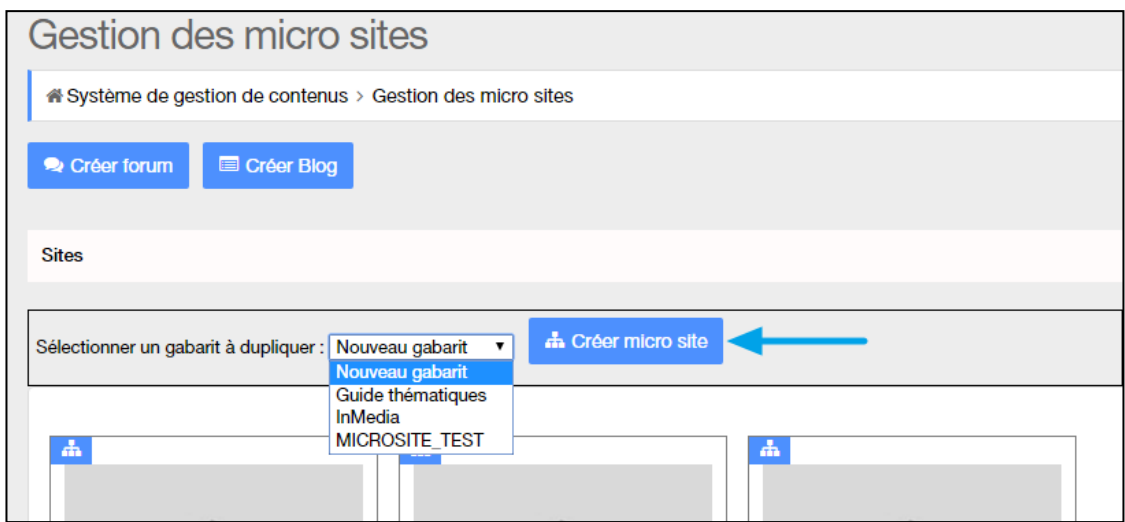

Vous pouvez alors remplir le formulaire de votre nouveau micro site :

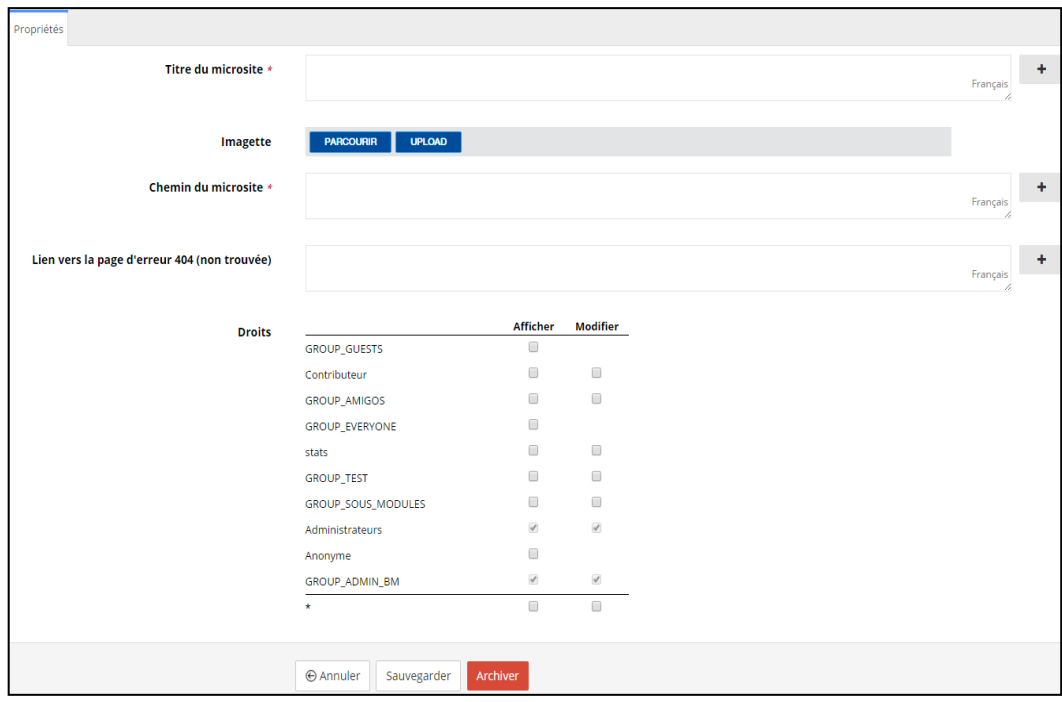

Cliquez sur Sauvegarder puis publier la page du site. La page sera rafraichit et le site sera ajouté dans la section ci-dessous:

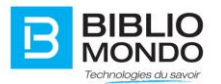

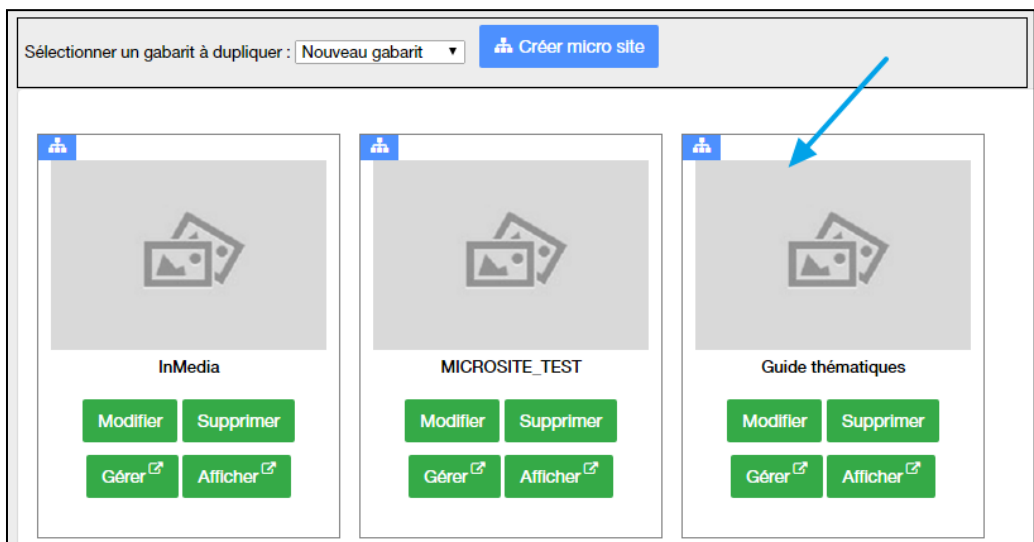

Ou en front office, dans l'option Changer de site :

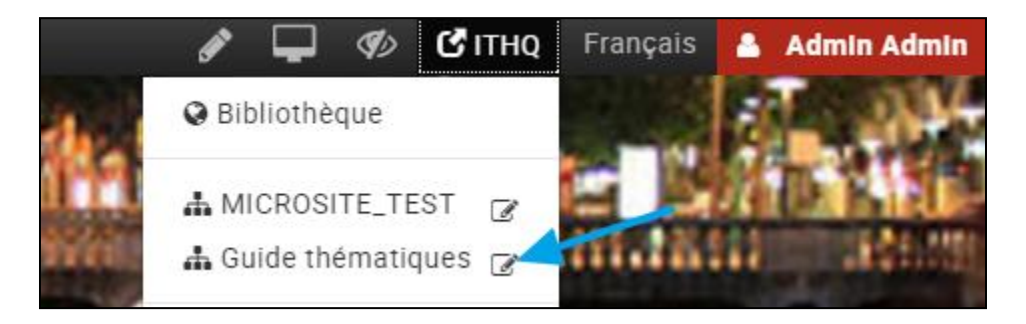

**NOTE** : Pour en savoir plus, vous pouvez vous référer à la documentation « Création d'un microsite ».

# 4.5.4. Gestion des widgets

Pour connaître la liste des widgets ainsi que leur fonctionnement, vous pouvez vous référer au document réservé aux widgets.

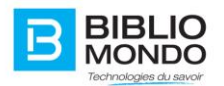

#### 4.5.5. Gestion des événements

L'administrateur peut gérer en back office la liste des événements du microsite.

Pour accéder à la page de gestion, il faut se rendre dans le Système de gestion de contenus :

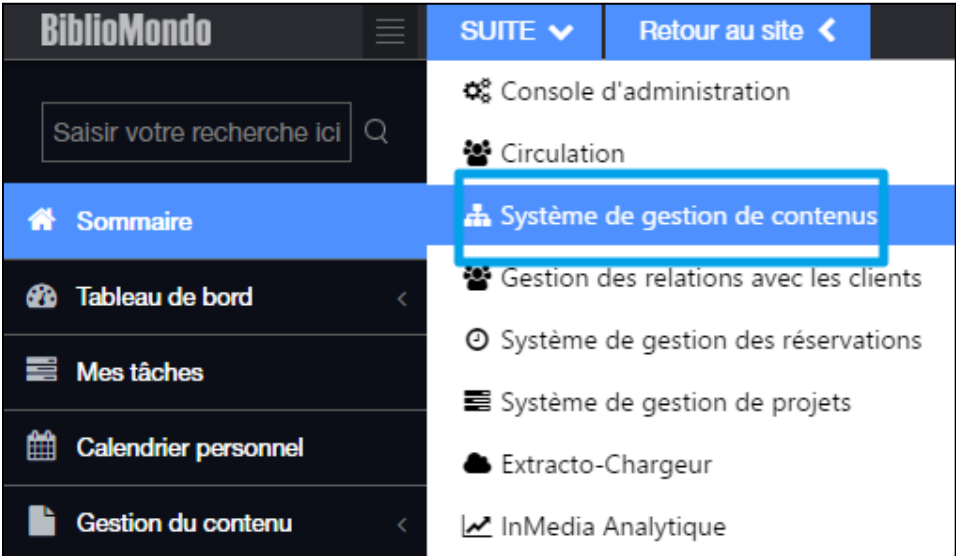

Puis dans la section Calendrier des événements :

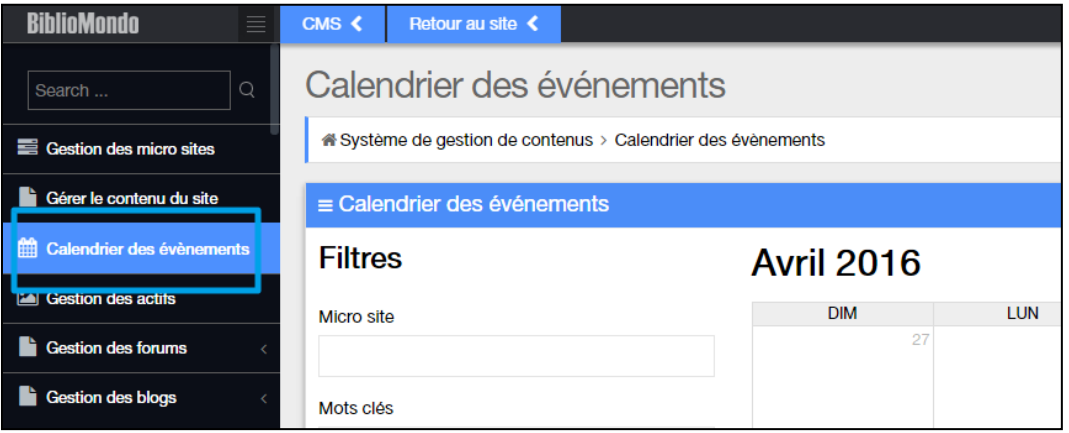

À partir de cette page, il est possible de faire une recherche dans les événements, grâce aux différents filtres proposés : microsite, mots-clés, localisation, catégories, groupe.

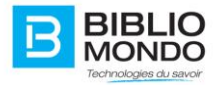

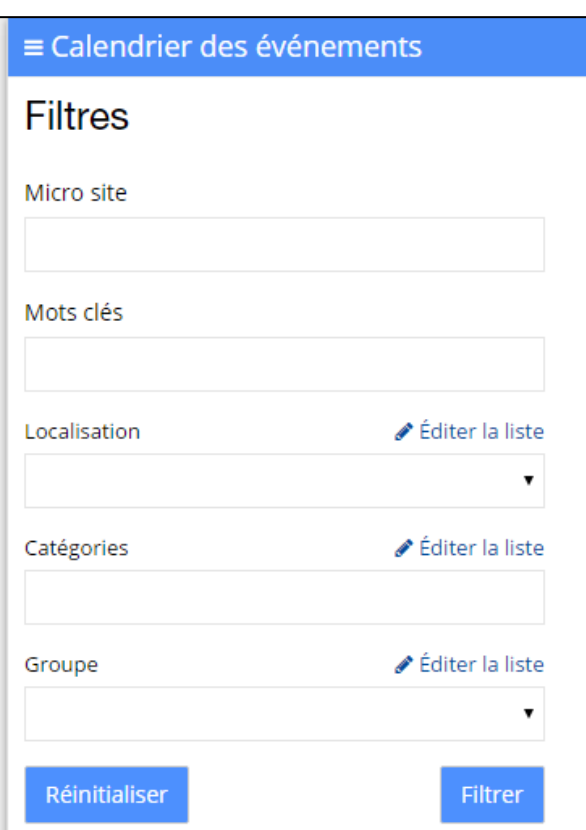

En cliquant sur Filtrer, le calendrier se met automatiquement à jour en fonction de vos paramètres.

Il est également possible de créer directement un Événement, en cliquant sur « Créer un événement » :

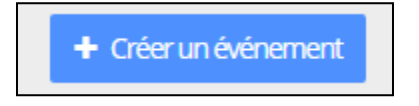

Il vous suffit ensuite de remplir tous les champs proposés, puis de cliquer sur Sauvegarder et Fermer :

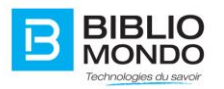

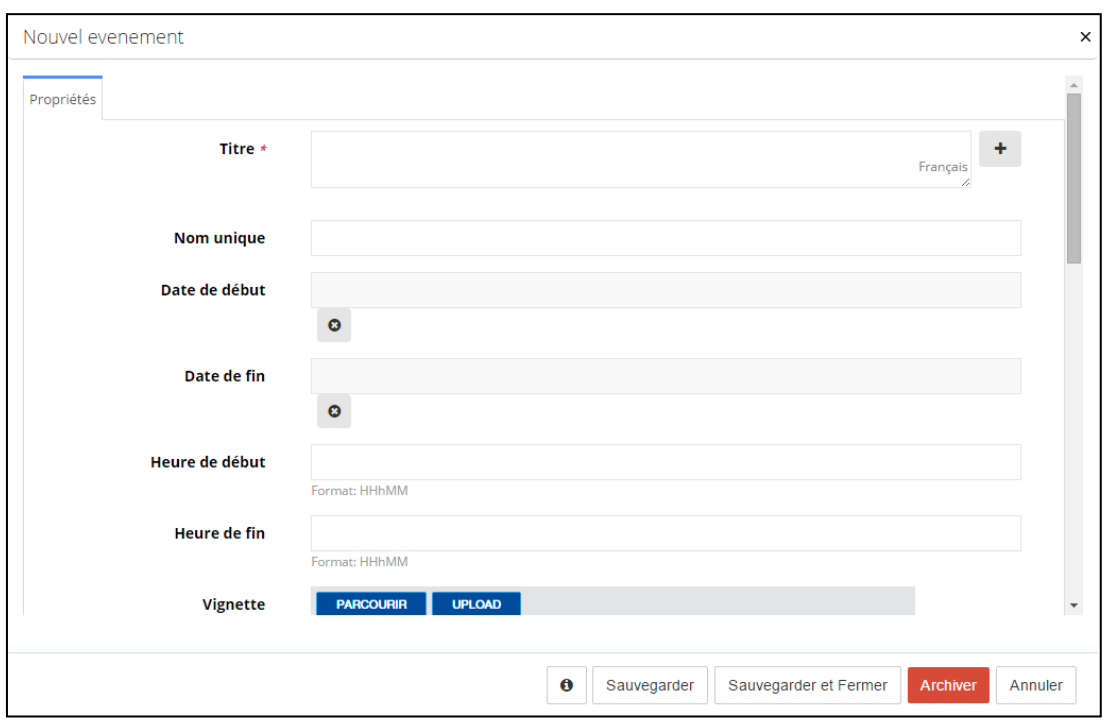

Vous verrez votre événement apparaître directement dans le calendrier.

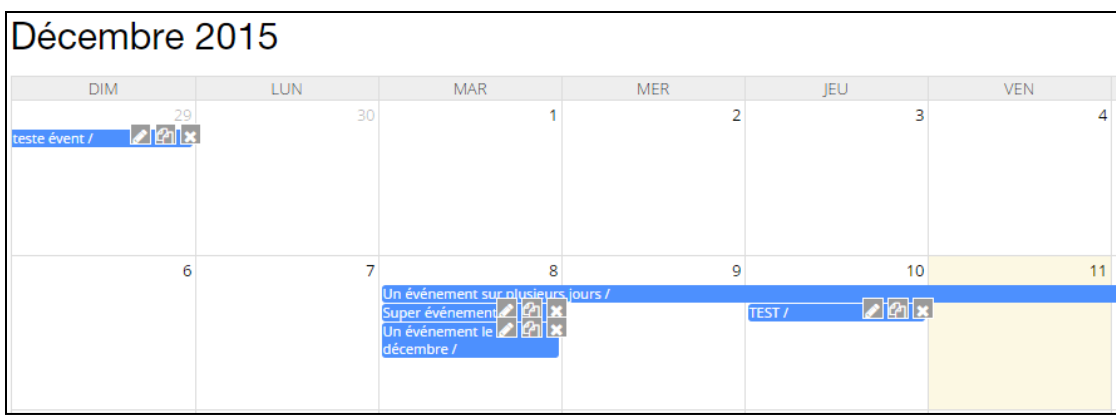

Enfin, vous pouvez gérer les événements depuis ce calendrier. La tâche est très simple puisqu'à côté de chaque événement, vous avez trois boutons :

- **Éditer** : pour modifier les différentes propriétés de votre événement
- **Copier** : vous permet de dupliquer votre événement, pour par exemple l'intégrer dans différents microsites
- **Supprimer** : vous permet de supprimer immédiatement l'événement

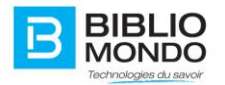

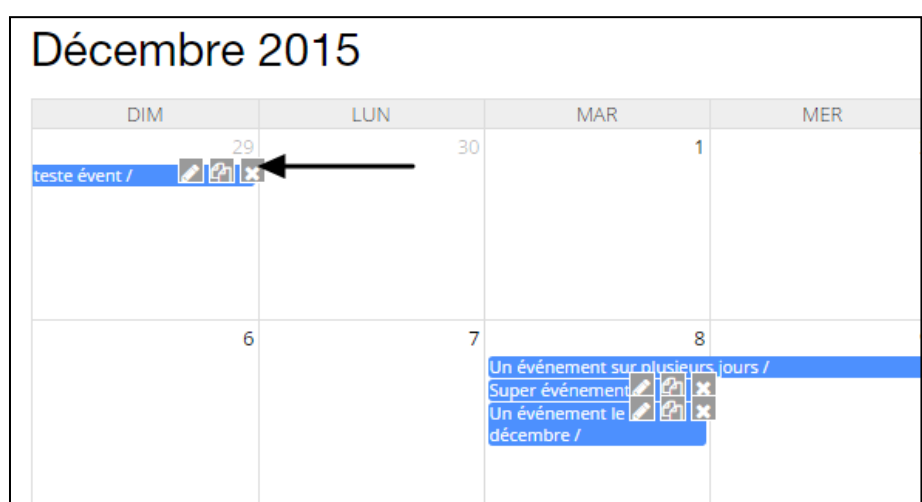

**Note** : par défaut, le bouton Archiver est activé.

Pour désactiver l'archivage et retirer le bouton du formulaire, vous pouvez vous rendre dans les Paramètres, puis dans Configuration avancée :

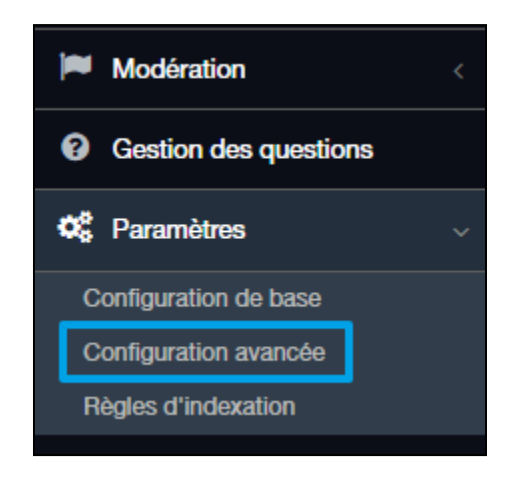

Dans la page de Configuration avancée, cliquez sur Éditer la configuration :

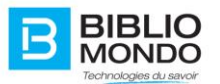

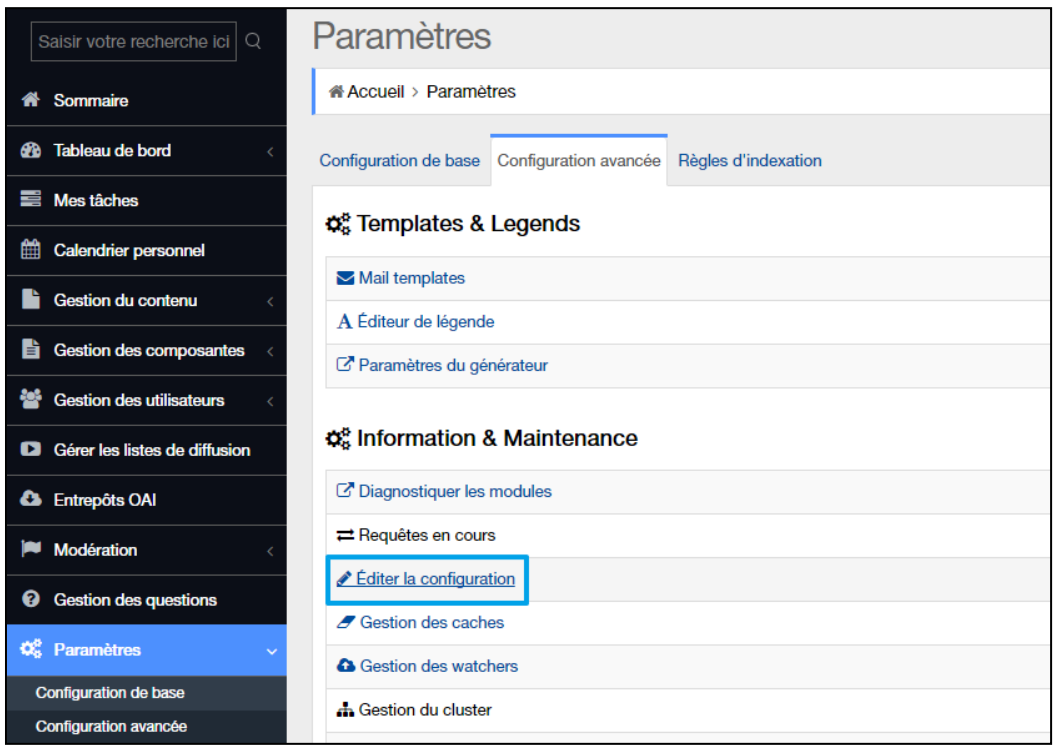

Une fois sur la page d'édition de la configuration, il vous suffit de rechercher la propriété : **siteOptions.enableArchiving.**

Puis d'inscrire « false » dans le champ prévu à cet effet :

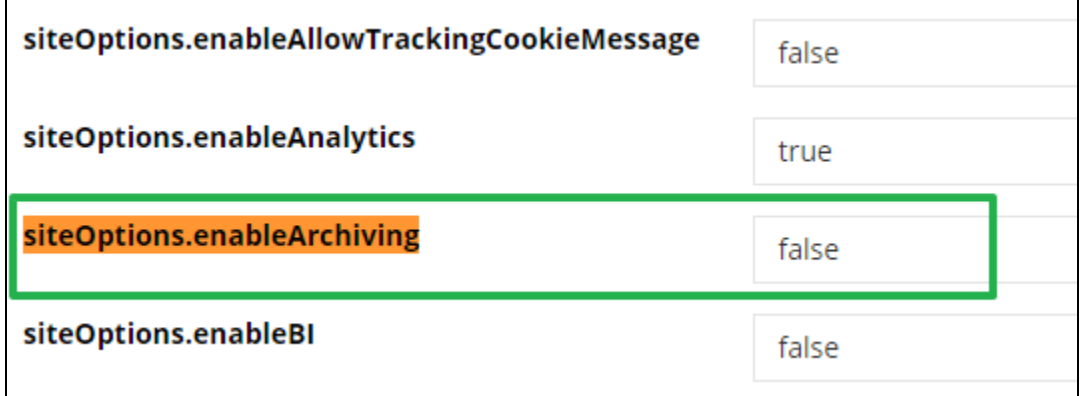

Enfin, cliquez sur Sauvegarder et recharger pour que les nouveaux paramètres soient pris en compte.

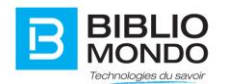

C Sauvegarder et recharger

Vous pouvez ensuite vérifier dans l'édition d'un événement que le bouton Archiver a bel et bien disparu :

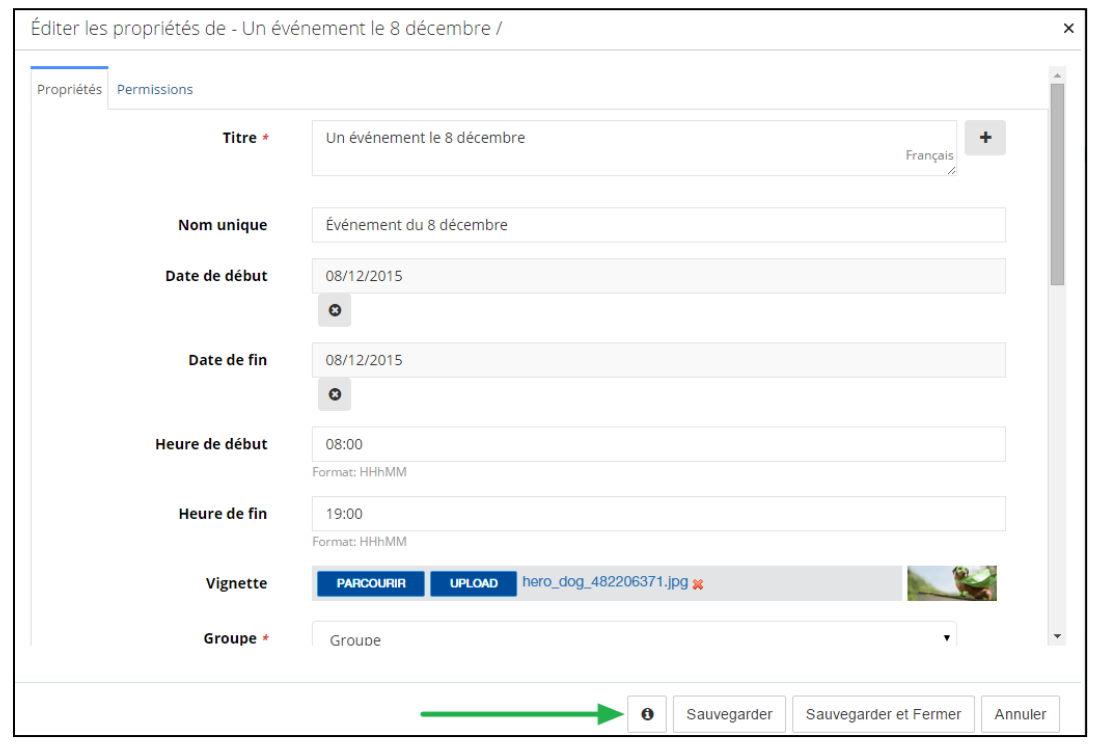

**Note 2** : si vous ne souhaitez pas désactiver le bouton pour tout le monde mais uniquement pour certains groupes d'utilisateurs, c'est possible.

Il faut vous rendre dans la Gestion des groupes d'utilisateurs, puis dans les Droits systèmes.

Dans l'onglet Configuration, vous pouvez chercher le champ « Autoriser l'archivage du contenu », puis l'activer ou le désactiver selon votre désir :

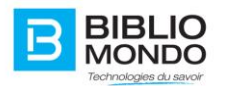

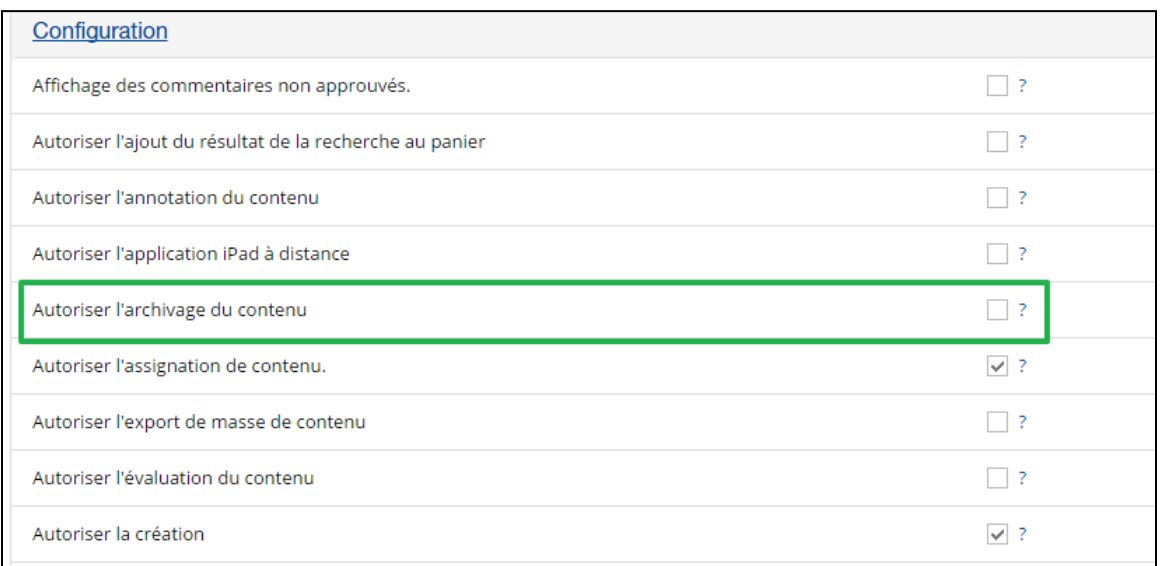

# 4.5.6. Gestion des articles

Vous avez la possibilité de retrouver un article qui a été archivé, c'est-à-dire que sa date de diffusion est arrivée à échéance.

Vous pouvez vous rendre dans Gestion du contenu, puis Recherche de contenu :

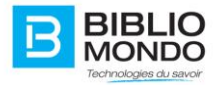

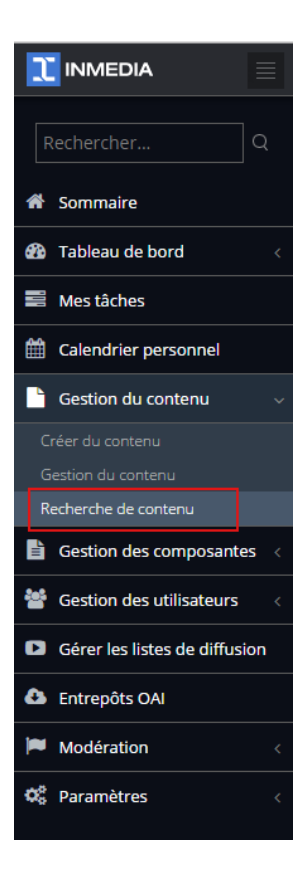

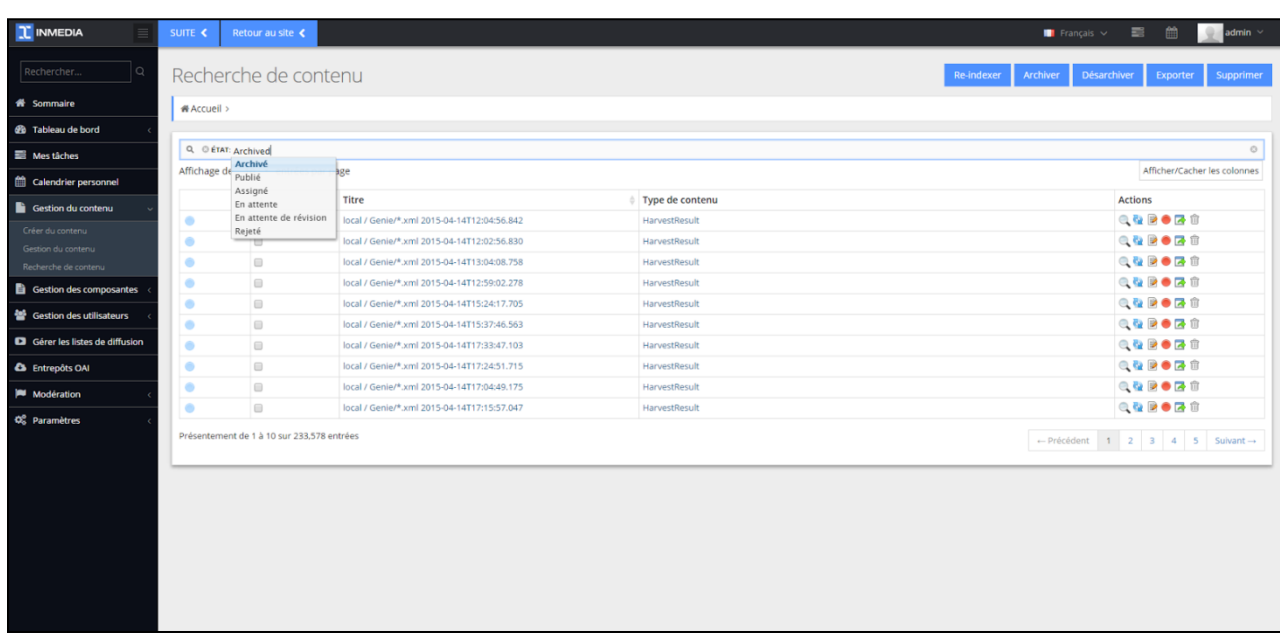

Ce nouvel écran de recherche coté back office offre les fonctionnalités suivantes : traitement unitaire et par lot pour l'archivage, désarchivage (publication), exportation (fonction d'export

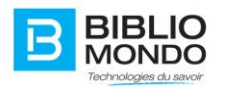

du panier), ré-indexation. Il permet aussi de retrouver tous les documents quel que soit leur état (assigné, archivé, ..)

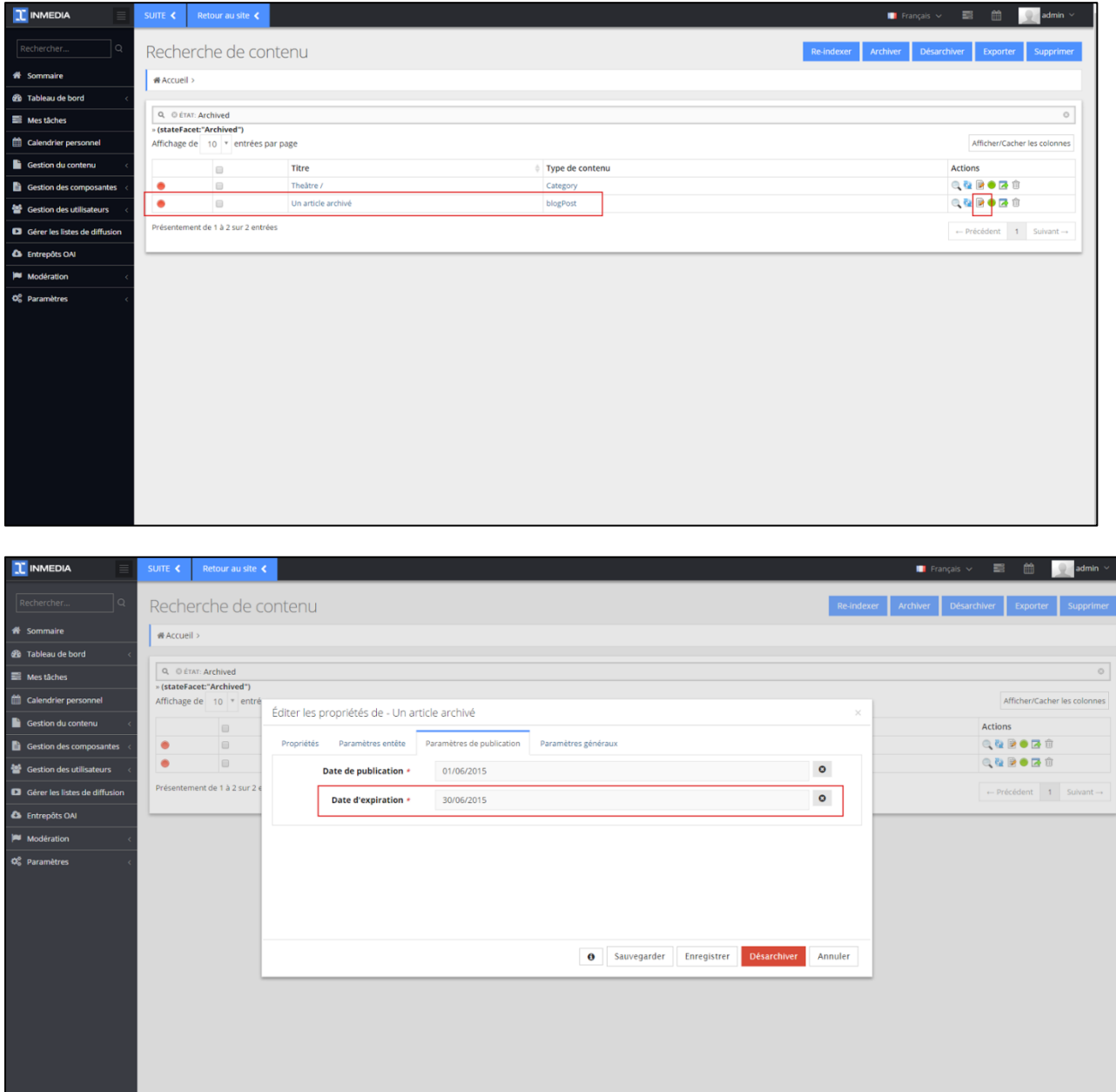

Vous pouvez

- Modifier l'article archivé

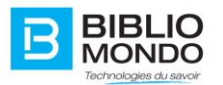

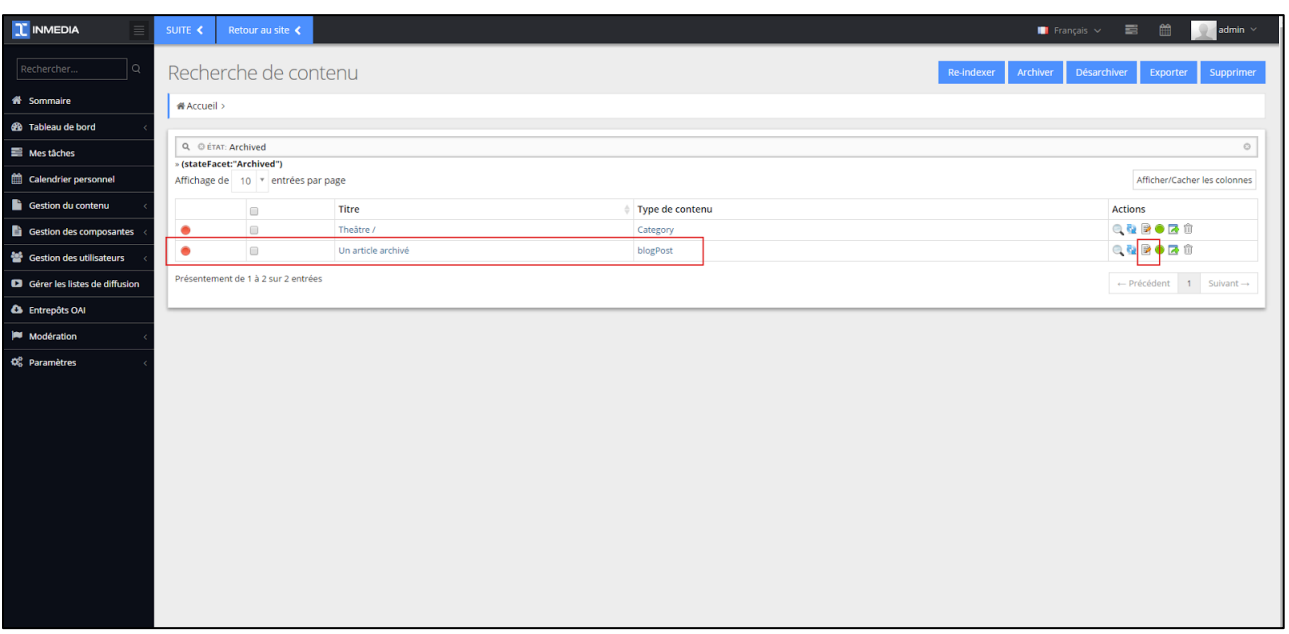

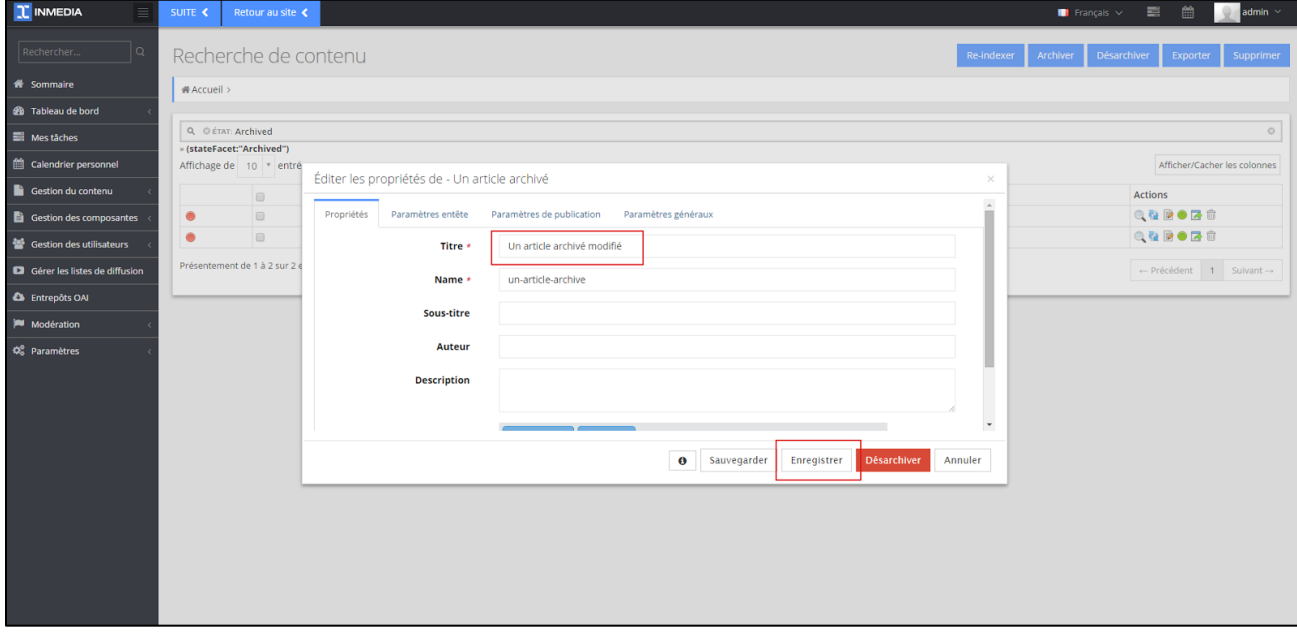

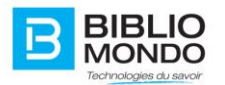

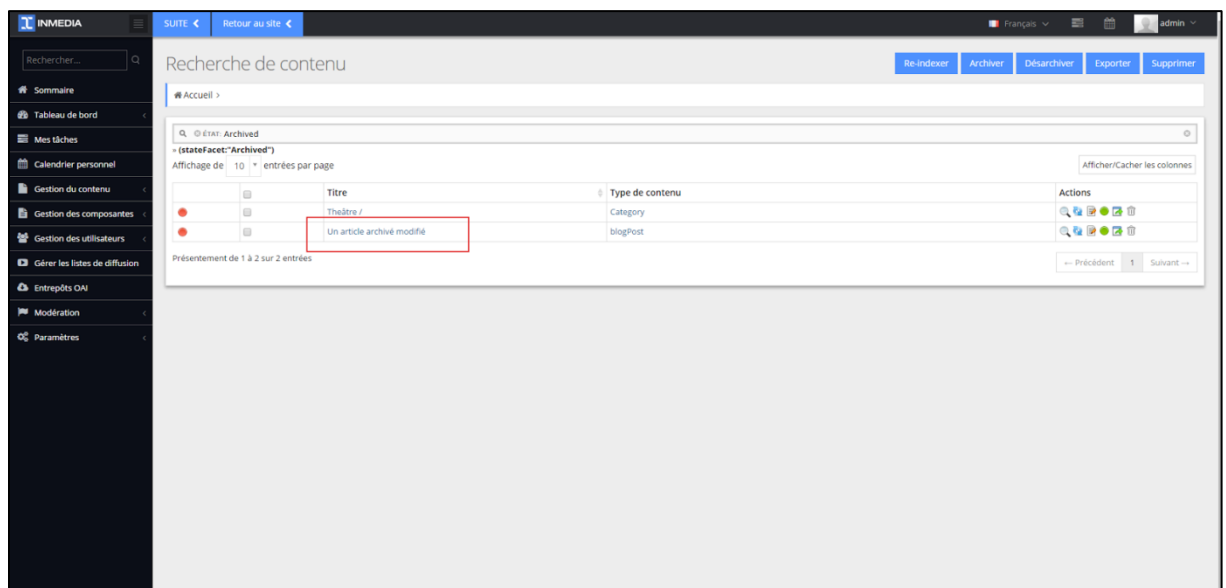

- Multi-publier un article/une page dans le site principal, du site principal vers un sous-site ou vers un site extérieur

- Mettre un article à la une
- Multi-publier un encart dans trois pages
- Afficher/Masquer un encart sur une page

# 4.5.7. Gestion des formulaires

Vous avez la possibilité de créer un formulaire articulant deux questions.

La première question propose une réponse fermée (oui/non); la deuxième question dépend de la réponse à la première question ; si la réponse à la question 1 est oui, poser une question à choix multiples ; si la réponse à la question 1 est non, proposer un champ pour une réponse libre

Pour créer un formulaire, vous pouvez vous rendre dans Créer du contenu, puis choisissez le type « Formulaire conditionnel »

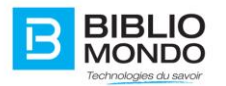

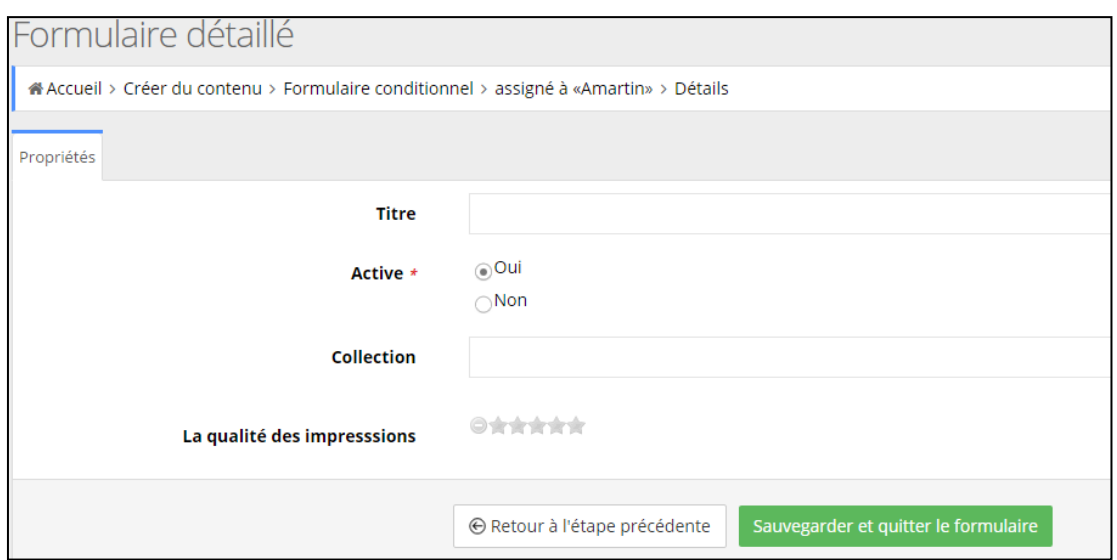

Nouvelle solution : lien vers la page front office : posez une question (content type QuestionAndAnswer)

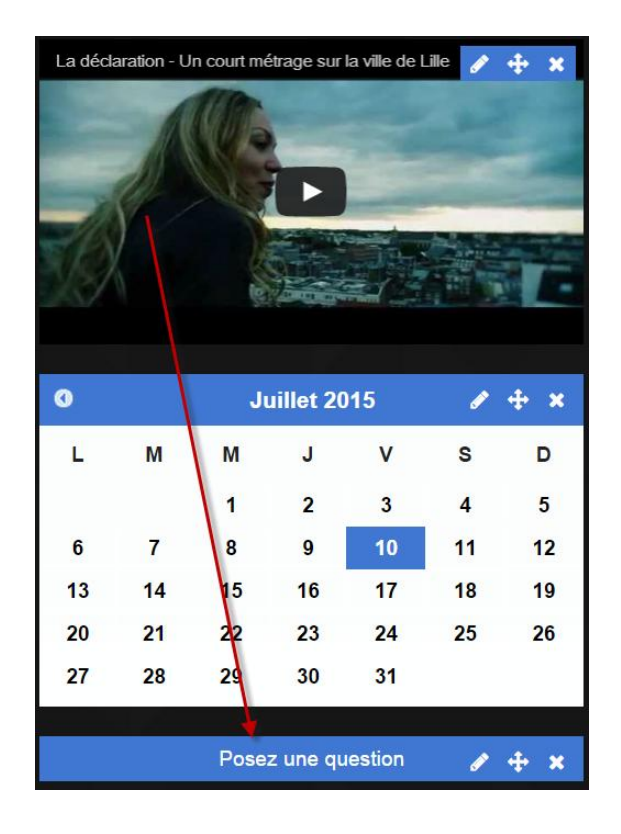

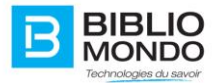

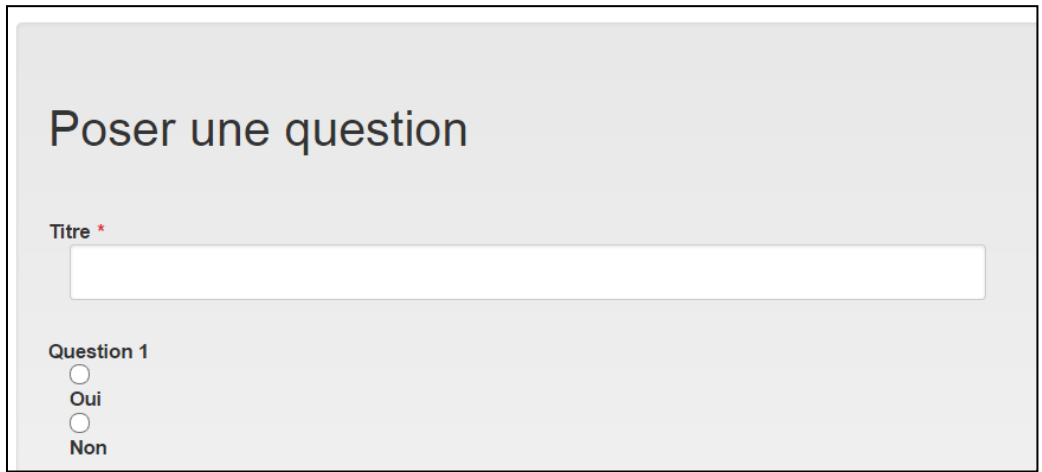

La question suivante est conditionnelle à question 1 (autocomplete, valeur multiple):

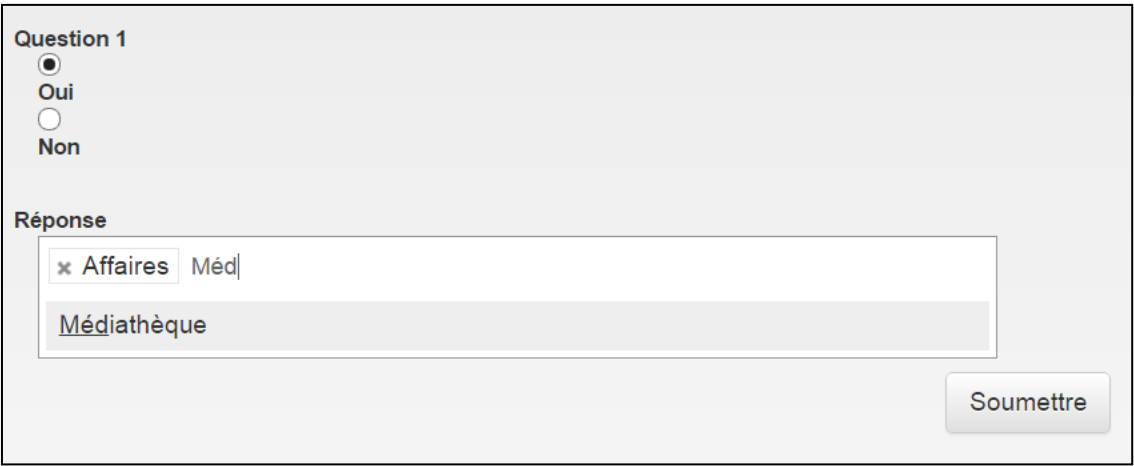

Après soumission, message de confirmation

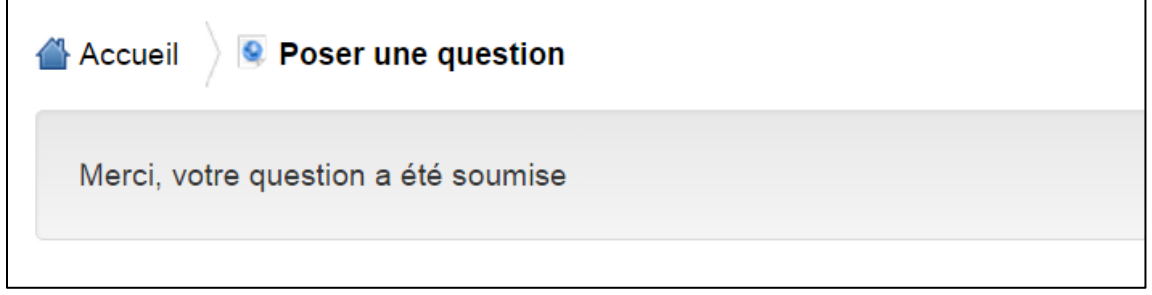

- Montrer les modalités de suivi des "réponses" envoyées par un formulaire de contact

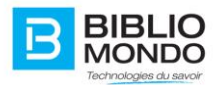

Page du back office sous gestion des questions

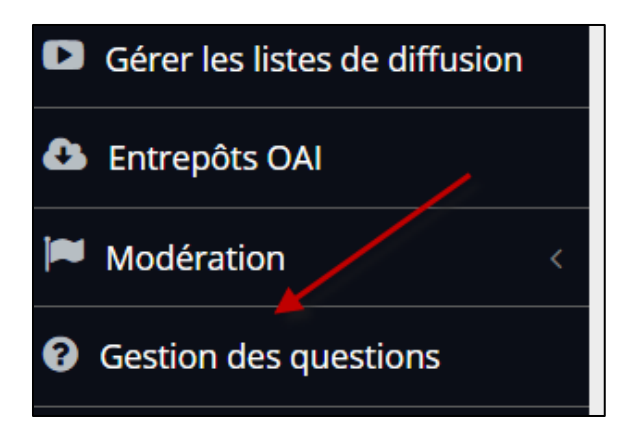

On peut approuver la question à partir de cette page :

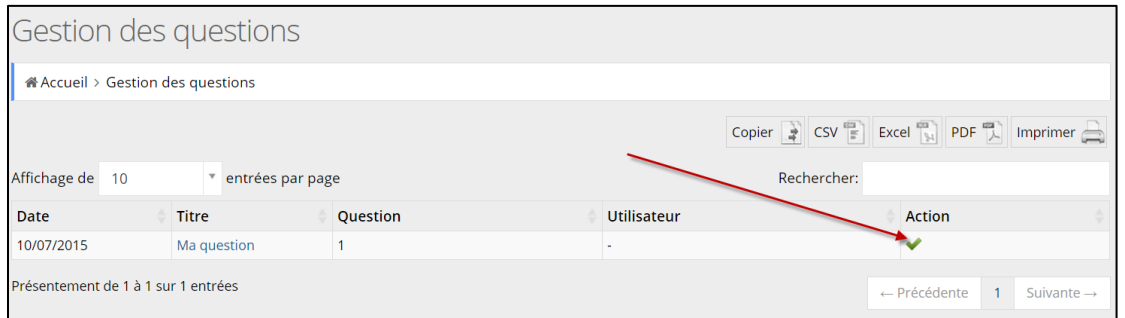

Montrer les formats d'exportation des réponses au formulaire

On peut exporter les notices (question et réponses) à de la page recherche de contenu

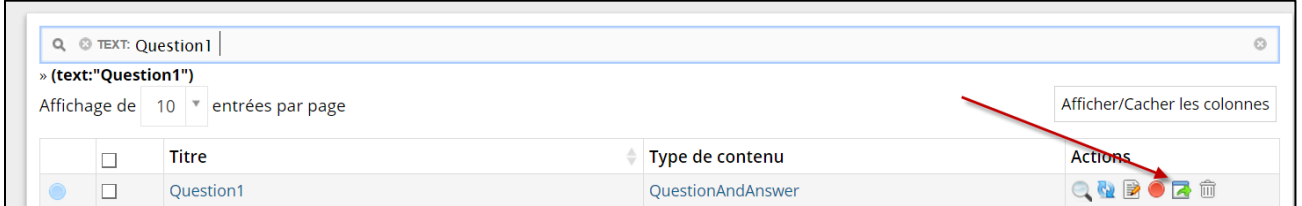

Répondre directement aux usagers ayant renseigné un formulaire ; montrer notamment les outils de réponse automatique, modèle de réponse...

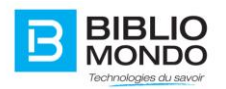

#### 4.5.8. Mode responsive

Dans la barre en haut de page, vous avez la possibilité de visualiser en direct vos changements comme si vous étiez sur une tablette ou un mobile.

Pour accéder au mode prévisualisation, cliquez sur le bouton « voir un aperçu » :

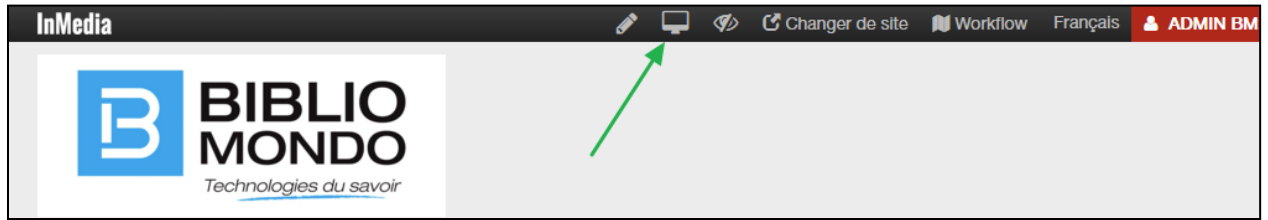

Vous passez alors en mode « prévisualisation par appareil », et vous pouvez choisir votre mode d'aperçu :

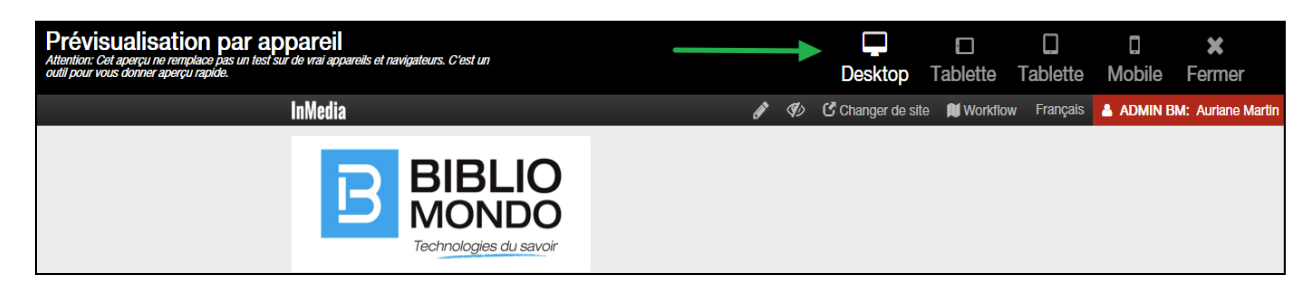

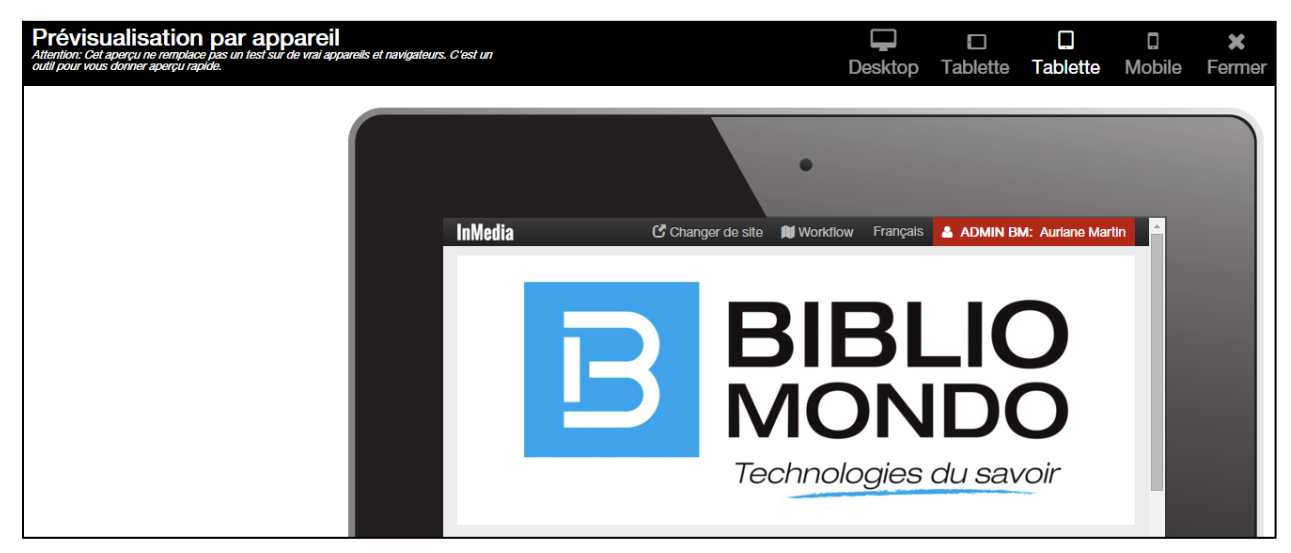

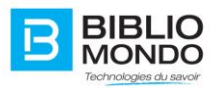

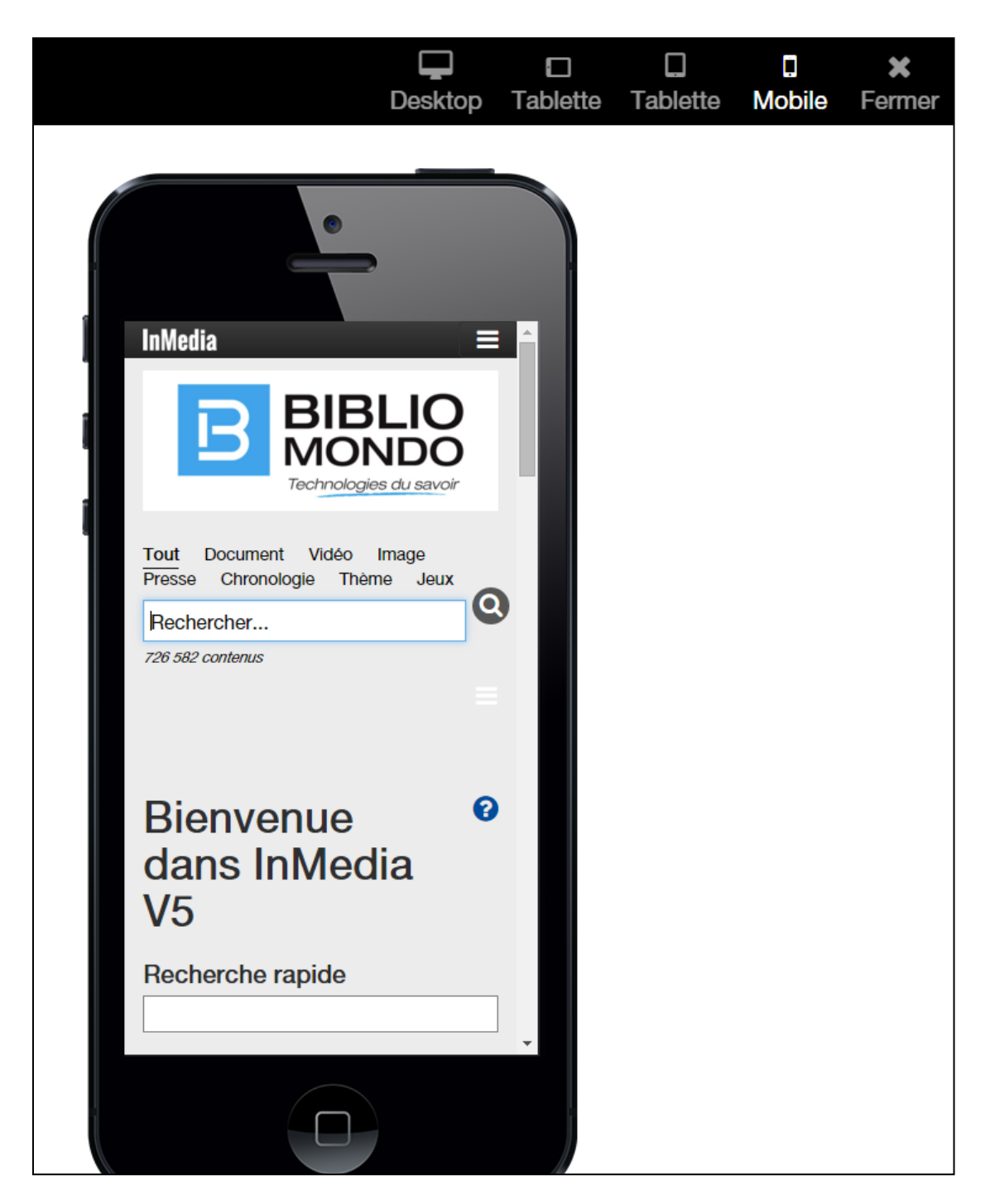

Pour revenir à la navigation classique, cliquez simplement sur le bouton Fermer :

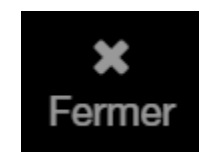
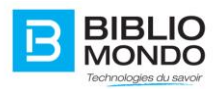

## 4.5.9. RGAA : accessibilité pour les personnes malvoyantes

L'accessibilité pour les personnes malvoyantes est disponible sur tous les écrans.

Fonctionnalité RGAA : Référentiel Général d'Accessibilité pour les Administrations.

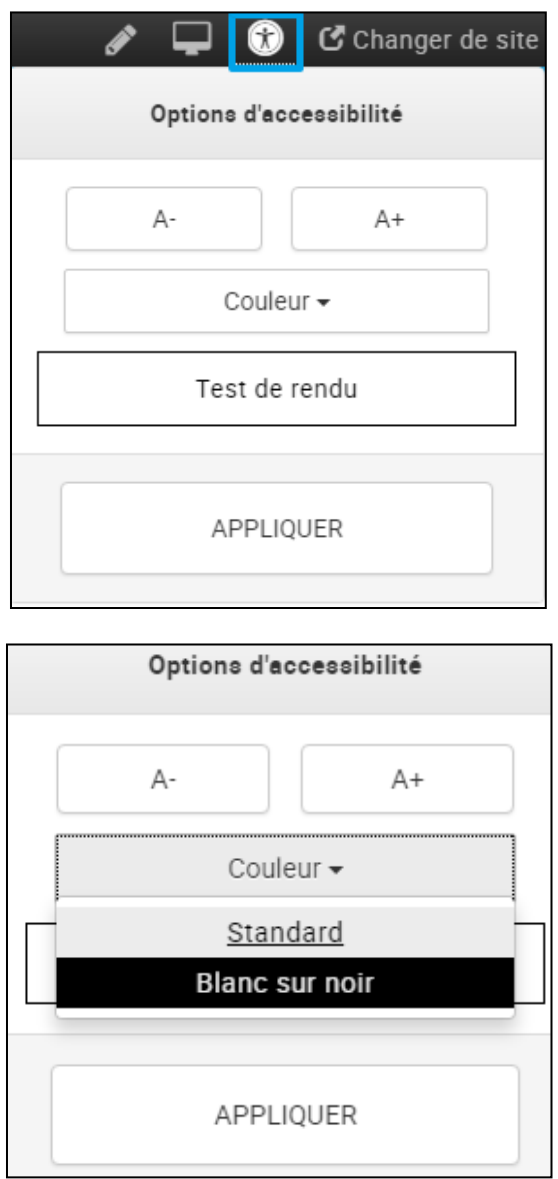

À tout moment, l'usager pourra modifier la taille de la police et la couleur de la page, et voir en temps réel un aperçu des modifications.

En cliquant sur Appliquer, les changements apparaissent immédiatement.

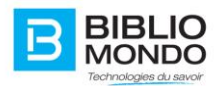

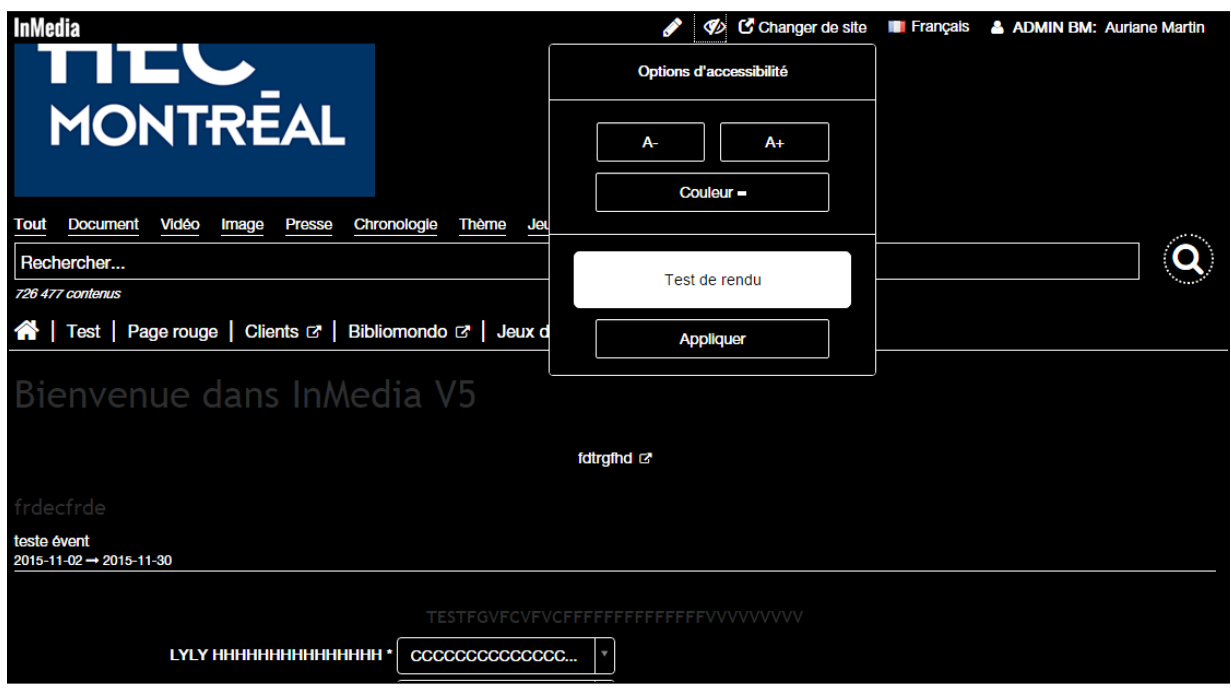

Pour revenir à l'écran classique, il suffit de cliquer à nouveau sur le menu accessibilité, puis choisir la couleur « standard ». En cliquant sur Appliquer, la page reviendra à la couleur classique.

## 4.5.10. Création et gestion des infolettres

## 4.5.10.1. Créer une publication

Afin de créer et gérer les infolettres, vous devez vous rendre dans la section Gestion des relations avec les clients (CRM) :

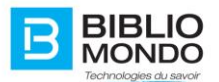

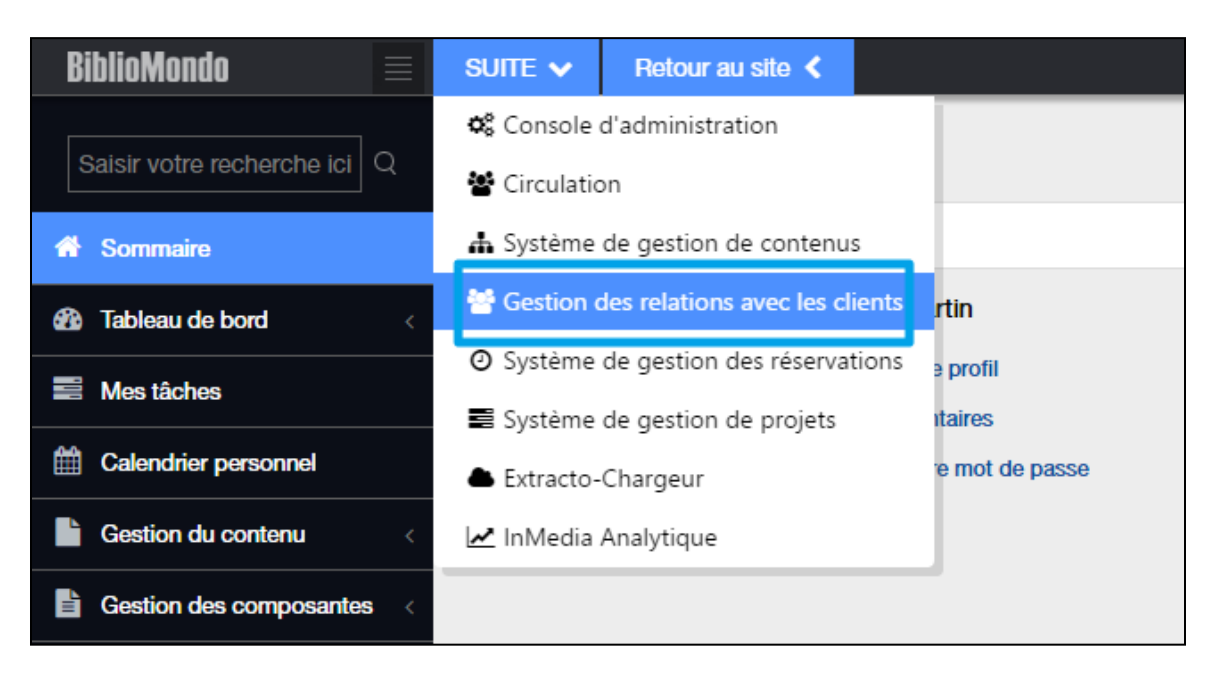

Vous arrivez alors à la page de gestion des infolettres.

Avant toute chose, il va vous falloir créer une publication : **une publication regroupe un ensemble d'infolettres créées autour d'un même thème.**

Pour créer une publication, il faut vous rendre dans la Gestion des publications :

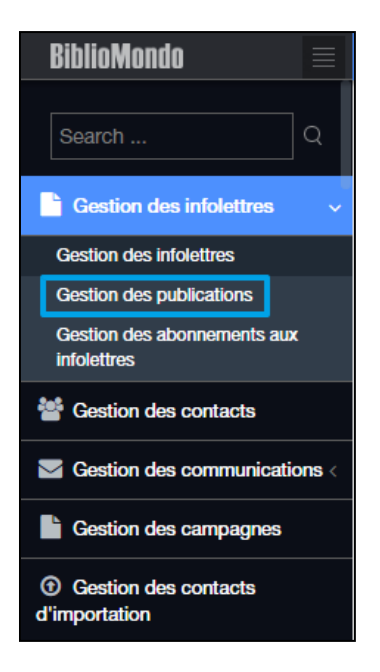

Vous voyez apparaître alors la liste complète de toutes les publications existantes. Vous pouvez alors éditer une publication, ou en créer une nouvelle :

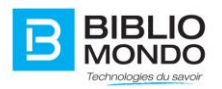

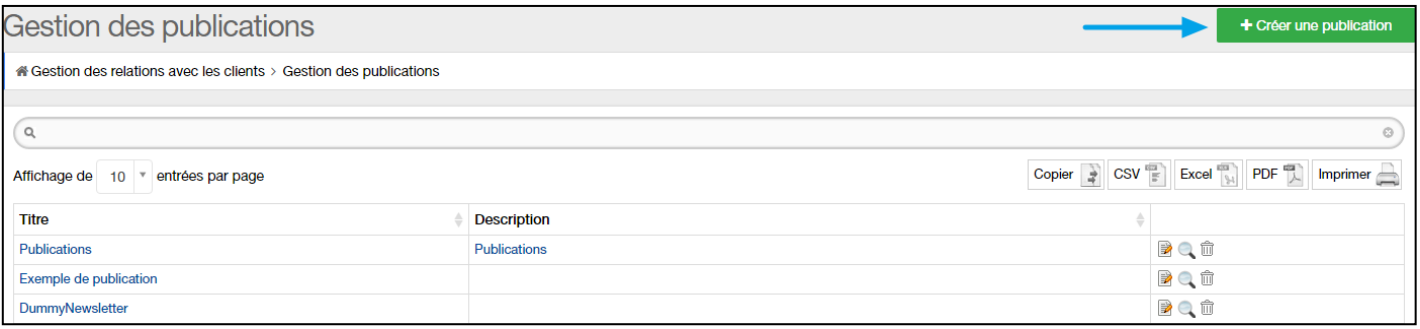

# Vous pouvez ensuite remplir le formulaire qui s'affiche :

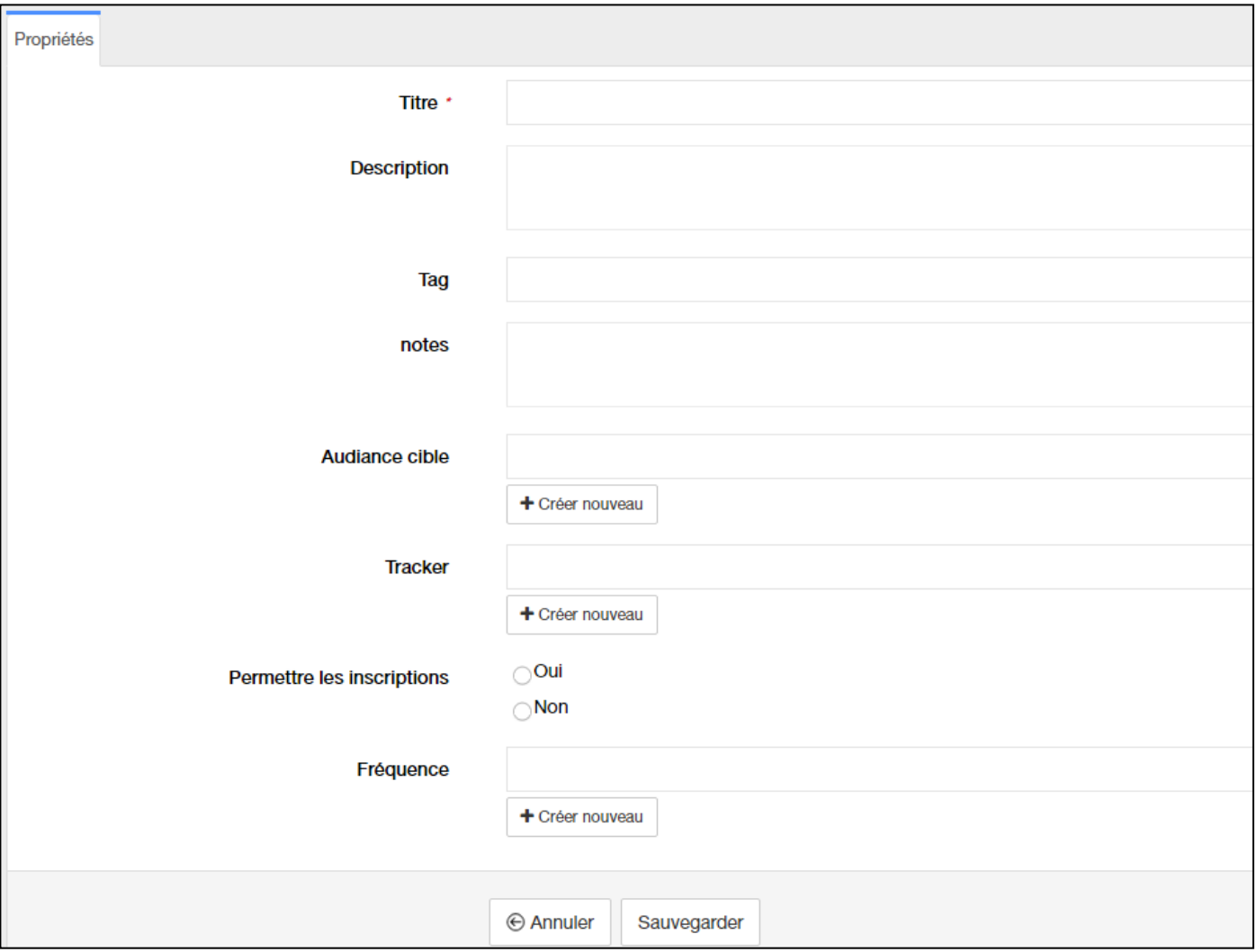

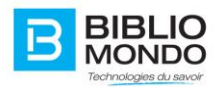

**Titre** : Titre de votre publication

**Description** : description de votre publication que les usagers pourront lire

**Tag** :

**Notes** : ne sera pas publié, vous pouvez écrire une note qui sera uniquement affichée en back office

### **Tracker** :

**Autoriser la souscription** : permet d'autoriser ou non l'inscription par les usagers.

**Horaire** : vous permet de paramétrer les jours et les heures d'envoi de votre publication. Il s'agit de paramètres généraux, qui concerneront toutes les infolettres de cette publication.

Une fois que vous avez cliqué sur Sauvegarder, vous retrouverez votre publication dans la liste de Gestion des publications :

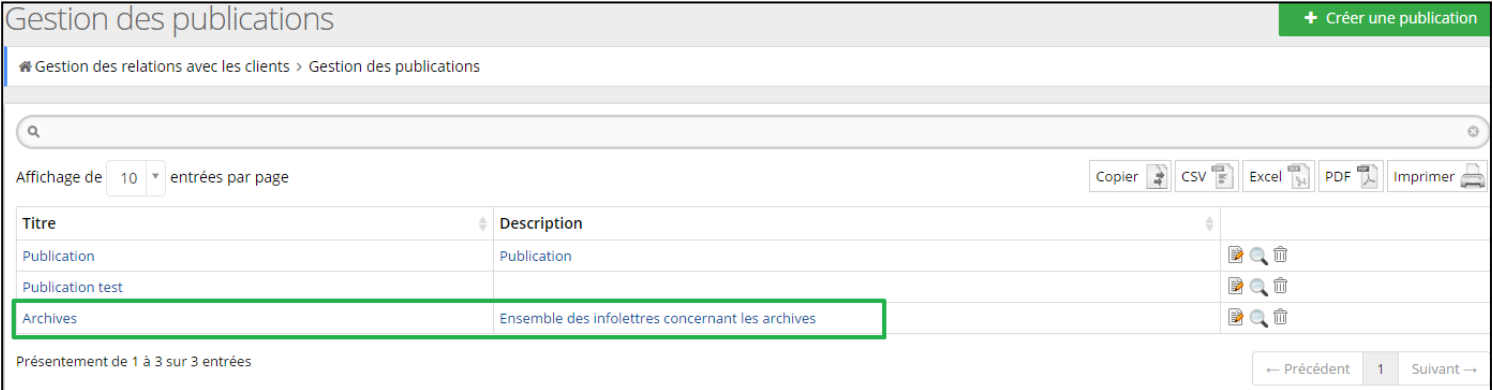

Vous pouvez ensuite gérer la publication depuis cet écran : éditer, voir un aperçu ou supprimer :

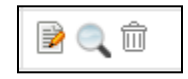

#### 4.5.10.2. Créer une infolettre

**Infolettre** : document d'information envoyé de manière périodique par courrier électronique à une liste de diffusion regroupant l'ensemble des personnes qui y sont inscrites.

Quand votre publication est créée et éditée, vous pouvez alors créer une infolettre, en vous rendant dans la Gestion des infolettres :

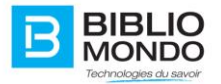

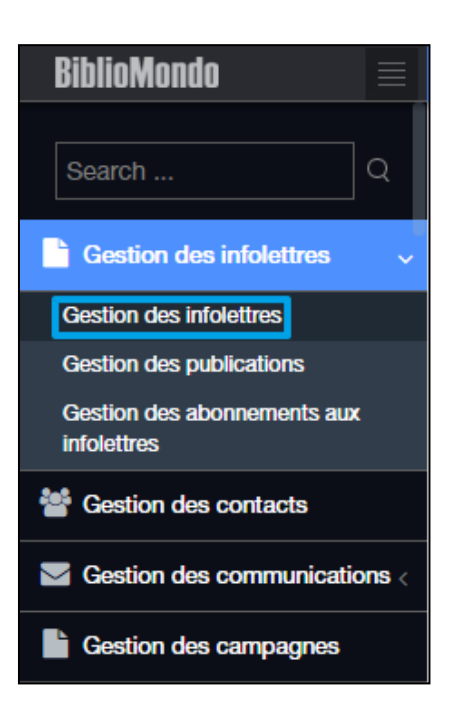

Vous retrouvez alors la liste complète de toutes les infolettres, et vous pouvez à partir de cet écran en créer une nouvelle :

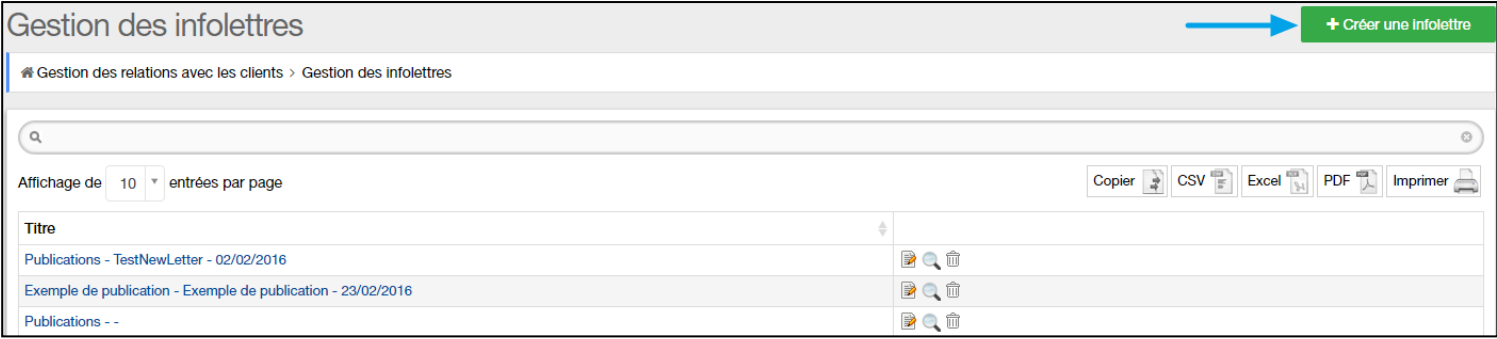

Il vous suffit ensuite de remplir le formulaire qui s'affiche :

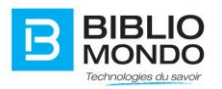

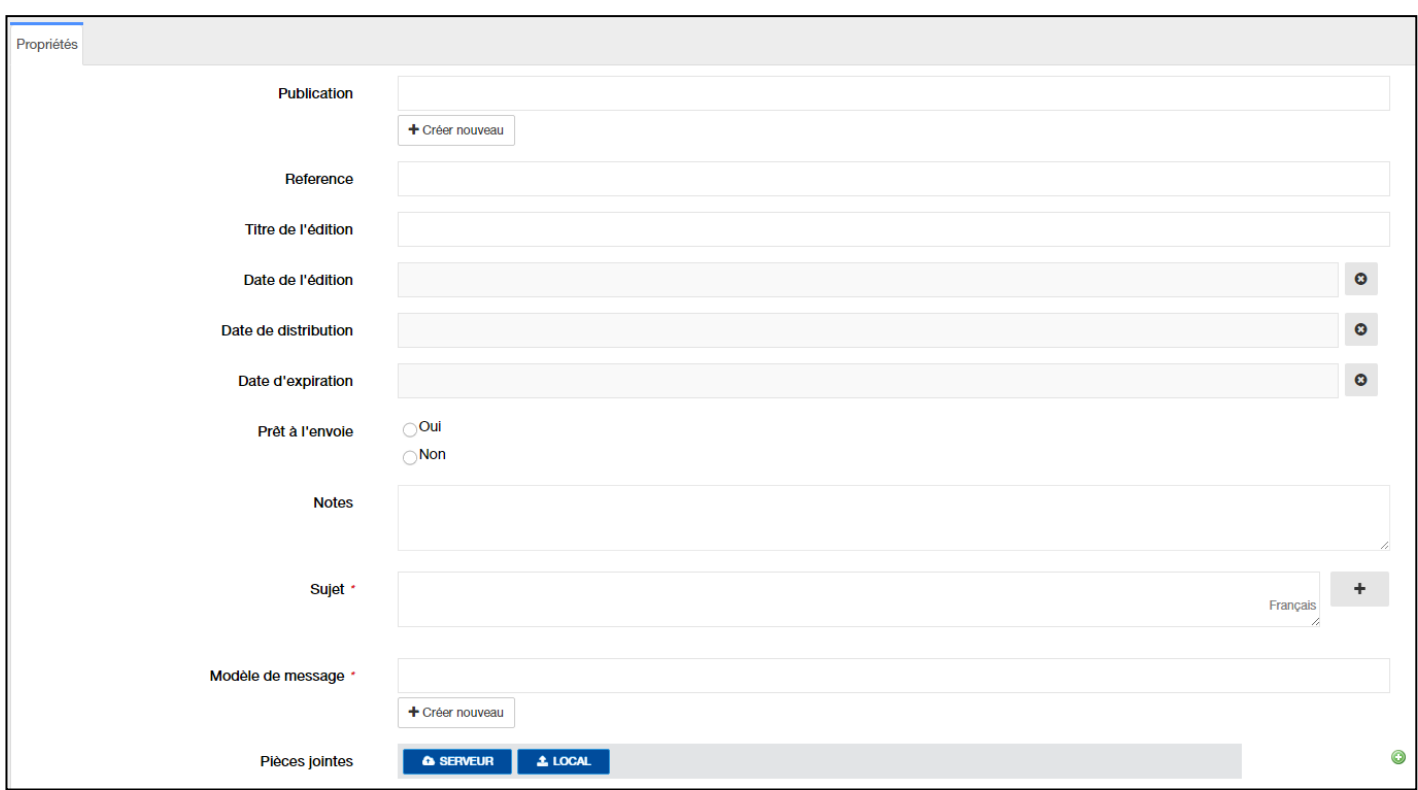

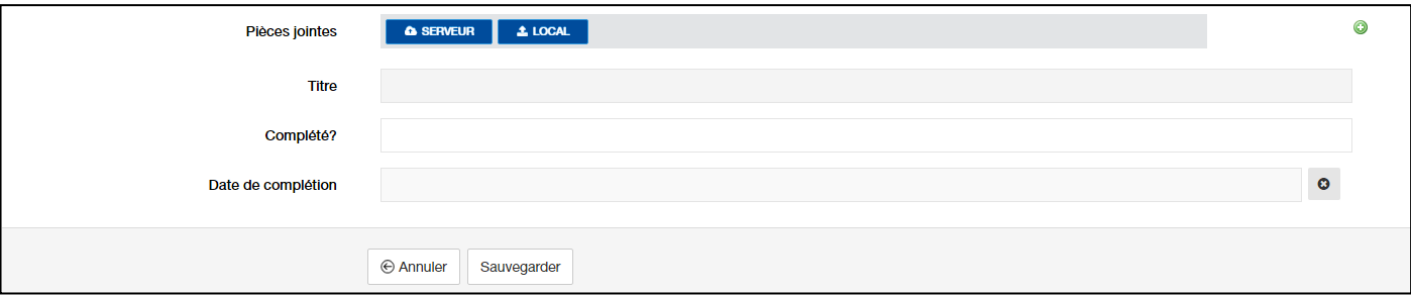

**Publication** : il faut relier votre infolettre à une publication existante. Par exemple, je décide que mon infolettre sera contenue dans la publication Archives :

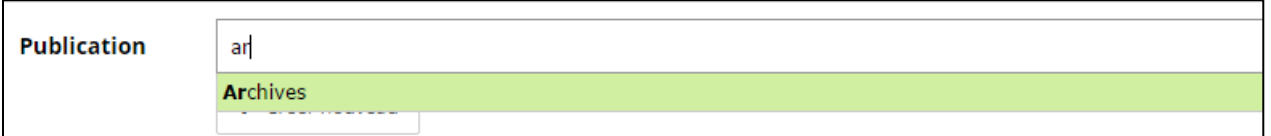

**Référence** : réécrire le titre de votre publication, afin que l'infolettre et la publication soient liées.

**Titre de l'édition** : il s'agit du titre de votre infolettre. Par exemple : Décembre 2015

**Date de l'édition** : date à laquelle vous créez cette infolettre.

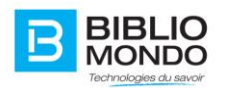

**Date de distribution** : date à partir de laquelle cette infolettre sera envoyée.

**Date de l'expiration** : date à laquelle termine l'envoi de cette infolettre. Si vous paramétrez une date et qu'un usager s'inscrit après la date d'expiration, il ne recevra pas cette infolettre.

**Prêt à l'envoi** : vous permet de lancer l'envoi de l'infolettre. Vous pouvez par exemple préparer toutes vos infolettres en avance, et ne les déclarer « prêtes à l'envoi » qu'au moment où vous le souhaitez. La case « oui » déclenche la distribution de l'infolettre.

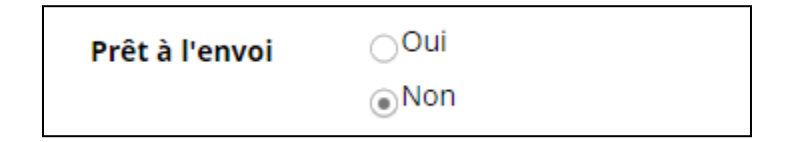

**Notes** : notes internes qui seront affichées en back office uniquement.

**Sujet** : il s'agit de l'objet du courrier électronique qui sera envoyé.

**Contenu** : il s 'agit du contenu en HTML5 de votre infolettre, le contenu du courrier électronique.

**Message format texte** : si vous ne souhaitez pas envoyer de contenu au format HTML5, vous pouvez le faire en format texte à partir de ce champ.

**Pièce jointe** : vous pouvez télécharger une pièce jointe qui sera envoyée avec votre infolettre.

**Titre** : ce champ sera complété automatiquement après sauvegarde.

**Complet** : une fois que l'infolettre aura été envoyée à tous les abonnés, le champ sera automatiquement mis à jour : complété OUI.

**Date de complétion** : ce champ sera complété automatiquement.

Une fois que vous avez cliqué sur Sauvegarder, vous pourrez retrouver votre infolettre dans la liste de gestion des infolettres.

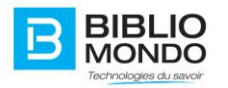

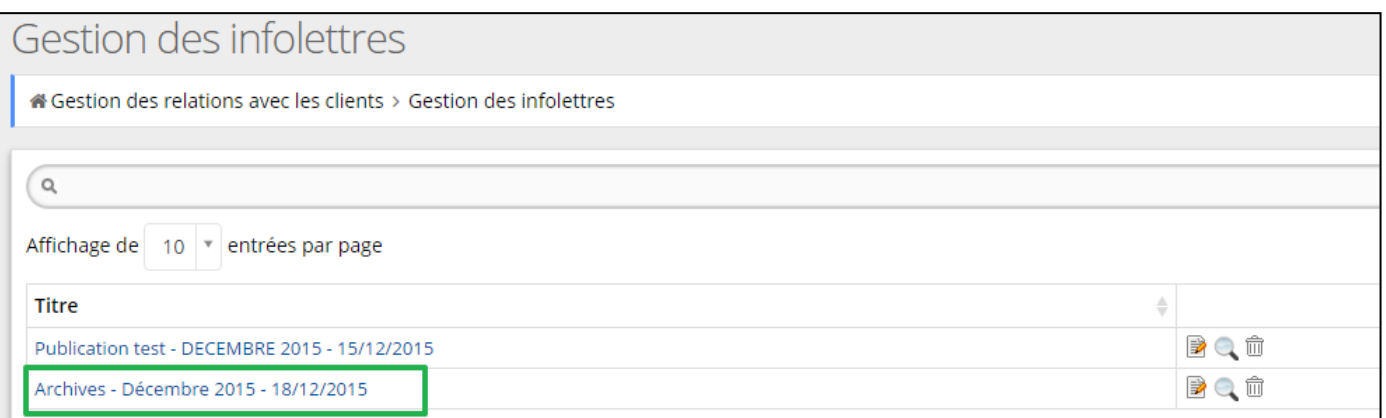

À partir de cet écran de gestion, vous pourrez éditer votre infolettre, voir un aperçu ou alors la supprimer :

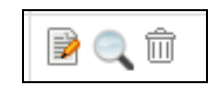

## 4.5.10.3. Gestion des abonnements aux infolettres

Vous pouvez voir et gérer la liste complète des usagers inscrits aux infolettres, en allant à la page de Gestion des abonnements aux infolettres :

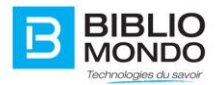

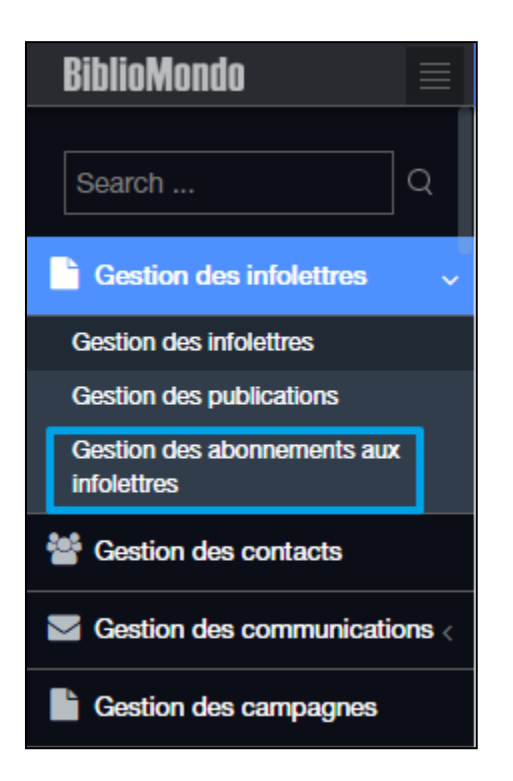

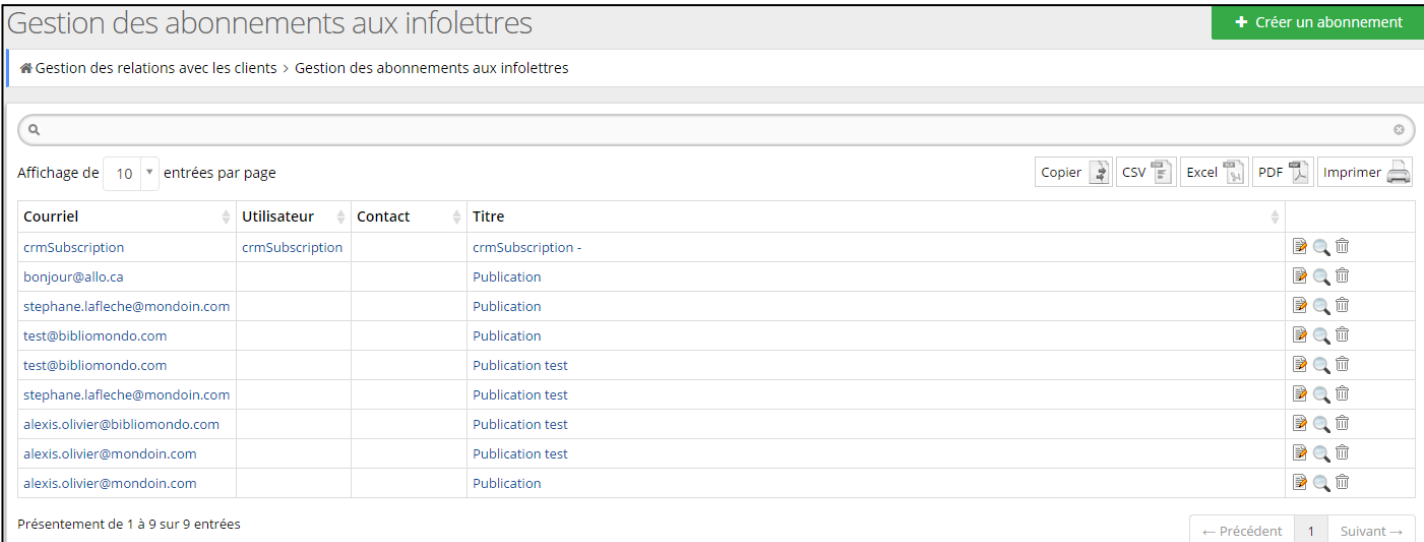

Vous pouvez donc gérer les abonnements de vos utilisateurs, éditer leur inscription ou supprimer un usager de l'abonnement.

En effet, vous pouvez abonner ou désabonner un usager manuellement.

Pour créer un abonnement, cliquez sur le bouton :

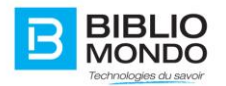

+ Créer un abonnement

## Vous pouvez ensuite remplir le formulaire qui apparaît :

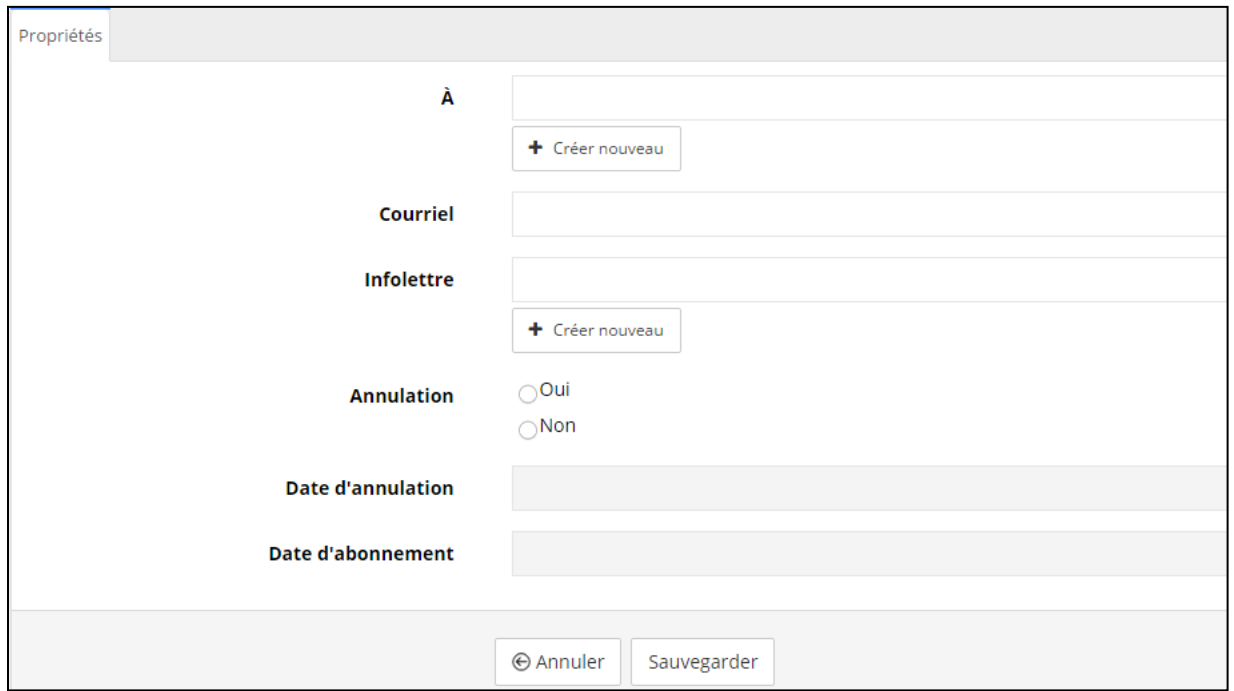

**À** : coordonnées de la personne qui s'inscrit. Soit le contact est existant, sinon vous pouvez créer un nouveau contact en cliquant sur le bouton sous le champ.

**Courriel** : adresse électronique de l'usager à laquelle sera envoyée l'infolettre.

**Infolettre** : nom de l'infolettre à laquelle l'usager souhaite s'inscrire. L'auto-complétion permet de saisir facilement le nom de l'infolettre

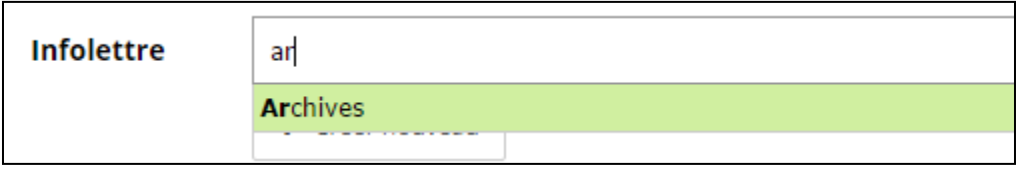

**Annulation** : l'usager s'est-il désinscrit de l'infolettre (oui ou non)

**Date d'annulation** : s'il s'est désinscrit, il s'agit de la date à laquelle il s'est désinscrit. Ce champ est rempli automatiquement.

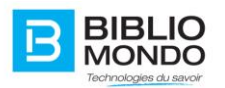

**Date d'abonnement** : date à laquelle l'usager s'est abonné à l'infolettre s'il l'a fait lui-même. Ce champ est rempli automatiquement.

Une fois que vous avez sauvegardé le formulaire, vous retrouverez l'abonné dans la liste de gestion des abonnements aux infolettres.

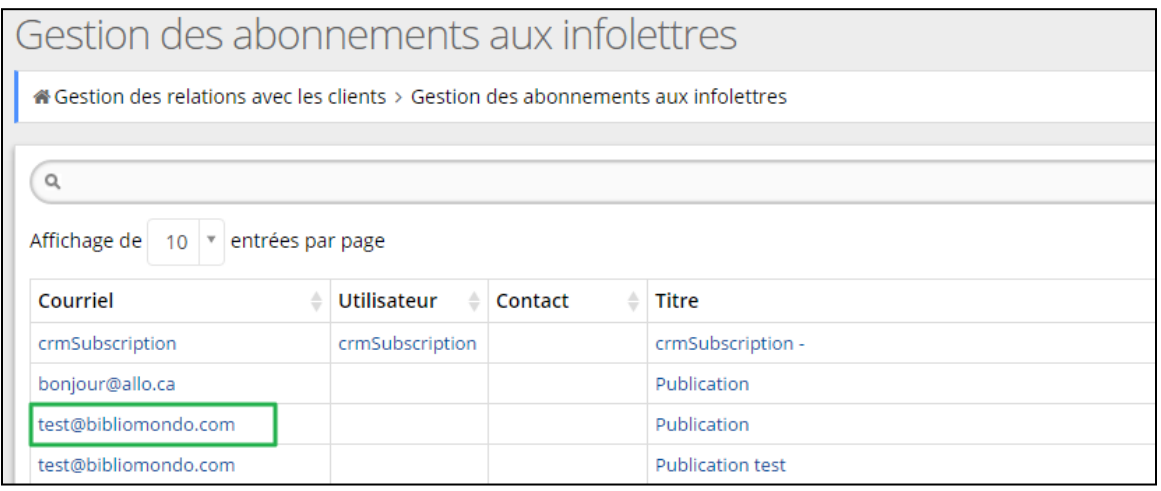

## 4.5.10.4. Afficher les infolettres sur votre site

Afin de rendre possible l'inscription des usagers aux différentes infolettres, il vous faudra insérer le widget « Abonnement infolettres ».

Vous pourrez alors remplir le formulaire qui s'affiche :

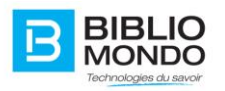

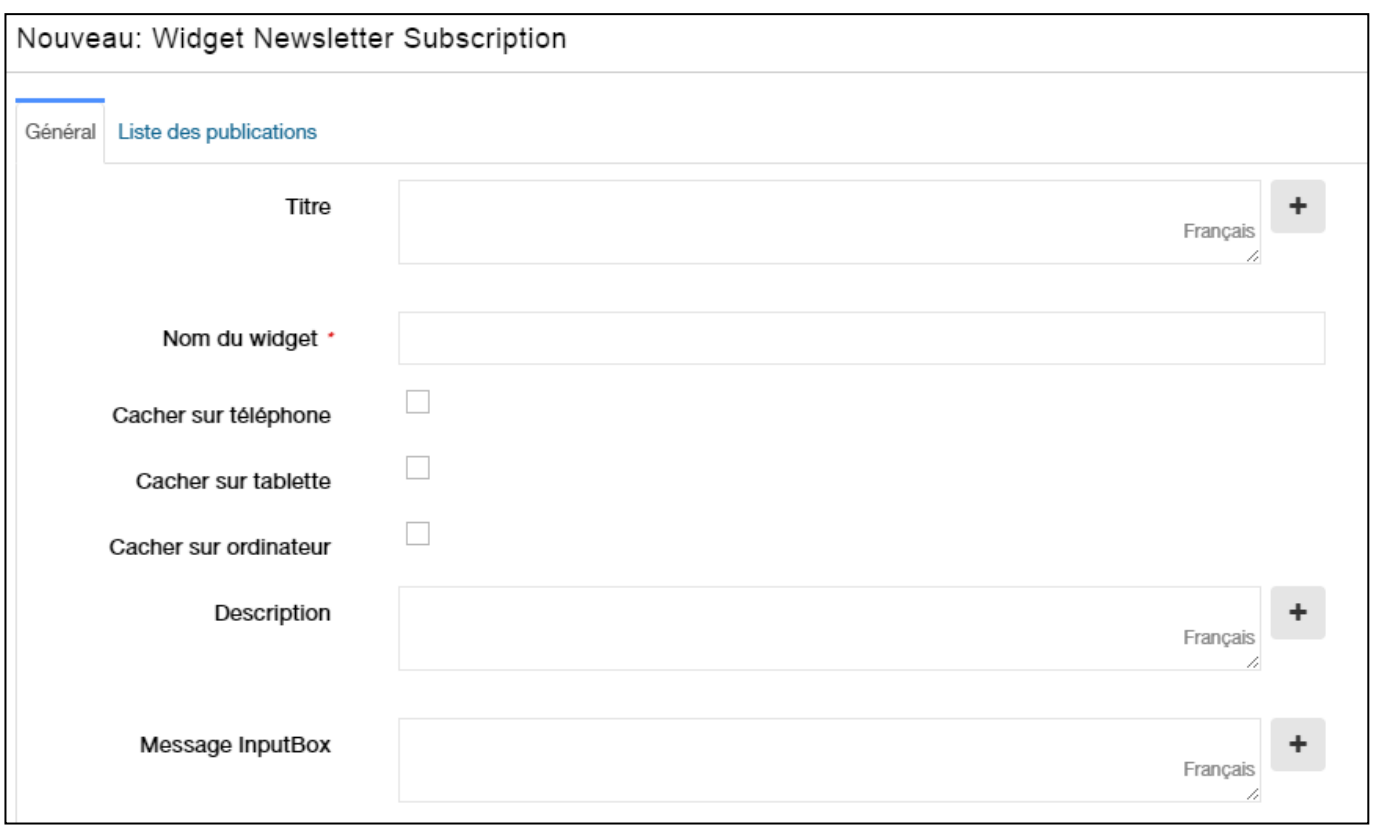

**Titre** : titre de votre widget qui s'affichera sur le site.

**Nom du widget** : ne s'affichera pas à l'écran, mais vous permettra de le différencier des autres widgets identiques par exemple. Vous pourrez le rechercher plus facilement grâce à ce nom.

**Cacher sur téléphone / tablette / ordinateur** : permet de cacher selon l'utilisation.

**Description** : description qui s'affichera en-dessous du titre.

**Message InputBox** : Contenu de l'email reçu pour la confirmation de l'abonnement à l'infolettre.

Puis dans l'onglet Liste des publications :

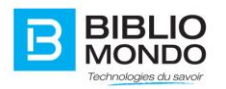

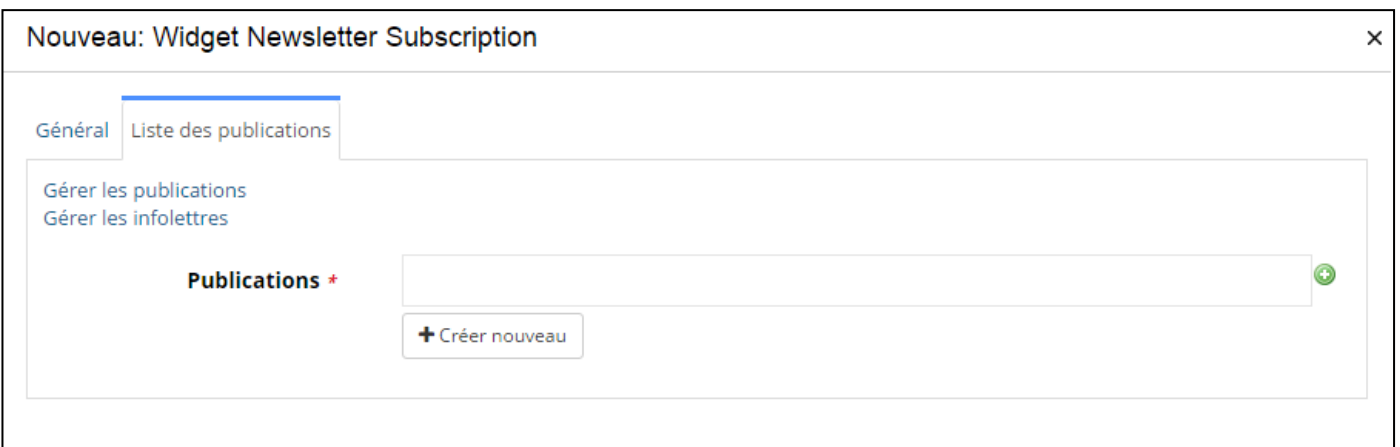

Vous pouvez saisir le nom de la publication à laquelle les usagers pourront s'abonner :

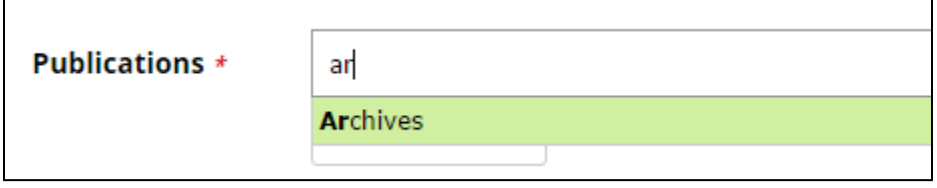

En cliquant sur Sauvegarder puis en enregistrant dans le panneau de gestion des widgets, vous verrez s'afficher les paramètres saisis sur votre site. Les usagers pourront alors s'inscrire à l'infolettre :

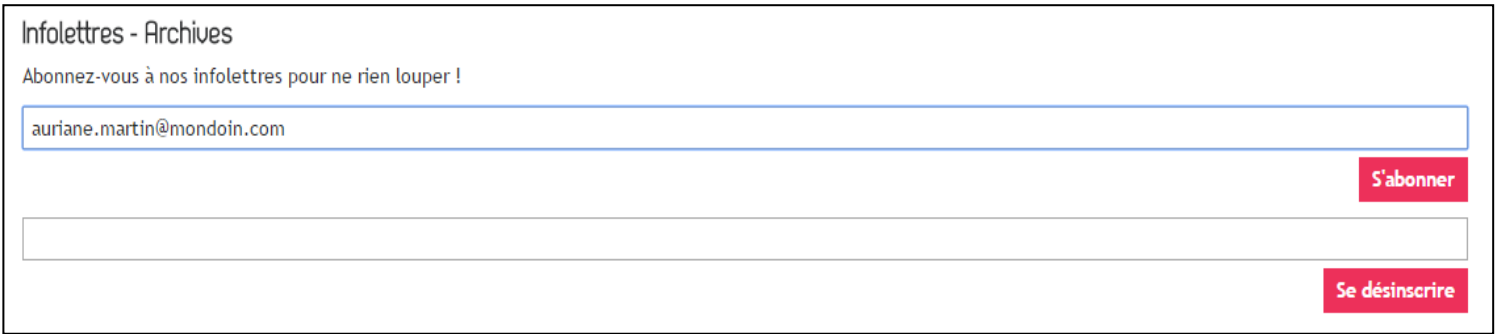

Dès que l'usager s'est abonné, un message de confirmation s'affiche. Il recevra alors les infolettres :

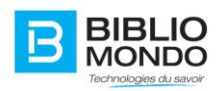

#### Infolettres - Archives

Abonnez-vous à nos infolettres pour ne rien louper !

auriane.martin@mondoin.com

Vous êtes maintenant inscrit à cette infolettre.

# **4.6. Création et gestion de contenu en back office**

## 4.6.1. Permissions selon microsite et utilisateurs

Grâce à cette fonctionnalité, vous pourrez gérer votre contenu selon le microsite, c'est-à-dire que vous pourrez autoriser ou non le contenu pour chaque microsite.

*Prenons comme exemple le type de contenu « Événement ».* 

Il faut tout d'abord vous rendre dans la gestion des types de contenu, puis chercher le contenu Événement :

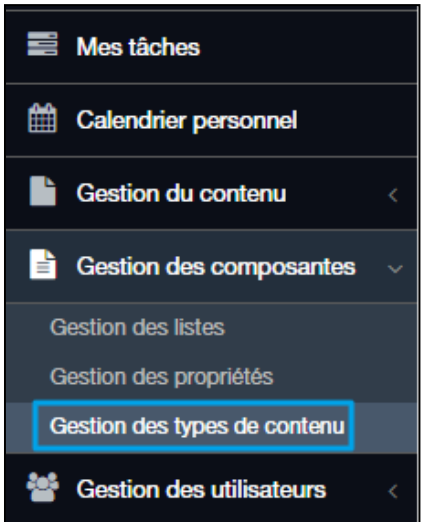

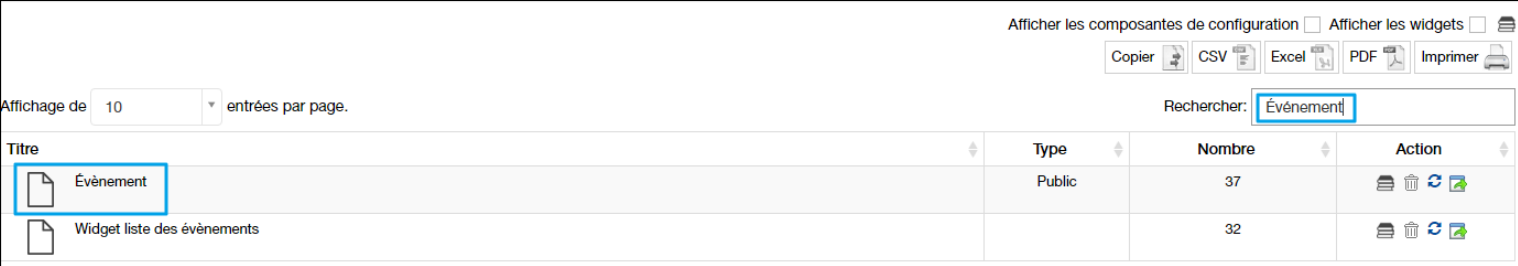

**S'abonne** 

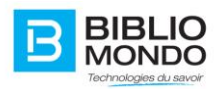

Ensuite, il faut vous rendre dans l'onglet « Diffusion ». Vous verrez apparaître le champ « Système de gestion de contenu », grâce auquel vous pouvez activer ou non les fonctionnalités du CMS.

Activez-le en cliquant sur le bouton :

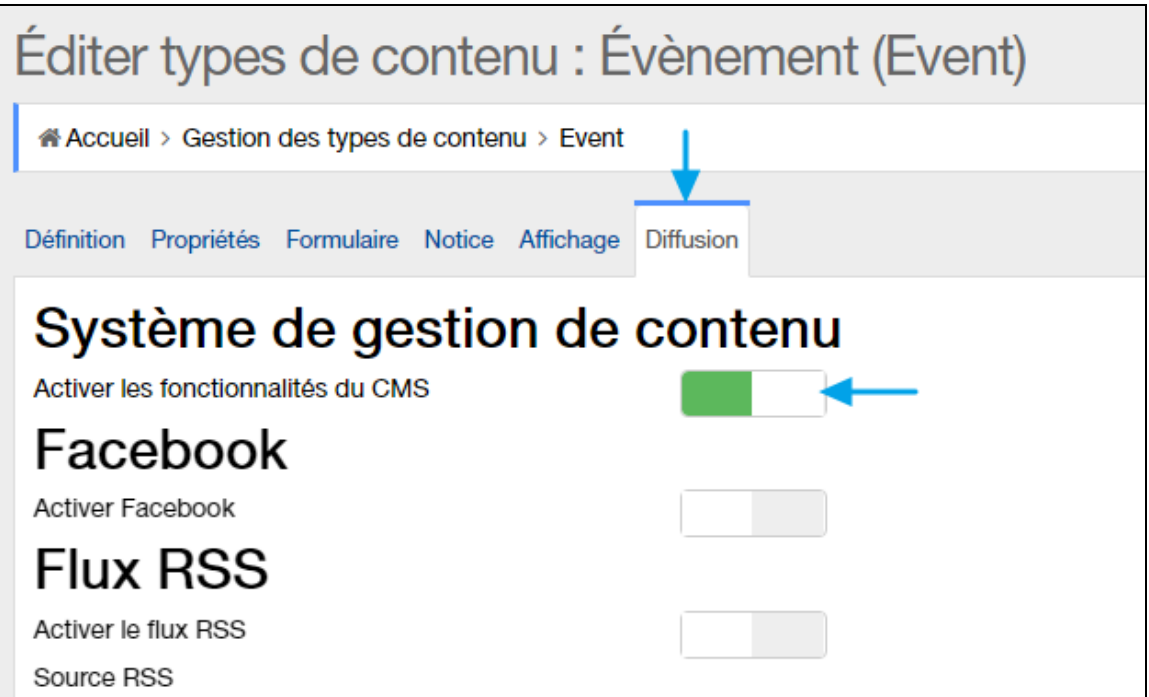

Un message de confirmation apparaît :

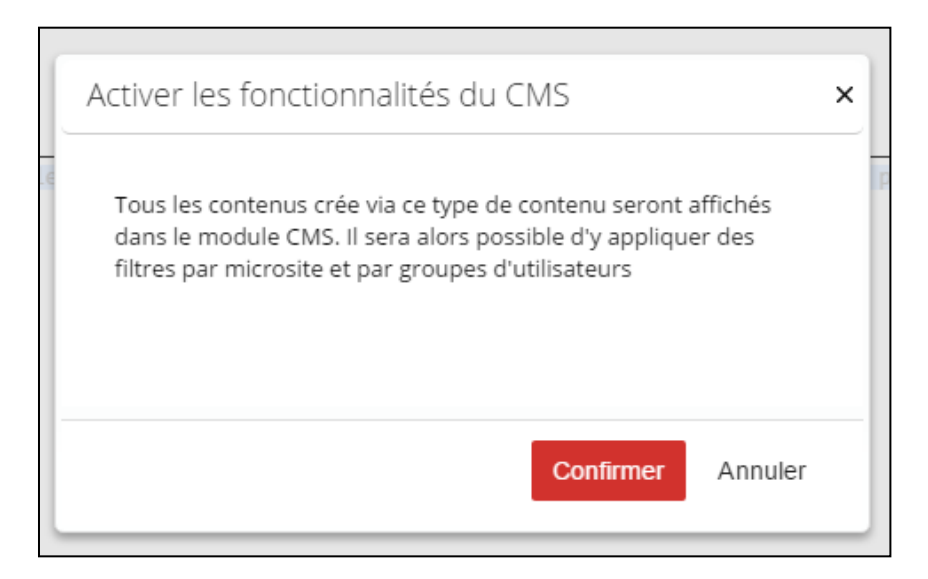

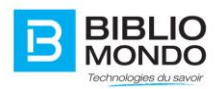

Ensuite, vous pouvez créer un nouvel Événement, et vous verrez un nouvel onglet apparaître : Permissions.

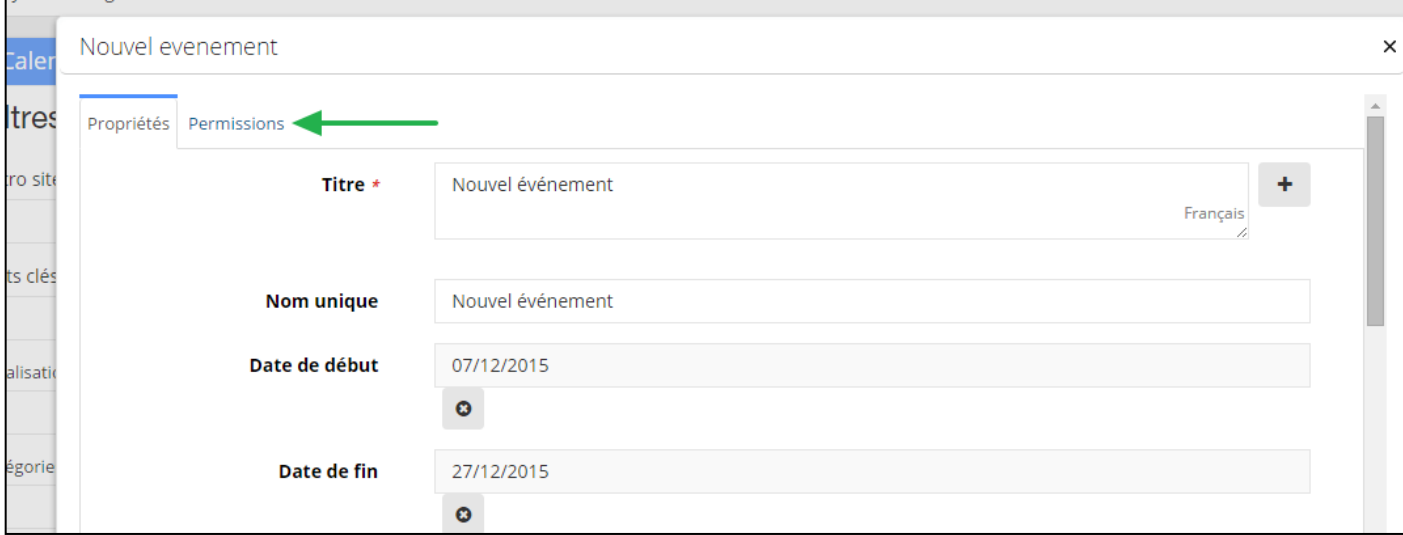

En cliquant sur l'onglet, vous pourrez remplir 2 champs :

- **Liste des microsites** : vous avez la possibilité de gérer la visibilité de l'événement selon un ou plusieurs microsites sélectionné(s).

En vous plaçant dans le champ, une liste déroulante s'ouvre avec tous les microsites existants. En cliquant dessus, vous les placez dans votre champ.

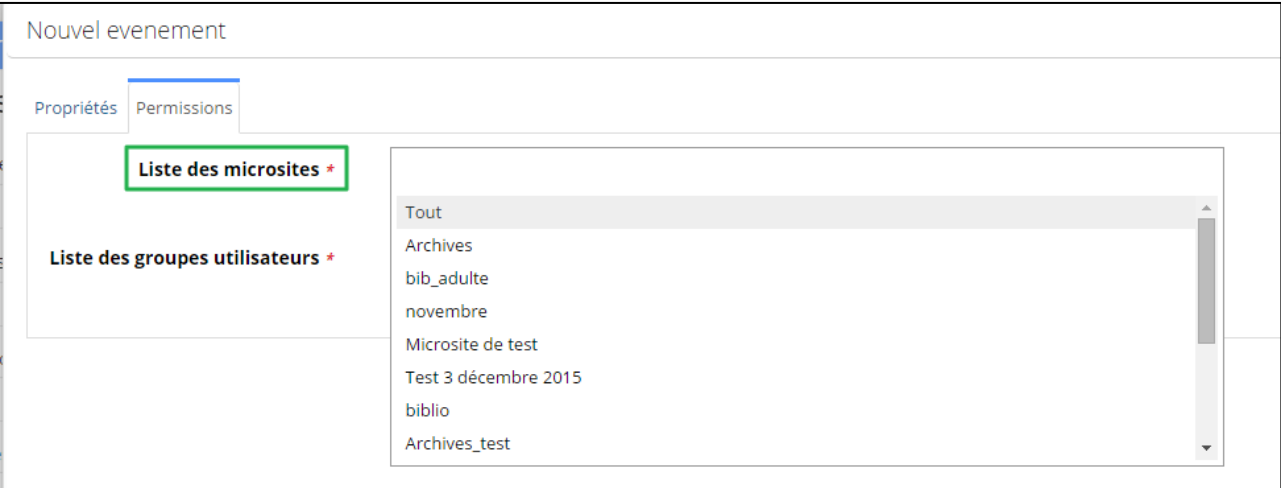

Par exemple : mon nouvel événement apparaîtra uniquement sur les microsites « Archives » et « bib\_adulte » :

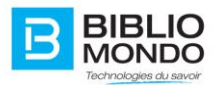

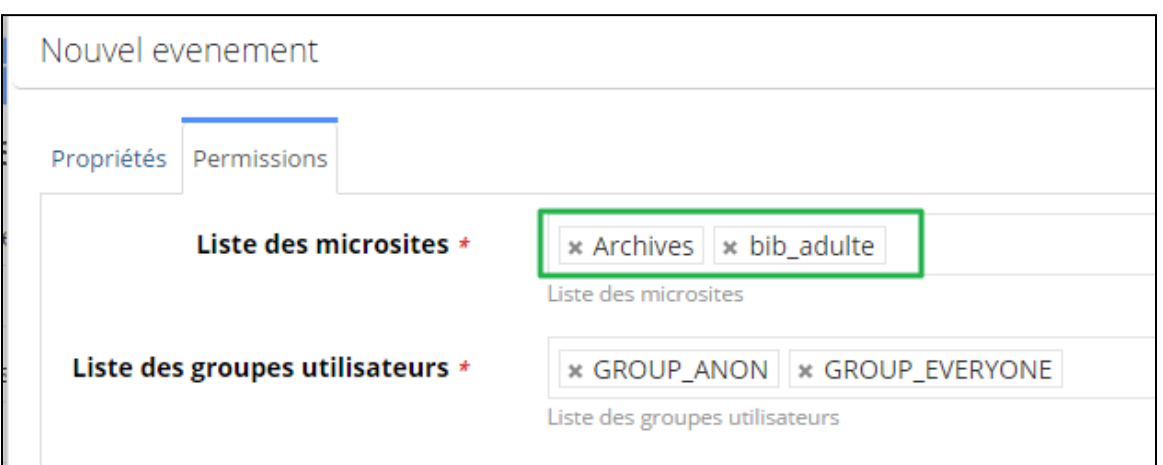

- **Liste des groupes utilisateurs** : vous permet d'autoriser la visibilité de votre contenu selon le groupe d'utilisateurs de l'usager.

Par défaut, les groupes « anonyme » et « everyone » sont sélectionnés, mais vous pouvez modifier en cliquant sur le champ pour en ajouter, ou sur la croix pour en retirer.

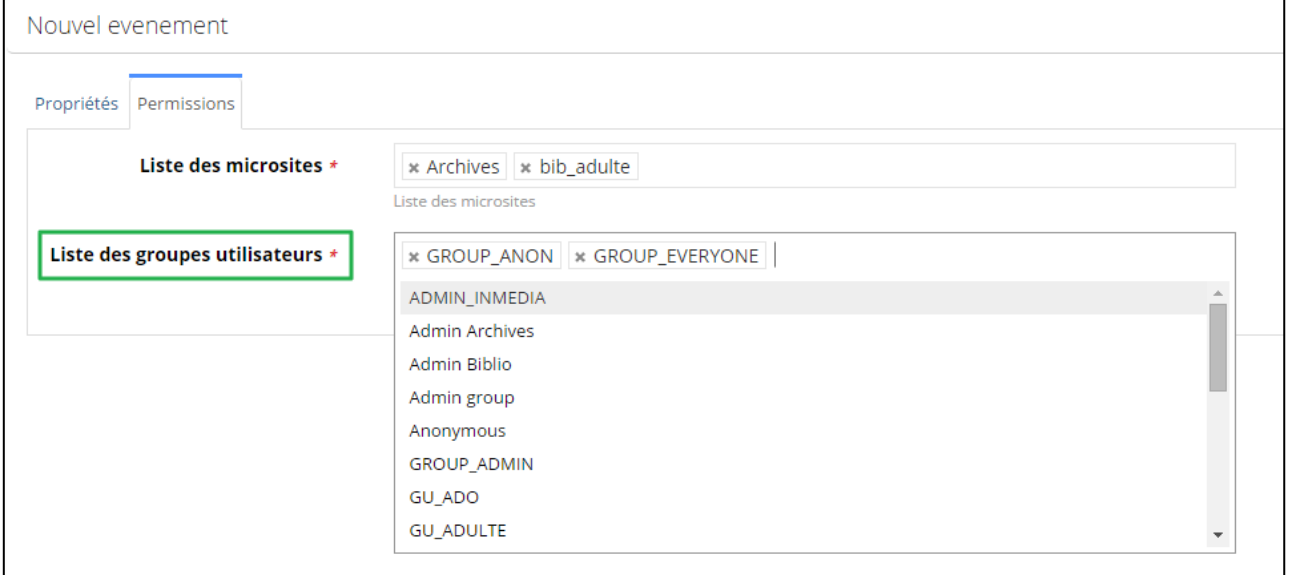

Enfin, cliquez sur « Sauvegarder et fermer » pour enregistrer votre nouvel événement.

## 4.6.2. Éditer / paramétrer une notice

Avec InMedia V5, toutes les pages du site sont des notices.

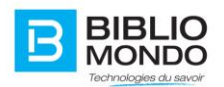

Vous avez alors la possibilité de sélectionner les champs que vous souhaitez voir apparaitre pour chacun des types de notices, que ce soit dans la notice elle-même, dans une liste de résultats ou encore dans l'export par exemple.

Ainsi, chacune des notices pourra être paramétrée par vous, de manière personnelle.

*Prenons un exemple avec la notice « Événement ».* 

Dans un premier temps, choisissez la section Gestion des types de contenu :

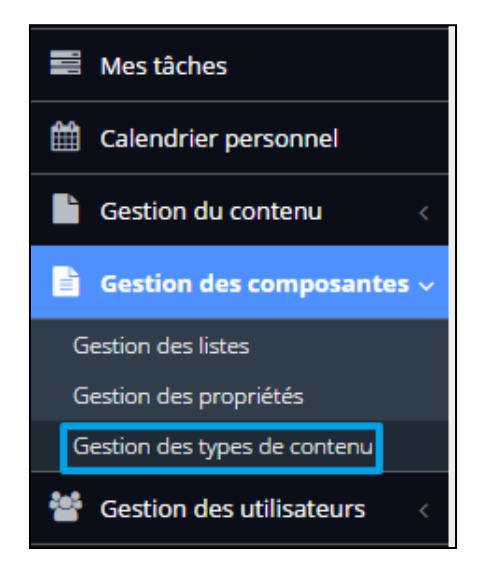

Puis recherchez le type de contenu Événement dans la boîte de recherche :

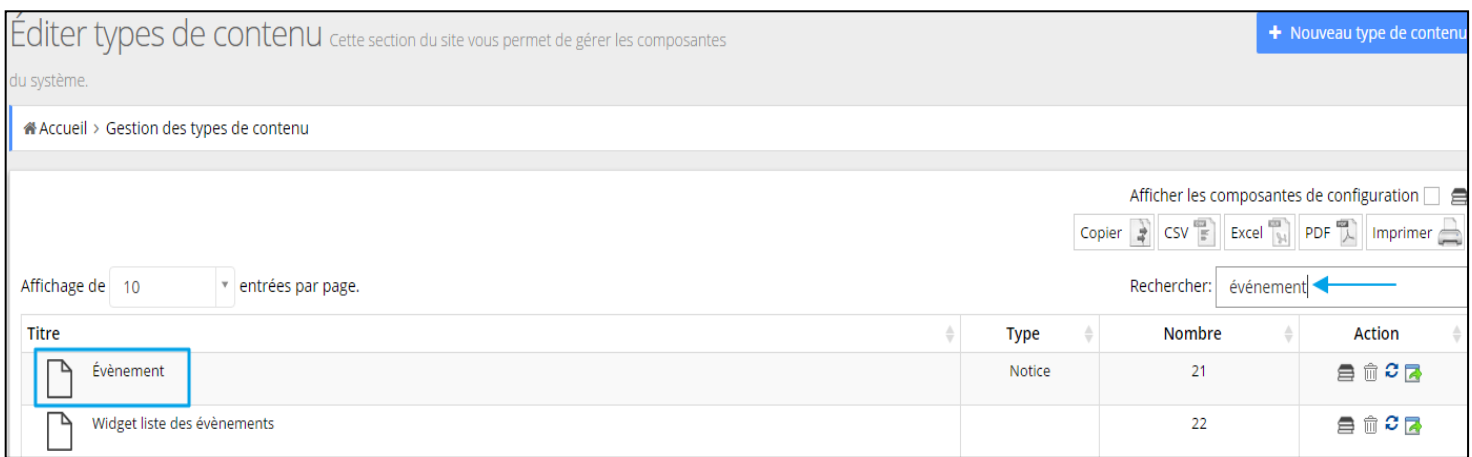

Vous arrivez à la page d'édition du type de contenu « Événement ».

Pour paramétrer les champs qui apparaîtront, il faut aller dans l'onglet Notice :

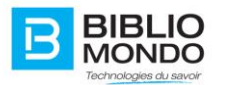

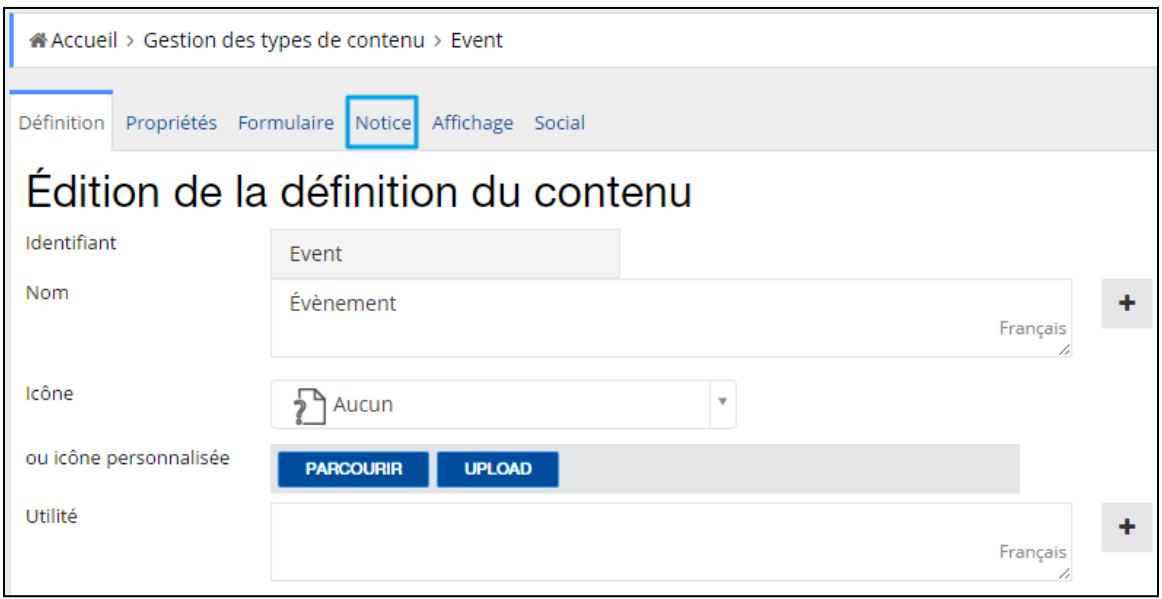

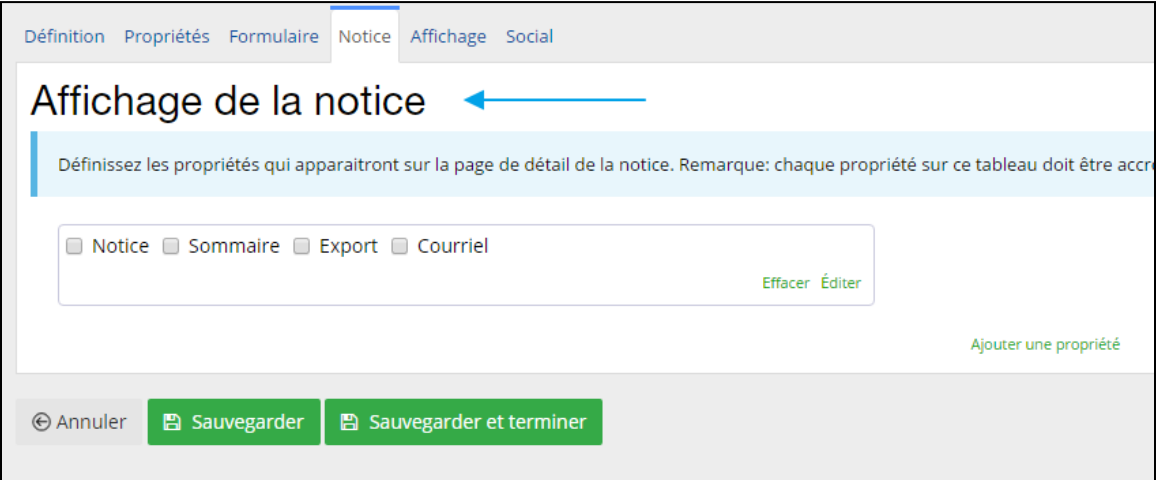

À partir de cette page, vous pouvez ajouter une propriété à votre notice en cliquant sur « Ajouter une propriété ».

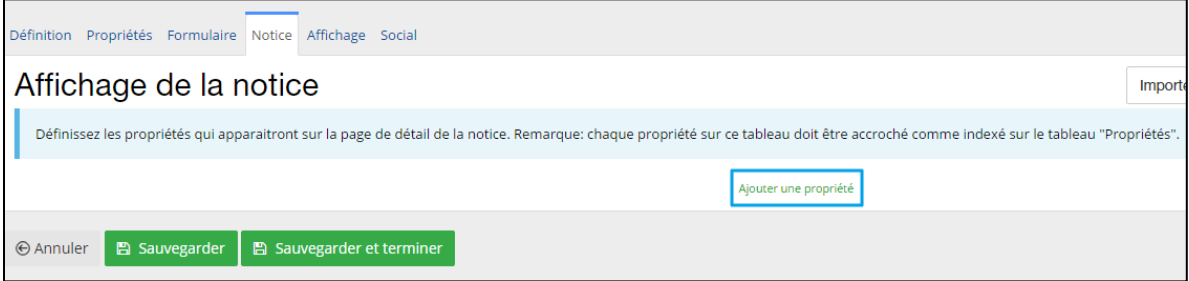

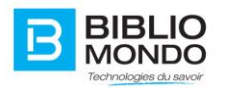

Sélectionnez ensuite dans la liste déroulante le type de propriété que vous souhaitez paramétrer : titre, nom, heure de début, date de début, etc.

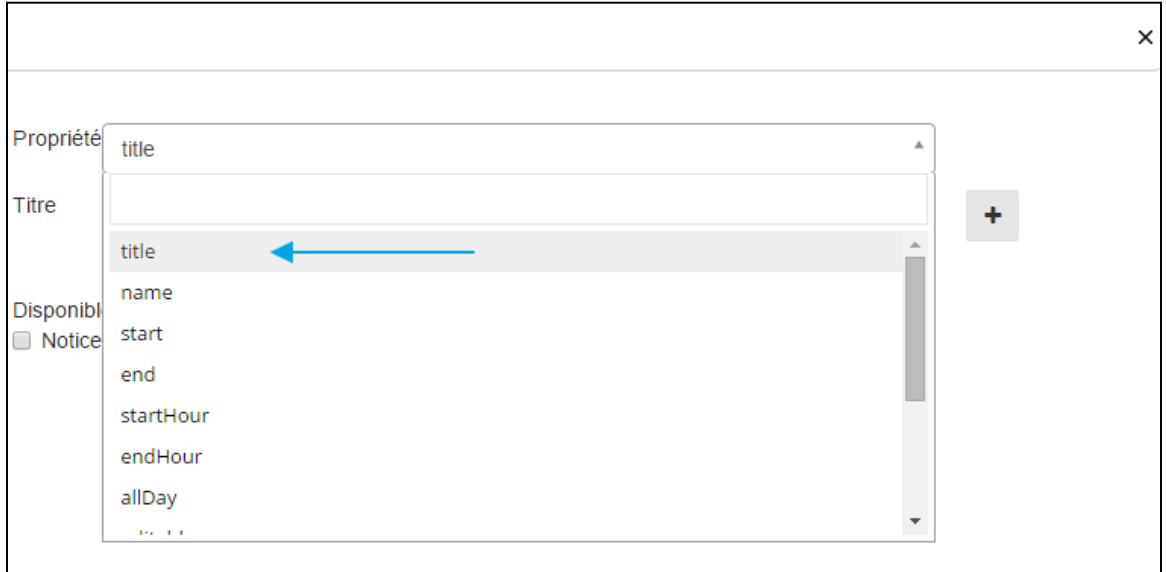

Vous pouvez ensuite écrire le titre de votre propriété, ce qui va en fait apparaître concrètement sur le site.

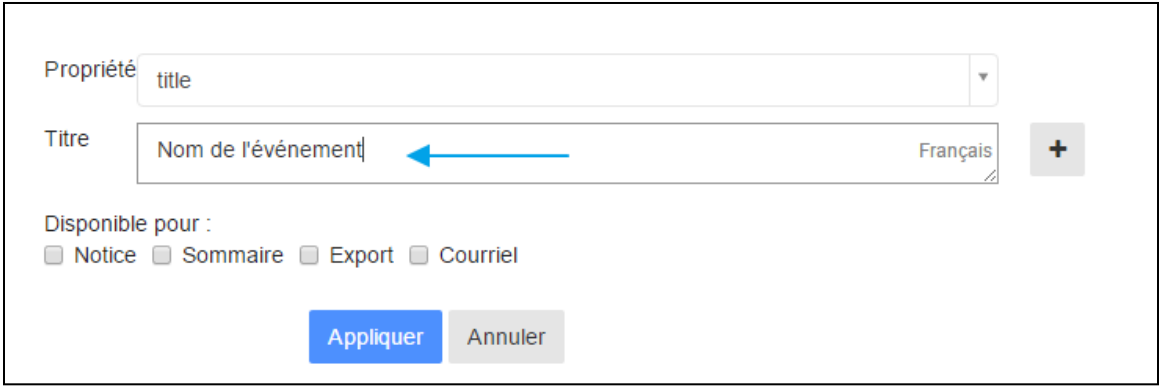

Puis décidez l'emplacement où votre propriété apparaîtra ou non grâce aux checkbox : dans la notice, dans le sommaire (liste de résultats), dans les données de l'export ou dans le courriel.

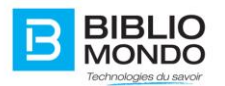

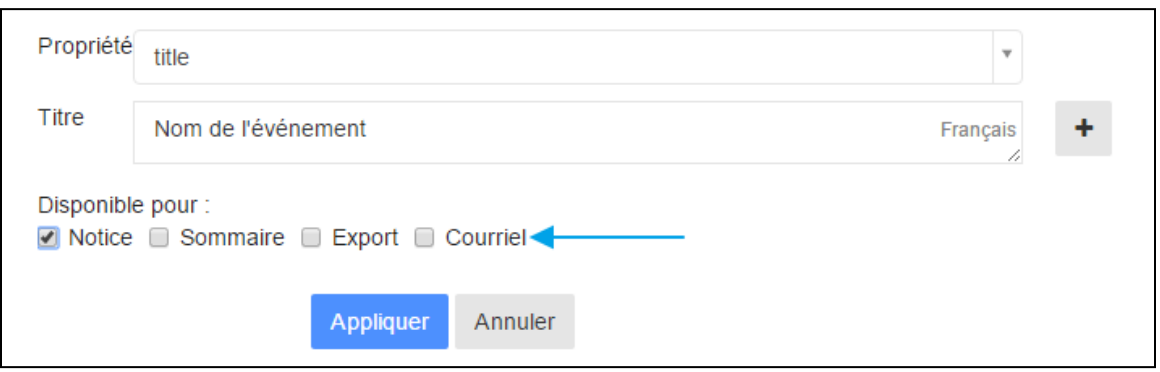

Enfin, cliquez sur « Appliquer », et vous retrouverez vos paramètres dans la liste :

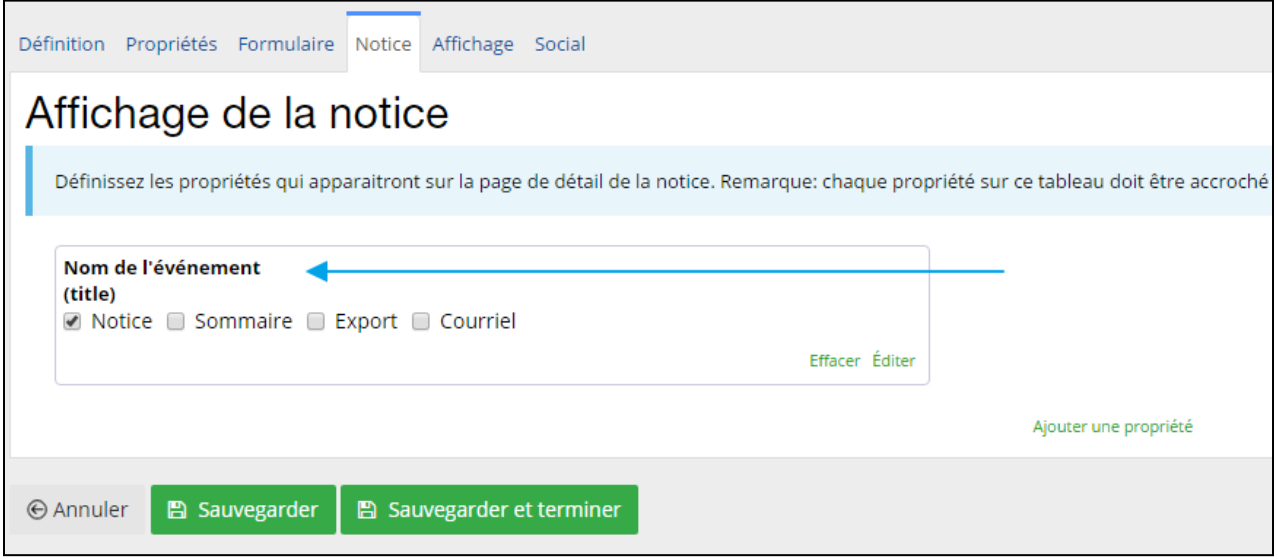

Pour enregistrer de manière définitive, cliquez sur Sauvegarder : vous retrouverez alors vos paramètres directement sur le site.

Pour avoir un aperçu direct de ce que vous avez paramétré, vous pouvez cliquer sur Afficher la notice :

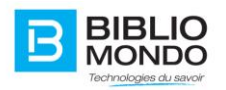

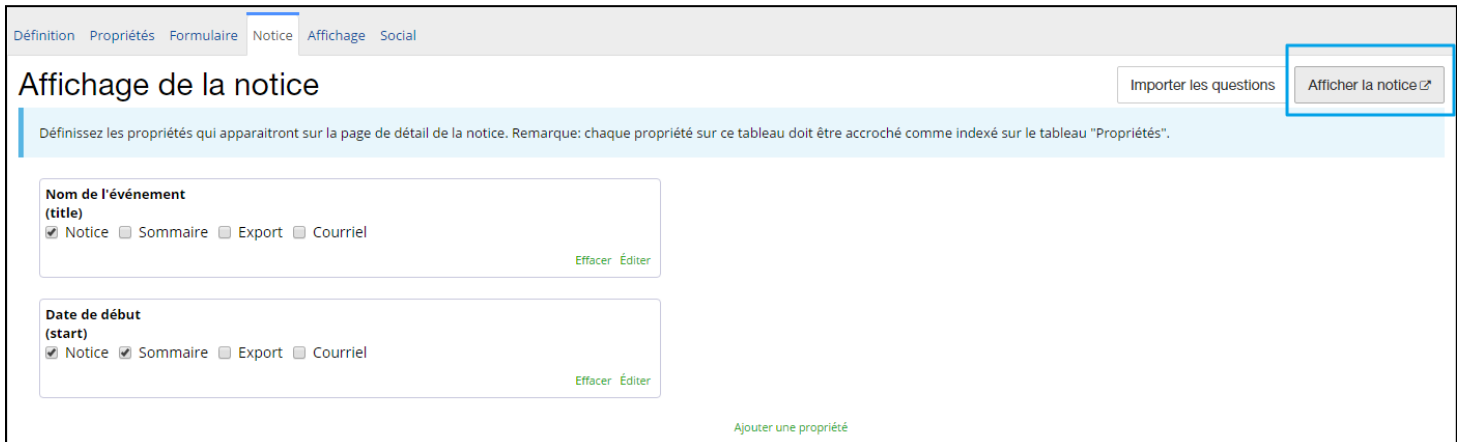

*Exemple* avec « Titre » et « Date de début » affichés dans la liste de résultats et la notice :

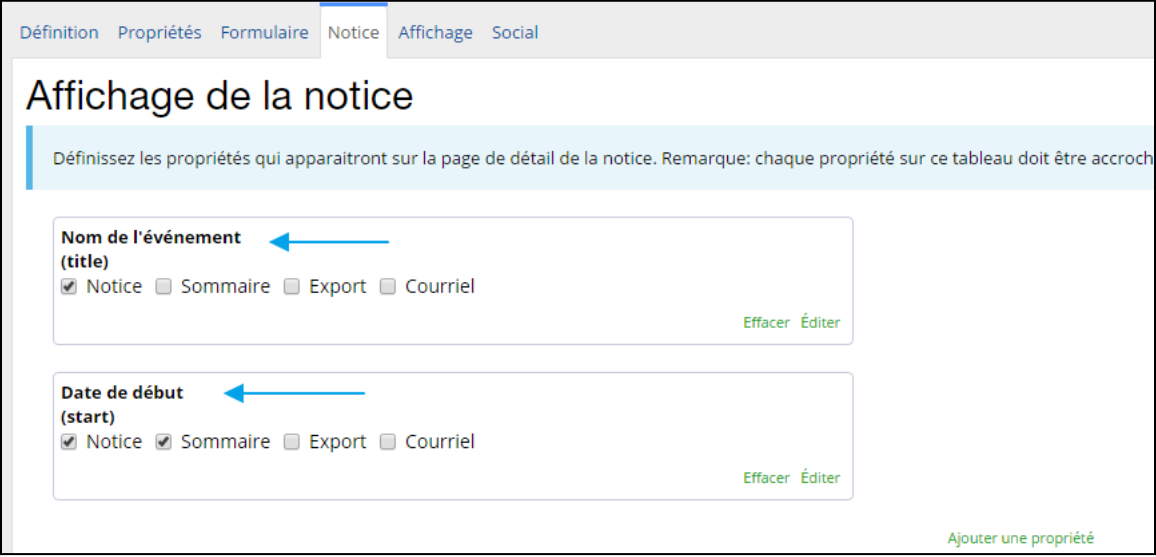

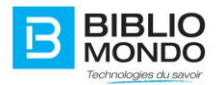

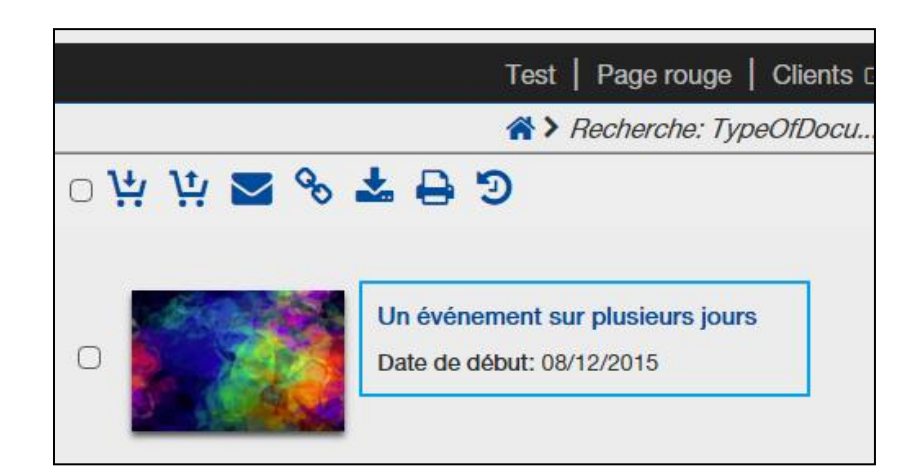

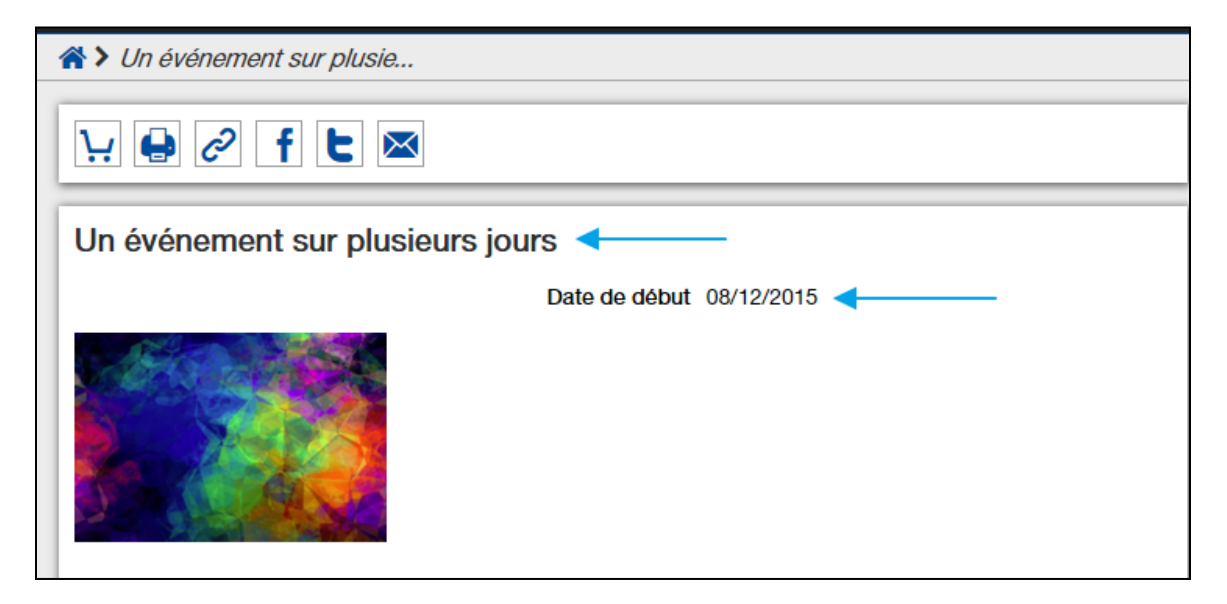

Vous pouvez utiliser cette procédure pour tous les types de notices sur votre site.

## 4.6.2.1. Le thésaurus multilingue

Un thésaurus est une liste organisée de termes contrôlés et normalisés représentant les concepts d'un domaine de la connaissance.

InMedia V5 intègre désormais les thésaurus multilingues, permettant ainsi une uniformisation de l'indexation.

Pour utiliser un concept provenant d'un thésaurus lors de la création d'un formulaire, c'est simple.

*A. Configuration du thésaurus multilingues* 

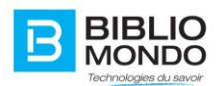

Il faut tout d'abord paramétrer le type de contenu concerné.

Prenons comme exemple le type de contenu « Document physique », dans l'onglet Formulaire.

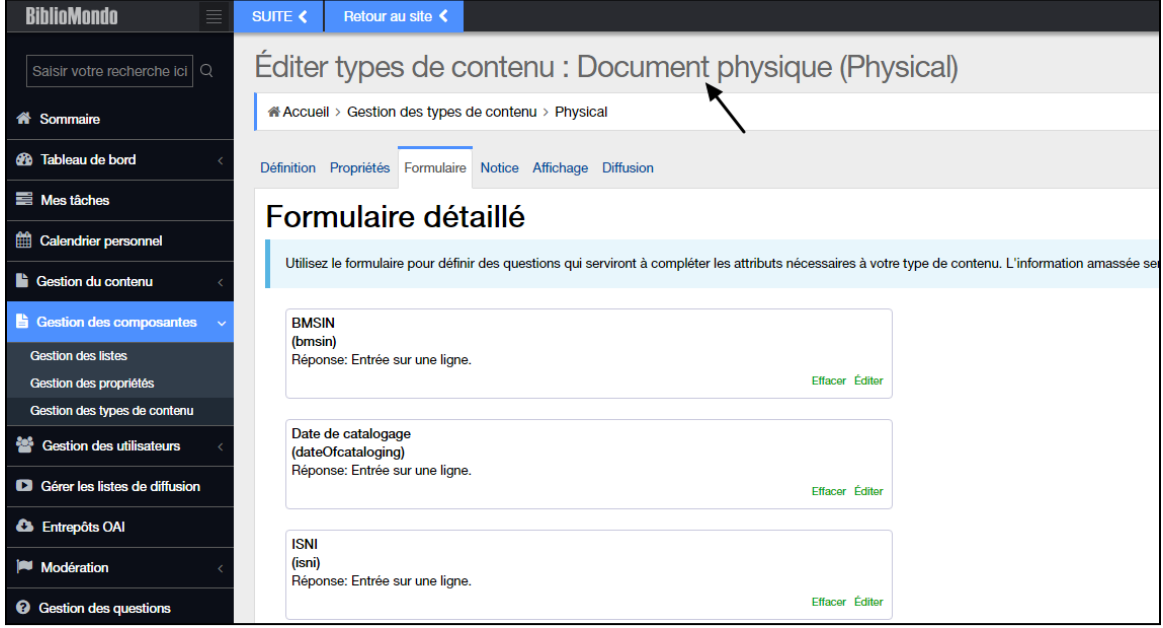

Vous pouvez décider d'utiliser un concept pour la question que vous désirez. Ici, nous prendrons comme exemple Sujets.

Cliquez sur Éditer, puis choisissez comme type de réponse « Concept provenant d'un thésaurus ».

Vous verrez alors une troisième ligne apparaître : il s'agit de la liste de tous les thésaurus disponibles.

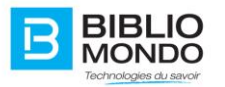

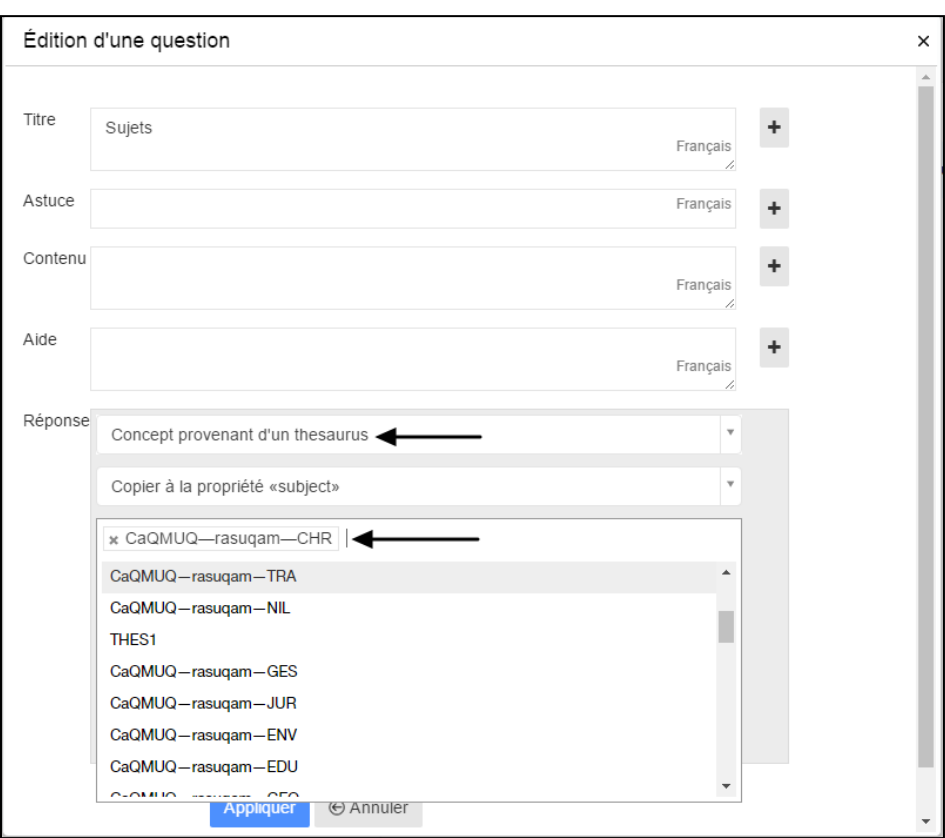

Vous pouvez sélectionner autant de thésaurus que vous voulez.

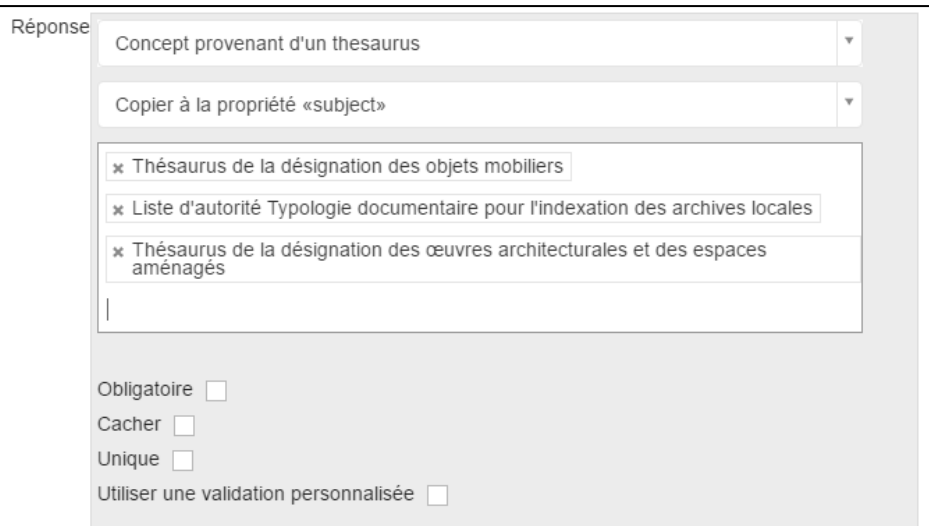

En créant du contenu de type « Document physique », vous constaterez que pour le champ Sujets, vous avez la possibilité de sélectionner le concept du thésaurus désiré, puis le terme qui convient à votre contenu :

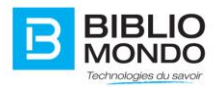

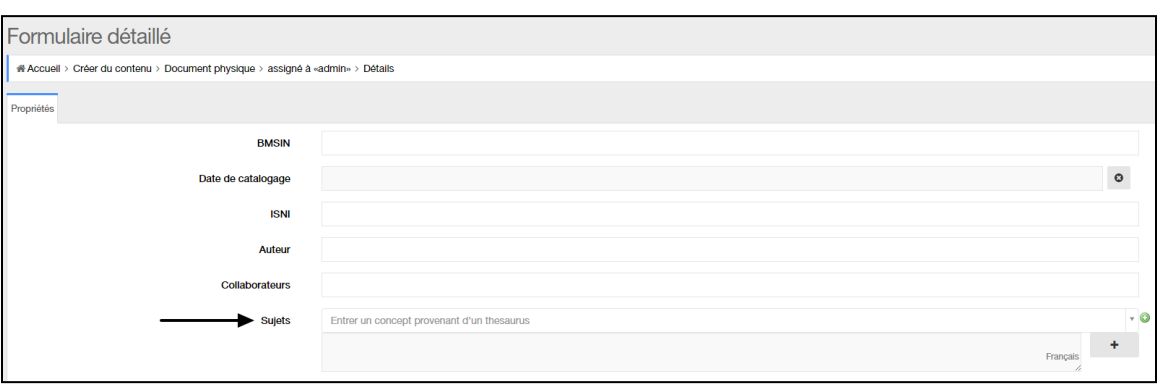

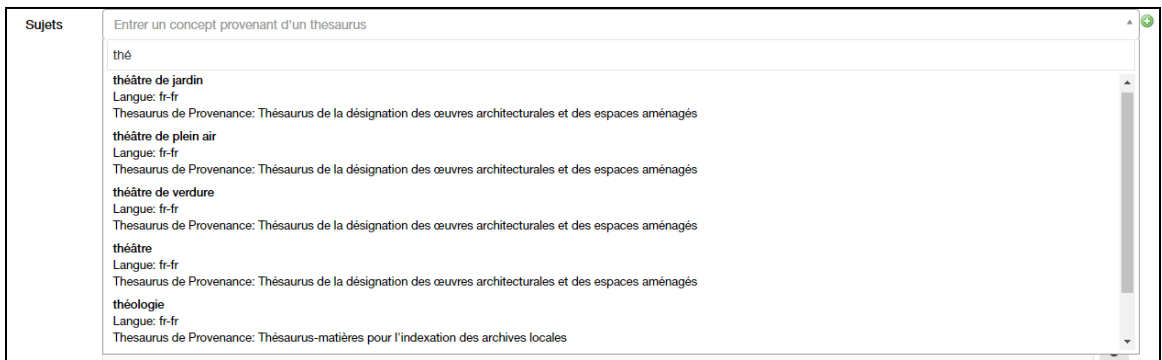

Automatiquement, le terme choisi apparait dans votre formulaire :

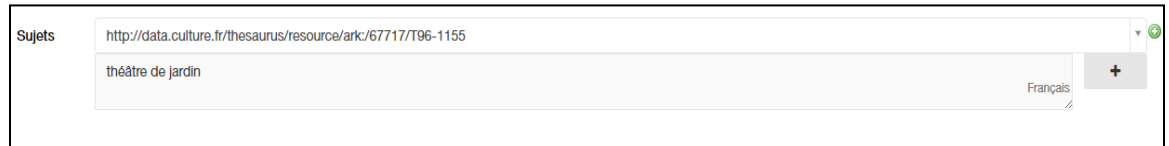

NOTE : le thésaurus est multilingue. Si le terme que vous avez choisi est déjà traduit dans le thésaurus, vous le retrouverez ici dans plusieurs langues. Il s'adaptera alors sur votre site en fonction du langage choisi dans le menu.

Exemple ici avec un terme qui a été traduit :

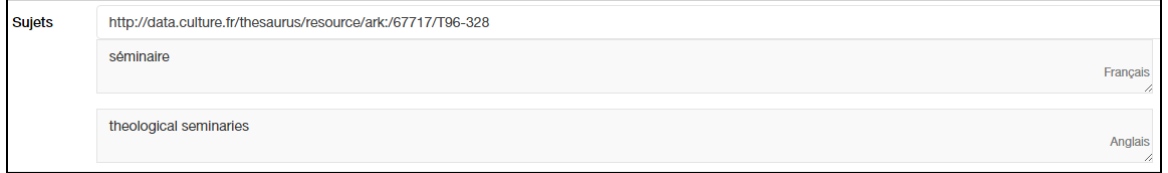

*B. Utilisation du thésaurus multilingue*

Vous retrouverez ensuite les éléments choisis dans la notice ou le sommaire, selon ce que vous avez paramétré :

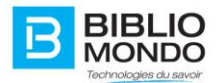

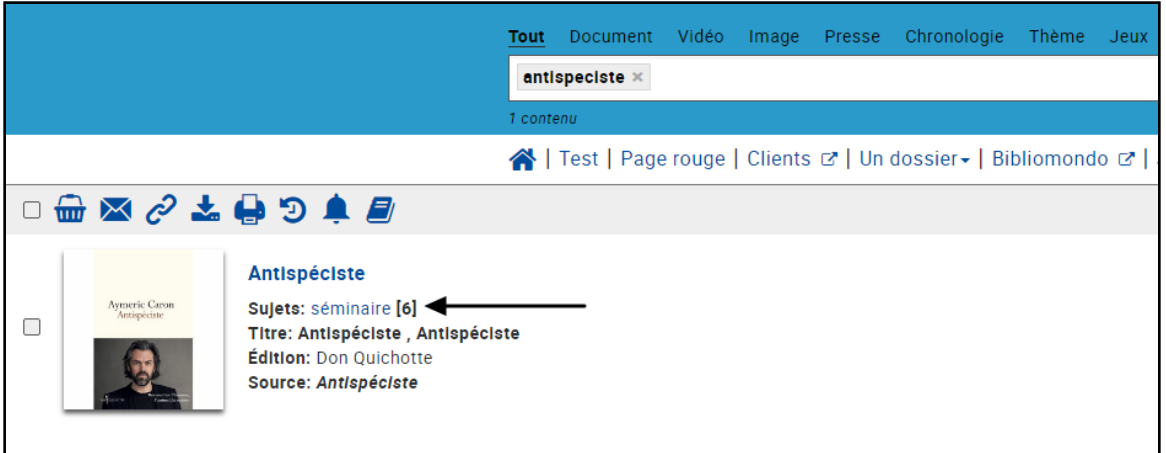

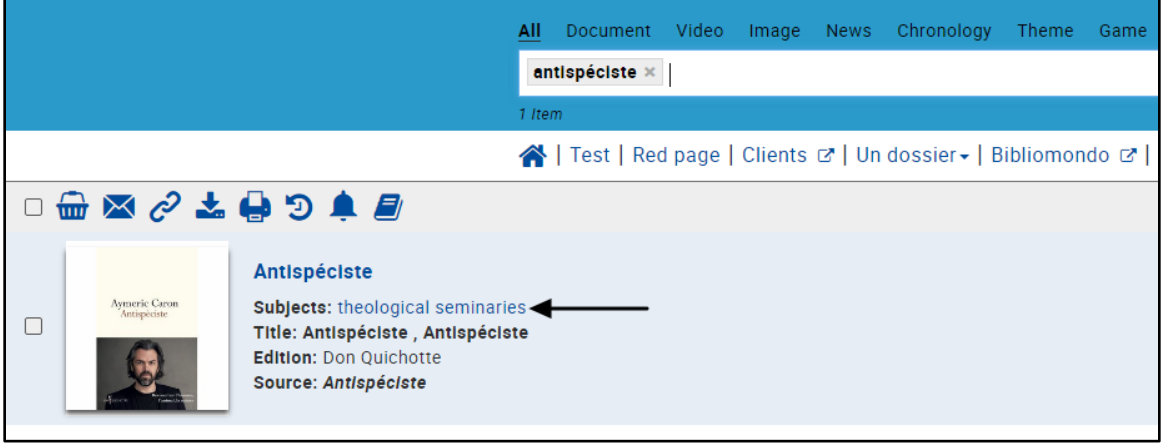

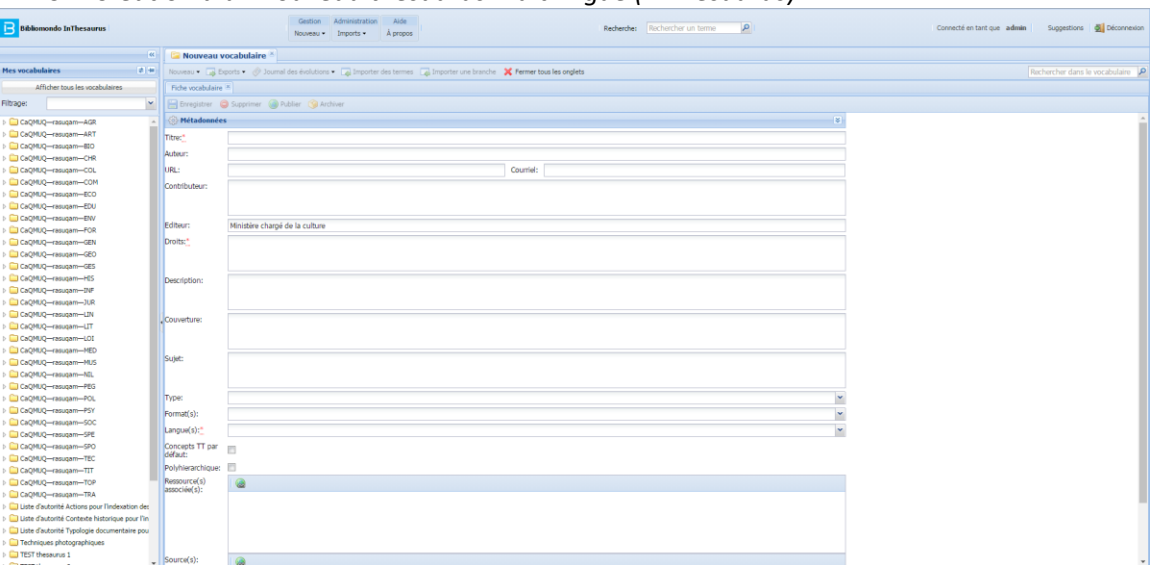

*C. Création d'un nouveau thésaurus multilingue (InThésaurus)*

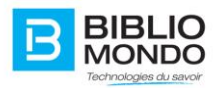

## 4.6.3. Modération

## 4.6.3.1. Gestion des commentaires

En back office, l'administrateur peut accéder à la gestion/modération des commentaires.

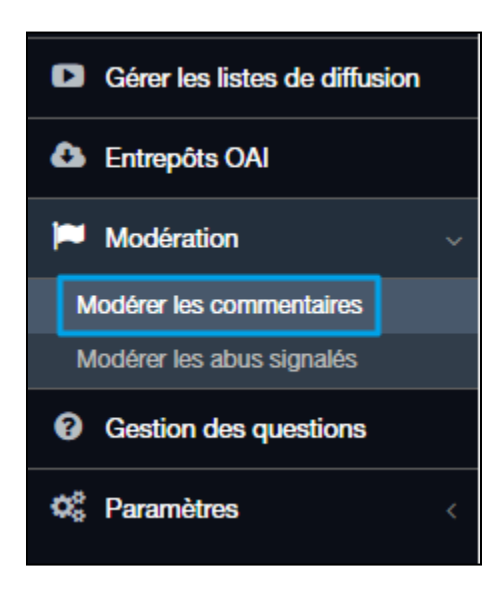

En cliquant sur Modérer les commentaires, vous pourrez consulter la liste des commentaires qui ont été signalés, et des nouveaux commentaires.

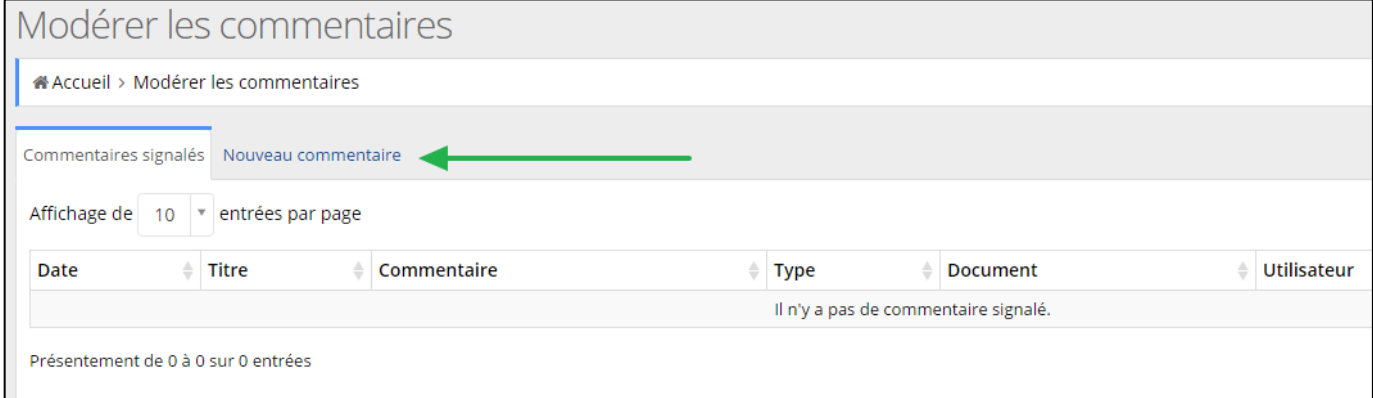

- **Affichage des commentaires signalés :** vous pouvez visualiser les commentaires qui ne sont pas encore approuvés. En choisissant le menu « Modérer les commentaires », il peut voir les commentaires pas encore approuvés d'autres utilisateurs (que ces derniers soient du même groupe ou pas) (à noter que l'option « Modération des commentaires » doit être activée.)

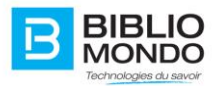

- **Affichage des nouveaux commentaires** : vous pouvez voir la liste des nouveaux commentaires et leur statut. Dans la colonne Action, vous voyez si ces commentaires ont été approuvés ou non.

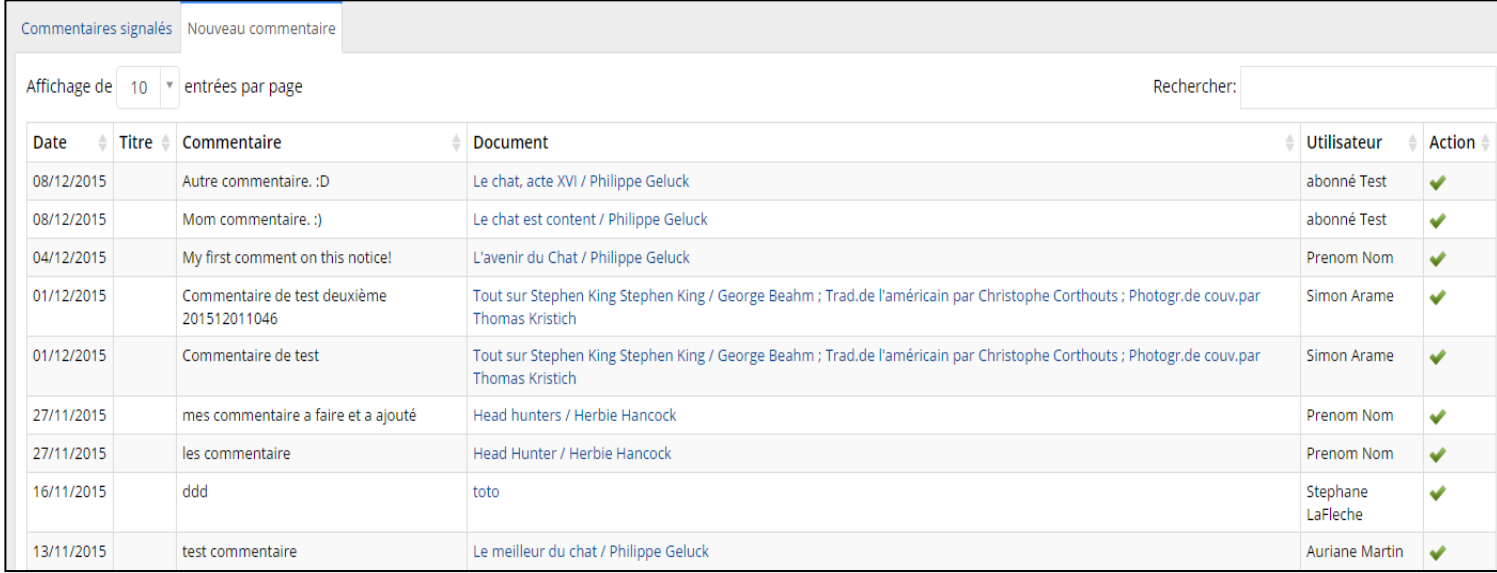

Notez que les deux options (Autoriser la suppression de commentaires et Modération des commentaires) doivent être cochées pour activer le droit.

4.6.3.2. Gestion des abus signalés

La section « Modérer les abus signalés » vous permet de consulter la liste de tous les abus signalés par les utilisateurs.

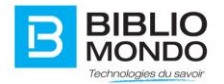

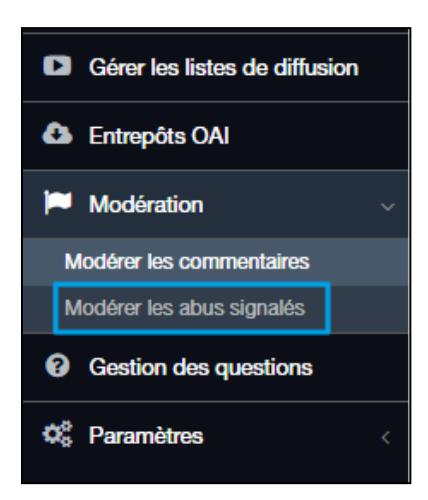

Vous pourrez alors approuver l'abus, dans ce cas le commentaire est retiré. Mais vous pourrez aussi décider de ne pas tenir compte de l'abus et autoriser le commentaire.

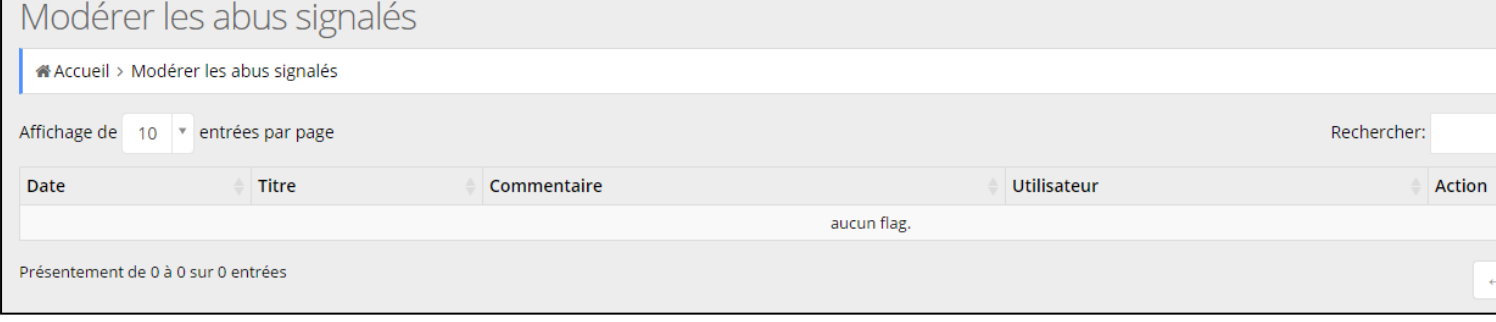

## **4.7. Gestion des moissonneurs OAI**

L'écran de gestion des Entrepôts OAI permet de sélectionner des moissonneurs déjà existants ou de créer un nouveau moissonneur.

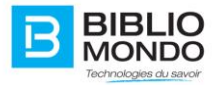

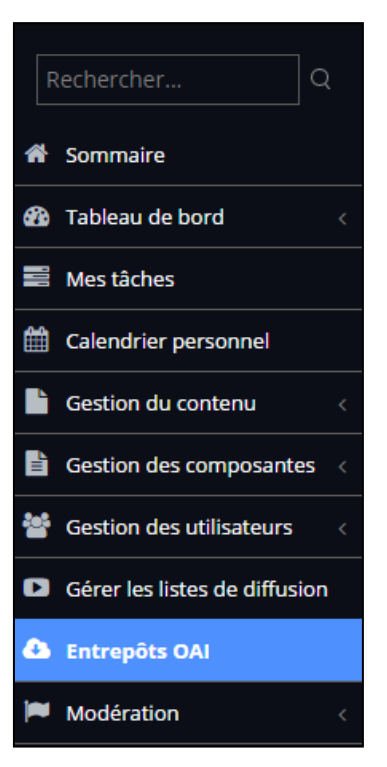

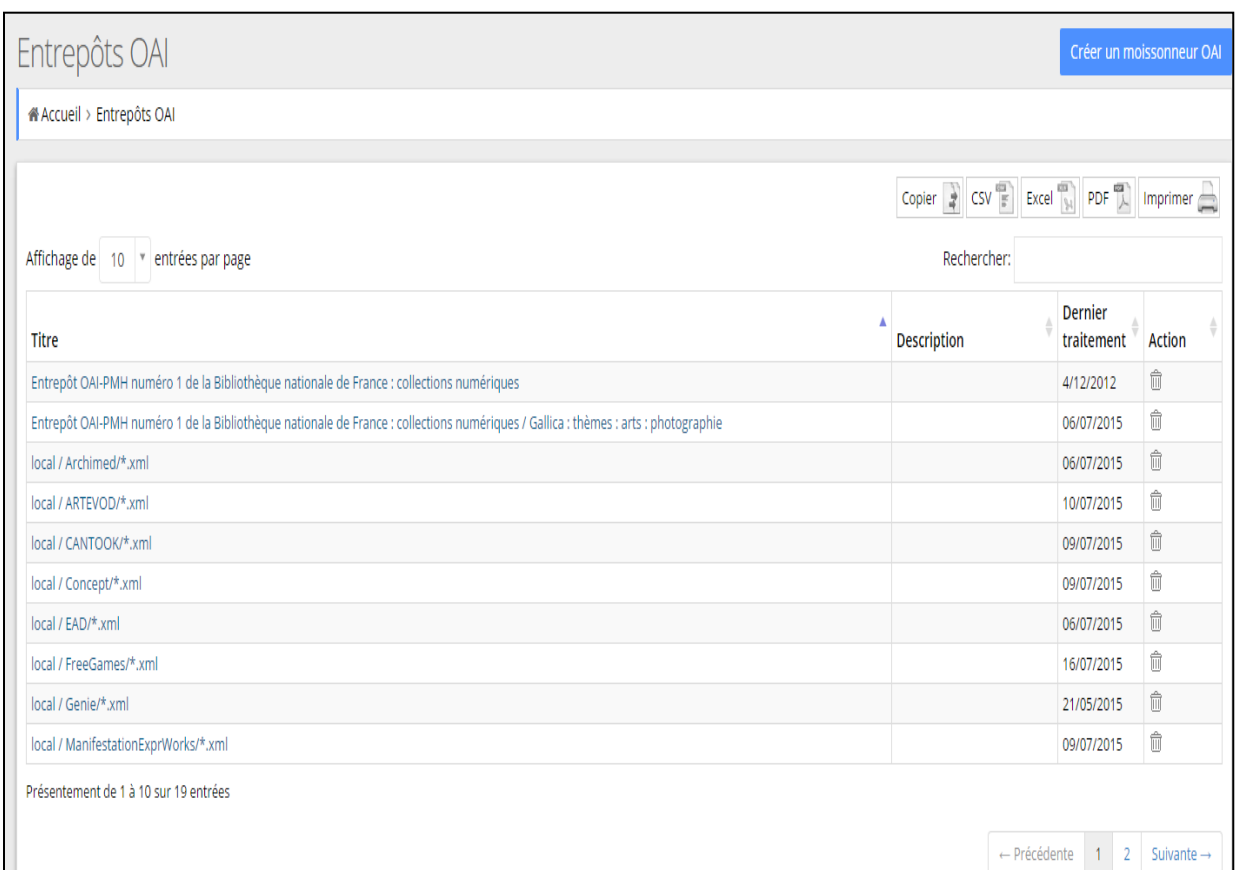

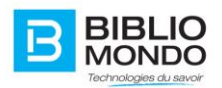

Les moissonneurs peuvent traiter des fichiers locaux ou des cibles OAI externes. Un moissonnage de contenus locaux est équivalent à configurer une passerelle d'import de donnée.

### 4.7.1. Moissonnage d'un lot de données locales

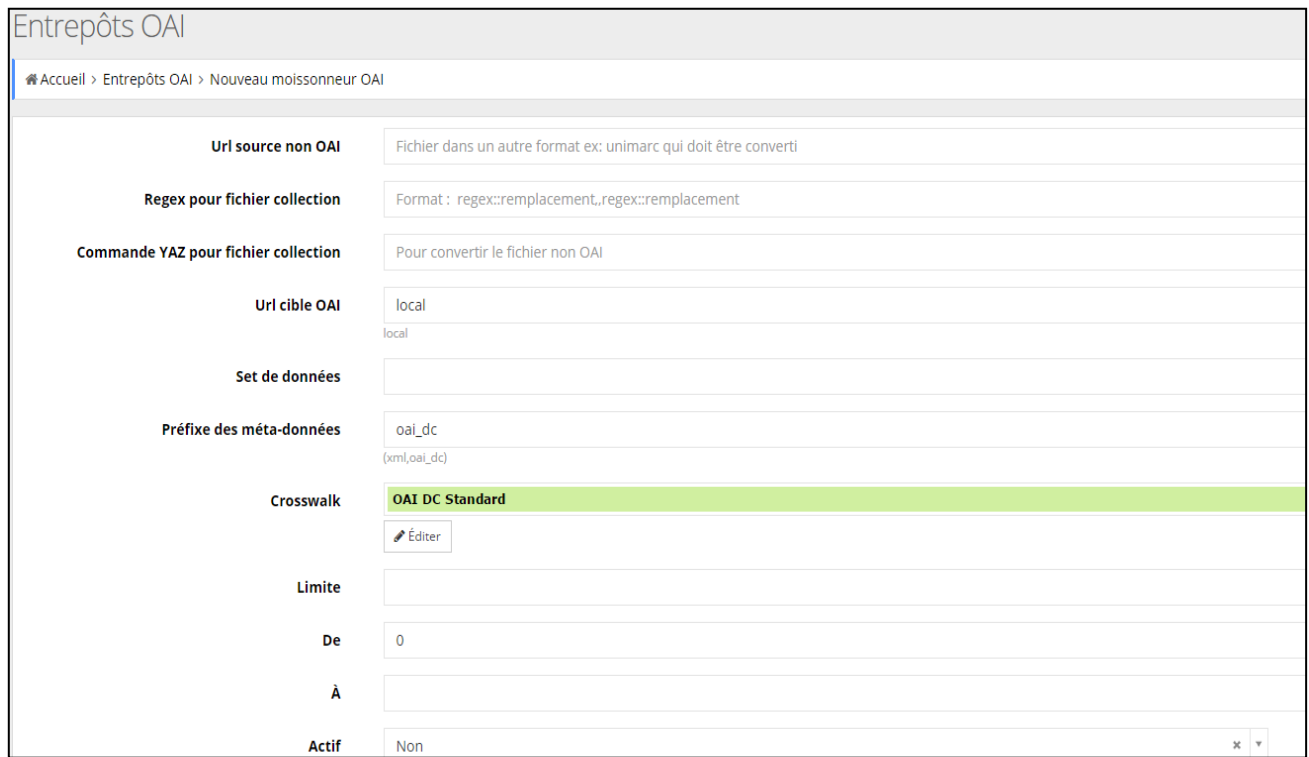

Le moissonnage d'un lot local de données se fait en configurant la cible du moissonneur à "local".

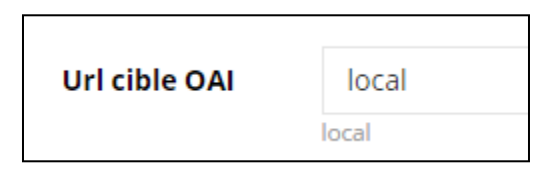

L'application est configurée pour rechercher le contenu d'un dossier physique (local ou distant via FTP, HTTP…) pour les différents lots de données. Par exemple sur l'environnement suivant, ce dossier contient ces deux lots:

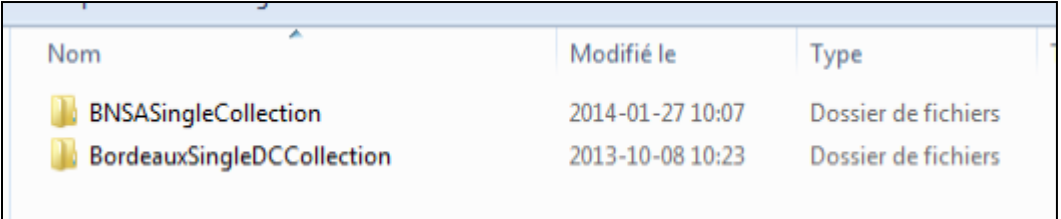

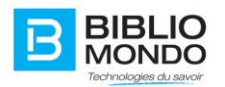

Le champ "Regex pour fichier collection" servira uniquement pour une utilisation avancée du moissonnage, en local seulement. Ce champ permettra de créer une expression régulière afin de cibler certains fichiers.

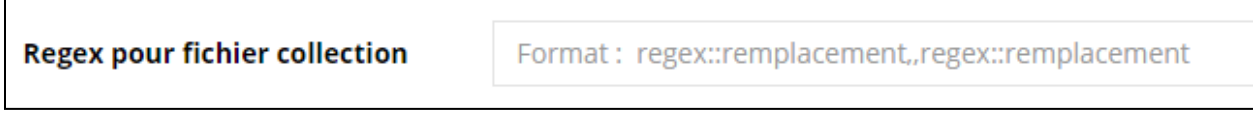

Le champ « Commande YAZ pour fichier collection » servira à transformer le ISO 2709 en marc 21 ou unimarc.

**Commande YAZ pour fichier collection** 

Pour convertir le fichier non OAI

Lors de la configuration du champ "Set de données" du moissonneur, l'application vous proposera les différents dossiers disponibles:

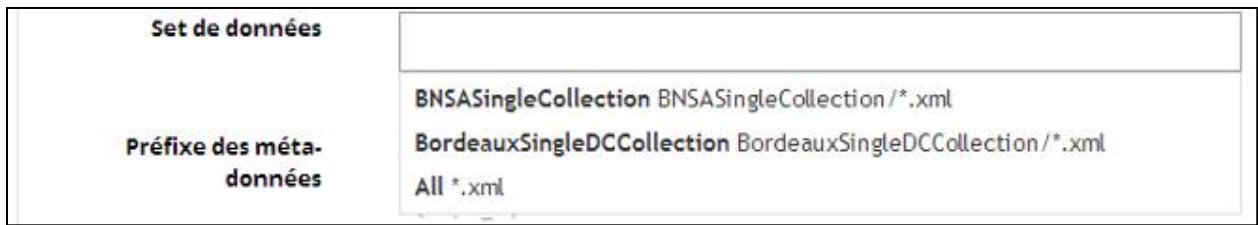

Les lots de données locales doivent être sous formes de fichiers XML.

Le champ « Crosswalk » permet de configurer les règles de traitement XSLT à appliquer sur le lot de données :

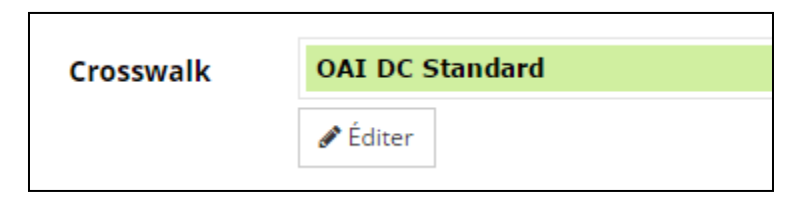

À partir de la fenêtre d'édition (bouton éditer), les règles de traitements XSLT sont disponibles pour modification:

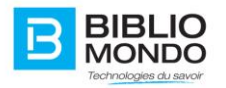

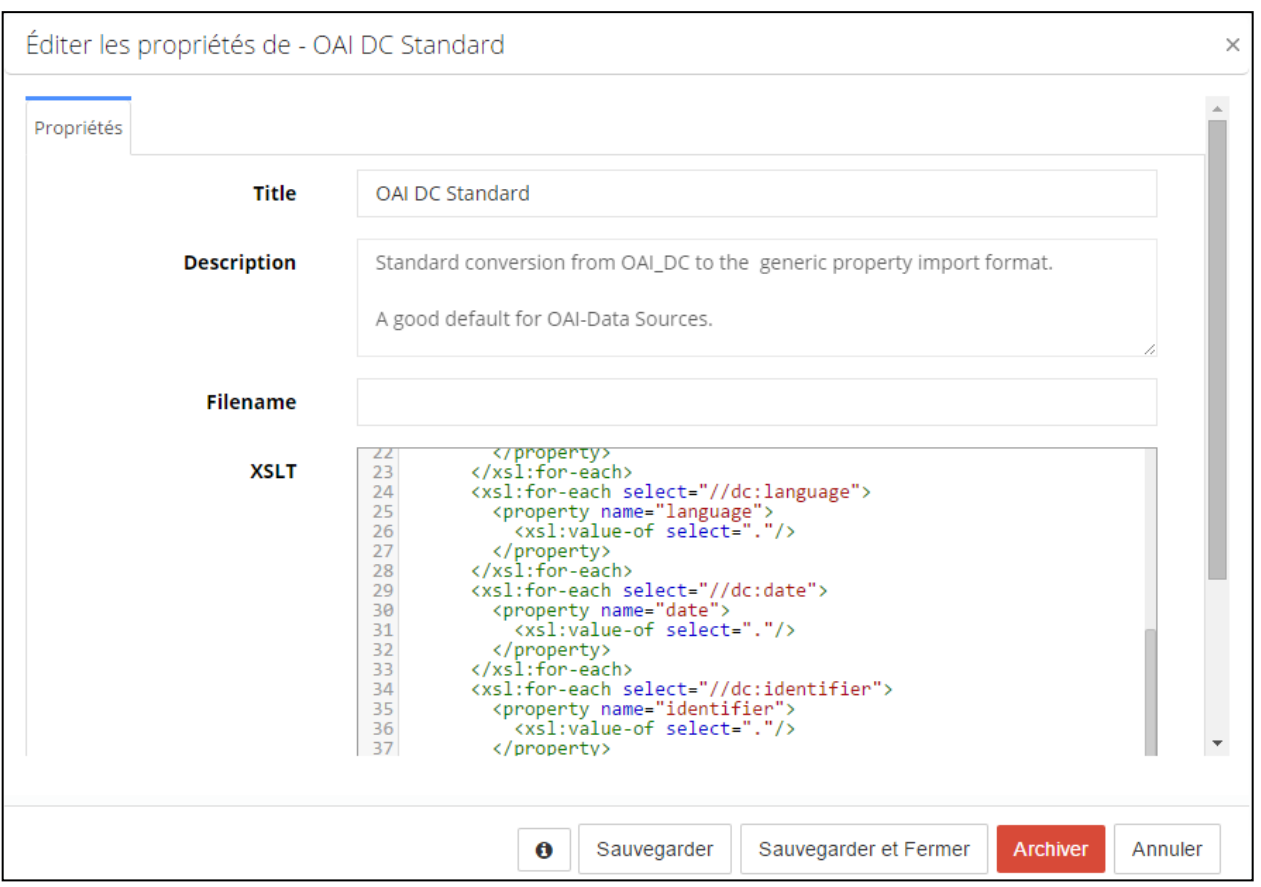

Dans la configuration XSLT, on associe le contenu provenant du lot de données avec les différentes propriétés du type de contenu généré par le moissonneur. Le type de contenu est configurable à partir de l'écran de gestion des types de contenu. Voici un exemple de règles XSLT qui associe le champ DC.Creator avec la propriété « author » du type de contenu OAIDocument :

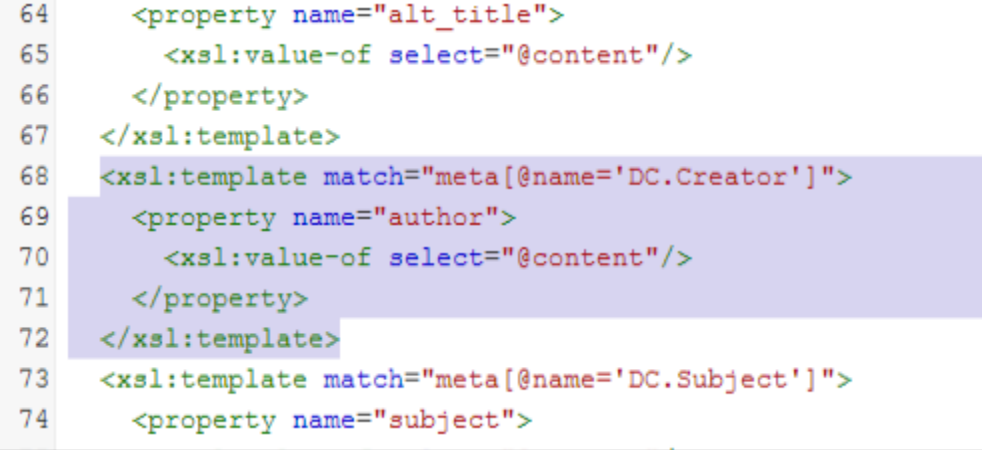

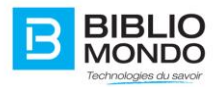

*- Exemple de règles de traitement xslt*

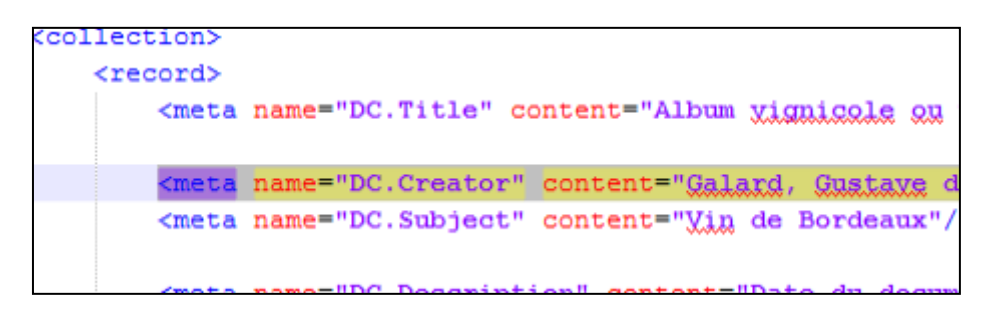

*- Exemple de structure de données locales*

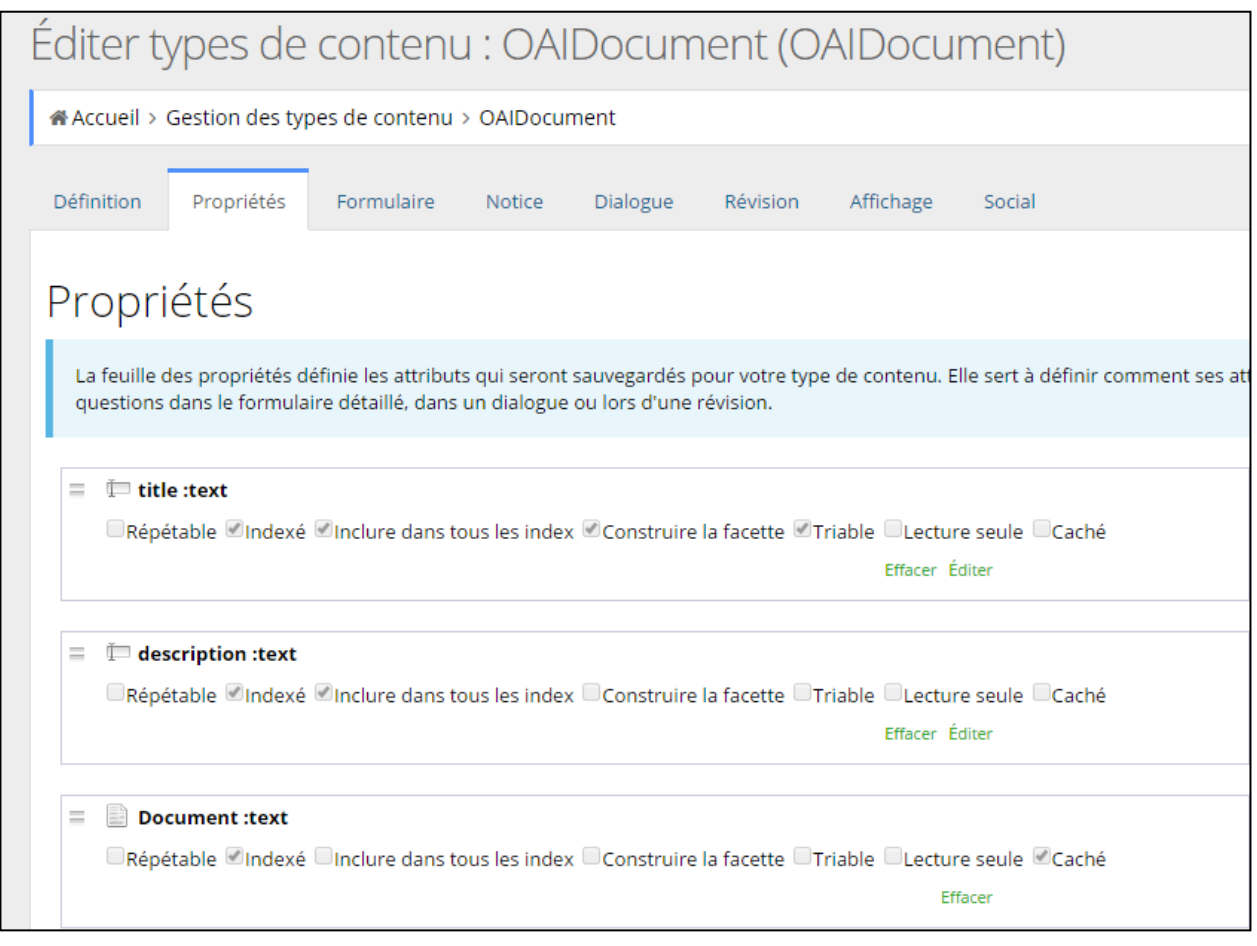

*- Exemple des propriétés du type de contenu*
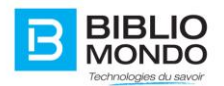

Les règles de traitements XSLT peuvent contenir des instructions pour lier des images ou des documents à la notice moissonner.

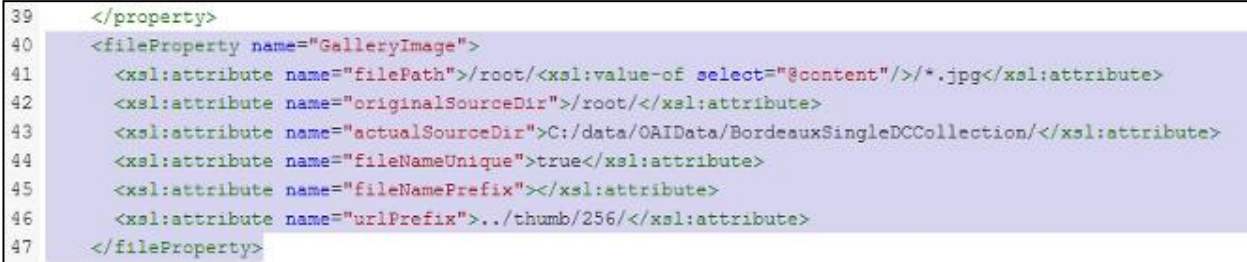

Dans l'exemple ci-dessus, le dossier du lot de données contient des sous-dossiers contenant les images de chacune des notices du lot.

Lorsque le lien entre une notice et des images est fait, l'application inMedia importe ces dernières pour générer des vignettes (thumbnail) ainsi qu'un tuilage des images pour la visionneuse.

### 4.7.2. Moissonnage de cibles externes

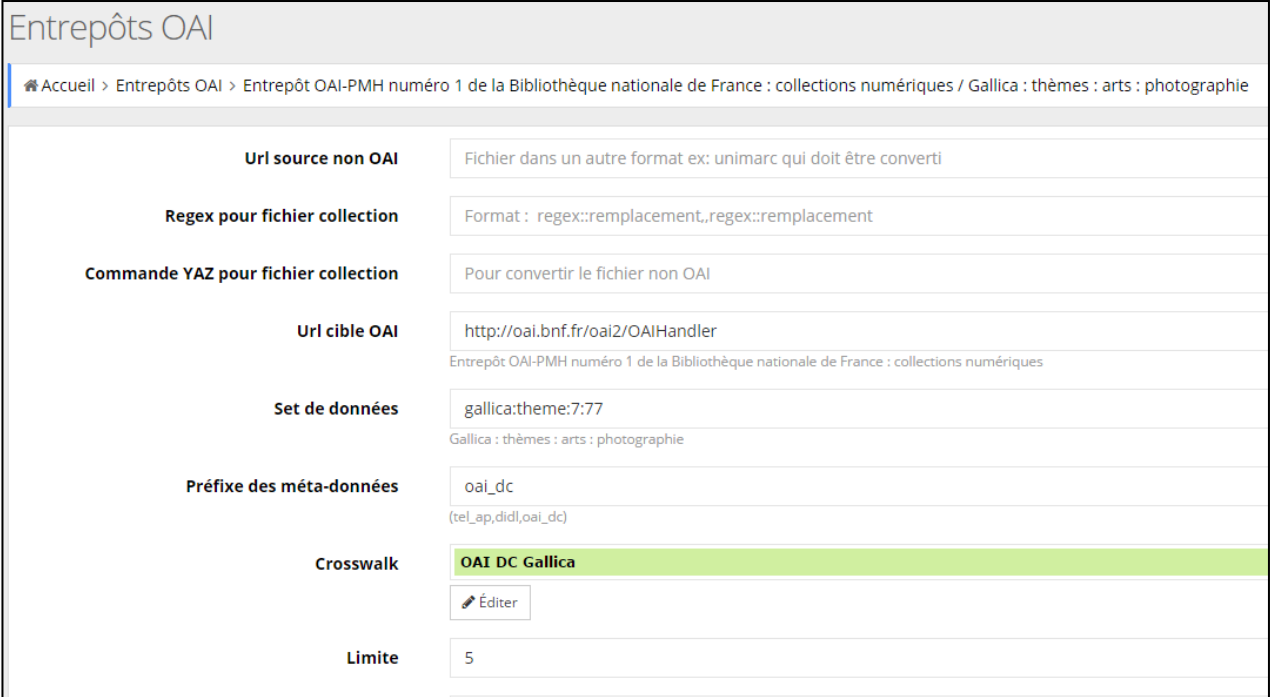

Pour moissonner une cible externe, le paramètre « Url cible OAI » doit être l'url du service OAI devant être moissonné:

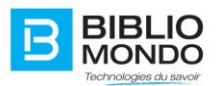

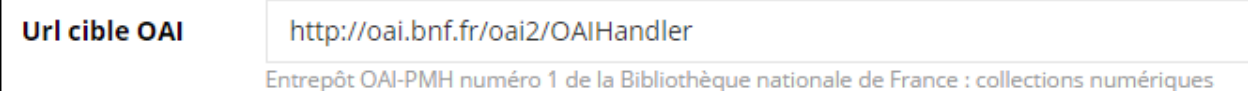

Lorsque renseigné, l'application tentera de contacter le service OAI pour obtenir les informations du service, les lots de données et les types de données supportés.

Lors de la configuration des lots de données dans le champ « Set de données », la liste des lots disponibles sera proposée :

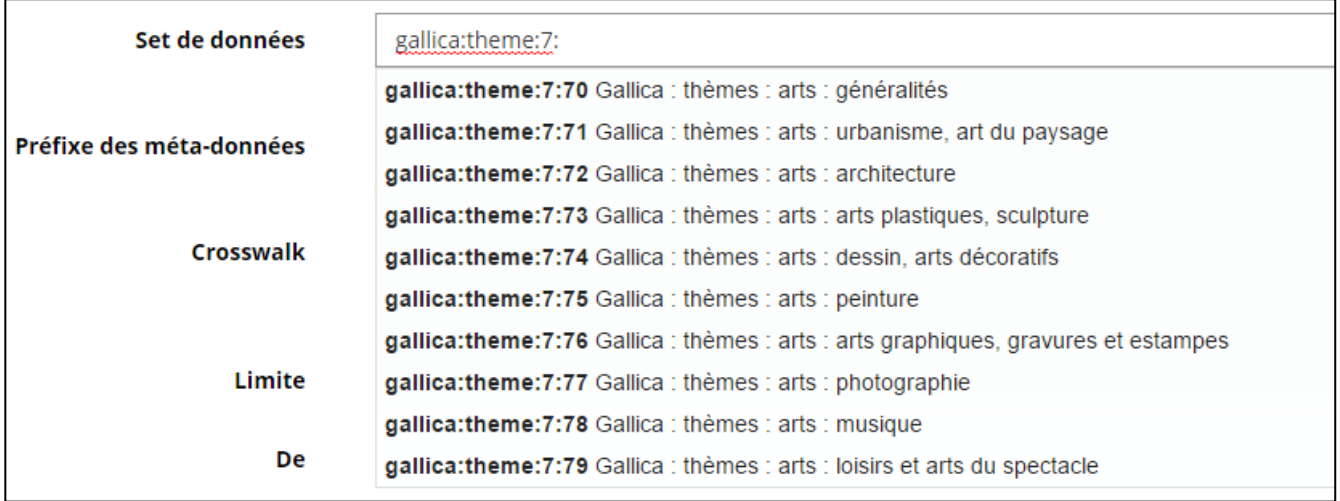

Le champ « Préfixe des méta-données » permet de sélectionner le type des données de la cible qui sera utilisé. Une liste des types supportés par la cible sera proposée au moment de configurer l'option:

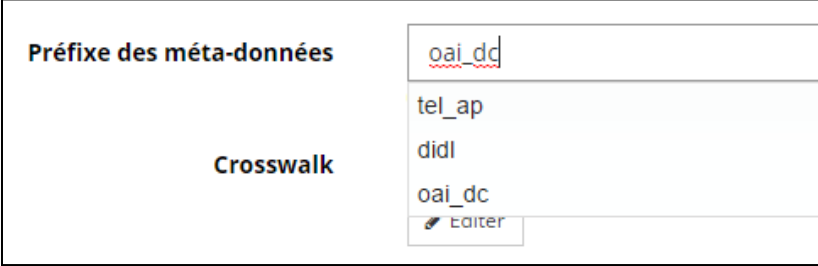

Tout comme le moissonnage local, les règles de traitement sur les données se font à l'aide d'une configuration XSLT à l'aide du champ « Crosswalk ».

Les règles permettent d'appliquer une certaine logique sur l'attribution des propriétés comme l'exemple suivant où seulement le premier dc:creator est utilisé pour la propriété author de la composante :

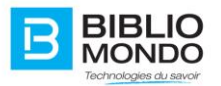

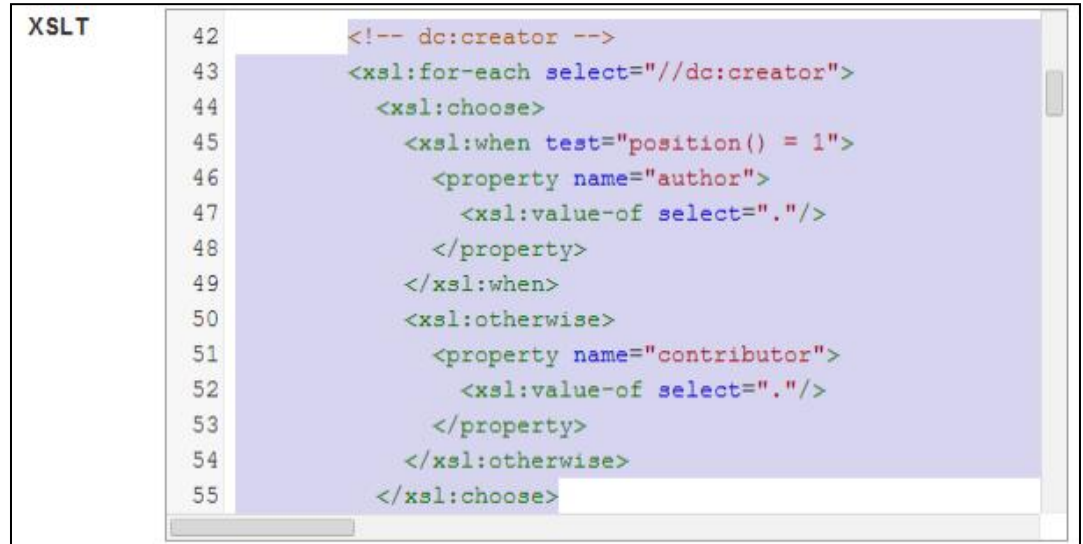

### 4.7.3. Créer un moissonneur

Une fois identifié, cliquez sur Mon Compte, puis Entrepôts OAI.

Pour créer un moissonneur OAI, cliquez sur le bouton présent en haut à gauche de l'écran :

Créer un moissonneur OAI

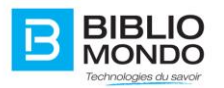

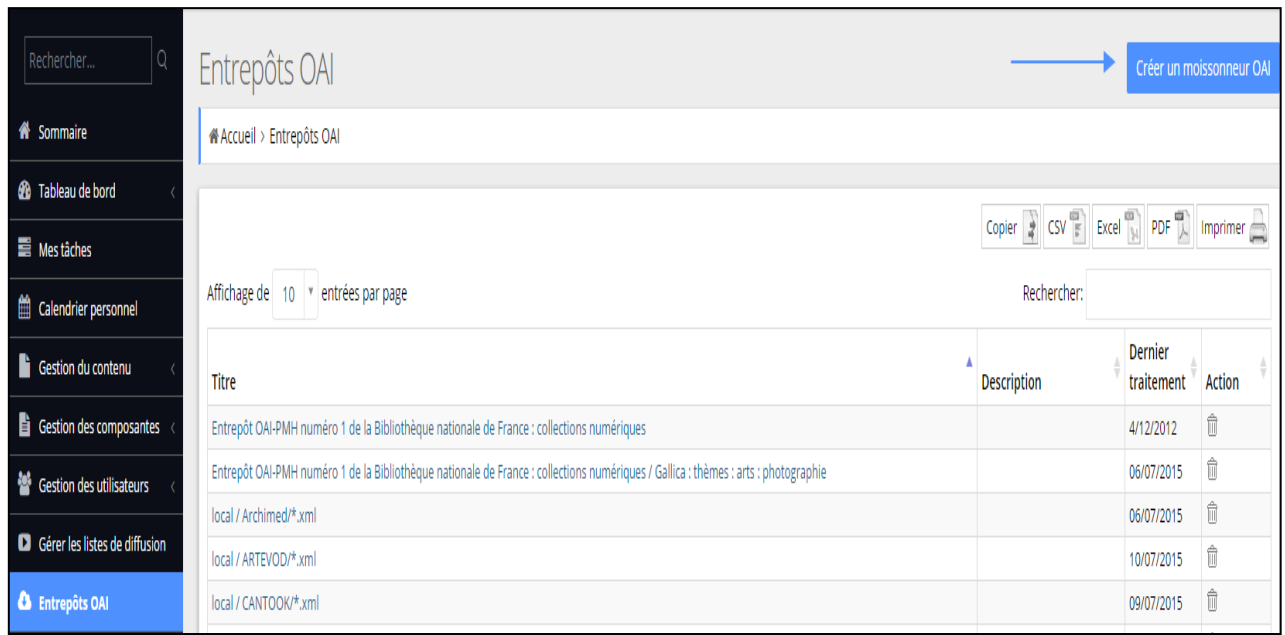

Un formulaire apparaîtra pour vous permettre de paramétrer votre nouveau moissonneur.

Pour un moissonner **Gallica**, il faut remplir le formulaire comme suit :

- **- Base URL :** <http://oai.bnf.fr/oai2/OAIHandler> (malheureusement le lien n'est pas dans la liste des fournisseurs OAI). Il va falloir donc le taper manuellement.
- **- Data Set :** j'ai choisi **gallica:corpus:amerique** selon l'autocomplete (il retourne des résultats)
- **- Meta Data Prefix : oai\_dc** (pré-saisi par défaut)
- **- Crosswalk : OAI DC Gallica** (si tu édites cette instance, tu trouveras le XSLT custom qui sait récupérer l'imagette + le lien en plus du reste des champs dublin core standard)
- **- Limit :** 10 (par exemple)
- **- From :** à partir de quelle heure lancer le moissonnage
- **- To :** à quelle heure arrêter le moissonnage si non complété.

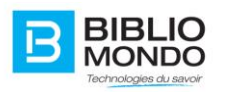

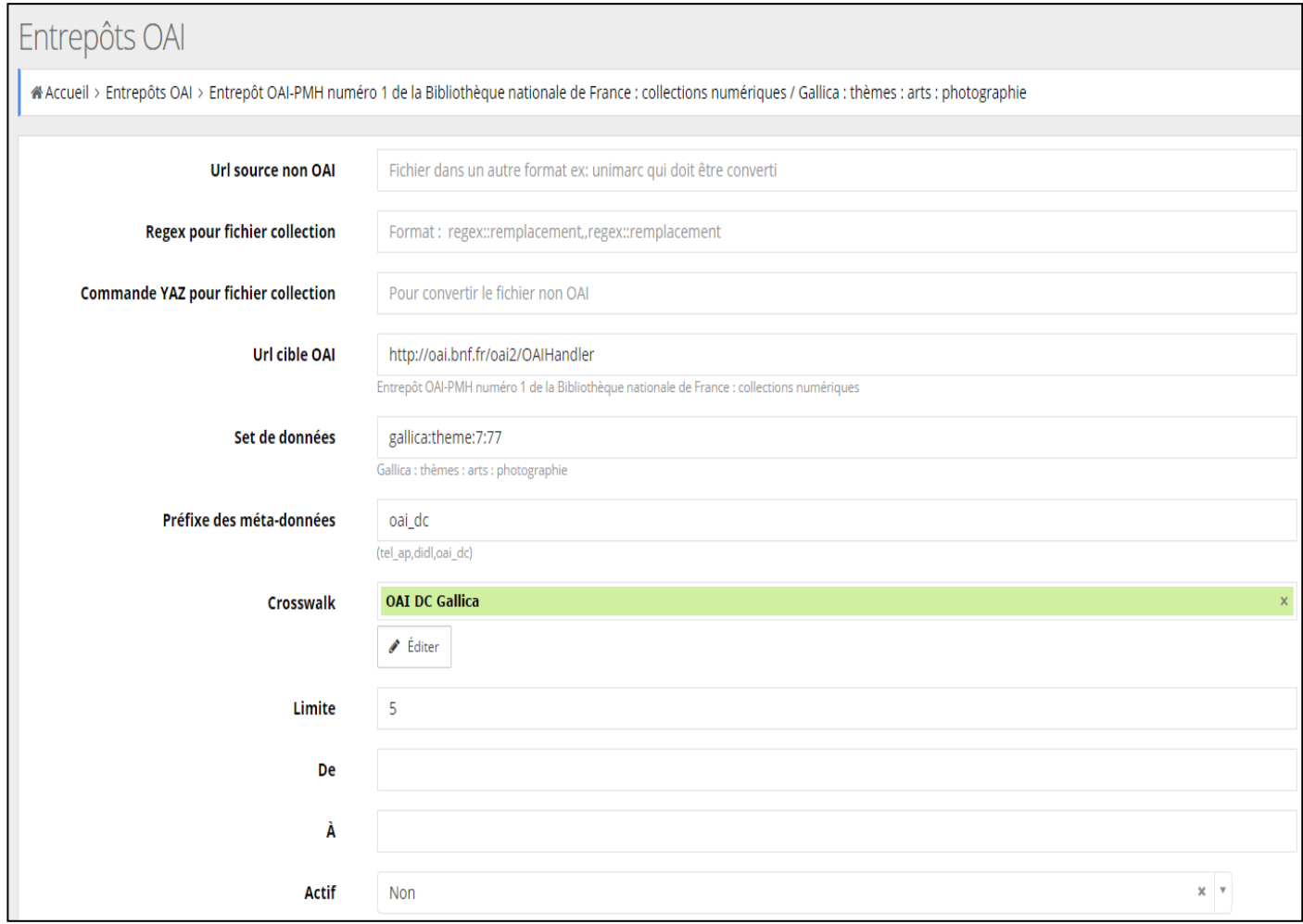

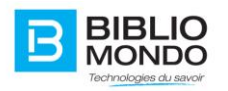

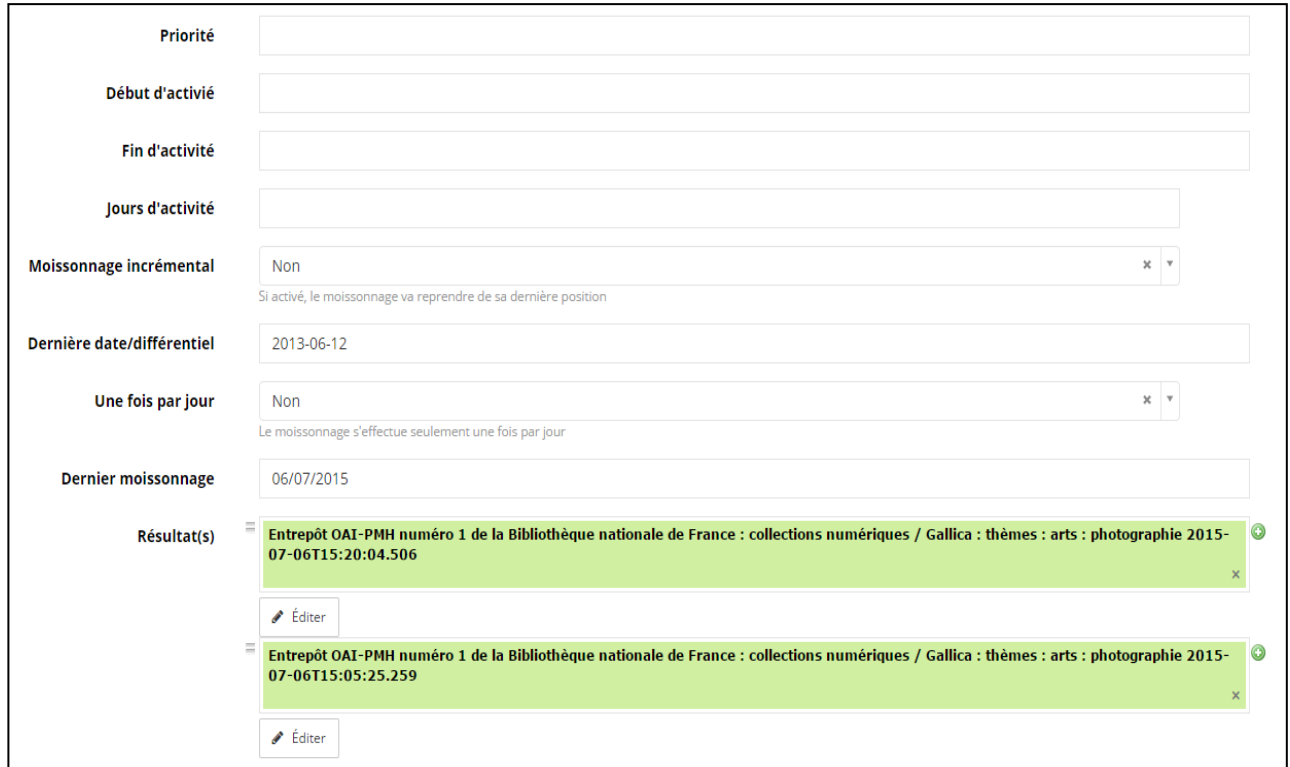

Il est possible de **Sauvegarder** pour faire le moissonnage plus tard ou de cliquer directement sur **Démarrer** pour lancer directement le moissonnage.

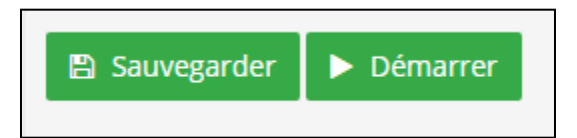

Voici ce que l'on obtient après le moissonnage :

La photographie : traité théorique et pratique. Tome 2 / par A. Davanne,... Méthode élémentaire d'harmonie. Tome 1 / par M. et Mme Émile Chevé La Lumière : journal non politique... : beaux-arts, héliographie, sciences La Lumière : journal non politique... : beaux-arts, héliographie, sciences La Lumière : journal non politique... : beaux-arts, héliographie, sciences

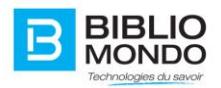

# **4.8. Création de l'entrepôt OAI (pour se faire moissonner)**

Nous expliquerons cette partie comment créer par importation les composantes nécessaires à la création de l'entrepôt. Cette importation vous donnera les composantes et les listes nécessaires à celles-ci.

# 4.8.1. Configuration de l'entrepôt OAI

Ici nous vous montrerons comment configurer les différentes parties de votre entrepôt OAI, tel que l'URL, les titres, descriptions et les sets (parties de votre catalogue).

## 4.8.1.1. Configuration principale

- Passer par le menu administrateur et naviguez à votre gestion du contenu en cliquant sur *Gestion du Contenu / Gestion du contenu* (il vous faut être Administrateur ou avoir les droits de gestion du contenu).

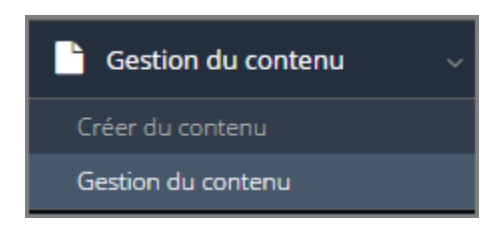

- Si vous avez un accès à la racine, vous devriez voir le dossier *OAI*. Cliquez sur le signe (+) pour l'ouvrir. Répétez la même opération pour ouvrir le dossier *Entrepôt OAI.*

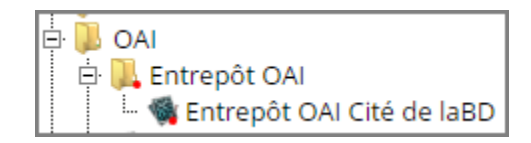

- Faîtes un clic-droit sur la composante *Entrepôt OAI* et ensuite cliquez sur *Édition rapide*.

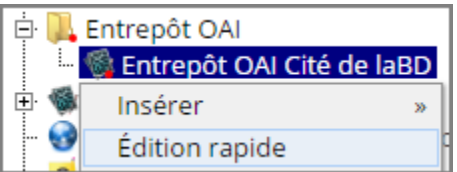

- Un formulaire se présentera. Il faut remplir (si ceci est la première fois) ou modifier selon vos besoins.

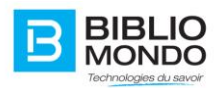

### 4.8.1.2. Formulaire de la configuration principale

Voici tous les champs du formulaire et leur utilité.

- **Reference système (pour configuration InMedia) :**

Ce champ représente le nom de référence pour la configuration d'InMedia. Il ne faut pas modifier ce champ si la configuration a déjà été effectuée pour votre système. Dans le cas contraire il faudra placer ce nom dans l'option de Configuration (voir configuration d'InMedia pour l'entrepôt).

- **Activé :**

Ce champ sert à activer ou non, votre entrepôt OAI.

### - **Titre de l'entrepôt :**

Ceci servira pour le titre qui sera présenté aux personnes ou entreprises qui utiliseront votre entrepôt.

### - **Description de l'entrepôt :**

Ceci présentera une description aux personnes ou entreprises qui utiliseront votre entrepôt.

### - **ID de l'entrepôt :**

La référence de votre entrepôt sera décrite ici. Elle ne devrait pas contenir d'espaces ou d'accents**.**

### - **Courriel de l'administrateur de l'entrepôt :**

Ce champ servira à préciser le courriel de l'administrateur si les utilisateurs de l'entrepôt ont des questions.

### - **URL de base de l'entrepôt :**

sert à configurer l'URL principale par lequel les utilisateurs rejoindront votre entrepôt.

### - **Préfixe de l'entrepôt :**

ce préfixe doit être construit ainsi "oai:prefix:". vous pouvez modifier "prefix" mais assurez-vous de ne pas placer d'espace ou d'accents.

- **Set :** 

Vous devez cliquer sur **Éditer** pour configurer ou modifier le set. Cliquez sur le signe (+) pour en rajouter plus qu'un. **Voir Configuration d'un set**, plus bas.

### - **Formats supportés :**

Vous devez cliquer sur **Éditer** pour configurer ou modifier le format. Cliquez sur le signe (+) pour en rajouter plus qu'un. Voir **Configuration des formats supportés**, plus bas.

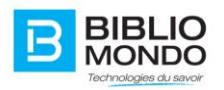

# 4.8.2. Configuration d'un set

À partir de l'Édition de votre entrepôt cliquer sur **Éditer** en dessous d'un des sets pour modifier la configuration de celui-ci.

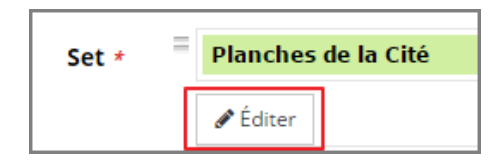

Si vous voulez rajouter un nouveau set, cliquez sur le signe (+) ensuite **Créer nouveau** pour faire apparaître le nouveau formulaire.

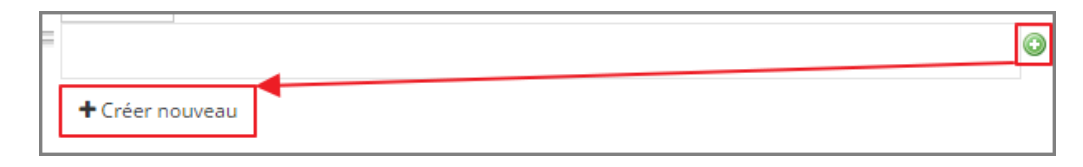

### 4.8.2.1. Formulaire de la configuration du set

Voici tous les champs du formulaire et leur utilité

- **Titre :** 

Placez ici le titre du set que les utilisateurs verront.

- **ID du set :** 

Il faut placer ici l'identifiant du set. Il est important que ce champ ne comporte aucun accent ou espace.

- **Requête cible :** 

Ce champ servira à préciser la requête qui ciblera les documents pour le set. *Exemple* : *documentType\_s:Comicstrip* ne retournera que les Planches pour ce set.

Vous pouvez vous fier à la liste des index par défaut d'InMedia précisé dans le manuel d'administration ou utiliser tout index qui aurait été créé par une propriété de composantes (voir créer un index dans le manuel d'administration.

- **Description :** 

Il faut placer ici une courte description de votre set pour les utilisateurs.

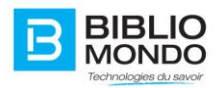

# 4.8.3. Configuration des formats supportés

À partir de l'Édition de votre entrepôt cliquer sur **Éditer** en dessous d'un des formats pour modifier la configuration de celui-ci.

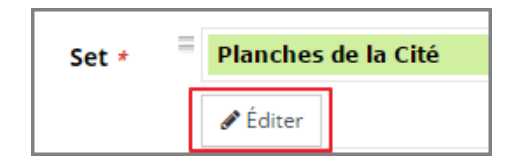

Si vous voulez rajouter un nouveau format, cliquez sur le signe (+) ensuite **Créer nouveau** pour faire apparaître le nouveau formulaire.

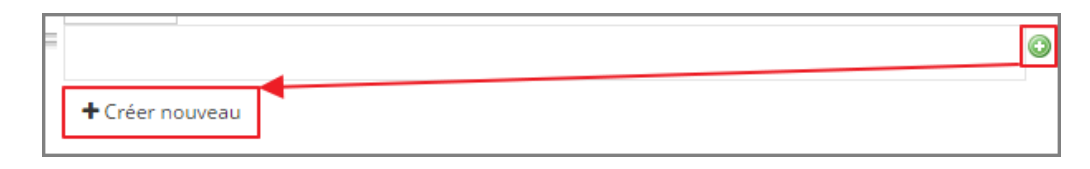

## 4.8.3.1. Formulaire de la configuration des formats

Voici tous les champs du formulaire et leur utilité

- **Titre :** 

Il faut placer le titre du format qui sera supporté.

- **Notes :** 

Quelques notes explicatives du format qui sera utilisé.

- **Préfixe :** 

Un identifiant pour le format OAI qui sera supporté **(exemple : oai\_dc** (pour du **dublincore**) ou **oai\_xml** (pour du **XML**)).

- **Schema URL :** 

Un url qui pointe vers un schéma particulier d'indexation. Devrait être en corrélation avec le format. (exemple **dublincore** sera

[http://www.openarchives.org/OAI/2.0/oai\\_dc.xsd](http://www.openarchives.org/OAI/2.0/oai_dc.xsd) )

- **Namespace URI :**  Il faut placer ici le namespace utile pour le format créé (exemple : [http://www.openarchives.org/OAI/2.0/oai\\_dc/](http://www.openarchives.org/OAI/2.0/oai_dc/) pour dublincore)
- **Crosswalk :**

Ce champ en format XML sera utilisé afin de pointer vos propriétés vers un index du format choisi (Voir *Exemple de crosswalk OAI dublincore*).

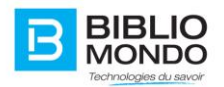

# 4.8.4. Configuration d'InMedia pour l'entrepôt

La configuration se fait en plaçant l'identifiant de l'entrepôt (**Reference système** du formulaire de configuration principale) dans le bon champ de la configuration.

La configuration se trouve, à partir du menu administrateur, dans

La ligne de configuration est **server.OAIRepositoryConfig** si votre configuration n'est pas interprétée. Sinon elle se trouve dans la section OAI sous **Identifiant de l'entrepôt.**

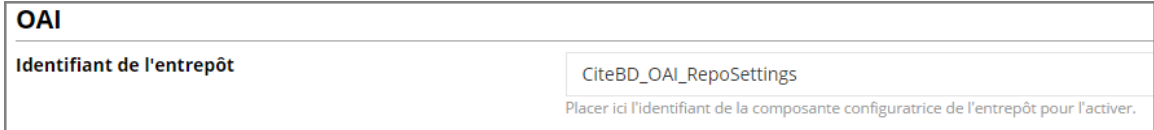

## Exemple de Crosswalk OAI dublincore

```
<xsl:stylesheet version="1.0" 
xmlns:xsl="http://www.w3.org/1999/XSL/Transform"
xmlns:oai dc="http://www.openarchives.org/OAI/2.0/oai dc/"
xmlns:dc="http://purl.org/dc/elements/1.1/" >
    <xsl:template match="/doc">
        <oai_dc:dc
                xmlns:oai_dc="http://www.openarchives.org/OAI/2.0/oai_dc/"
                xmlns:dc="http://purl.org/dc/elements/1.1/"
                xmlns:xsi="http://www.w3.org/2001/XMLSchema-instance"
xsi:schemaLocation="http://www.openarchives.org/OAI/2.0/oai_dc/
                       http://www.openarchives.org/OAI/2.0/oai dc.xsd" >
            <xsl:variable name="url">
                <xsl:text>http://votredns.com/</xsl:text>
            </xsl:variable>
<!--IL EST IMPORTANT DE MODIFIER CETTE VARIABLE AFIN DE REFLETER VOTRE DNS-->
```
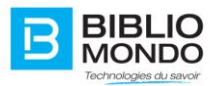

```
 <xsl:for-each select="./property[@name='title']">
                 <dc:title><xsl:value-of select="@value"/></dc:title>
             </xsl:for-each>
             <xsl:for-each select="./property[@name='subject']">
                 <dc:subject><xsl:value-of select="@value"/></dc:subject>
             </xsl:for-each>
             <dc:identifier><xsl:value-of select="/doc/@id"/></dc:identifier>
             <dc:source>
                 <xsl:value-of select="$url"/>
                 <xsl:text>in/faces/details.xhtml?id=h%3A%3A</xsl:text>
                 <xsl:value-of select="/doc/@id"/>
             </dc:source>
             <dc:thumbnail>
                 <xsl:value-of select="$url"/>
                 <xsl:text>in/rest/Thumb/thumb_</xsl:text>
                 <xsl:value-of select="/doc/@id"/>
                 <xsl:text>.jpg</xsl:text>
             </dc:thumbnail>
         </oai_dc:dc>
    </xsl:template>
</xsl:stylesheet>
```
Dans l'exemple ici-haut :

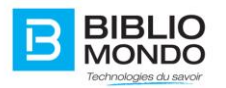

- **Title** représente la propriété que vous récupérez de votre composante afin de la placer dans le champ *dublincore* voulu.
- **<dc:title>** représente le champ *dublincore* dans lequel vous envoyez l'information contenu dans la propriété.

!! Il est important de ne pas modifier les sections représenté en **orange** ici-haut car elle construit le lien de l'imagette (dc :thumbnail), de l'url (dc :source) et l'identifiant du document.

## 4.8.5. Information pour importation de vos métadonnées.

Les sites externes qui voudront importer vos données auront besoin des informations suivantes :

*Url de l'entrepôt OAI –PMH* (la configuration de cet URL est discutée plus loin dans le document)[: http://votredns.com/in/rest/oai](http://votredns.com/in/rest/oai)

*Format* : oai\_dc (dublin-core)

Les sets différents peuvent être vus avec l'url [http://votredns.com/in/rest/oai](http://votredns.com/in/rest/oai?verb=ListSets)?verb=ListSets

Voici un exemple pour avoir les métadonnées d'un set particulier en format dublin-core :

[http://votredns.com/in/rest/oai?verb=ListRecords&set=citebdplanches&metadataPrefix=oai\\_dc](http://votredns.com/in/rest/oai?verb=ListRecords&set=citebdplanches&metadataPrefix=oai_dc)

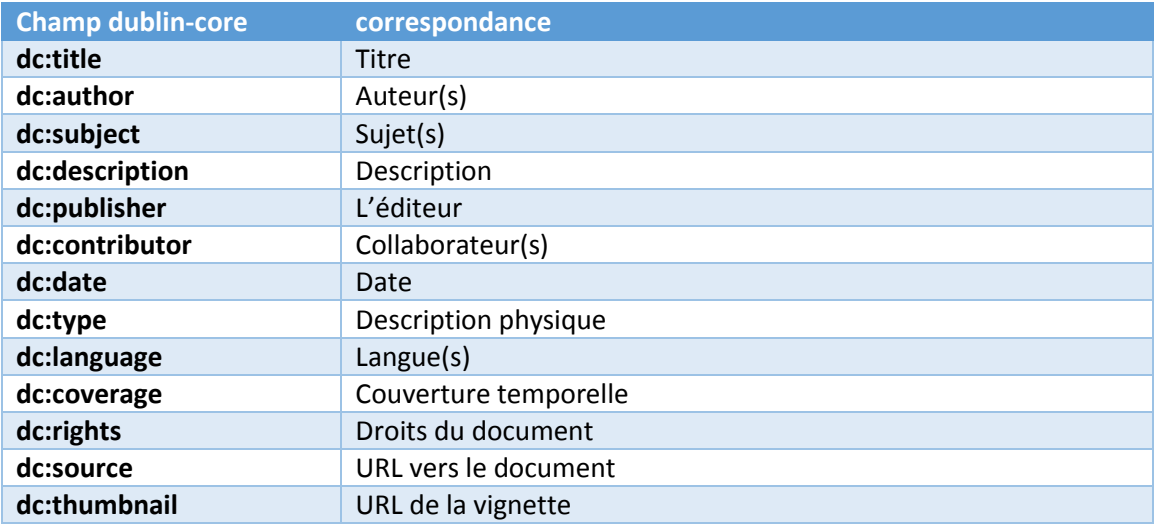

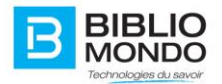

# **4.9. Gestion des Listes**

La section «Gestion des listes » affiche l'ensemble des listes présentes dans l'application. Ces dernières peuvent être des listes de type « listes systèmes » (présentes par défaut dans l'application) ou des listes créées par les utilisateurs. Les listes peuvent être utilisées dans les types de contenu. Elles peuvent aussi être affichées dans des listes déroulantes ou sur certaines zones des interfaces InMedia.

L'interface «Gestion des listes » permet de consulter les listes existantes, de les éditer, de les supprimer ou d'en créer de nouvelles :

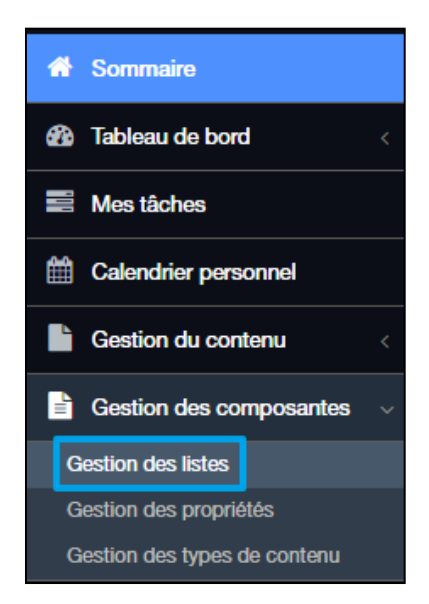

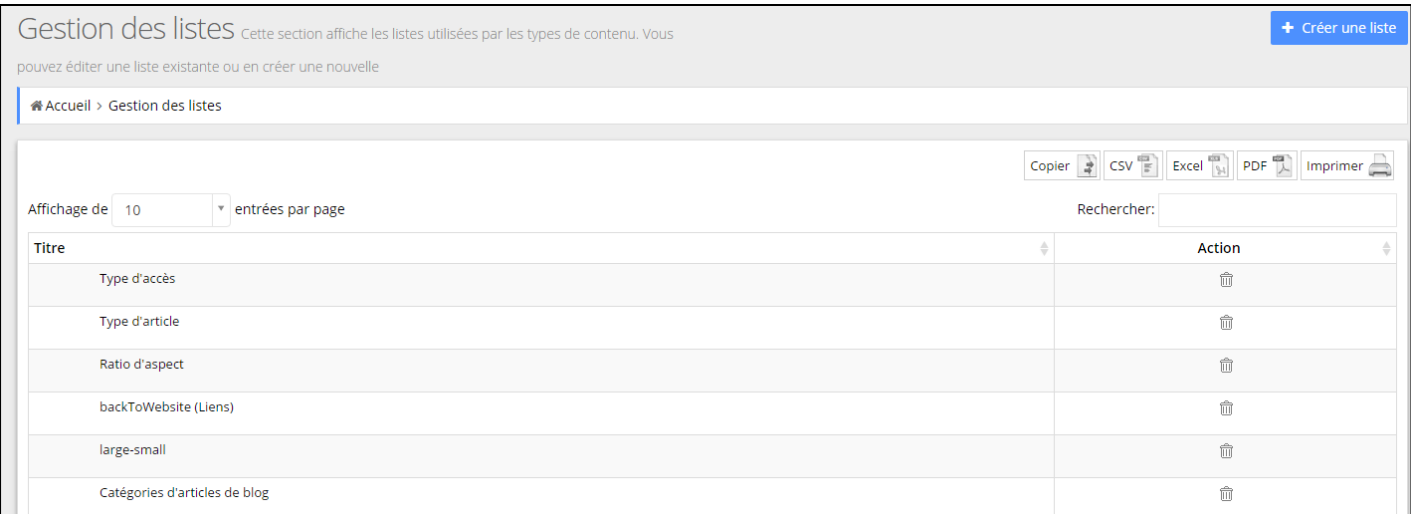

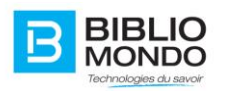

# 4.9.1. Créer une liste

Pour créer une liste :

1. Cliquez sur le bouton « Créer une liste » pour faire apparaître le formulaire suivant :

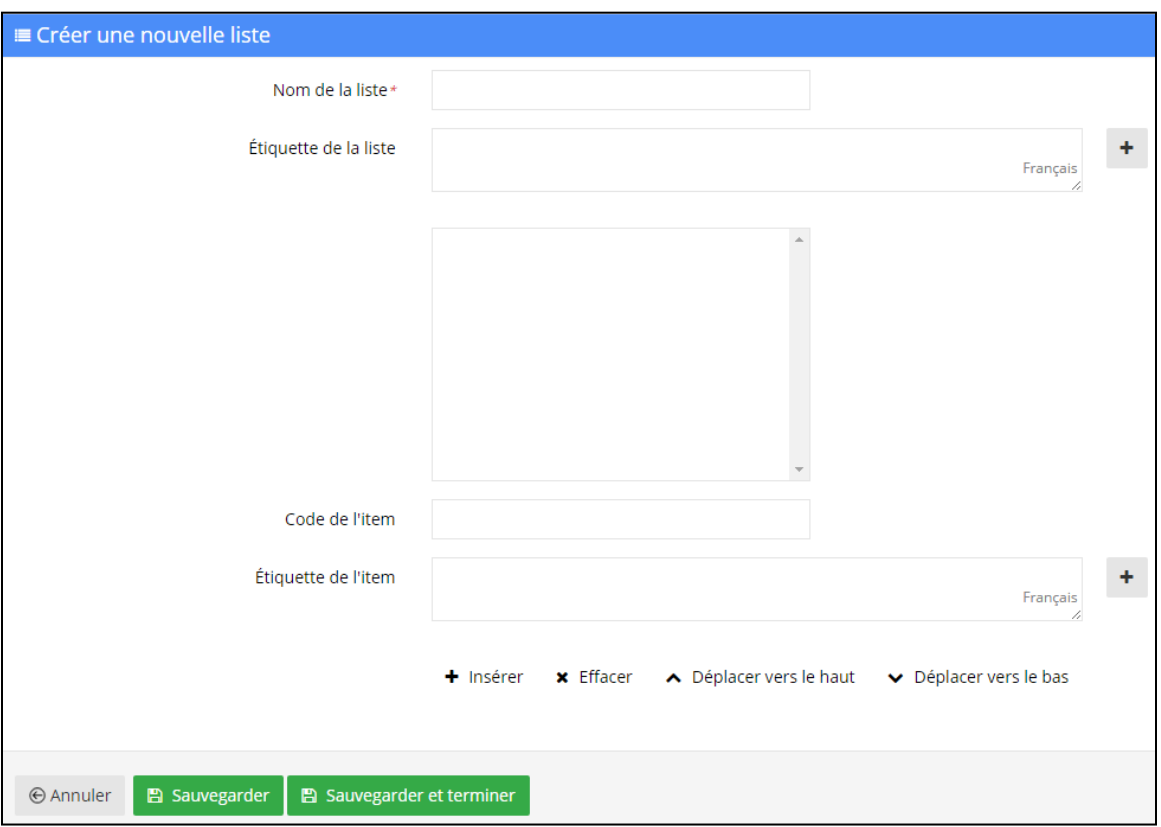

- **- Nom de la liste :** est un champ obligatoire. Il ne peut pas contenir d'espaces ou de caractères spéciaux.
- **- Étiquette de la liste** : peut contenir ce que vous voulez comme caractère. L'étiquette de la liste est le nom de la liste qui sera visible à l'utilisateur final. Assurez-vous que l'étiquette de la liste soit facilement identifiable et explicite lors de la création de celle-ci, cela vous permettra de les trouver plus facilement.

Chaque instance de la liste se compose d'un **code** et d'une **étiquette** :

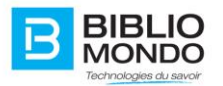

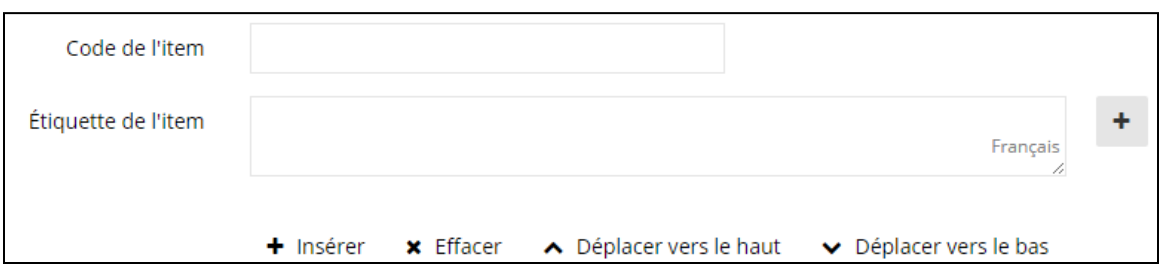

Contrairement au code de l'item, l'étiquette de l'item va être visible dans la liste déroulante qui affiche les éléments de la liste. Comme pour les étiquettes des listes, il faut que les termes employés pour la dénomination de ce champ soient explicites.

2. Sauvegarder pour que vos informations soient prises en compte

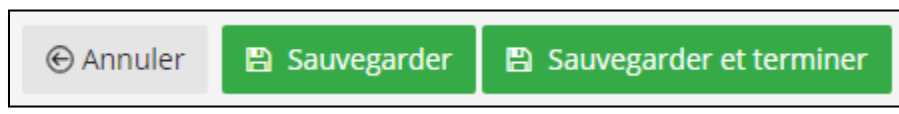

# 4.9.2. Modifier une liste

Pour Modifier une liste :

1. Sélectionner dans l'interface principale pour voir apparaître un formulaire similaire à celui de la création.

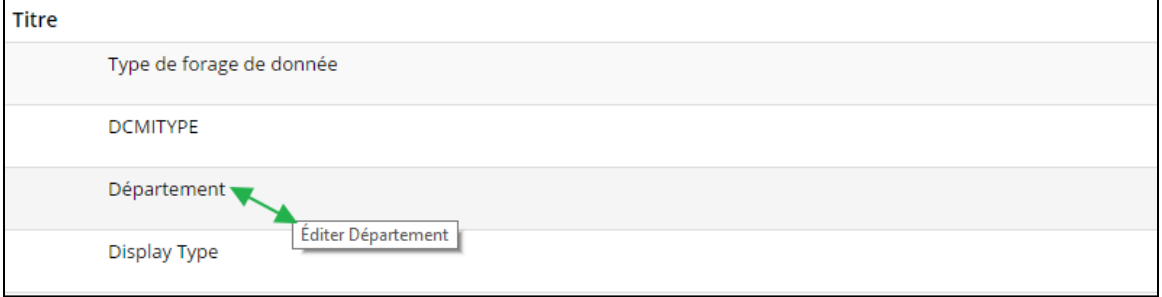

Si le système contient un nombre élevé de listes et qu'il est difficile de s'y retrouver en navigant dans les pages du tableau, une fenêtre de recherche permet de repérer directement l'élément souhaité.

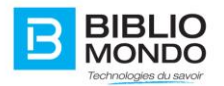

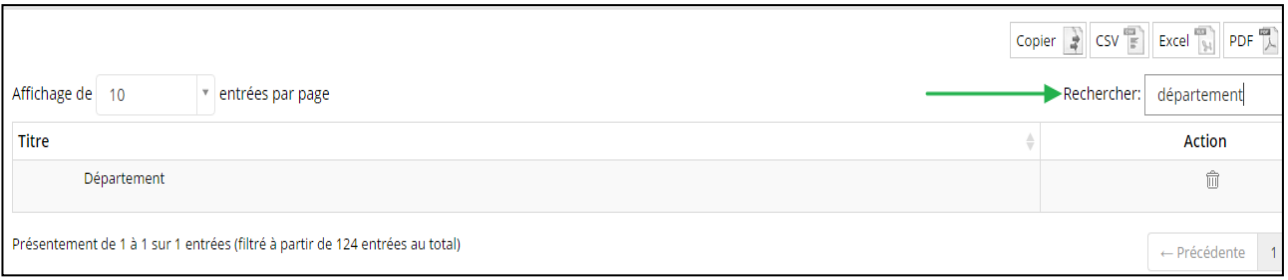

En éditant une liste, vous pouvez y ajouter des éléments ou en modifier le contenu. Vous avez la possibilité de réorganiser l'affichage du contenu de ces listes en sélectionnant un élément dans la liste et en choisissant sa nouvelle position grâce aux boutons « Déplacer vers le haut » et/ou « Déplacer vers le bas ».

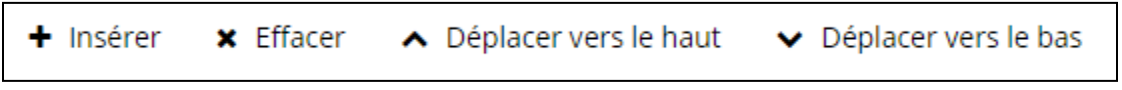

2. Pour enregistrer l'ensemble des modifications ajoutées, il faut sauvegarder avant de quitter le formulaire d'édition de la liste.

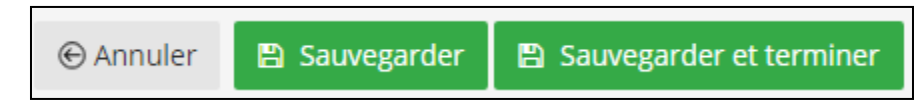

### 4.9.3. Suppression des listes

La suppression s'effectue en cliquant sur la croix de suppression dans la colonne action :

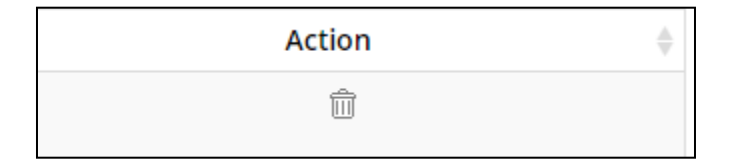

À ce niveau, on peut distinguer les « listés créées » des « listes systèmes » par le fait que les listes systèmes ne peuvent être supprimées :

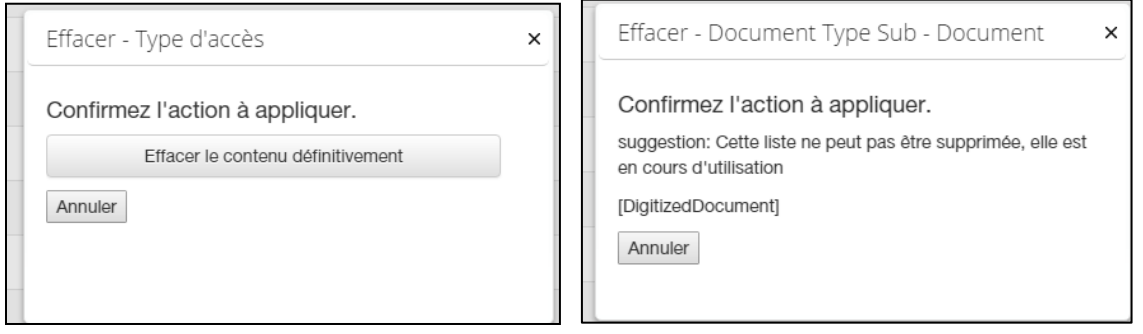

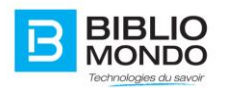

L'interface de «Gestion des listes » permet également d'utiliser un presse-papier pour *Copier*, *Imprimer*, ou encore exporter sous forme de fichiers *CSV*, *Excel* ou *PDF* :

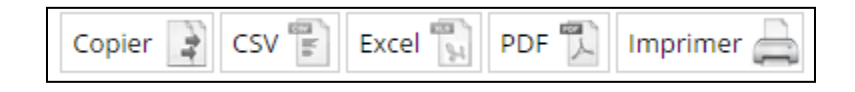

# 4.9.4. Utiliser une liste

Les listes peuvent être utilisées lors de la création de **composantes**.

Un exemple serait d'utiliser une liste d'éléments comme choix de réponses dans un formulaire de création de contenu, sous forme de liste déroulante.

Pour ce faire, après avoir créé la propriété dans la composante, il faut la lier à une question où « choix multiple à partir d'une liste » a été choisi comme type de réponse :

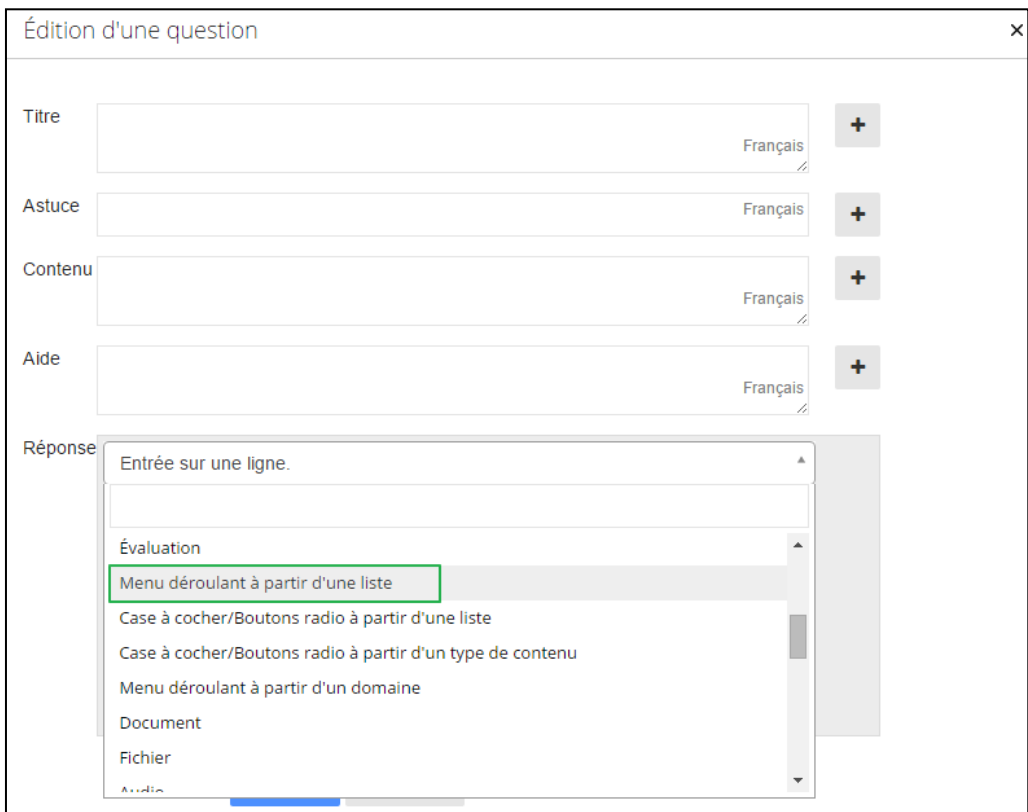

Une fois ce type de réponse choisi, InMedia affiche un ensemble d'options pour les réponses de type « **Menu déroulant à partir d'une liste** », il faut simplement choisir la liste qu'on veut :

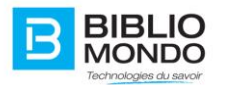

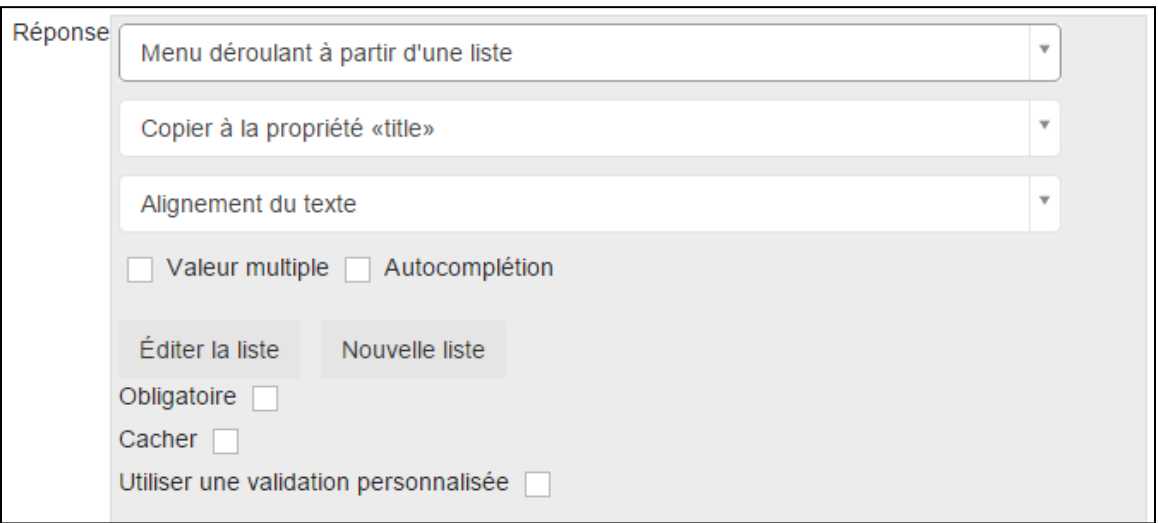

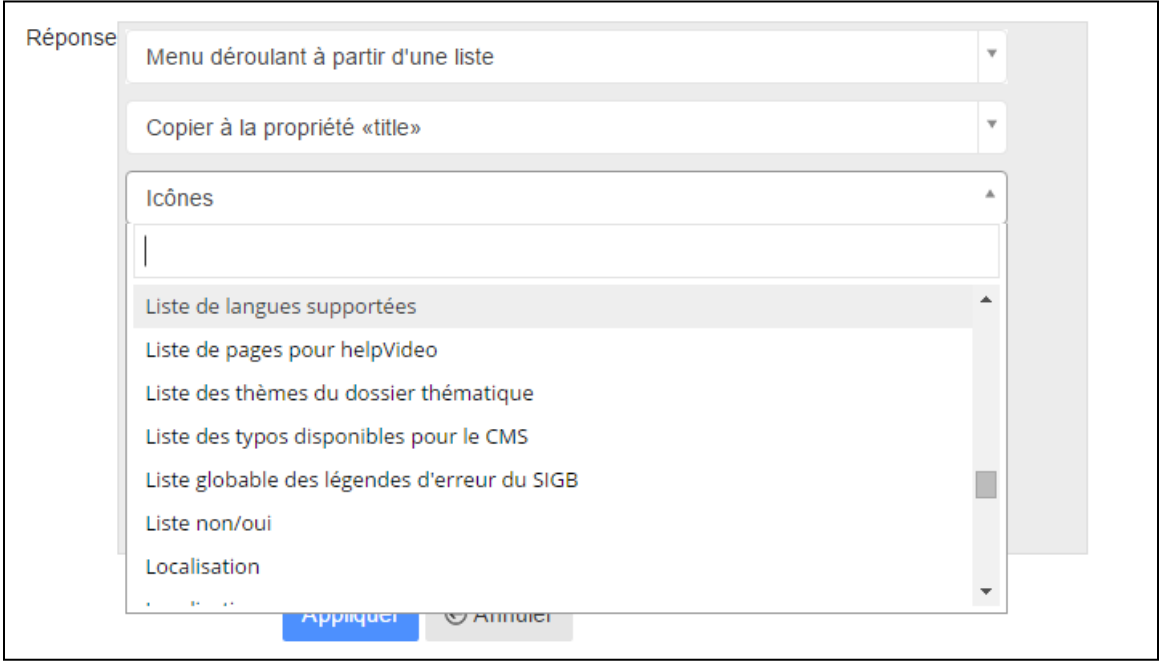

L'option **Valeur multiple** : permet à l'utilisateur la sélection multiple dans la liste déroulante (de saisir un ou plusieurs items pour une réponse).

L'option **Obligatoire** : permet de déterminer si ce champ est obligatoire lors de la création de contenu. Si cette case est cochée, l'utilisateur peut valider le formulaire de création uniquement s'il saisit une valeur dans la liste.

Les options **Éditer la liste** et **Nouvelle liste** permettent d'éditer la liste sélectionnée, ou d'en créer une nouvelle (directement dans l'interface de définition de la composante).

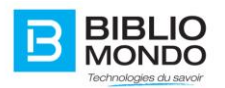

Dans le formulaire de création de contenu, une fois le type de réponse « menu déroulant à partir d'une liste » configurée dans la composante, l'utilisateur peut avoir comme choix de réponse les éléments de la liste qu'il a définis :

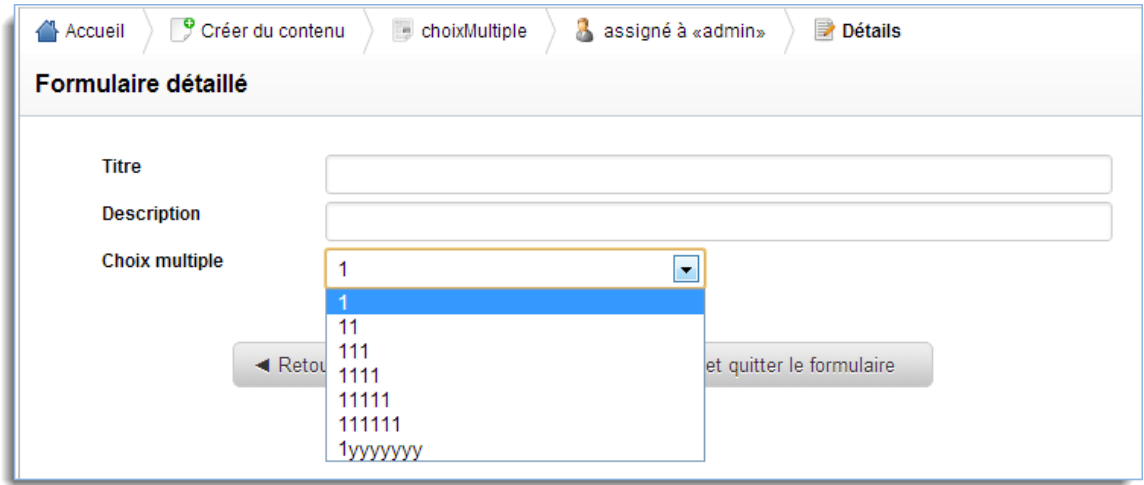

# **4.10. Gestion des propriétés**

Les propriétés sont le cœur d'InMedia et c'est grâce à elles que vous allez créer des nouvelles composantes.

# 1.10.1. Qu'est-ce qu'une propriété?

La propriété donne au système ses règles de comportement. Grace à celle-ci, le système saura comment réagir avec les données qui lui sont fournies. Une propriété peut décider du comportement des champs remplis dans le **formulaire**. Elle décidera si les données seront répétables, indexées, quelle sera l'information dont elle a besoin et comment elle doit l'utiliser ou la déployer au système. Une propriété décidera du comportement de votre système.

# 4.10.2. Liste des propriétés systèmes

Les propriétés suivantes viennent par défaut avec votre produit afin que vous puissiez utiliser votre produit directement, dès la première installation.

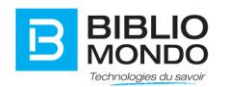

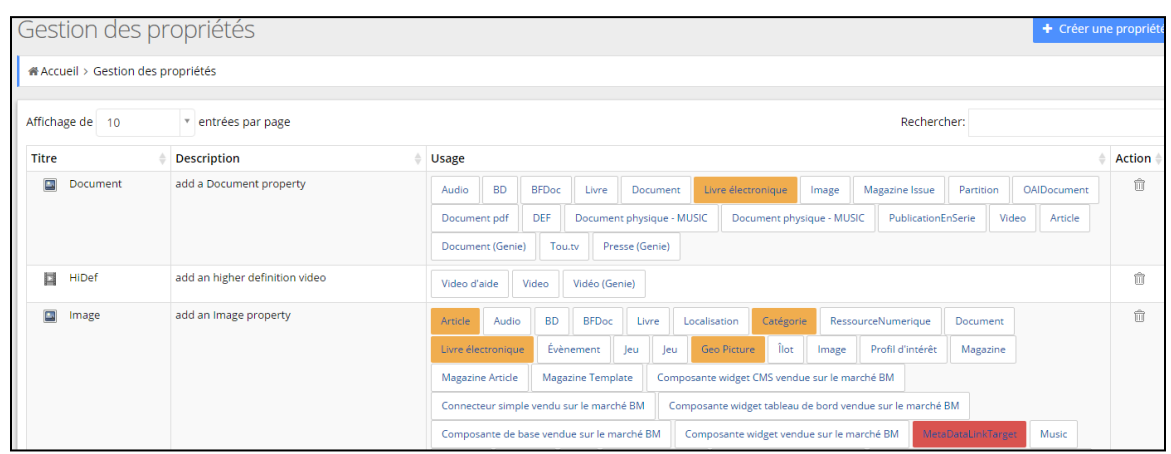

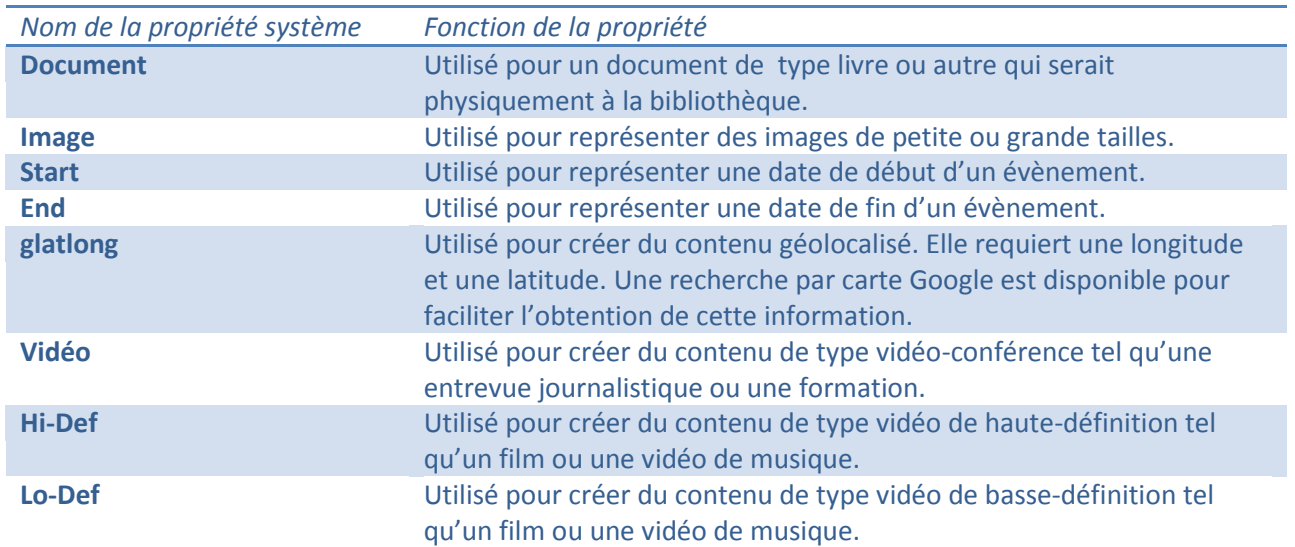

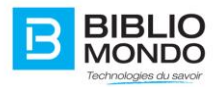

# 4.10.3. Comment créer une propriété

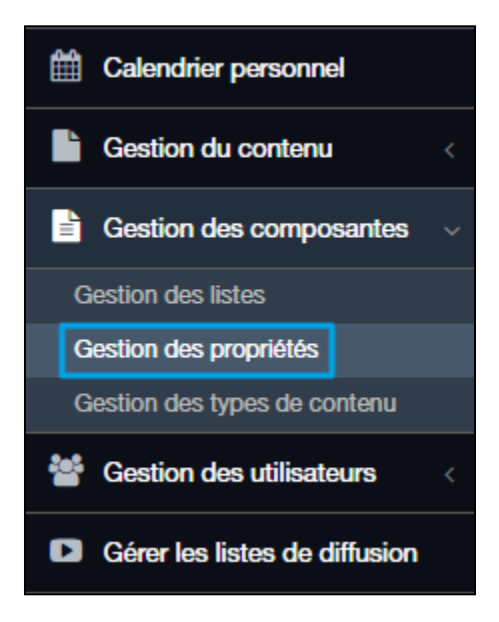

Cette procédure vous aidera à créer une nouvelle propriété :

1. Cliquez sur le bouton Créer une propriété

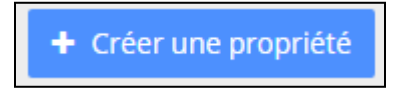

2. Il ne vous reste qu'à remplir le formulaire qui s'affiche alors :

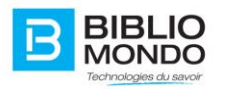

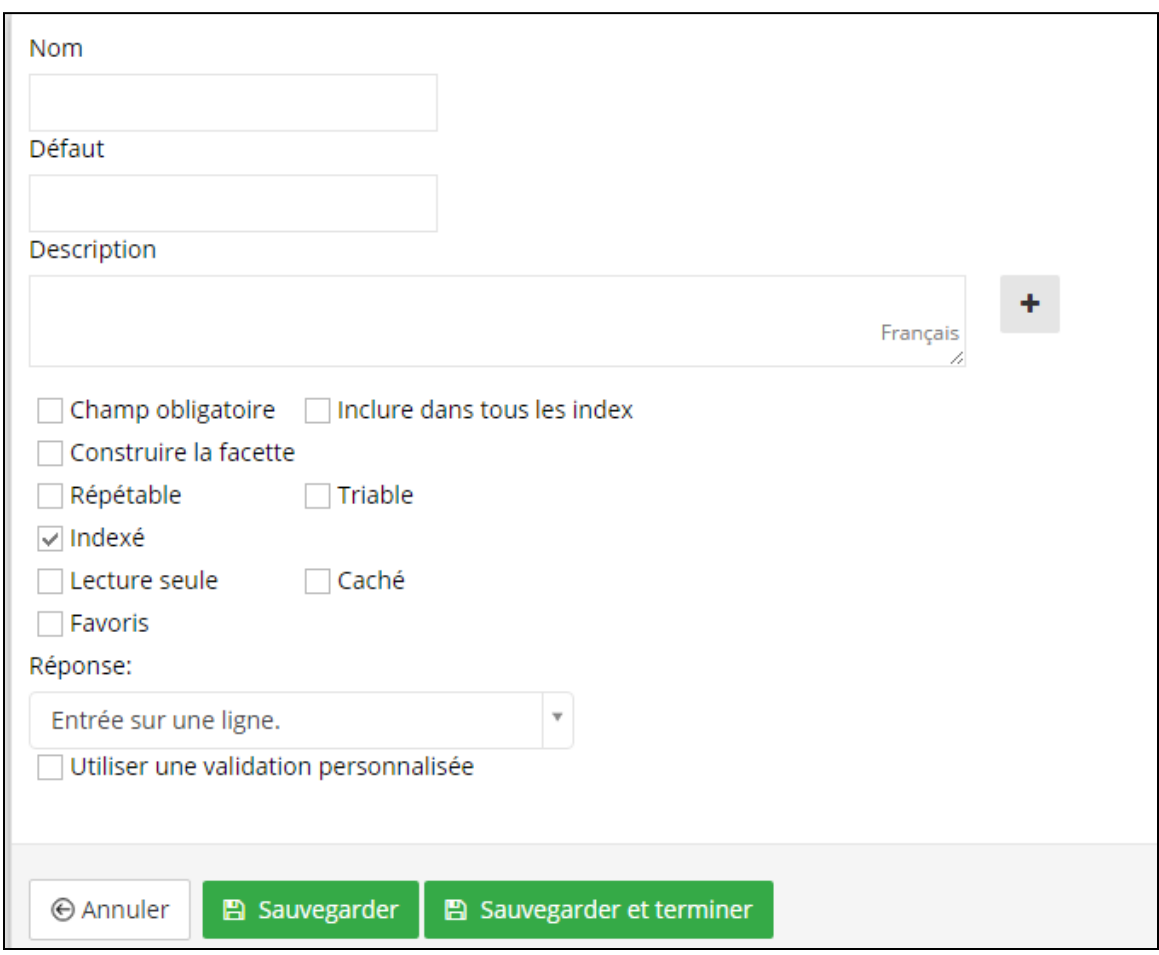

Le **Nom** de votre propriété : ici, inscrire le code qui vous servira à retrouver votre propriété dans le système. Le nom sera vu seulement par vous ou les gens habilités à utiliser la propriété. Il est important de ne pas mettre d'accents, de chiffres ou de caractères spéciaux dans cette section.

**Défaut** : ceci est la valeur par défaut que vous voulez. Il n'est pas obligatoire de l'utiliser.

La **description** : cette section est utilisée pour aider ceux qui créeront des composantes. Elle est libre d'expression et devrait être renseignée pour faciliter la compréhension de la propriété.

Les **paramètres** de la propriété : Ici vous contrôlez comment votre propriété sera utilisée dans le système. Il vous suffit de cocher les paramètres voulus.

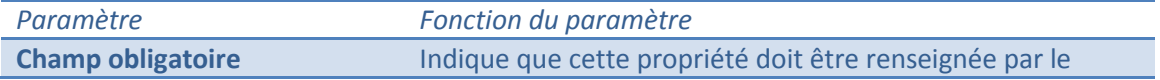

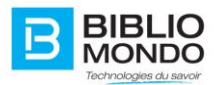

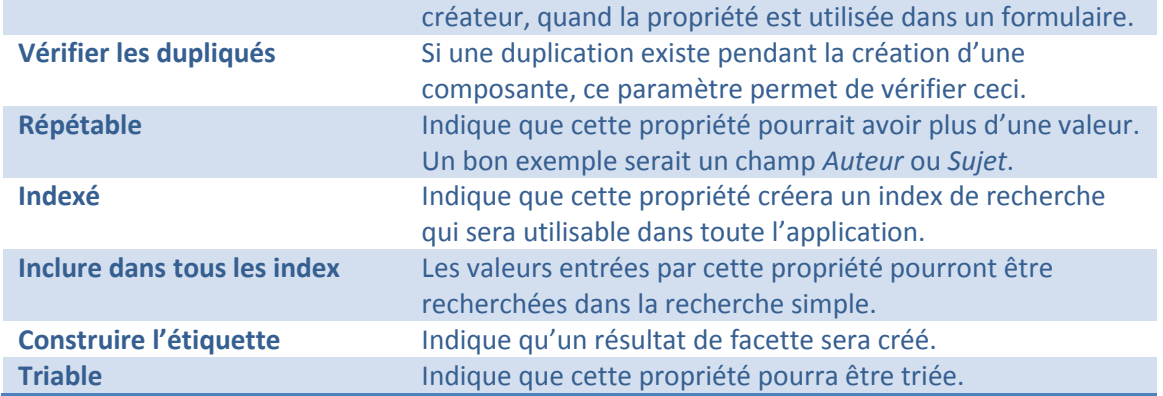

**La réponse** : Très importante à la propriété, la réponse indiquera ce que la propriété doit recevoir comme valeur. Plusieurs options s'offrent à vous :

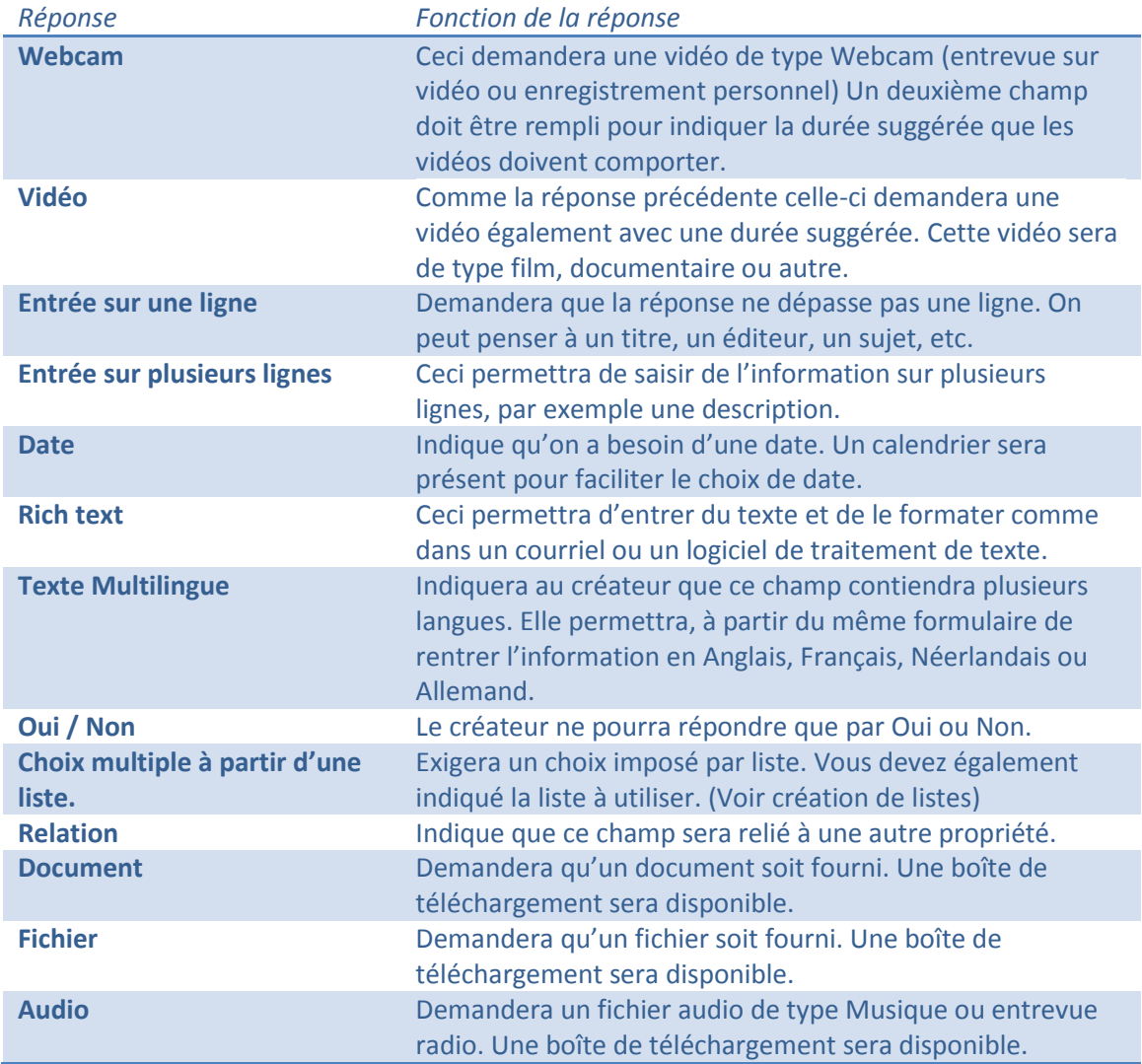

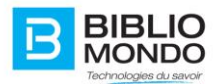

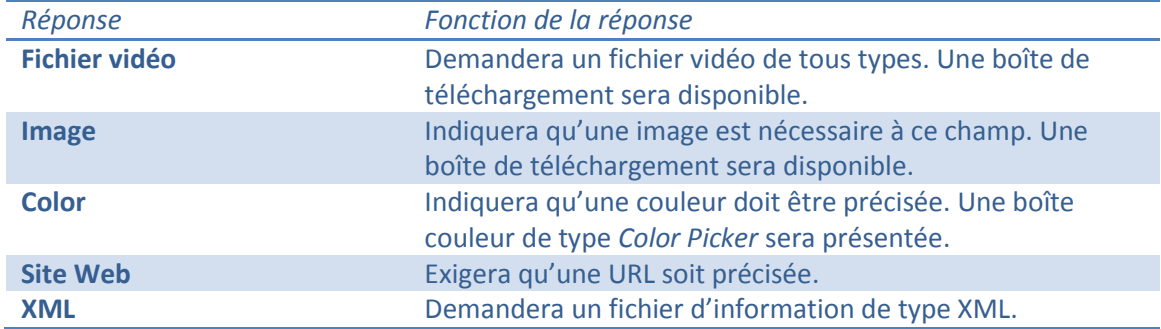

3. N'oubliez pas de cliquer sur Sauvegarder afin de compléter la création.

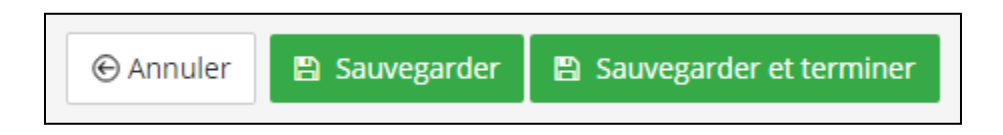

Voici maintenant votre propriété complétée. Vous serez maintenant capable de l'utiliser dans la création d'une composante.

# 4.10.3. Créer une facette ou un index de recherche

### 4.10.3.1. Portion index

Lors de la création de votre propriété, si l'option « indexé » est activée, InMedia créera un index portant le nom de votre propriété qui peut alors être utilisé comme index. Il sera suivi des extensions suivantes :

## - **mapropriete\_s** si votre propriété est de type texte

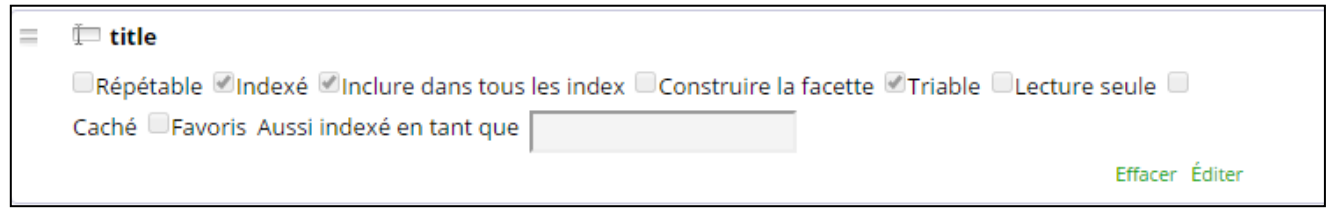

- **mapropriete\_date** si votre propriété est de type date

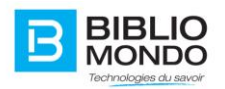

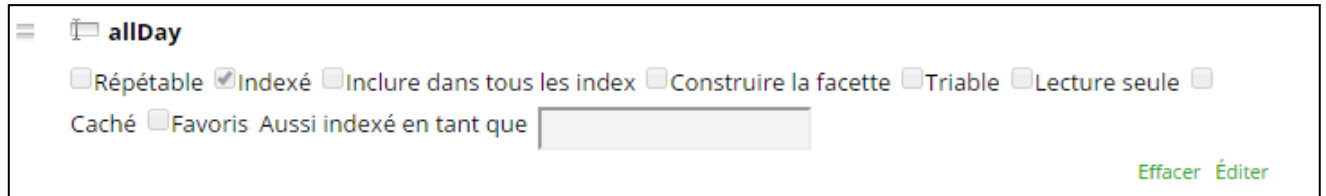

### 4.10.3.2. Portion facette

Lors de la création d'une propriété, si l'option « Construire la facette » est activée, InMedia crée un index portant le nom de votre propriété qui peut être utilisée comme facette. Il sera suivi des extensions suivantes :

# - **mapropriete\_t** si votre propriété est de type texte

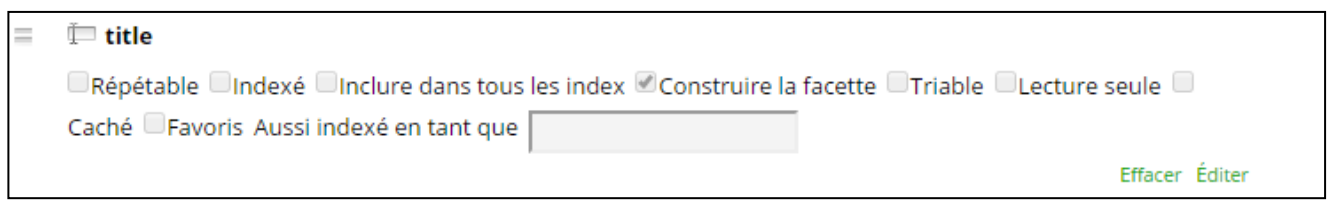

### - **mapropriete\_date** si votre propriété est de type date

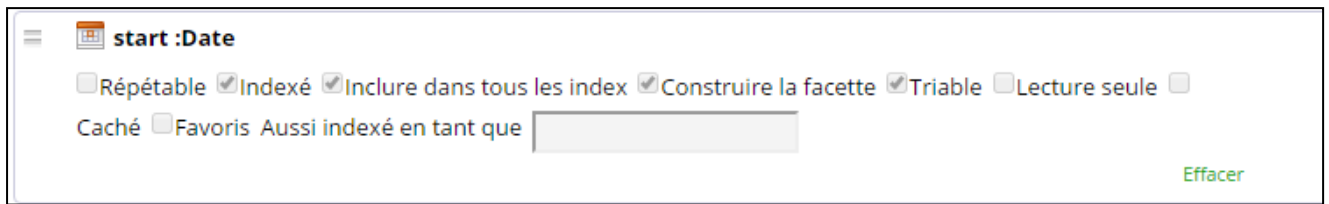

### **Pour les utilisateurs avancés uniquement :**

Si votre propriété est de type numérique, InMedia crée l'un des index suivants

- o **mapropriete\_l ou mapropriete\_f** si votre propriété est de type décimal
- o **mapropriete\_i** si votre propriété est de type entier

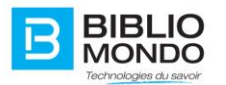

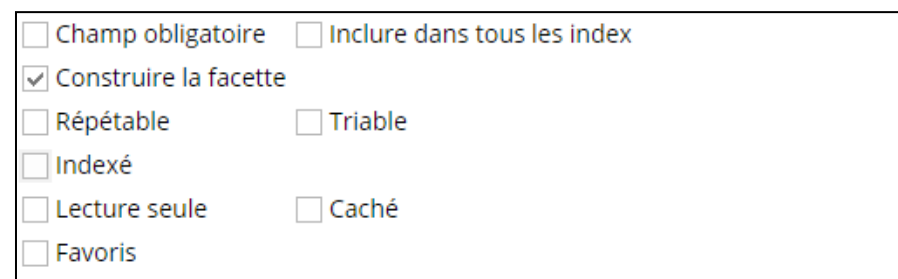

# **4.11. Gestion des composantes**

Les composantes, un outil important d'InMedia, vous permettront de paramétrer la création de contenu.

### 4.11.1. Qu'est-ce qu'une composante?

Une composante est, simplement dit, le panneau de contrôle de votre création de contenu. Dans une composante vous serez capable de contrôler la définition de votre contenu, les propriétés de cette composante, ses formulaires, son dialogue et l'icône qui représentera la composante.

### 4.11.2. Créer une composante

Cette procédure vous aidera à créer une nouvelle composante. Cliquez sur le bouton **Nouveau type de contenu :**

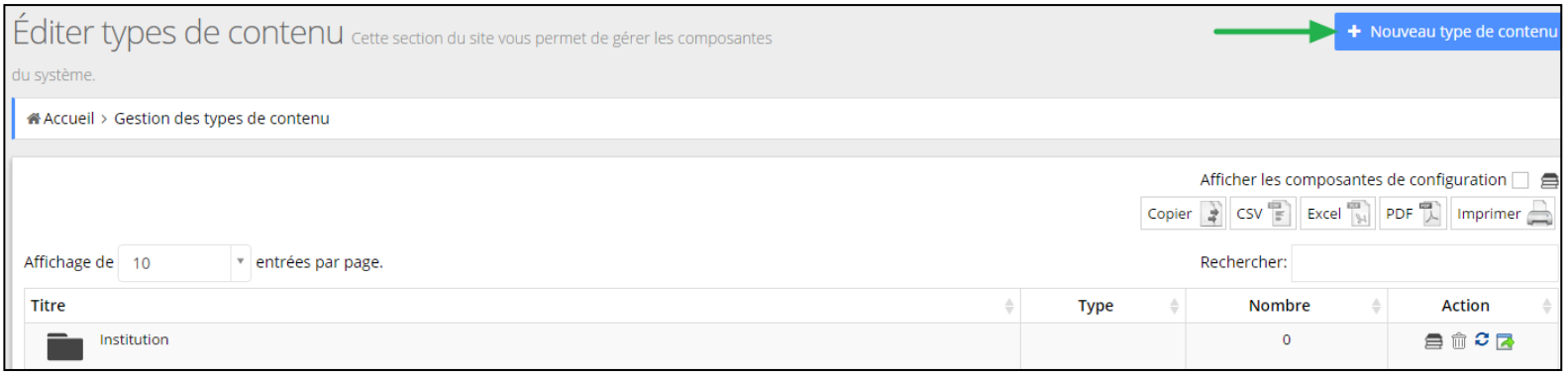

#### Le formulaire contient 6 sections qu'il va falloir remplir :

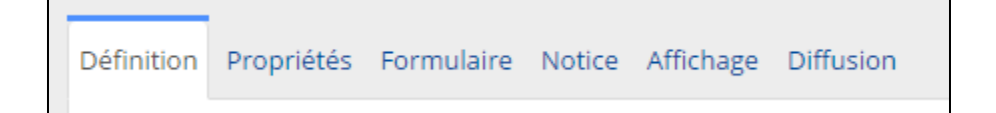

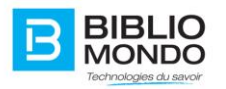

# - Section 1: **Définition**

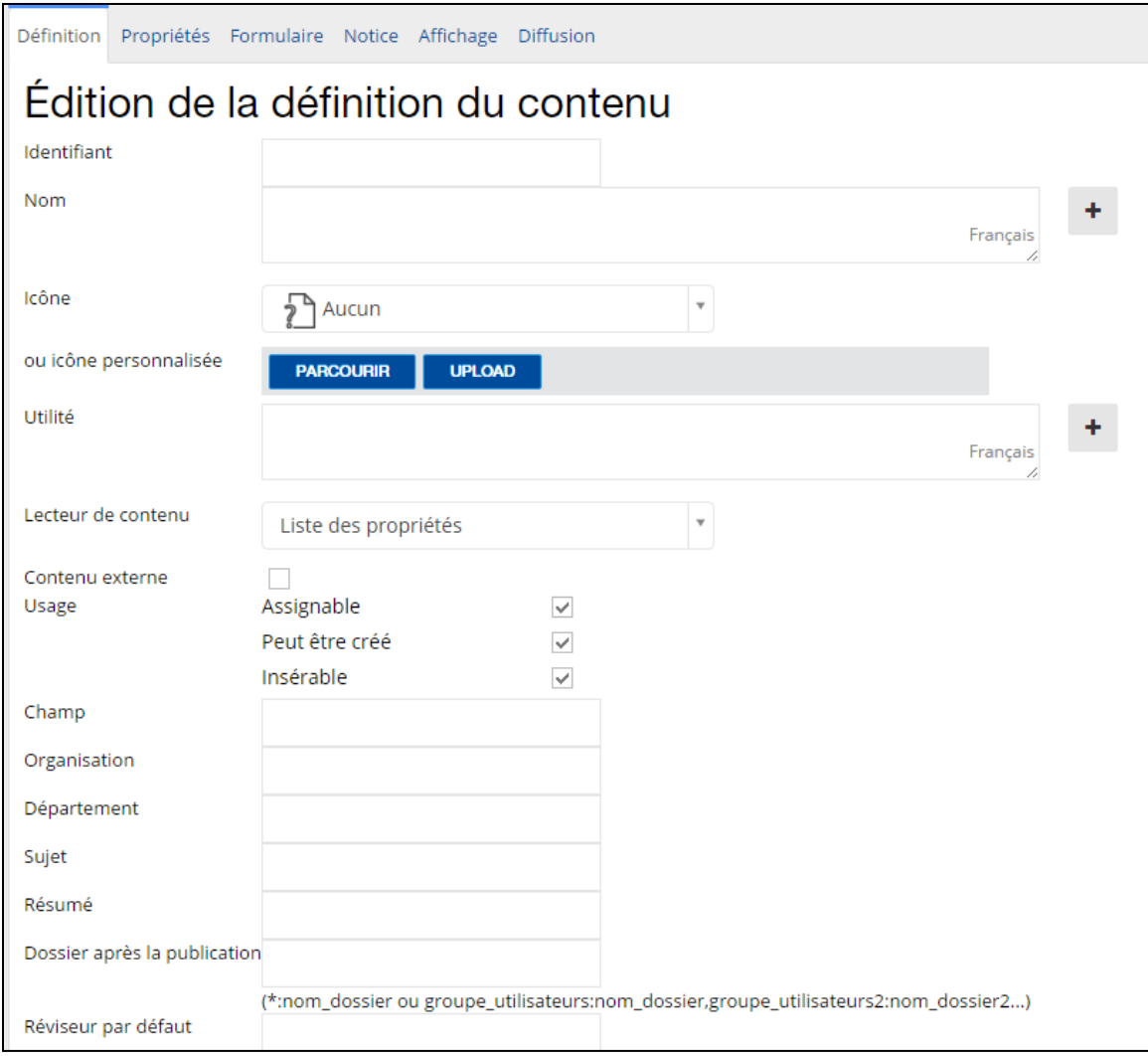

L'**Identifiant** de la composante : Simplement inscrire l'identifiant qui vous servira à retrouver votre composante dans le système. Le nom sera vu et utilisé seulement par vous ou les gens habilités à utiliser la composante. Il est important de ne pas mettre d'accents, de chiffres ou de caractères spéciaux dans cette section.

Le **Nom** : Ici, inscrire le nom qui sera vu par l'utilisateur final. Des options de langues peuvent être utilisées en cliquant sur le signe (**+**).

L'**Icône** : Ici vous devez choisir l'icône qui représentera votre composante. Plusieurs choix s'offrent à vous.

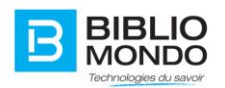

L'**Utilité** : Ce champ est utilisé pour donner une courte description de la composante. Elle permettra au créateur de comprendre l'utilité de la composante.

**Contenu externe** : Permet d'indiquer si le contenu est hébergé à l'externe du serveur.

Les **Options d'usage** : Permet d'indiquer si la création du contenu par cette composante peut être assignée ou créée par une autre personne On peut décider aussi si elle pourra être insérée dans le gestionnaire du contenu.

Seul l'**Identifiant** doit être renseigné pour passer à la prochaine section. Il est quand même recommandé de remplir tous les champs.

\* N'oubliez pas de cliquer sur sauvegarder sans quoi vos changements ne seront pas envoyés au serveur.

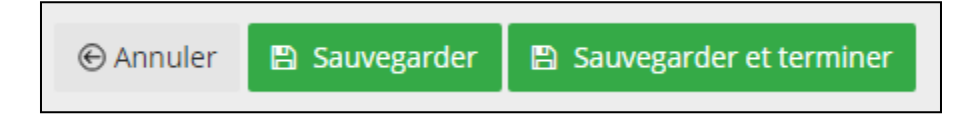

### - Section 2: **Propriétés**

La feuille des propriétés définit les attributs qui seront sauvegardés pour votre type de contenu. Elle sert à définir comment ses attributs seront indexés et nommés. Les propriétés seront fournies en répondant à des questions dans le formulaire détaillé, dans un dialogue ou lors d'une révision.

\*voir la section *créer une propriété*

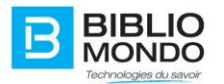

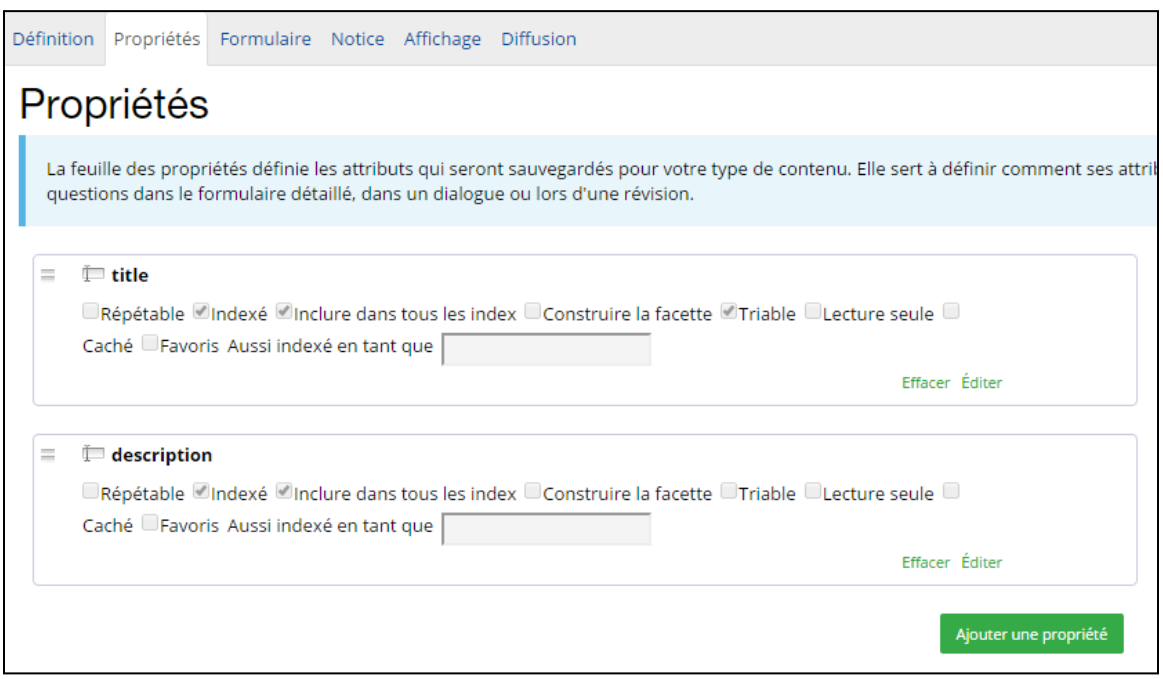

Cette section vous permettra de rajouter des propriétés à votre composante. À partir d'ici vous pouvez effacer, éditer ou ajouter une nouvelle propriété.

**Effacer** : Vous permettra d'enlever la propriété de la composante.

**Éditer** : Vous permettra d'éditer le comportement de la composante. Ici vous pouvez décider à nouveau si elle sera répétable, indexée, incluse dans tous les index, si l'étiquette sera construite et si elle sera triable. À droite de l'identifiant, une liste vous permettra de contrôler si le champ sera un texte, numérique, une date, une durée ou de l'HTML (ce qui fera apparaître un éditeur WYSIWYG).

Quand vous éditez une propriété à partir d'ici, vous changez seulement le comportement de la propriété qui est associé à la composante, la propriété originale sera intacte.

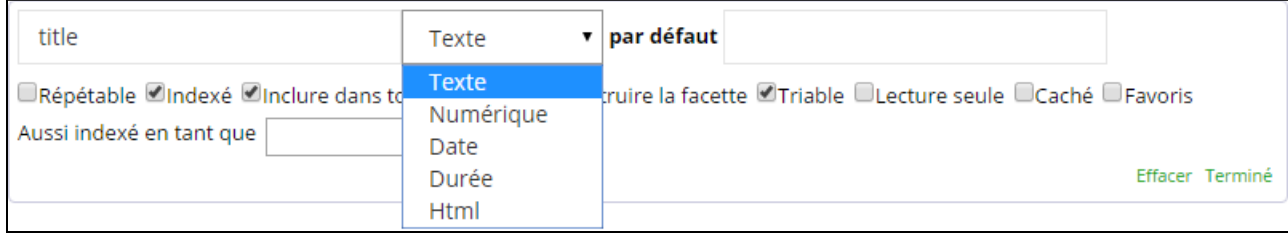

**Ajouter une propriété** : Ce lien vous permet de rajouter une nouvelle propriété. Le formulaire qui apparaît vous donne une liste déroulante avec le choix une propriété système, ou une créée par vous préalablement. Le choix **Custom** vous permet de créer une nouvelle propriété au besoin, elle fera apparaître une propriété vide (mode d'édition rapide) que vous pouvez remplir

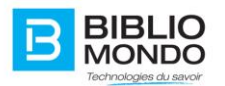

et utiliser directement. N'oubliez pas d'appliquer vos changements en cliquant sur Ajouter, sinon vous perdrez votre travail.

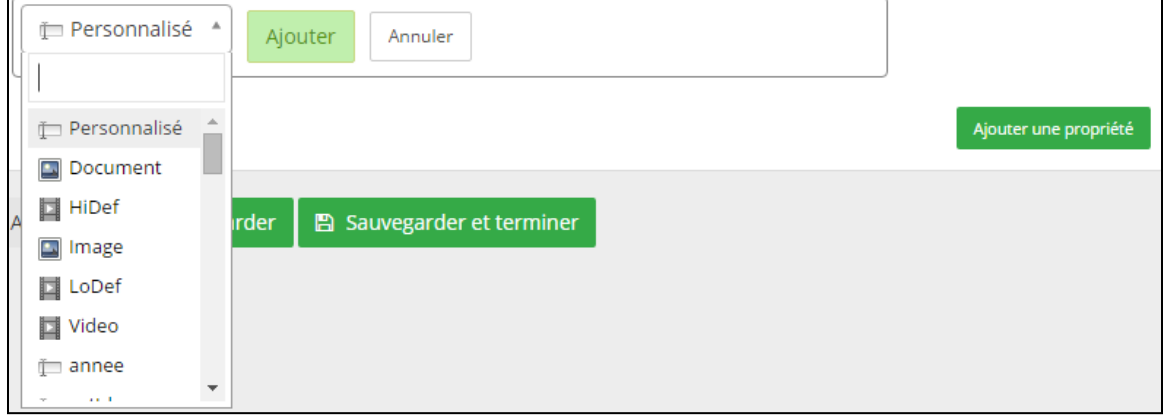

En tout temps vous allez pouvoir déplacer l'ordre des champs, en vous positionnant sur le champ. Une flèche multidirectionnelle s'affichera et vous pouvez à ce moment le déplacer.

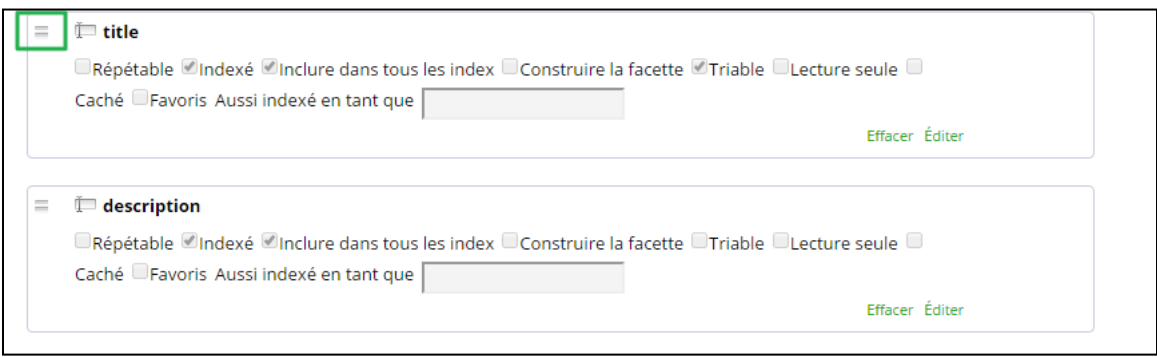

N'oubliez pas de cliquer sur **sauvegarder** pour envoyer les changements au serveur.

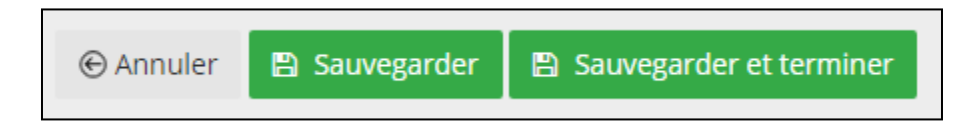

#### - Section 3 : **Formulaire**

Le formulaire est utilisé pour définir des questions qui serviront à compléter les attributs nécessaires à votre type de contenu. L'information amassée servira lors d'une recherche ou du rendu visuel d'un contenu.

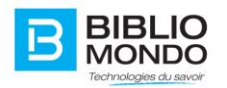

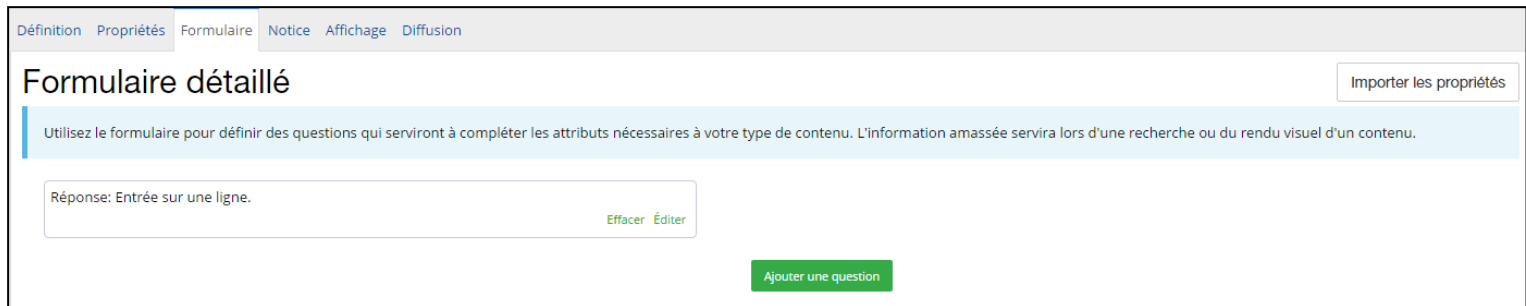

**Effacer** : Vous permettra d'effacer le champ du formulaire.

**Éditer** : Vous permettra d'éditer le comportement du champ et le type de réponse espérée. Quand vous cliquez sur ce lien, un formulaire apparaîtra pour vous aider à en éditer le contenu.

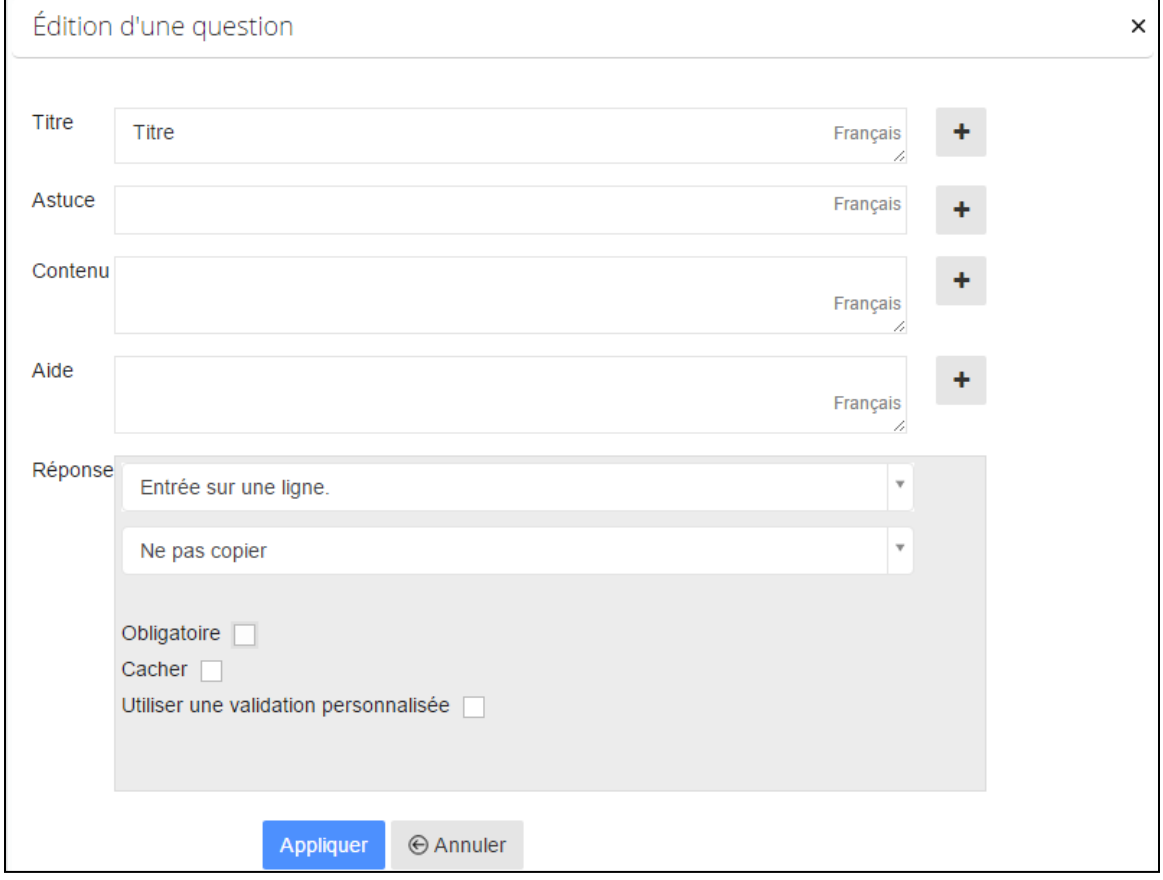

**Titre** sera utilisé pour donner un nom au champ du formulaire.

**Contenu** sera utilisé pour donner une description au champ. Ceci vous permettra de donner des instructions supplémentaires à l'utilisateur du formulaire.

La section **Réponse** contient trois champs différents, dont deux champs listes et une option cliquable :

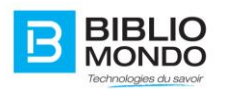

- Le premier champ liste vous proposera de copier la réponse donnée dans les propriétés de la composante. Elle sera peuplée des propriétés que vous avez choisi d'utiliser dans la précédente section\*.

#### *\* voir Section : Propriétés*

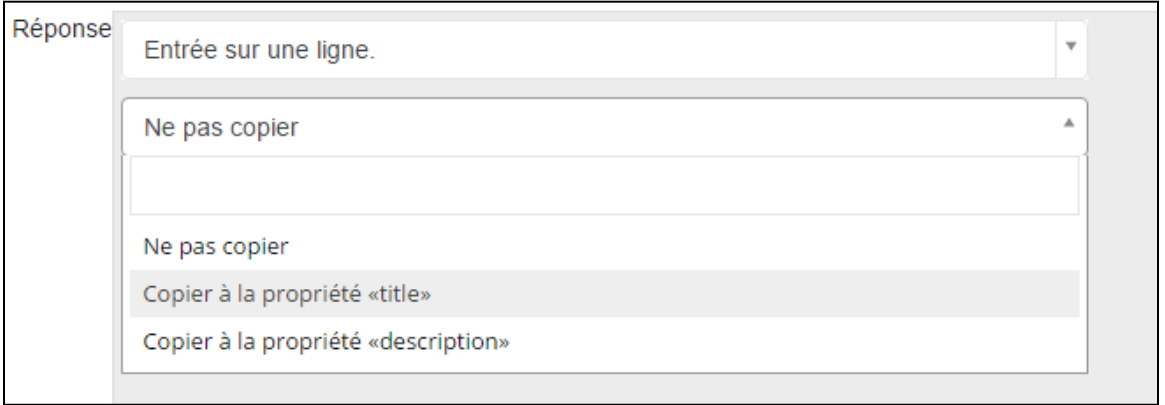

- Le deuxième champ liste demande le type de réponse espérée pour ce champ de formulaire. Cette liste sera peuplée des mêmes champs réponses utilisées avec les propriétés\*.

*\* voir Créer une propriété.*

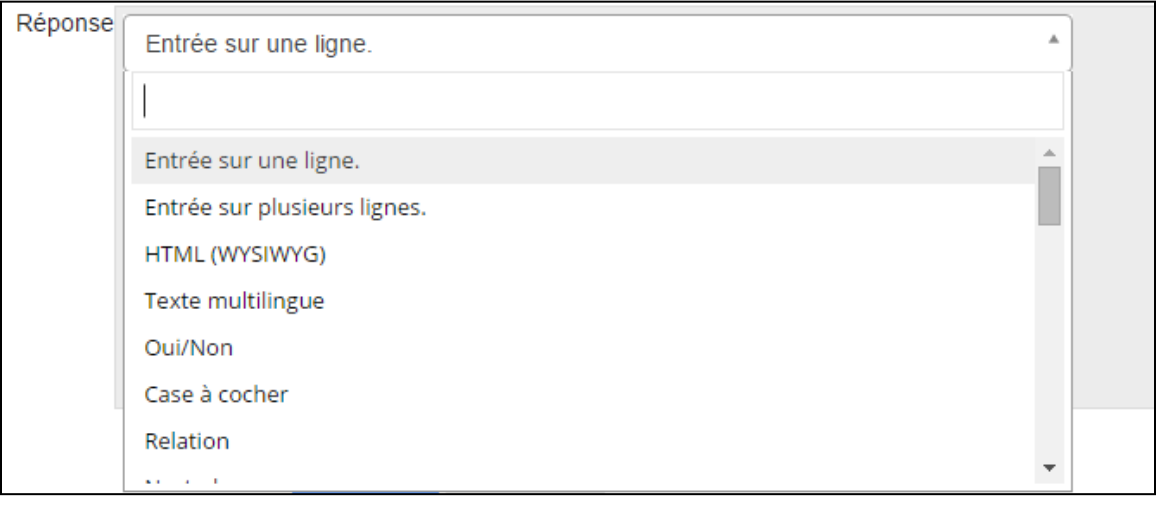

L'option cliquable vous permettra de préciser si ce champ du formulaire sera obligatoire ou non.

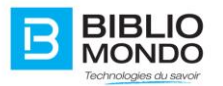

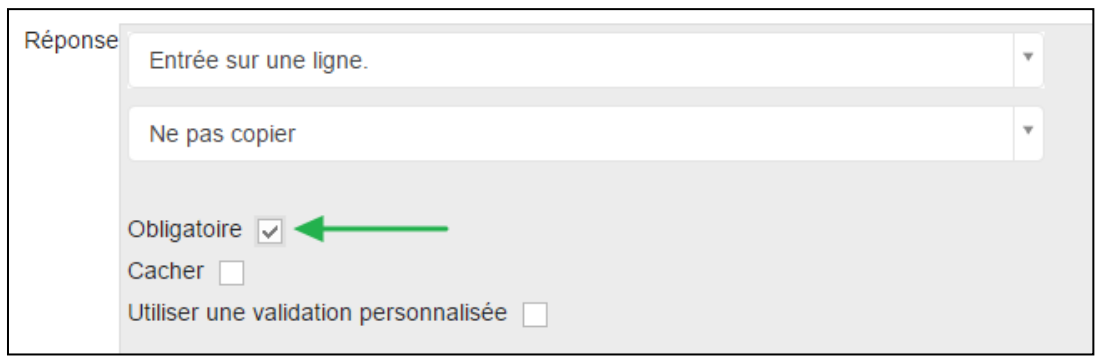

Le lien **Ajouter une question**, vous permettra d'inclure un nouveau champ au formulaire. En cliquant sur ce lien vous vous retrouverez de nouveau avec le même formulaire vide d'information. Les étapes pour le remplir sont identiques à la section précédente d'**édition**.

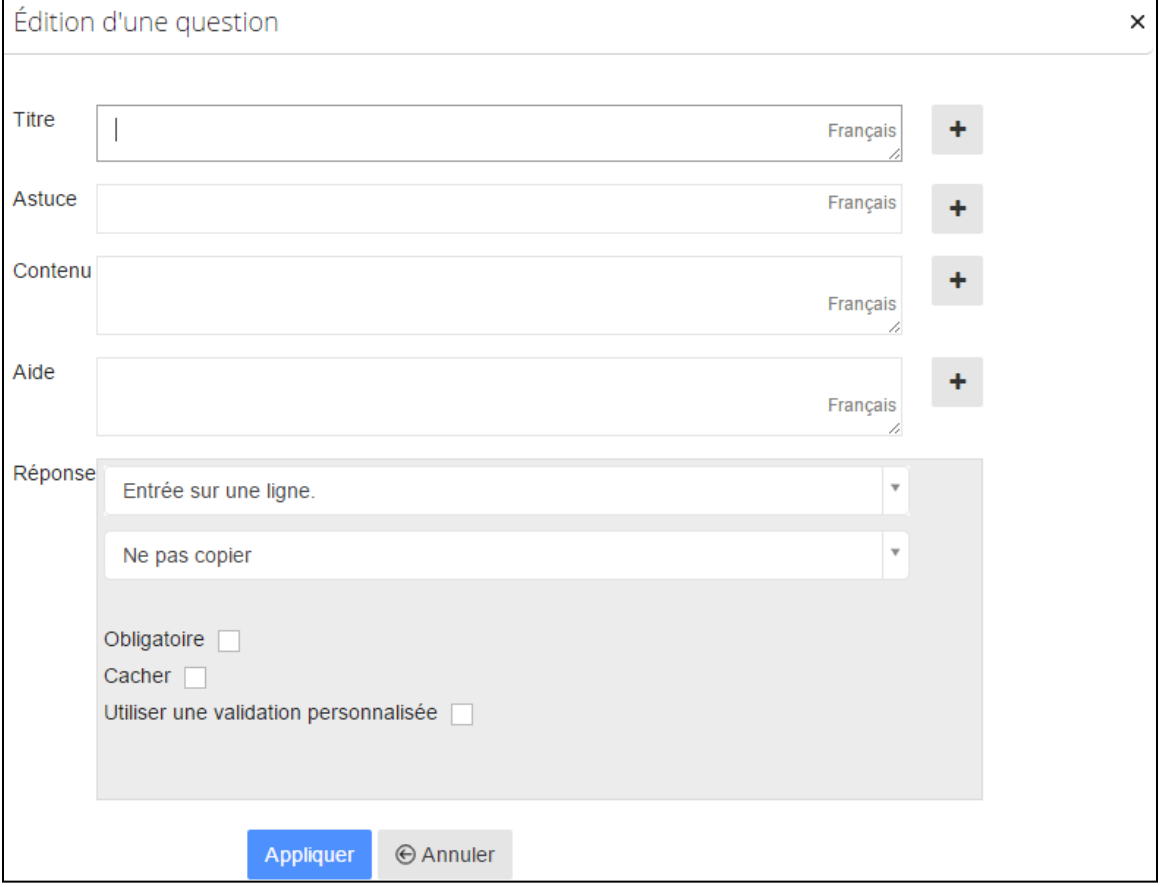

N'oubliez pas de sauvegarder vos changements, sinon vous perdrez votre travail.

En tout temps vous allez pouvoir déplacer l'ordre des champs, en vous positionnant sur lui. Une flèche multidirectionnelle s'affichera et vous allez pouvoir déplacer le champ désiré.

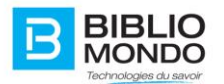

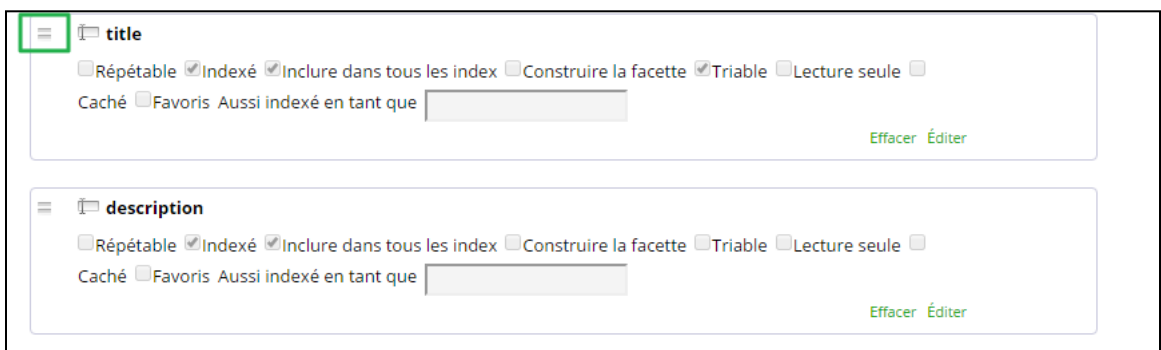

Cliquer sur **sauvegarder** pour confirmer les changements dans l'application.

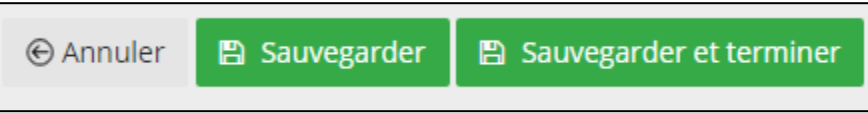

# **4.12. Gestion des Tags**

L'usager connecté a la possibilité de taguer les notices, de créer des #Tags et de facto de créer ses propres collections de documents.

Avant toute chose, il faut activer la propriété « tags » sur le type de contenu de votre choix. Prenons par exemple le type de contenu « Image » :

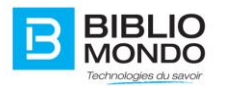

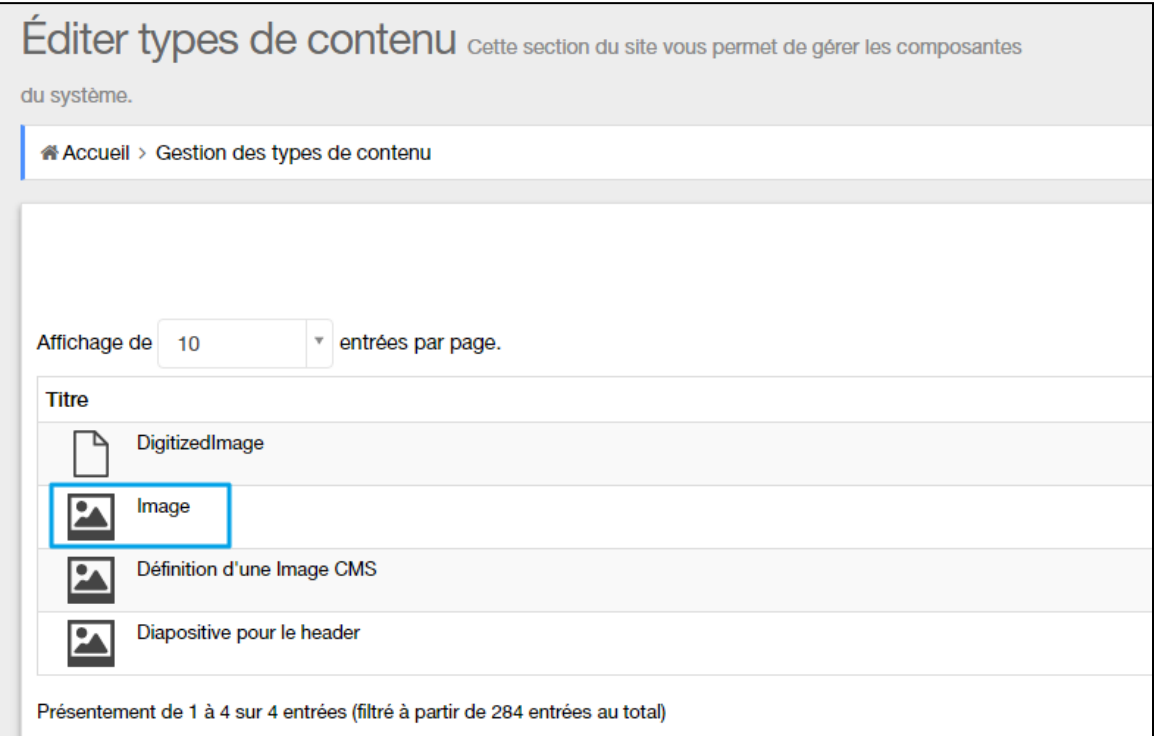

# Dans Propriétés, ajoutez la propriété « tags » :

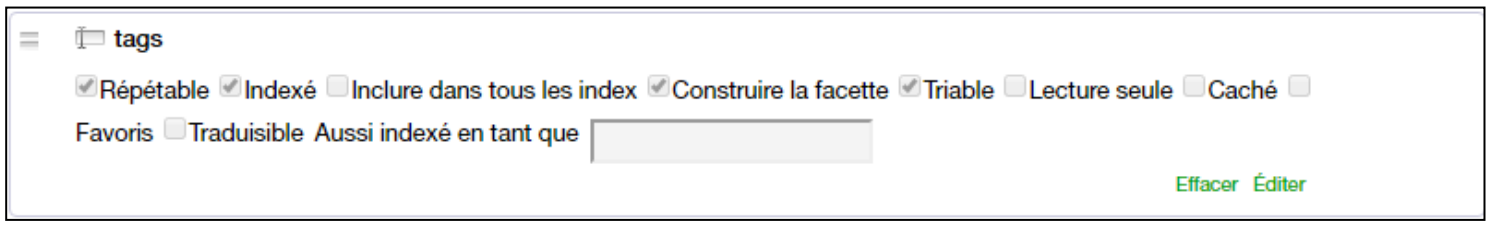

Puis d'ajouter la question « #Tags » dans Formulaire, en la copiant à la propriété « tags » :
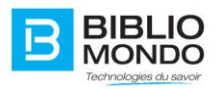

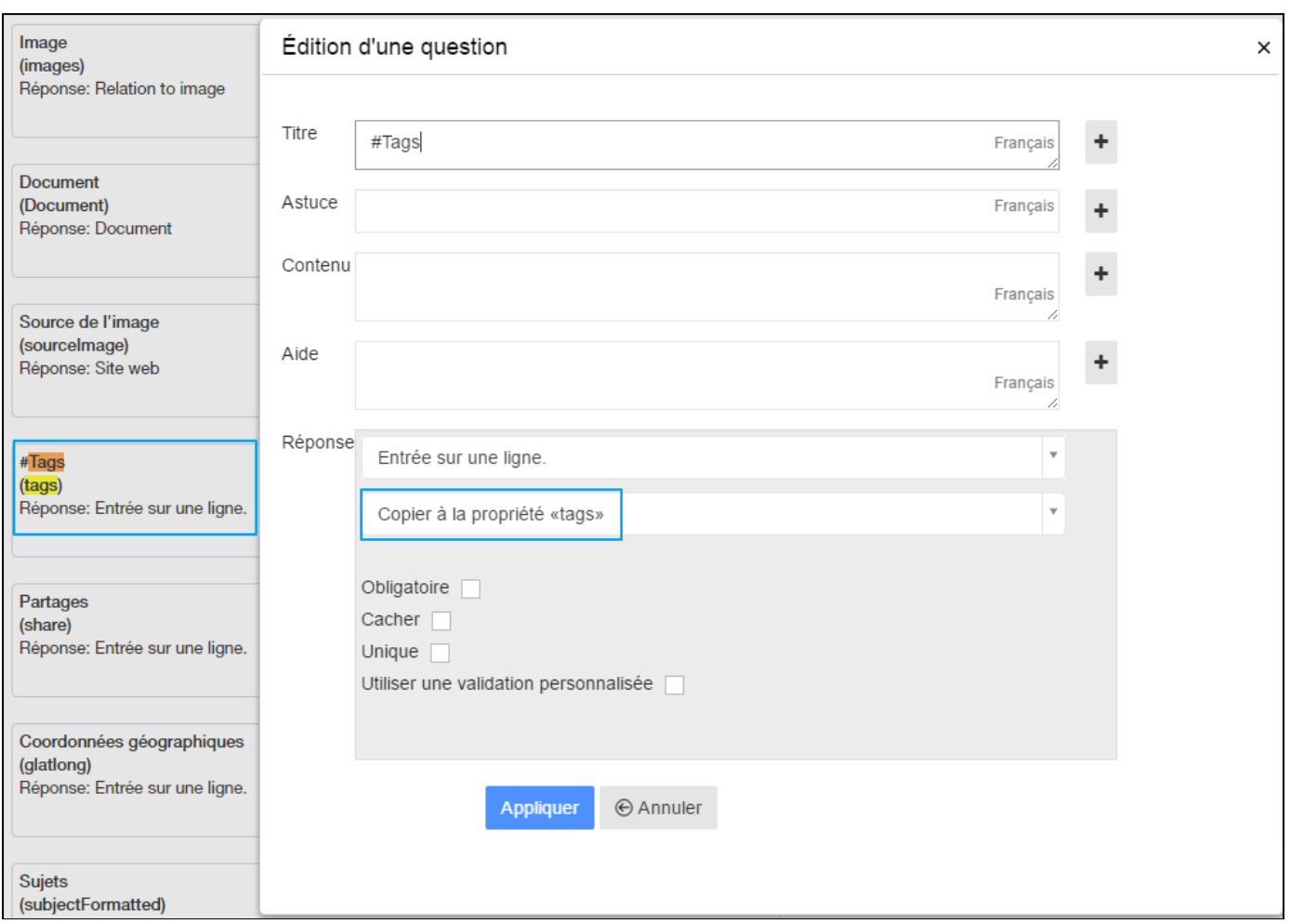

Cliquez sur Sauvegarder : vous pourrez alors retrouver la donnée Tags sur toutes les notices d'images.

Pour que l'usager ajoute un tag sur un document, il lui suffit de se rendre sur la notice de son choix, puis de cliquer sur le "+":

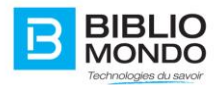

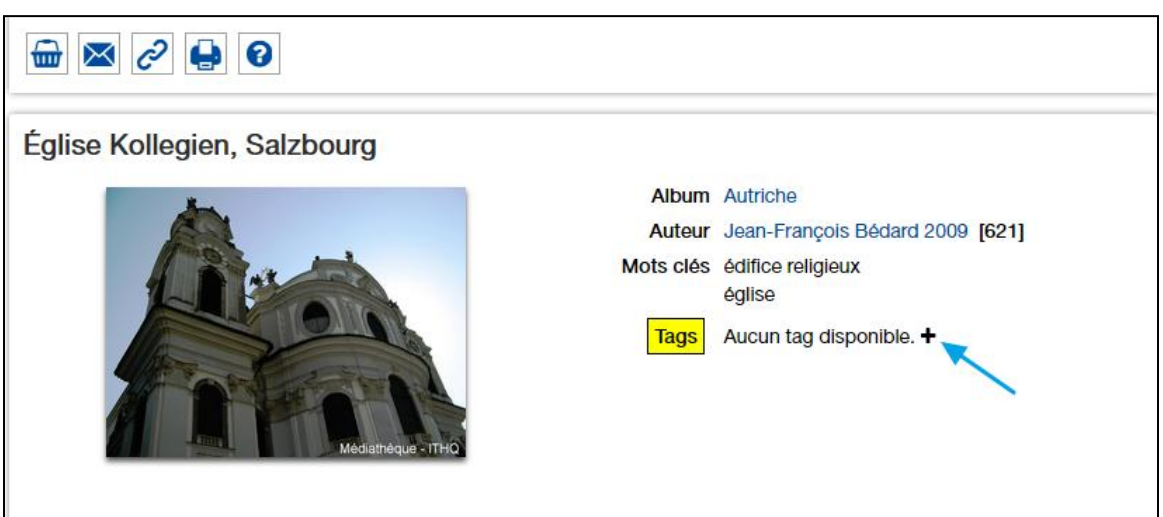

Un champ de saisie apparaît alors, permettant de saisir un tag. Il suffit de saisir le terme désiré, puis de cliquer sur Entrée:

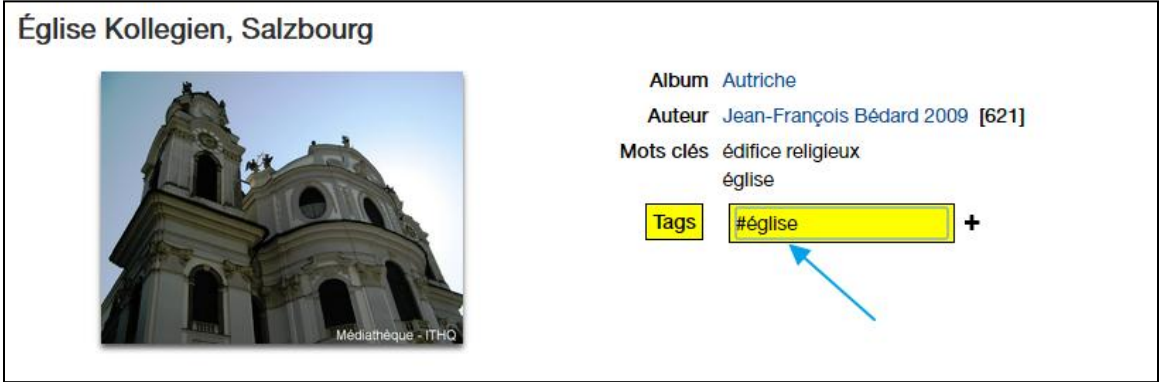

Le tag est alors enregistré, et apparait sur la notice.

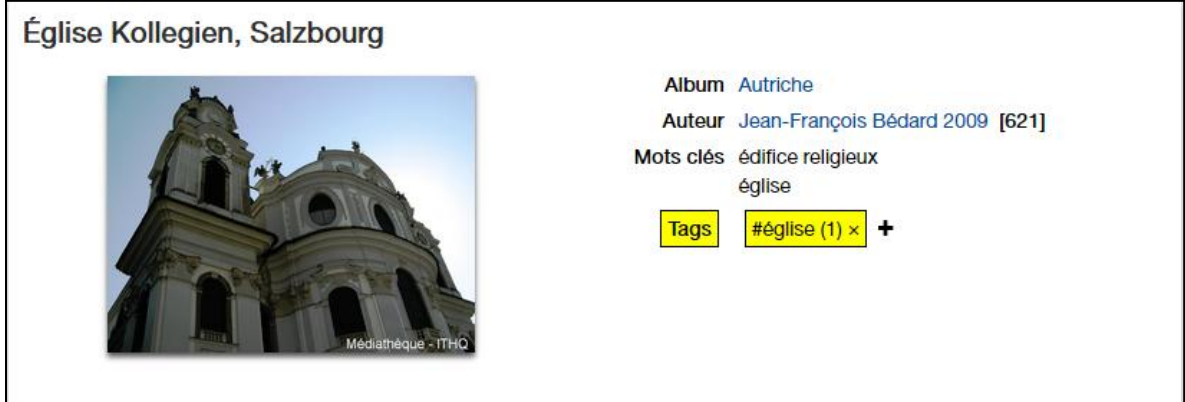

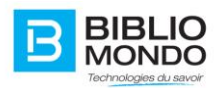

**Note**: l'usager connecté voit ses tags personnels apparaître en jaune. Il peut alors les supprimer s'il le souhaite.

Les tags des autres usagers apparaissent en blanc. Il est impossible pour un autre usager de les supprimer.

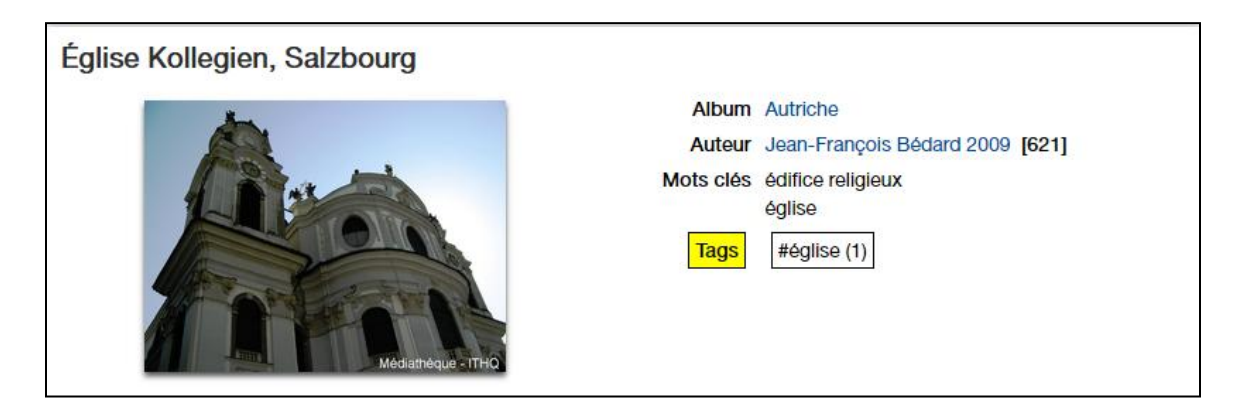

Vous voyez apparaitre un nombre entre parenthèses: il s'agit du nombre de documents portant le même tag:

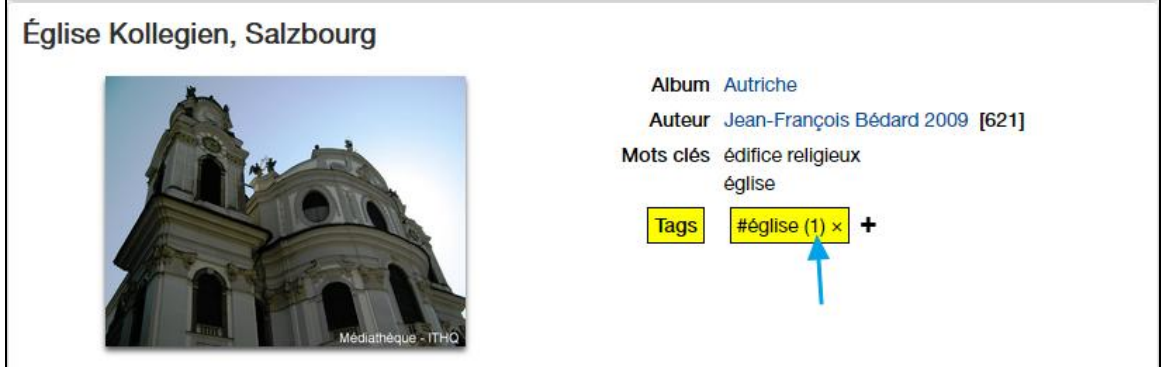

En cliquant sur le tag, la recherche se lance avec comme résultats tous les documents tagués avec le même terme.

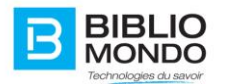

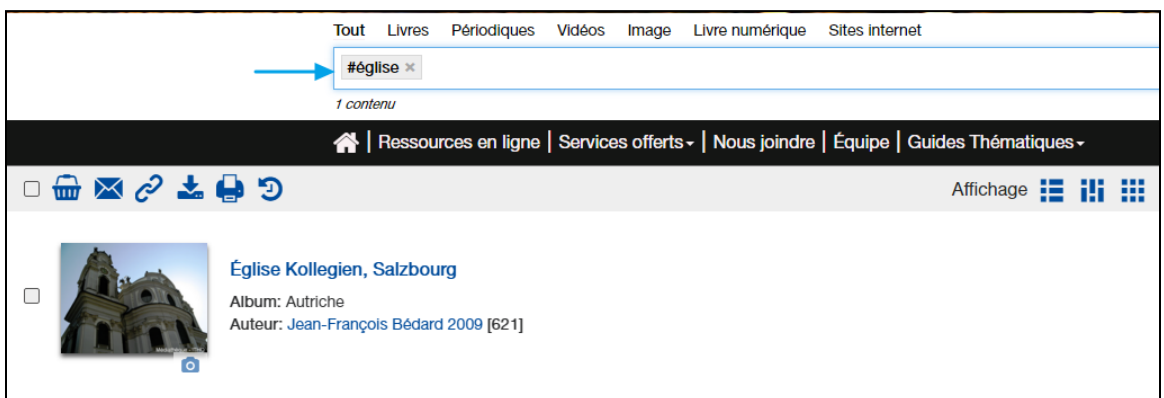

Vous avez également la possibilité de faire directement une recherche par tag. Pour cela, saisissez votre terme de recherche précédé de "#":

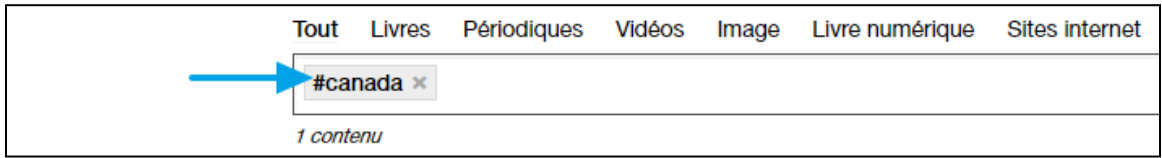

Vous retrouvez alors la liste de tous les documents portant ce tag:

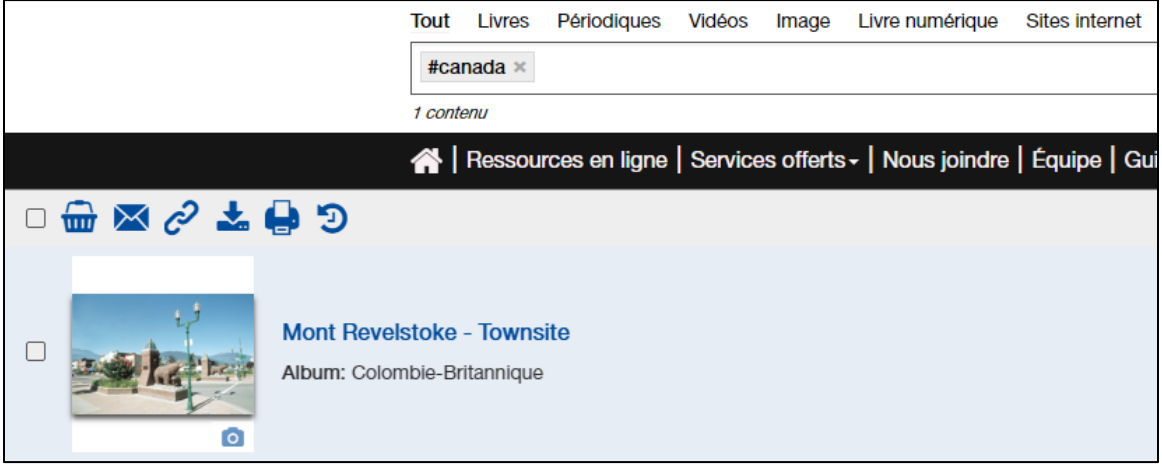

Important: la recherche par tag est sensible à la casse, c'est-à-dire aux minuscules et majuscules. Par exemple, si le document a été tagué #canada mais que vous saisissez #Canada, vous ne retrouvez pas ce document dans la liste des résultats.

Dans la liste des résultats de recherche, vous retrouvez la facette "Étiquettes": elle vous permet de trier vos résultats plus facilement.

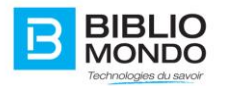

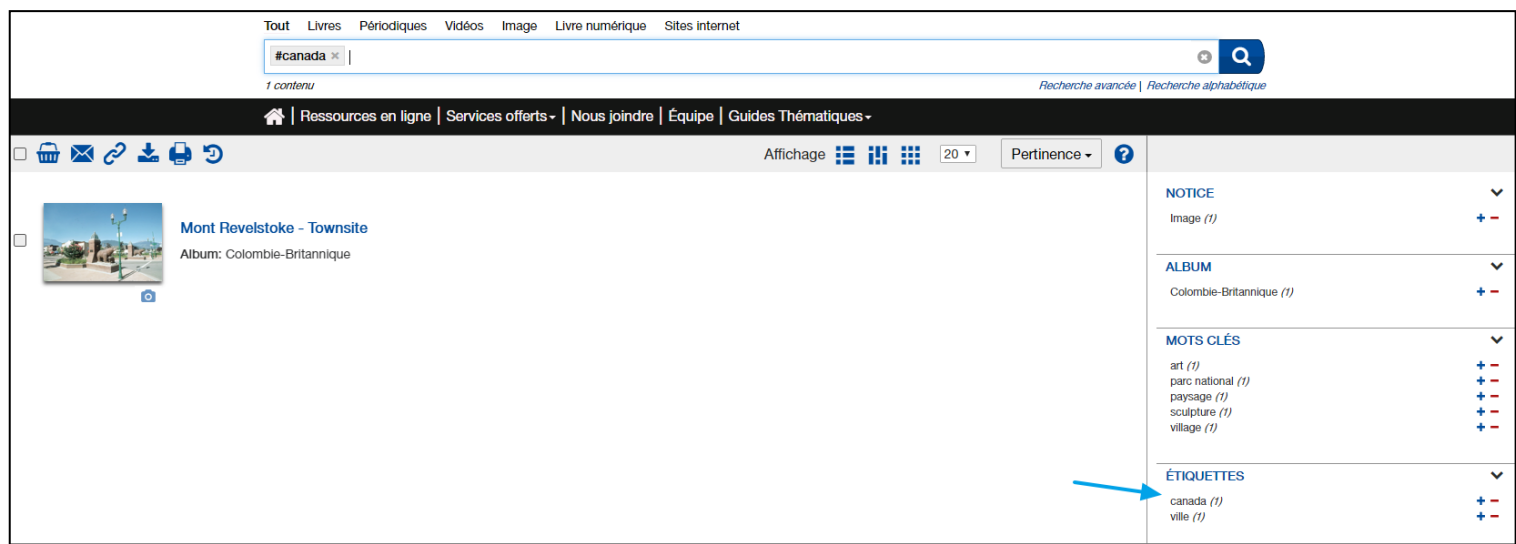

Dans son profil abonné, l'usager a la possibilité de visualiser tous les tags qu'il a saisis.

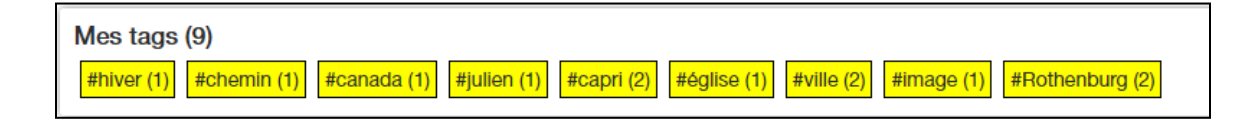

En cliquant sur un tag, la recherche se lance automatiquement sur tous les documents portant ce même tag.

**Note**: Pour supprimer un tag, l'usager doit retourner directement à la notice, il n'a pas la possibilité de le faire depuis son profil.

# **5. Gestion des utilisateurs par InMedia**

# **5.1. Détail du compte Admin (Le panneau d'administration)**

Si vous êtes identifié avec un utilisateur de type **Administrateur***,* vous aurez accès aux options d'administration.

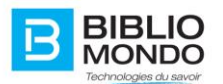

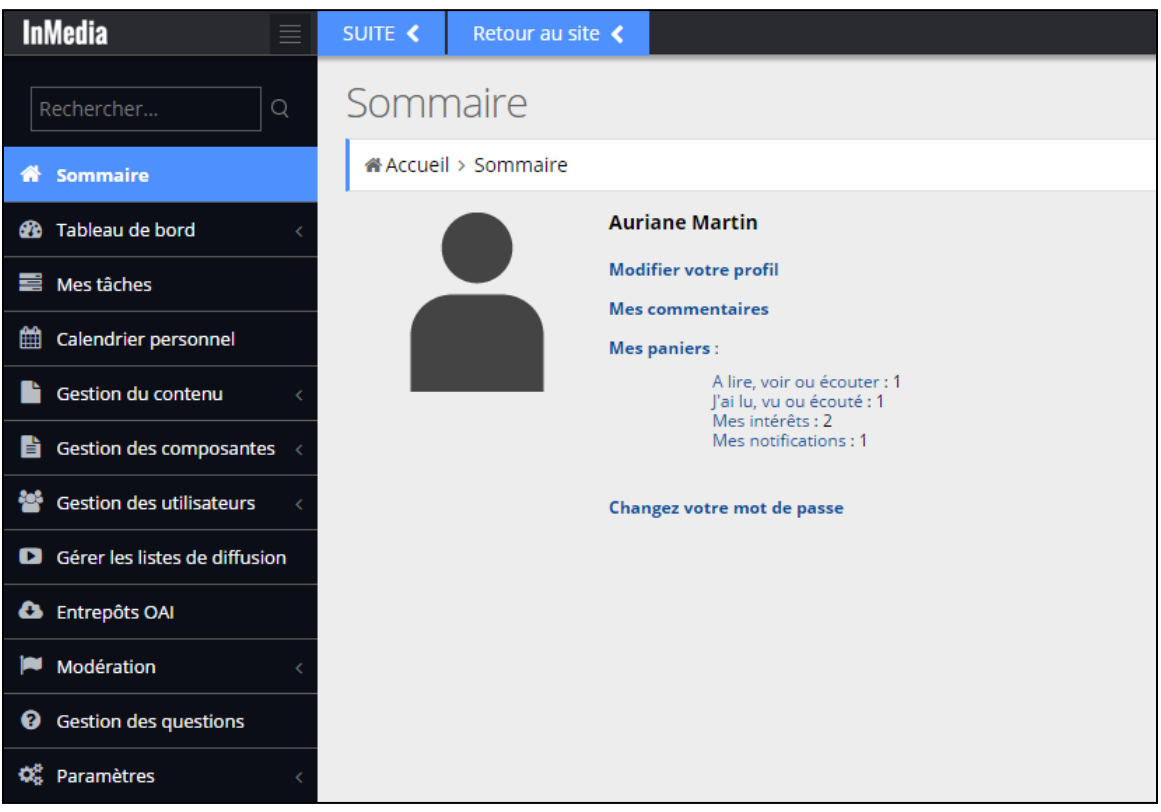

**Sommaire** : présente les informations personnelles de l'utilisateur.

Il permet également de paramétrer son profil ou son mot de passe, d'accéder à ses commentaires ou à ses paniers.

**Tableau de bord** : il ouvre les sous-menus Accueil, Visiteurs, Référencement (OMR) et Carte en temps réel.

**Mes tâches** : est une section ou l'utilisateur de type Administrateur, Modérateur ou Reviseur peut voir les travaux qui lui sont assignés.

À travers **Créer du contenu**, l'administrateur pourra produire du nouveau contenu numérique. Cette section permet de Créer du contenu, Gérer le contenu (arborescence), Rechercher du contenu et Gérer les workflow.

À travers **Gestion des composantes**, vous accédez à 3 sous-menus :

- **- Gestion des listes** *:* représente les listes qui standardisent les textes qui sont utilisées à travers divers endroits du catalogue.
- **- Gestion des Propriétés** *:* représentent la base des composantes. Elles contrôlent le fonctionnement d'une composante et sont utiles à la création de tout contenu.

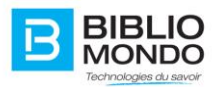

**- Gestion des types de contenu** *:* vous permet de paramétrer chaque type de contenu de votre site.

Dans la section **Gestion des utilisateurs**, l'administrateur contrôle la création des utilisateurs, les groupes, leurs droits ainsi que l'assignation des utilisateurs (d'InMedia) à ces groupes.

L'option **Gérer les listes de diffusion**, une option attaché au module MondoPC (en option), permet d'utiliser des paniers créés de contenus vidéos et de les diffuser sur les postes informatique lié à MondoPC.

La section **Modérer** présente une liste de commentaires faits sur différents documents du site par tous les utilisateurs. En tant qu'administrateur on peut accepter de diffuser les commentaires, ou les refuser. Il est également possible de modérer les signalements d'abus sur les commentaires.

La section **Paramètres** contient des informations et fonctionnalités pour paramétrer vous-même certains éléments de votre portail. Cet onglet permet également au support technique à déterminer les raisons d'une anomalie déclarée.

# **5.2. Les groupes d'utilisateurs**

Il vous est également possible de gérer un utilisateur dans InMedia. L'outil **Gestion des groupes utilisateurs**, vous permet de créer un groupe d'utilisateur, d'y ajouter des membres et d'en gérer les droits.

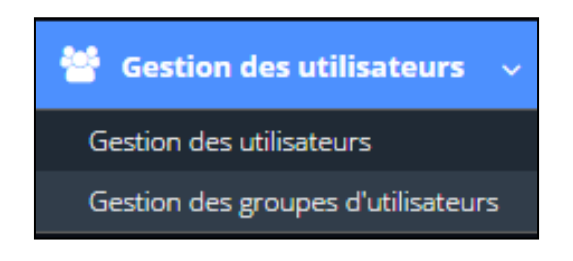

#### 5.2.1. Ajouter un groupe

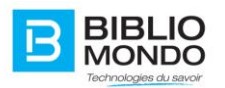

# 1. Cliquez sur le **Titre** du groupe utilisateur

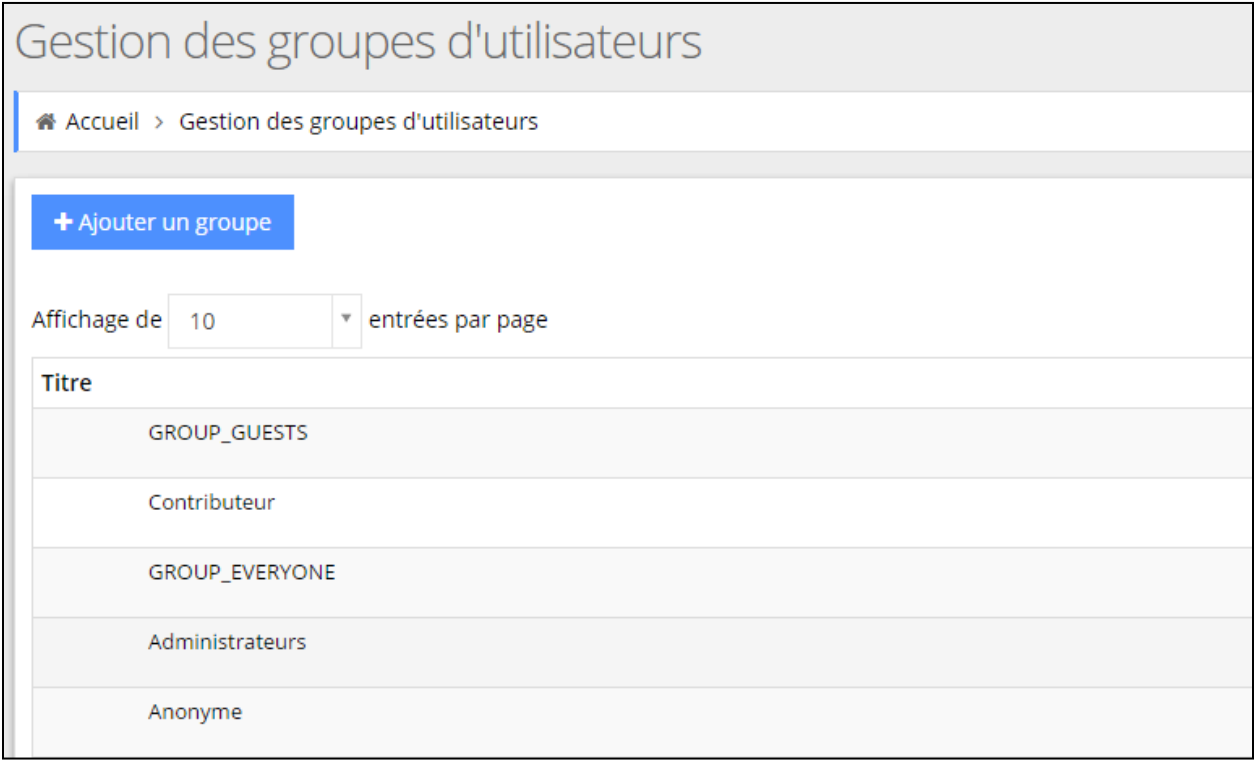

Cette section affiche la même fenêtre que celle obtenue lorsque vous cliquez sur «Gestion des groupes d'utilisateurs». Par défaut, un groupe de la liste déroulante est déjà sélectionné.

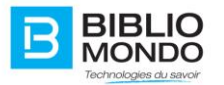

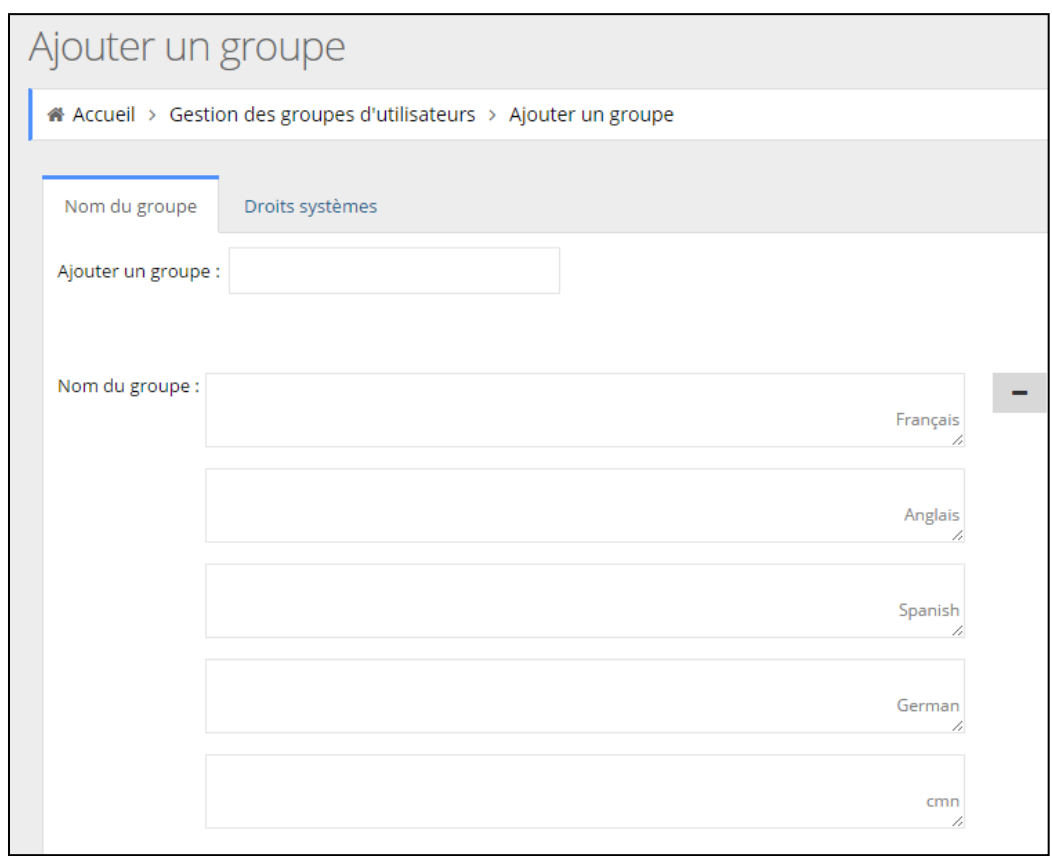

3. Pour créer un nouveau groupe, cliquez sur Ajouter un groupe :

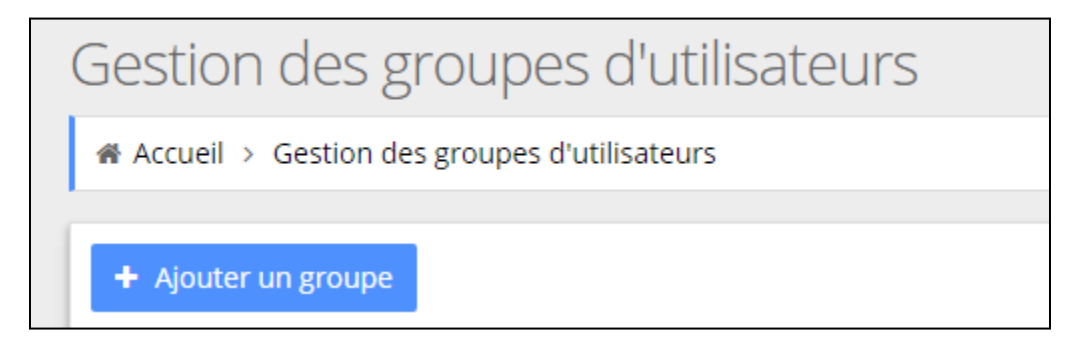

Puis saisissez le nom du groupe :

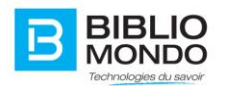

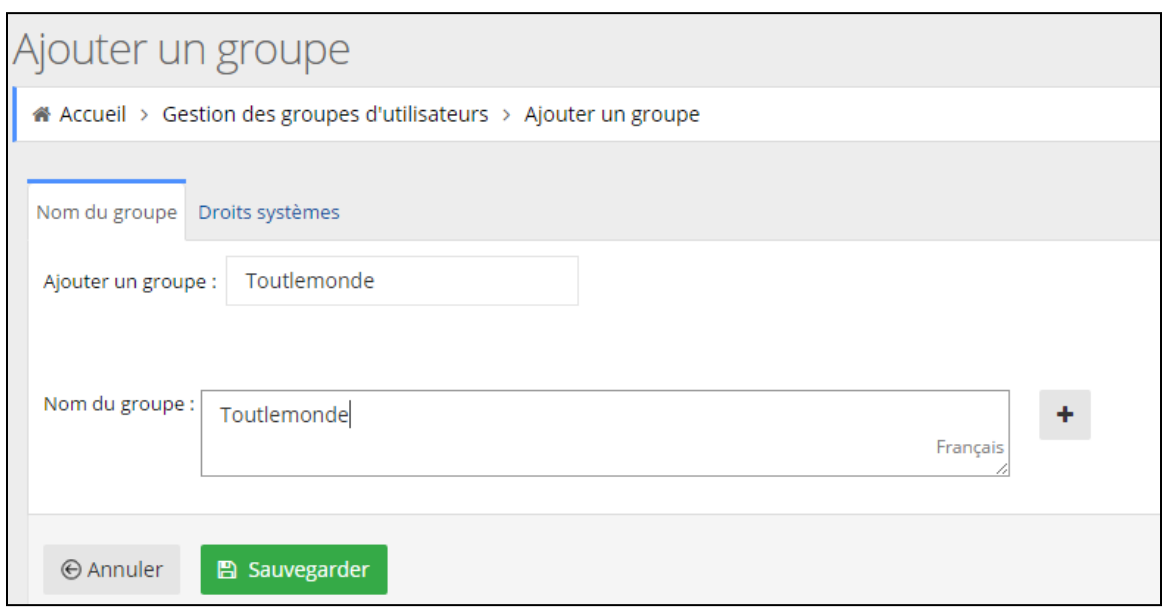

Vous pouvez directement contrôler les droits systèmes de votre nouveau groupe, en cliquant sur l'onglet « Droits système » :

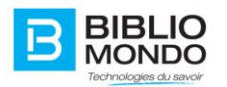

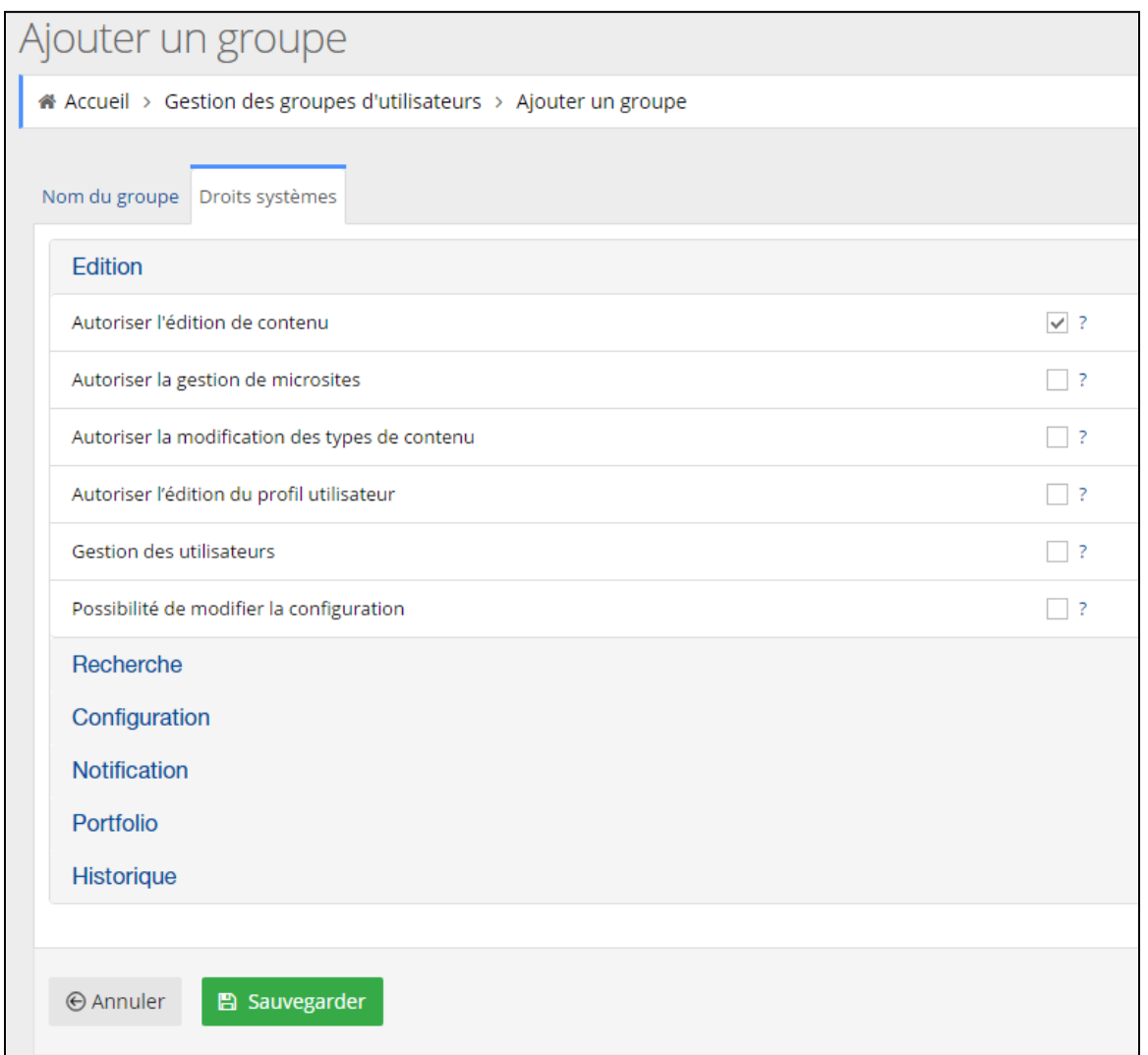

Enfin, cliquez sur Sauvegarder : vous pouvez ensuite retrouver votre nouveau groupe dans la liste.

#### 5.2.2. Associer un membre au groupe

Voici comment ajouter des membres au groupe.

1. Allez dans la Gestion des utilisateurs

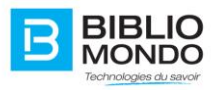

 $\Gamma$ 

2. Choisissez le membre que vous voulez associer, puis cliquez sur son identifiant. Vous pourrez alors modifier son appartenance à un groupe

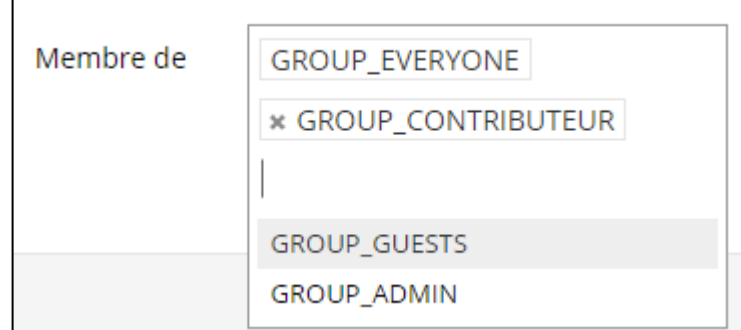

3. Cliquez sur *Sauvegarder*.

#### 5.2.3. Les droits du groupe

Pour modifier la liste des droits d'un groupe d'utilisateurs, il faut vous rendre dans la Gestion des groupes d'utilisateurs, puis dans la fenêtre des Droits systèmes :

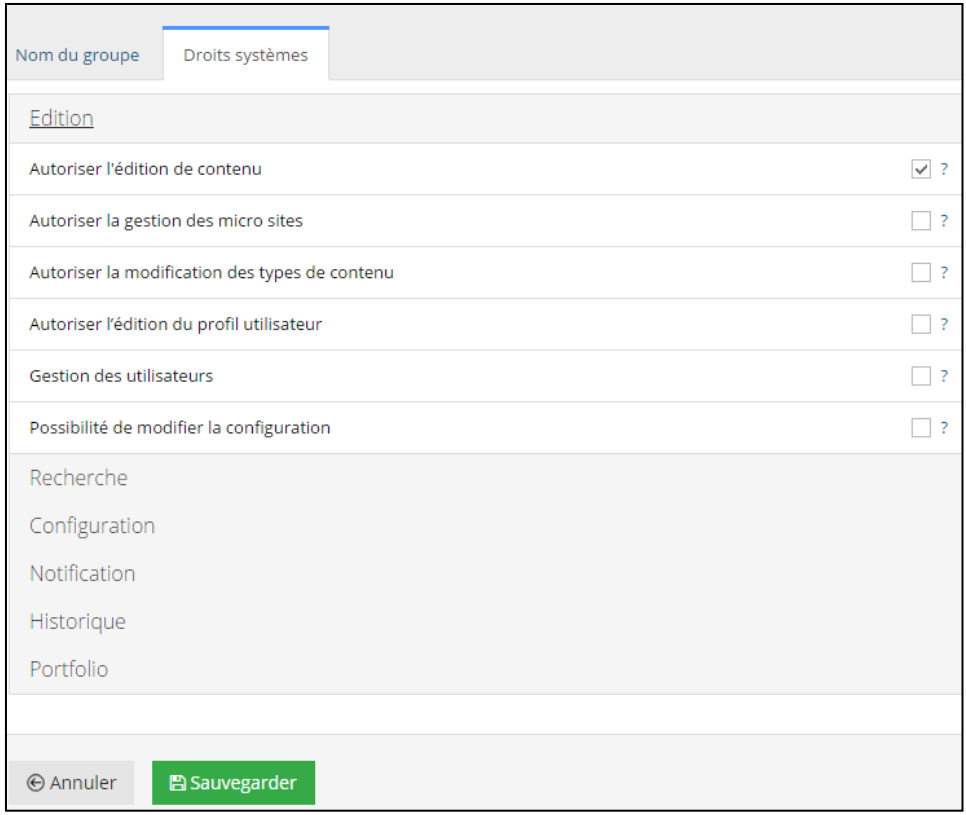

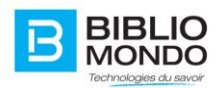

Vous pouvez ensuite cocher ou décocher les droits du groupe sélectionné.

# **5.3. Les utilisateurs**

### 5.3.1. Créer un nouvel utilisateur

Pour créer un nouvel utilisateur, il faut vous rendre dans la Gestion des utilisateurs :

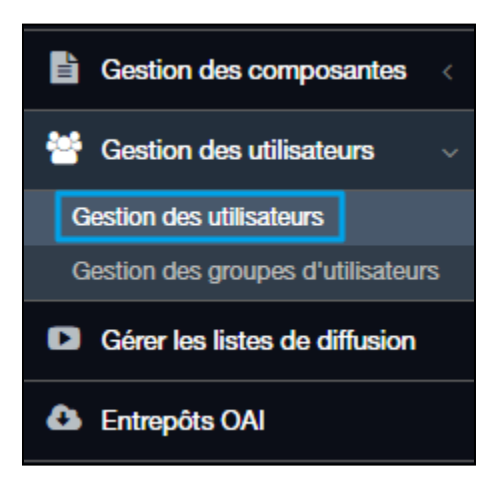

Vous pouvez voir dans cette section la liste de tous les utilisateurs :

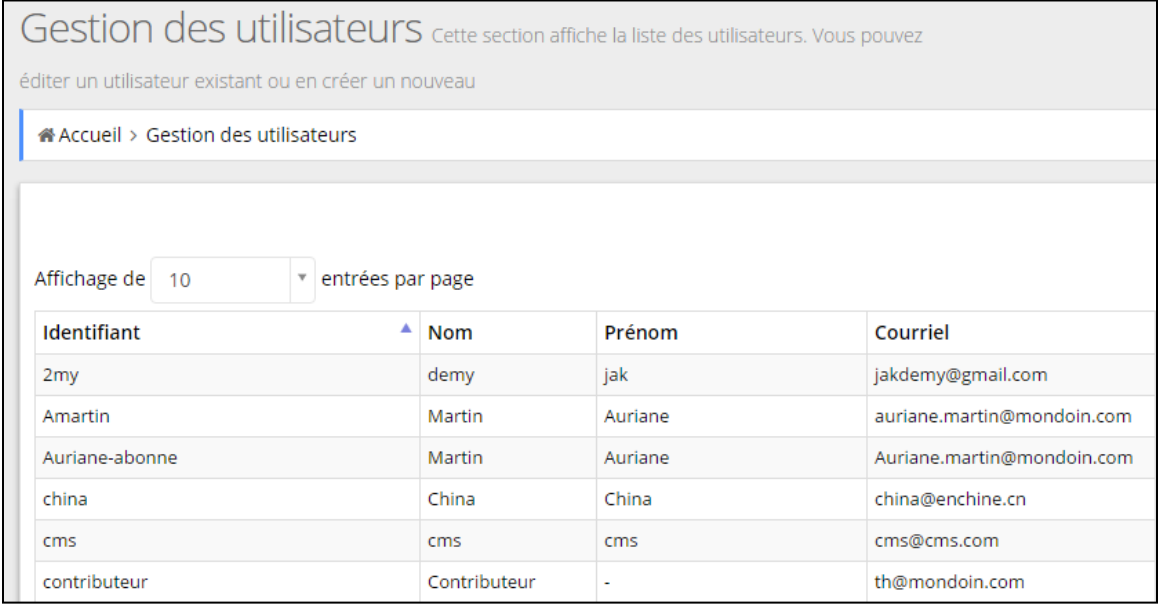

Vous pouvez ensuite cliquer sur le bouton + Créer un utilisateur, présent au-dessus de la liste des utilisateurs :

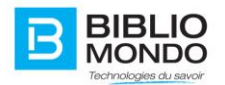

+ Créer un utilisateur

Vous pouvez ensuite remplir le formulaire de votre nouvel utilisateur, et lui assigner directement un groupe :

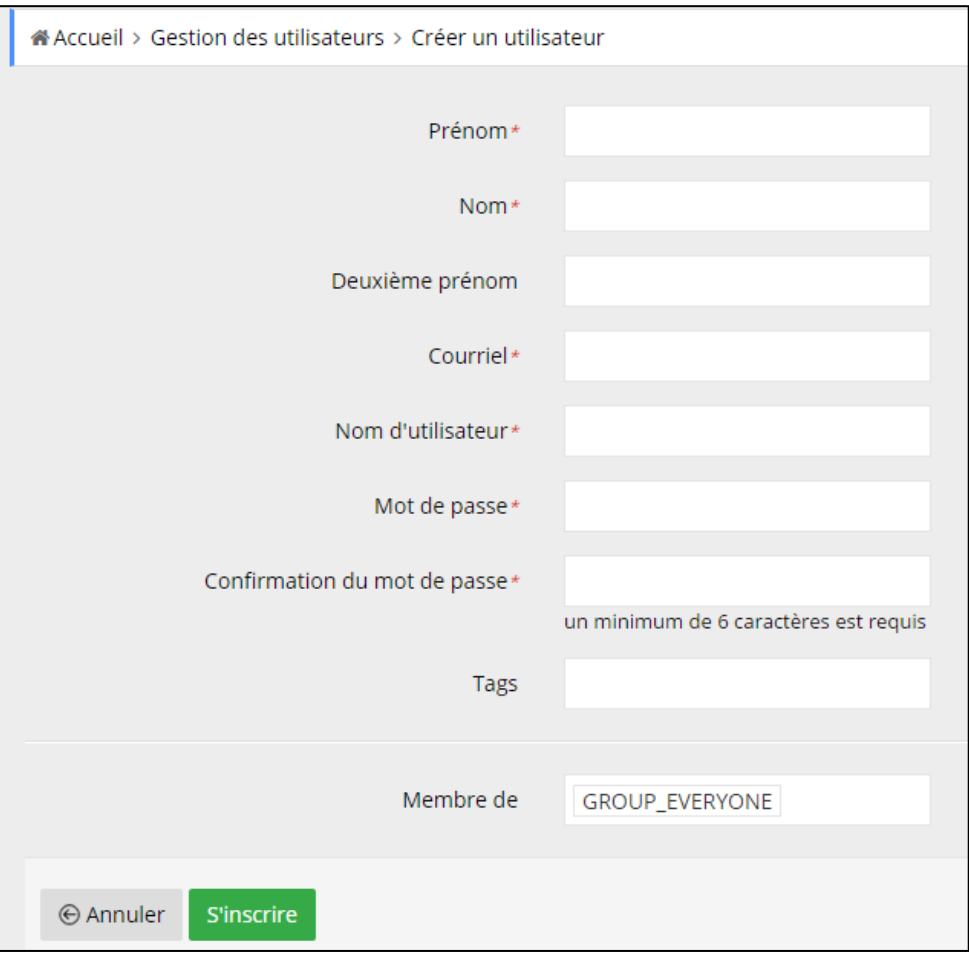

Puis cliquez sur S'inscrire, et votre nouvel utilisateur est créé.

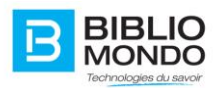

# **6. Le profil de l'usager en front office**

# **6.1. Présentation générale**

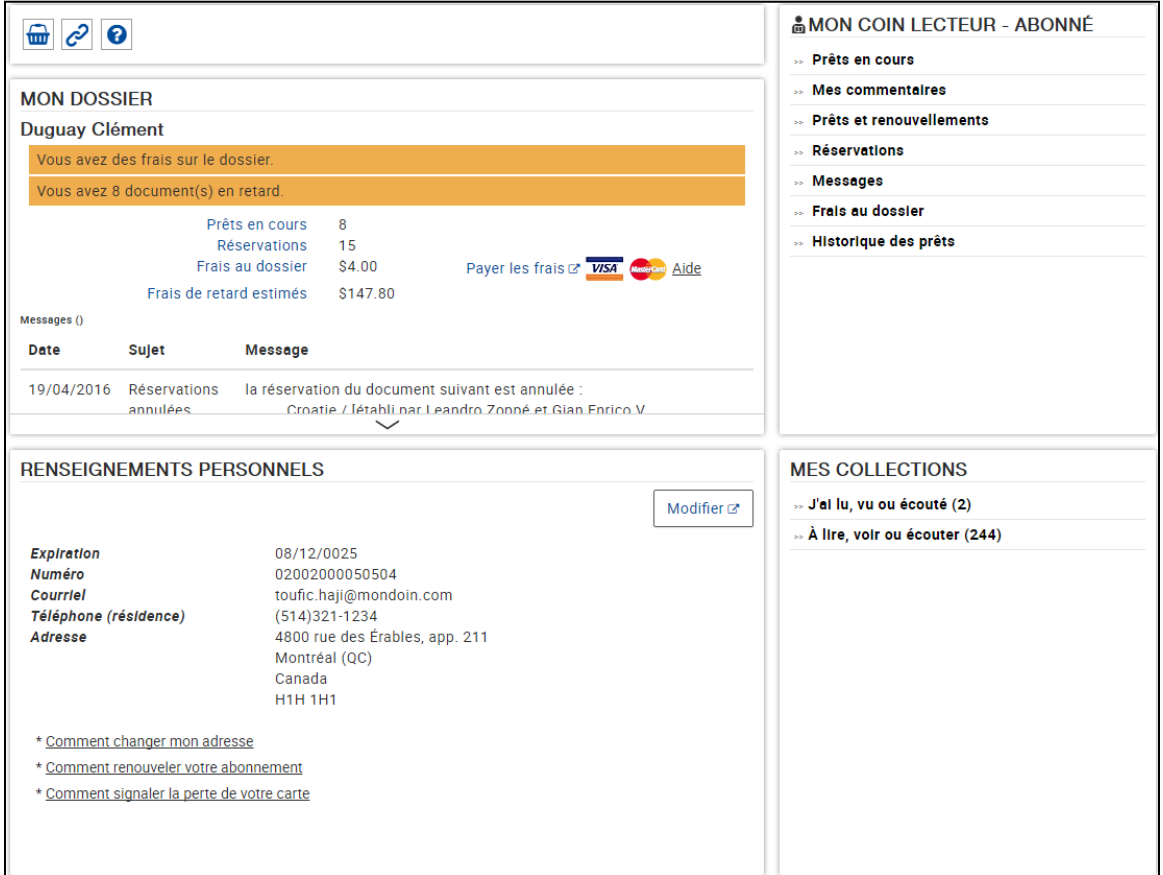

Cette page reprend toutes les informations concernant l'usager connecté : les prêts, réservations, commentaires, tags, etc.

# **6.2. Profil et informations personnelles**

La section Profil laisse apparaître toutes les informations personnelles renseignées par l'usager. Il peut ainsi les modifier si besoin directement à partir de son compte abonné.

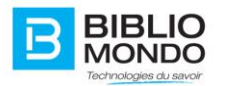

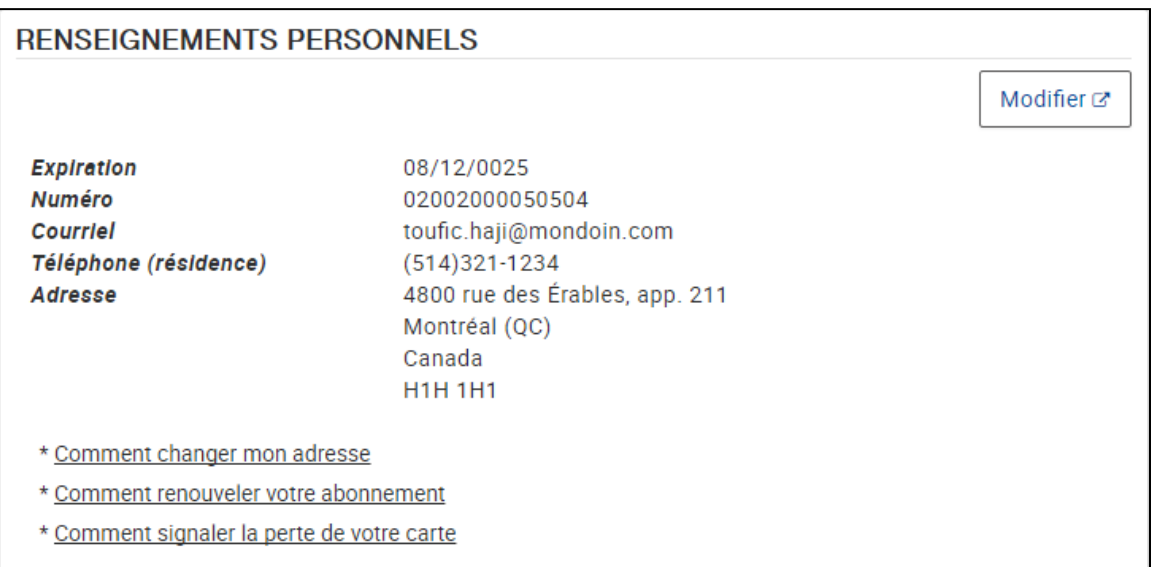

Il lui suffit de cliquer sur le bouton Modifier pour que les champs de saisie apparaissent :

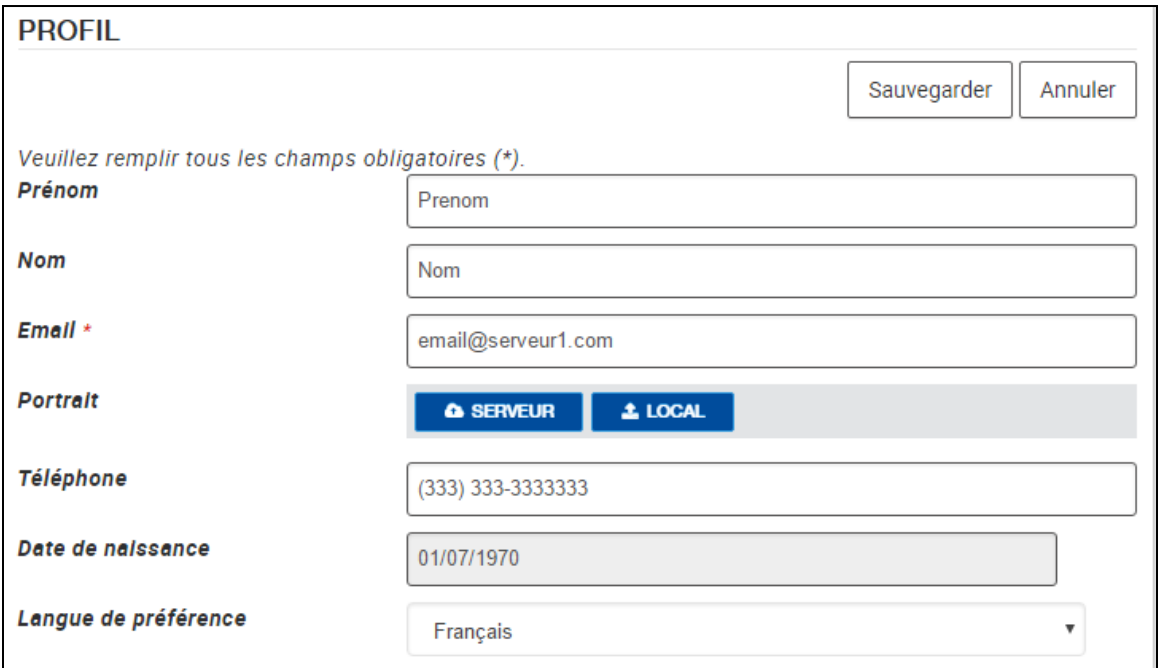

Pour les actions que l'usager ne peut pas faire depuis son compte abonné, des pop-ups sont prévus avec les détails et la procédure à suivre :

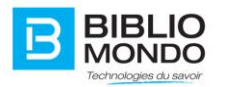

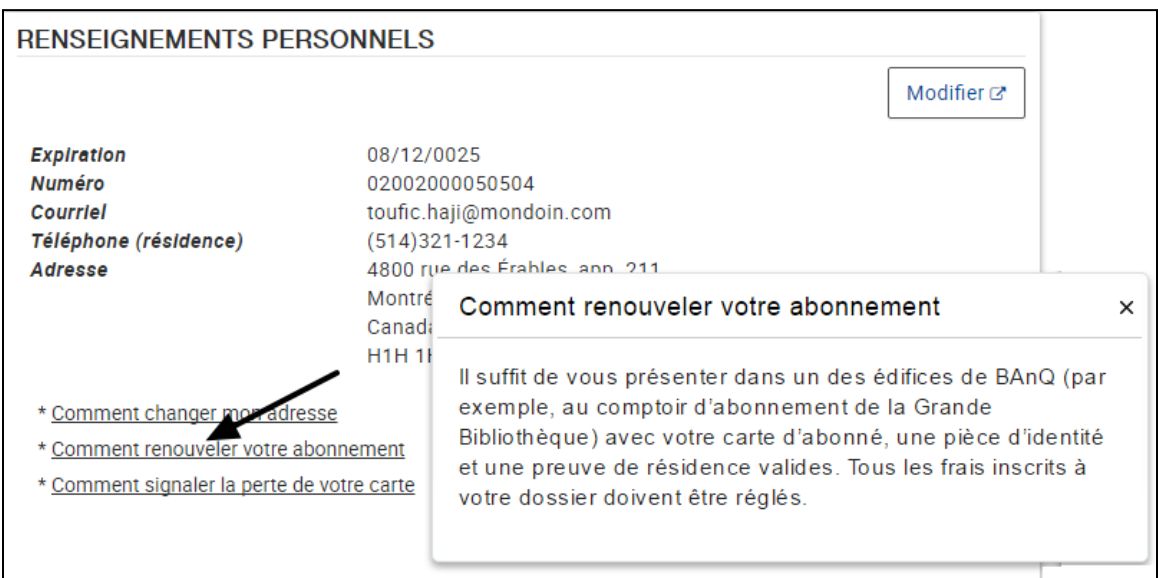

# **6.3. Les différentes sections du compte d'abonné**

# 6.3.1. Prêts en cours

À partir de son compte abonné, l'usager peut visualiser la totalité de ses prêts en cours, avec tous les détails.

Il peut ainsi renouveler les documents, voir la date d'emprunt, la date de retour et si les documents sont en retards ou non.

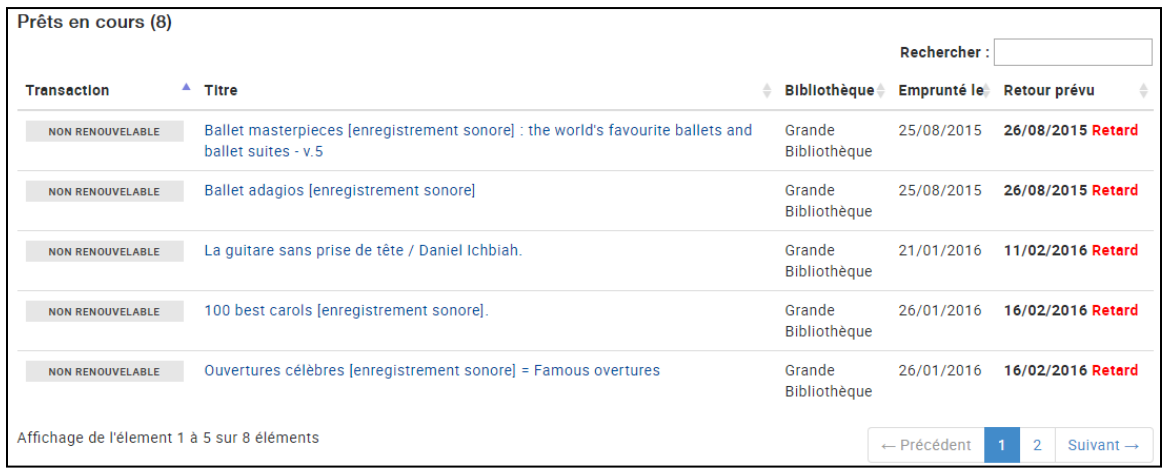

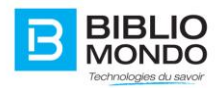

# 6.3.2. Prêts et renouvellements

L'écran de Prêts et renouvellements permet à l'usager de consulter la liste complète de tous ses prêts en cours, mais aussi de renouveler le document quand l'action est permise.

Un bouton d'action « Renouveler » est présent, et permet de renouveler le document directement en ligne, sans être obligé de se rendre physiquement à la bibliothèque.

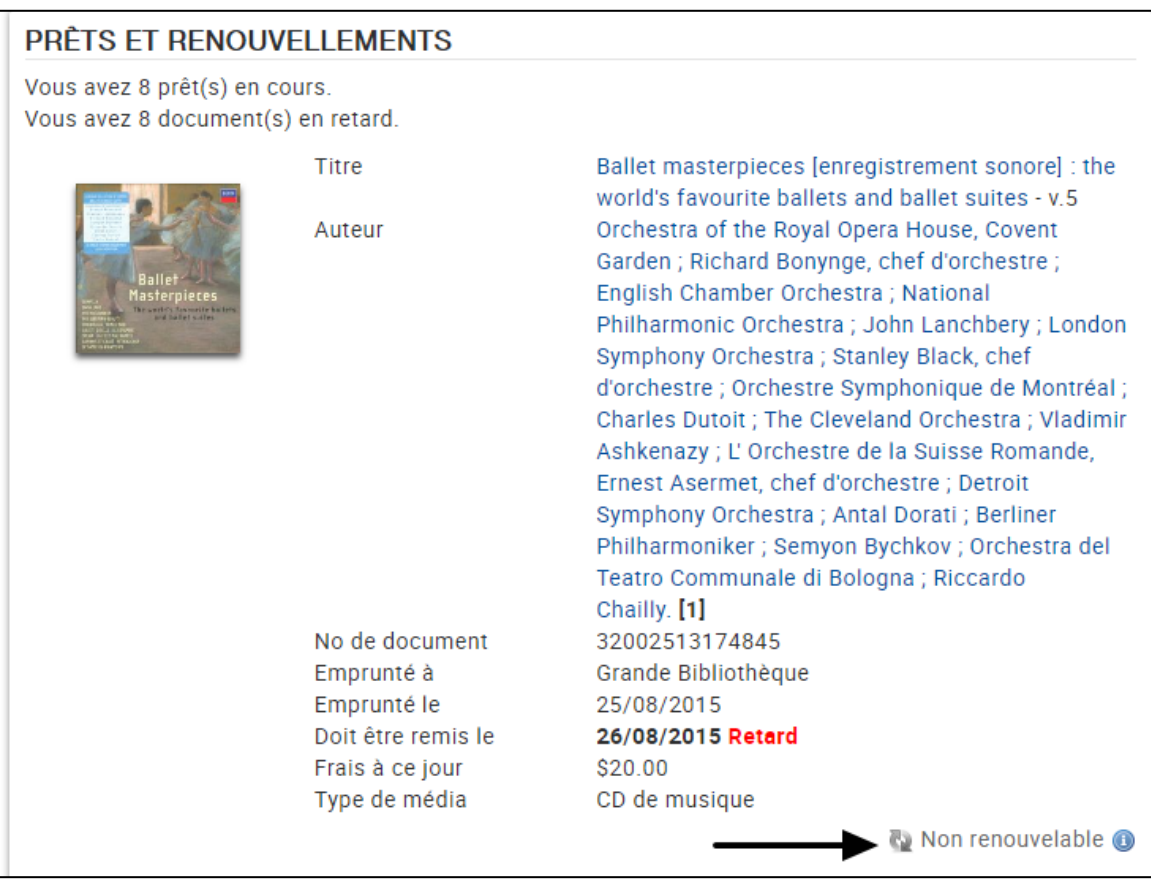

# 6.3.3. Historique des prêts

L'historique des prêts permet à l'usager de retrouver la liste complète de tous les documents empruntés, ave la date d'emprunt et la date de retour.

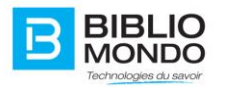

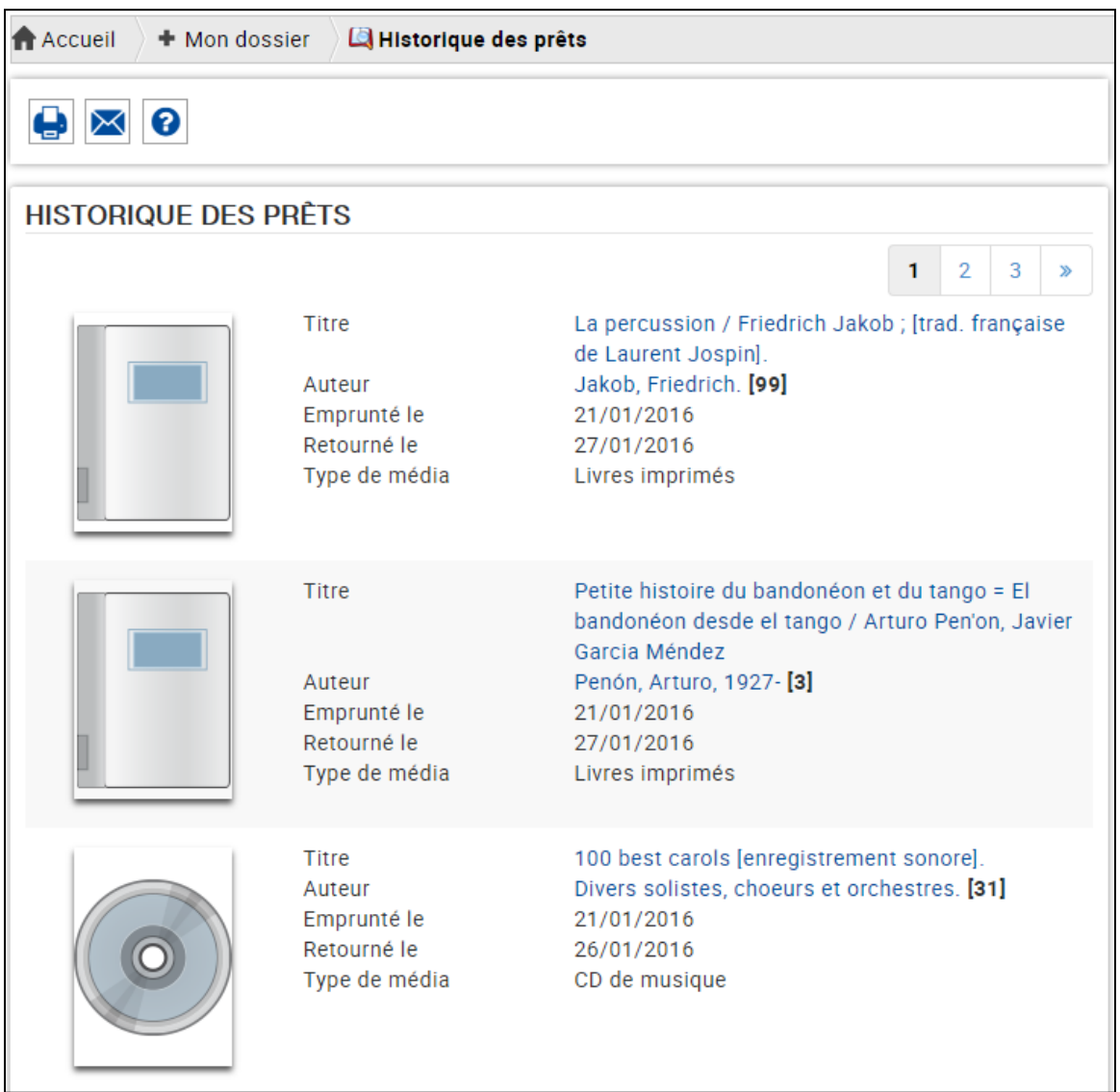

# 6.3.4. Réservations

La page Réservations est un récapitulatif de toutes les réservations faites sur le site : l'usager peut y consulter la liste des documents, retourner à la notice détaillée mais aussi annuler sa réservation.

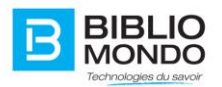

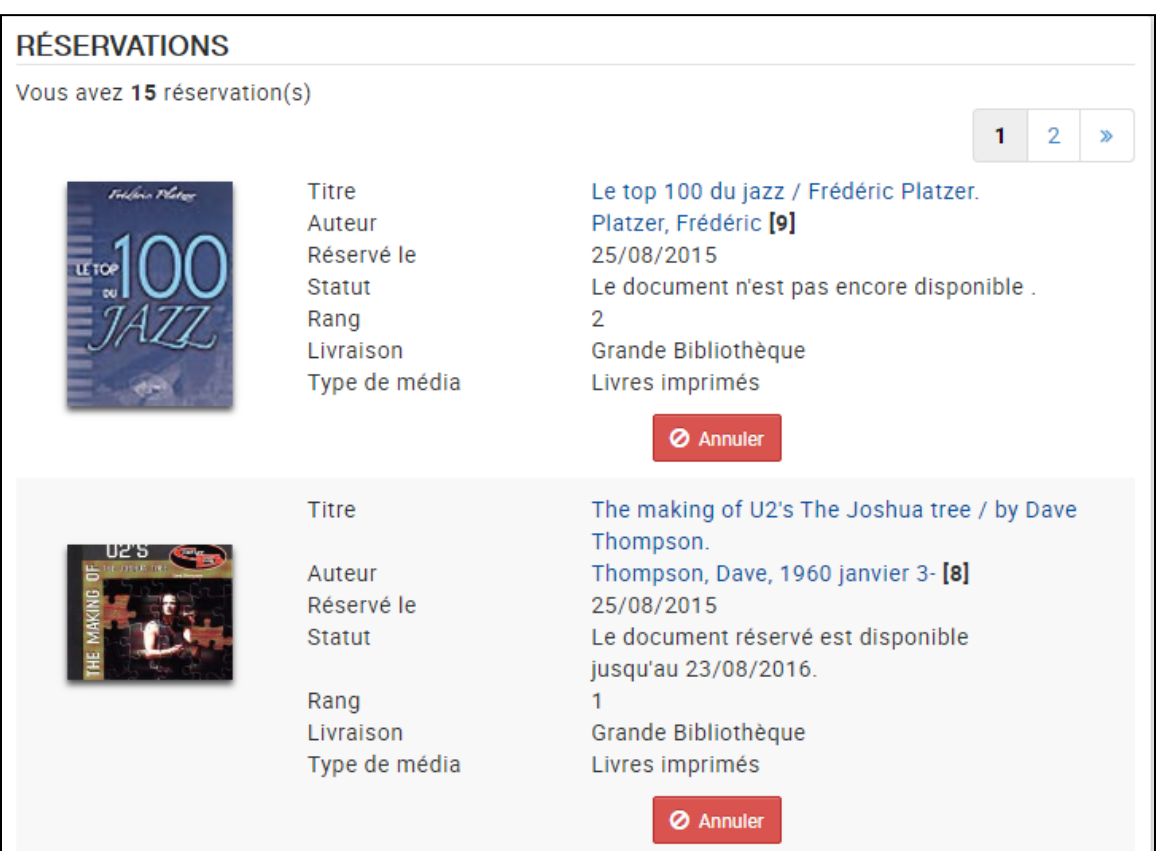

Le rang indique la place de l'usager sur la liste d'attente, et le statut indique à l'usager si le document est disponible ou non.

#### 6.3.5. Messages

L'abonné peut visualiser ses messages depuis son compte, à deux endroits différents. Tout d'abord, il a accès aux derniers messages reçus sur la page principale de son compte abonné, dans la section Mon dossier :

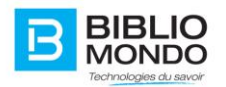

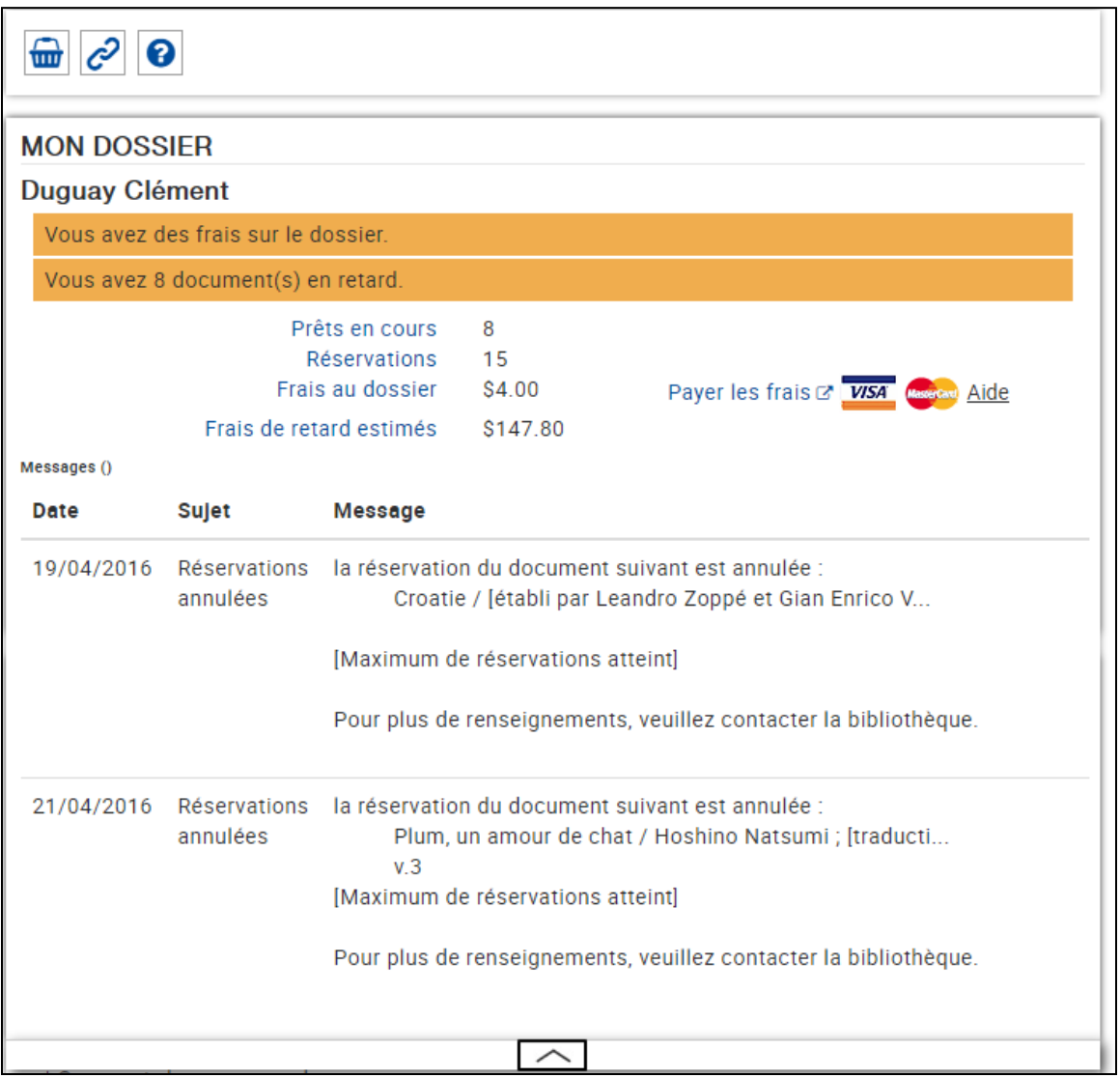

Il peut aussi accéder à l'écran dédié aux messages, en cliquant sur le lien présent dans le menu de droite :

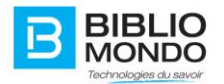

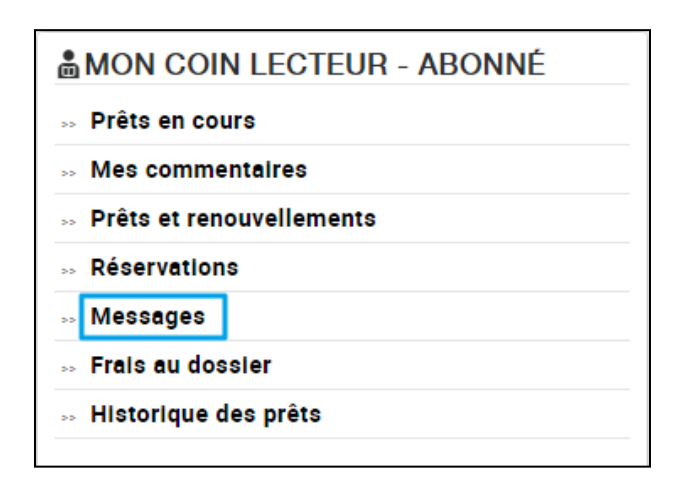

À partir de cet écran, il aura la possibilité de supprimer les messages :

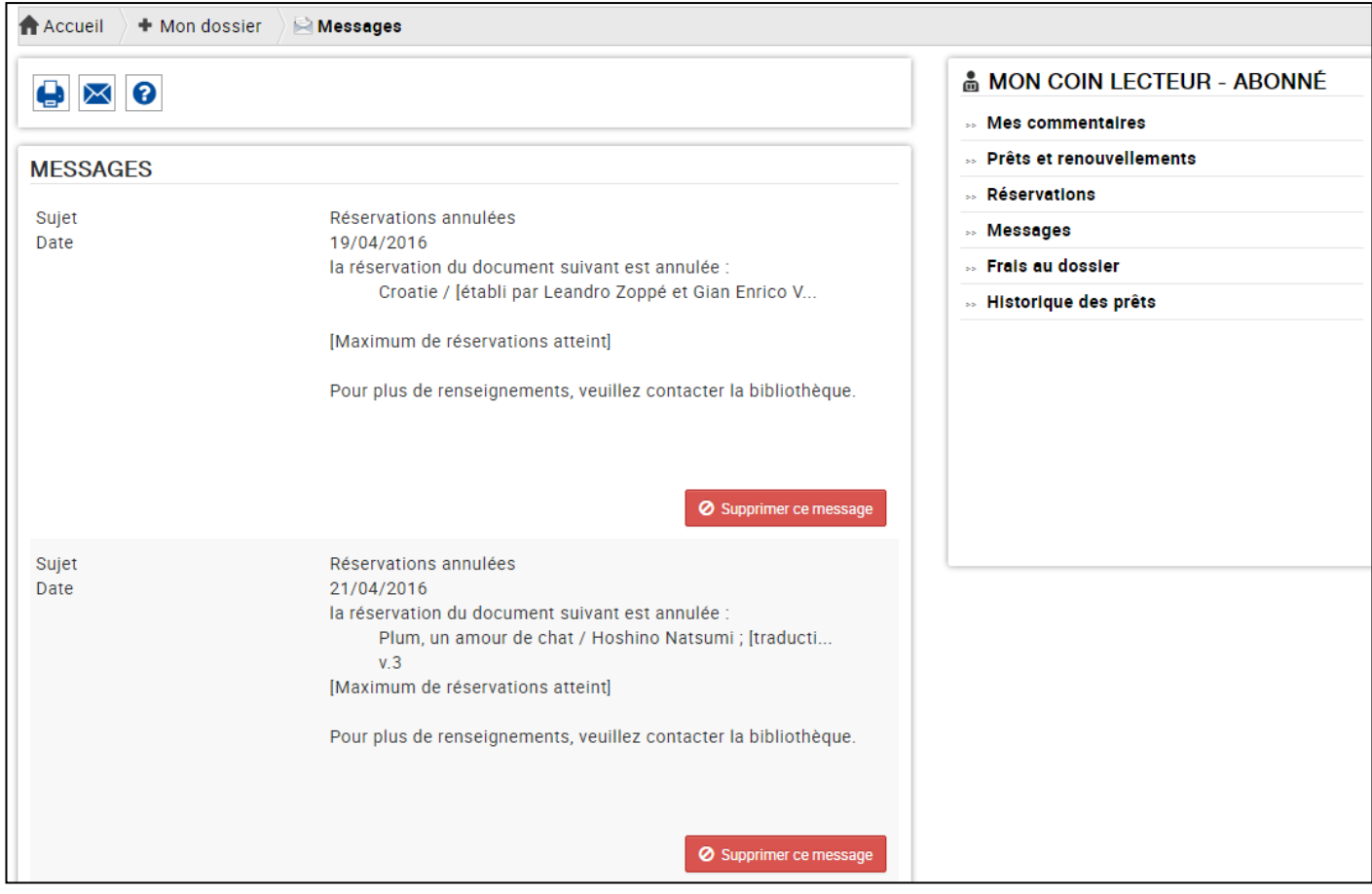

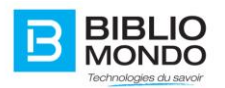

# 6.3.6. Commentaires

L'abonné peut consulter tous les commentaires qu'il a laissés directement depuis sa page de profil, dans la section réservée :

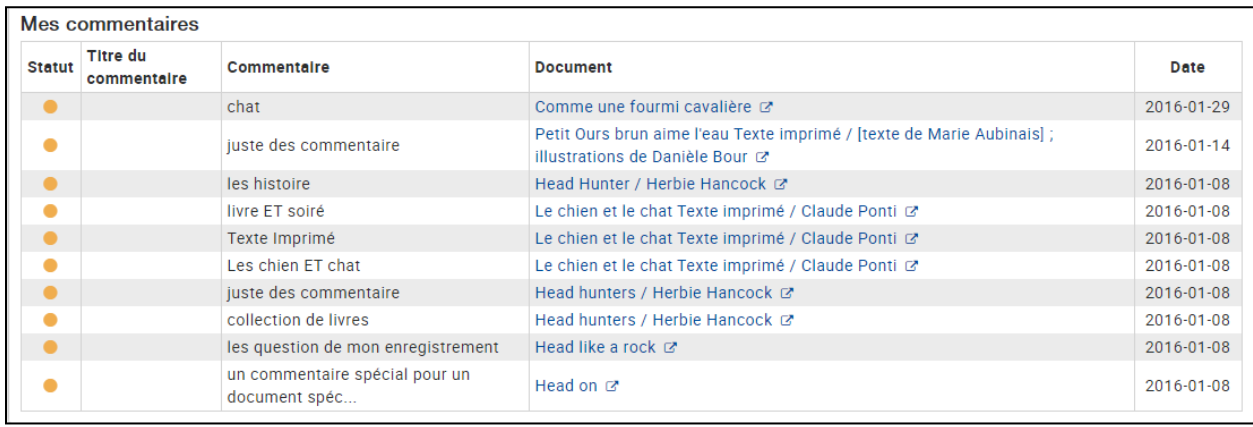

Mais il peut également accéder à l'écran des commentaires en cliquant sur le lien présent dans son menu de droite. Il pourra ainsi effacer ses commentaires :

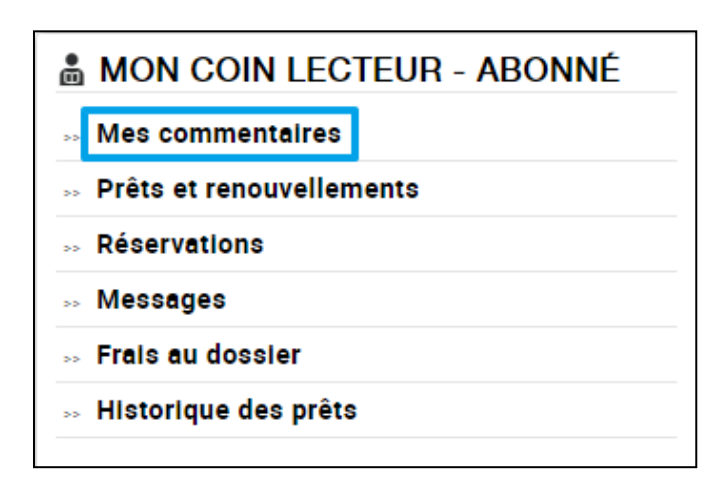

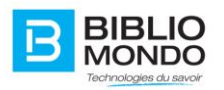

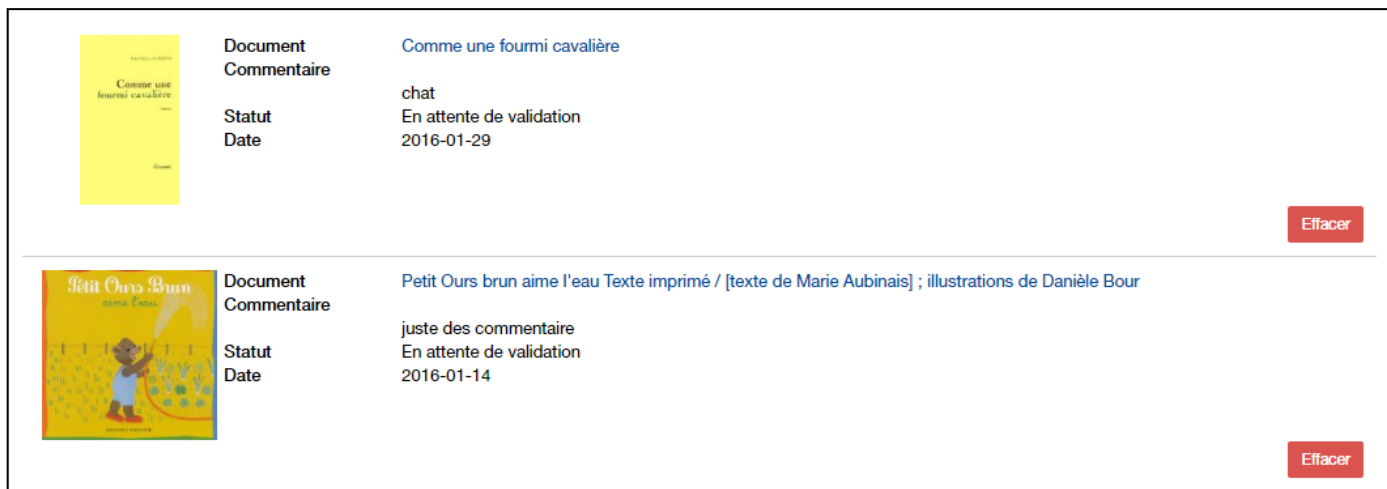

### 6.3.7. Frais au dossier

Dans son dossier, l'abonné peut visualiser les frais rattachés à son dossier, comme par exemple des frais de retard, d'inscription, etc.

Le montant global est inscrit sur la page principale de son dossier :

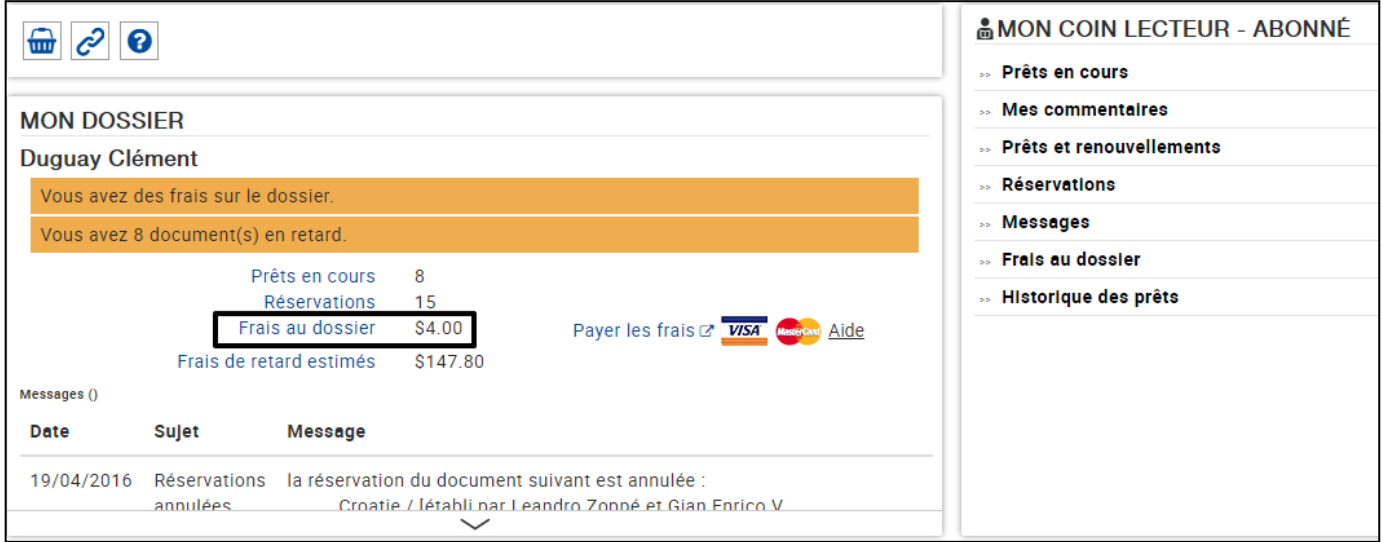

En cliquant sur le lien, il accède à la page détaillée des frais rattachés à son dossier :

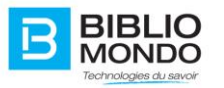

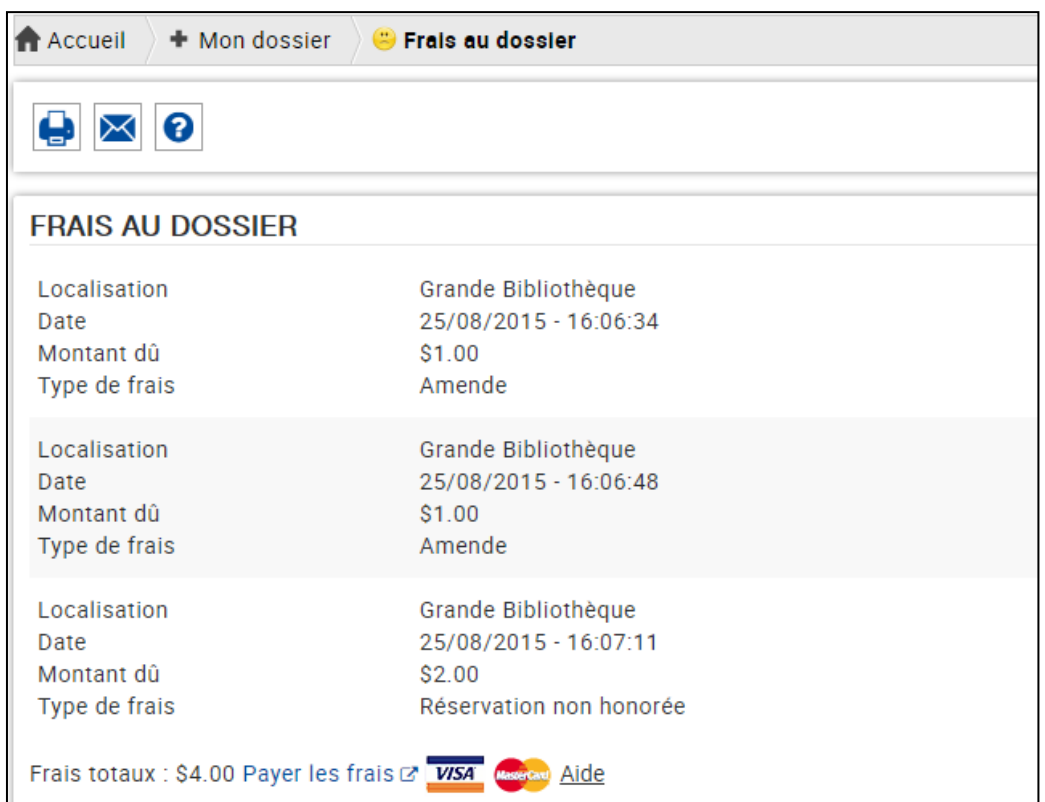

Il peut ensuite payer les frais directement en ligne grâce à une carte bancaire : il lui suffit de cliquer sur le lien Payer les frais :

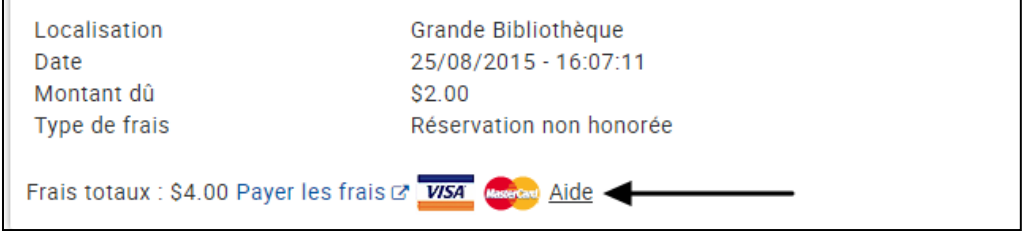

En cliquant sur le lien, l'abonné est redirigé vers une page de payement en ligne sécurisé. Il lui suffira de suivre les instructions apparaissant à l'écran pour régler les frais.

# 6.3.8. Frais de retard estimés

Les frais de retard estimés correspondent au montant total de ce que doit payer l'abonné à la bibliothèque selon ses documents en retard.

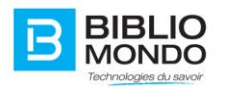

Le montant global apparait sur la page principale de son dossier :

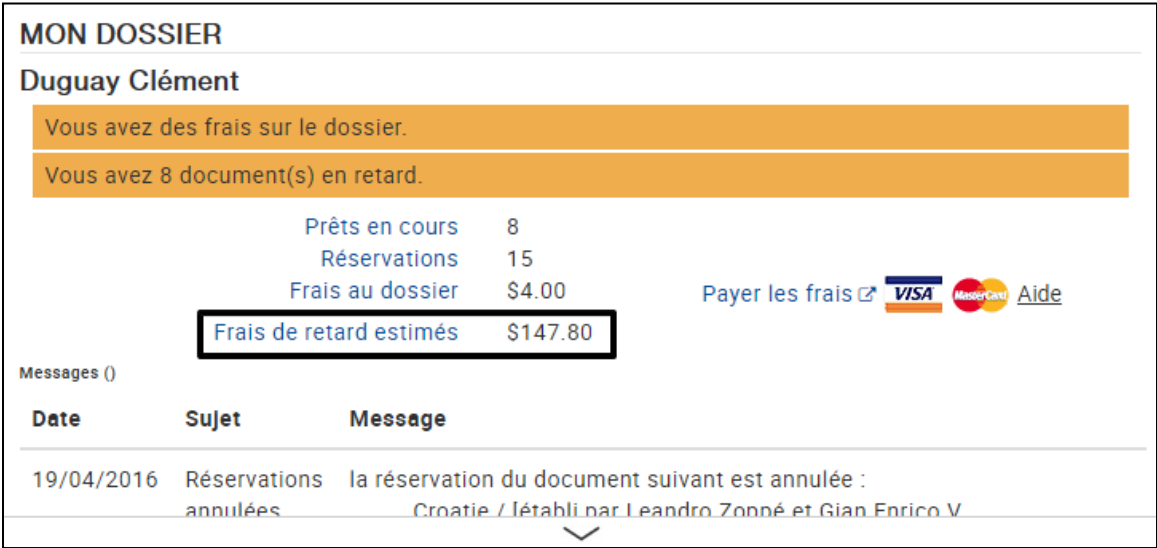

En cliquant sur le lien, il est dirigé vers l'écran Prêts et renouvellement, avec le détail des frais qui apparait pour chaque document en retard :

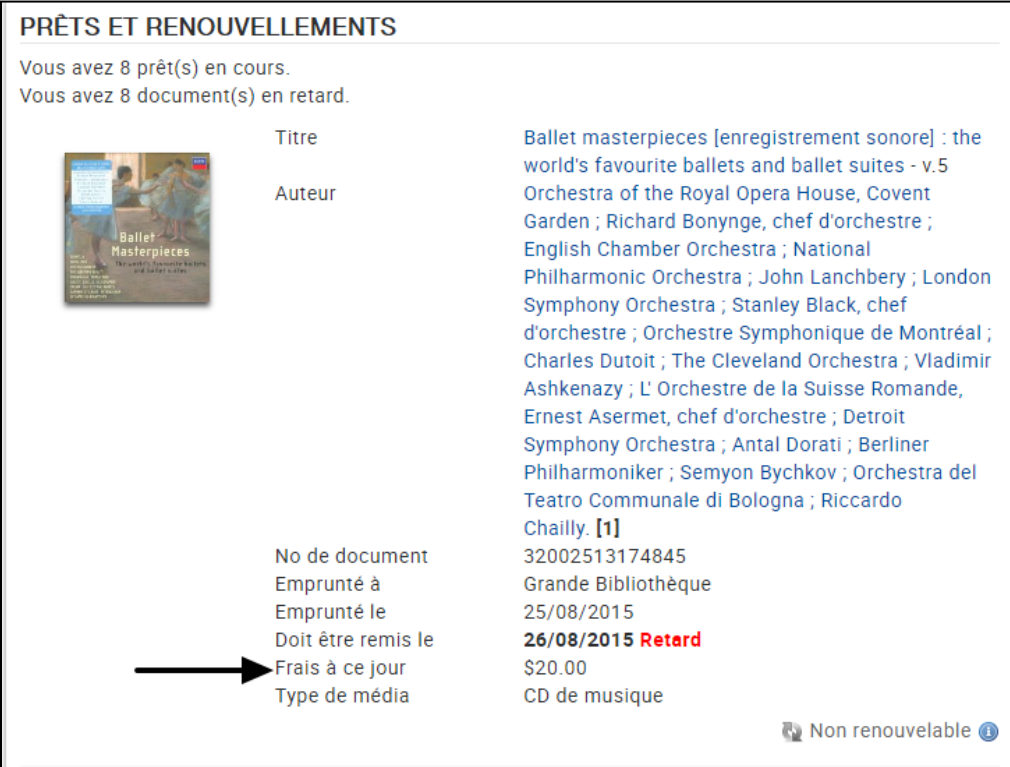

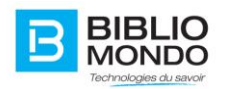

# **6.4. La barre d'icônes**

La barre d'icônes s'adapte pour le profil abonné car toutes les fonctionnalités ne s'appliquent pas pour cette page.

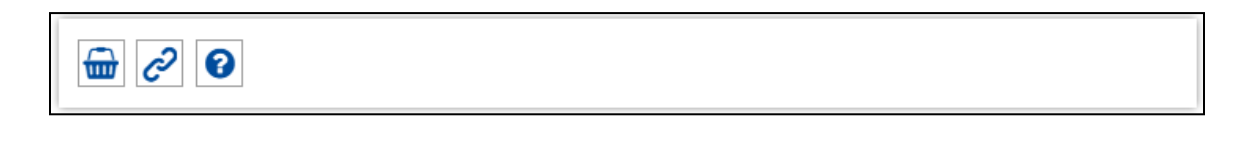

Nous retrouvons ici :

- **-** L'icône Paniers : ouvre la liste des paniers. En cliquant sur un panier, l'usager accède au panier en question et à tous les documents qui y sont enregistrés.
- **-** L'icône Permalien : permet d'obtenir et de copier l'adresse URL de la page.
- **-** L'icône Aide : ouvre un pop-up avec toutes les explications concernant le dossier d'abonné.

# **6.5. Mes collections**

Dans son profil, l'abonné possède un menu Mes collections : il s'agit de la liste de tous ses paniers avec, entre parenthèses, le nombre de documents enregistrés dans chaque panier.

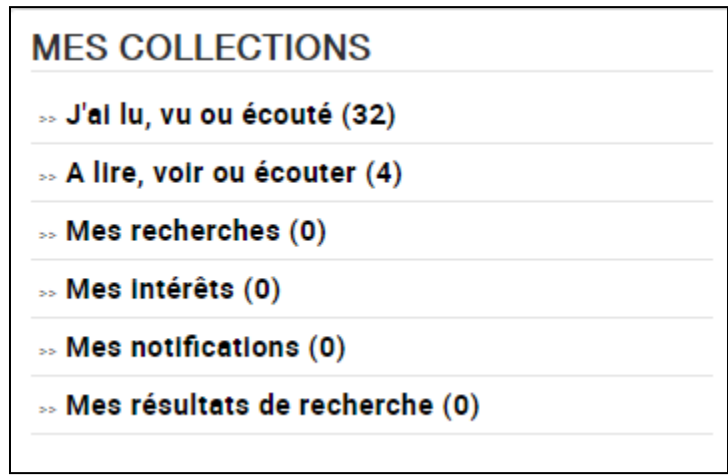

En cliquant sur un nom de panier, il accède directement à la page du panier en question, et peut consulter la liste de tous les documents présents dans le panier.

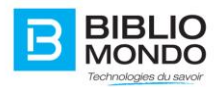

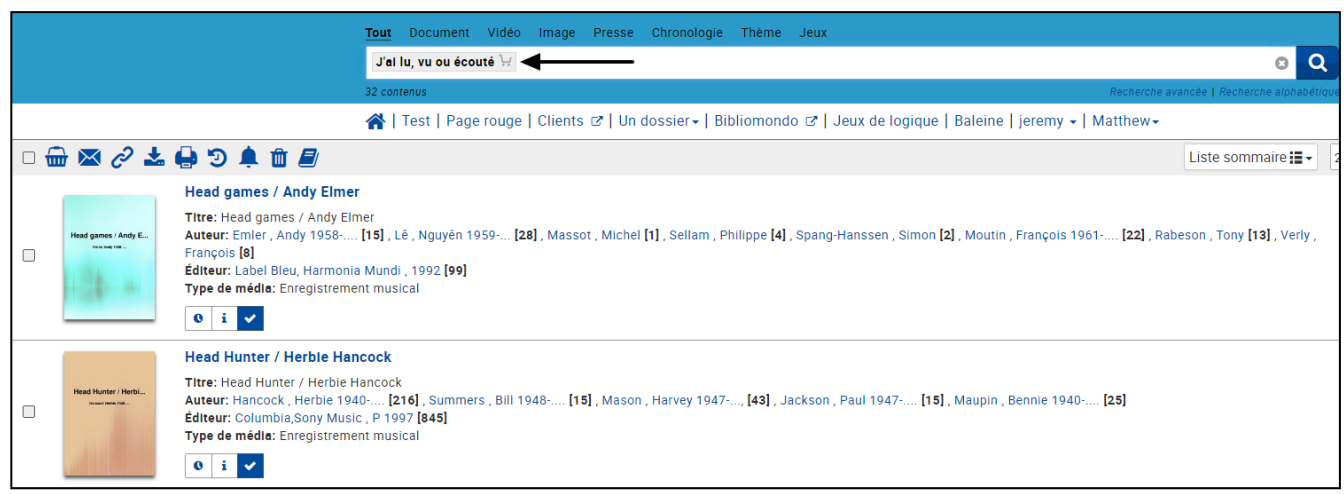

# **6.6. Les widgets du compte abonné**

L'administrateur a la possibilité de moduler la page du Compte abonné directement en front office, grâce aux widgets. Il suffit simplement de sélectionner un widget, puis de le faire glisser à l'endroit voulu. Après avoir rempli le formulaire et cliqué sur Appliquer, le widget est inséré dans la page.

Ainsi, il peut ajouter ou retirer les sections qu'il désire, ou encore les renommer. Il lui suffit de remplir le formulaire qui s'affiche à l'insertion d'un widget :

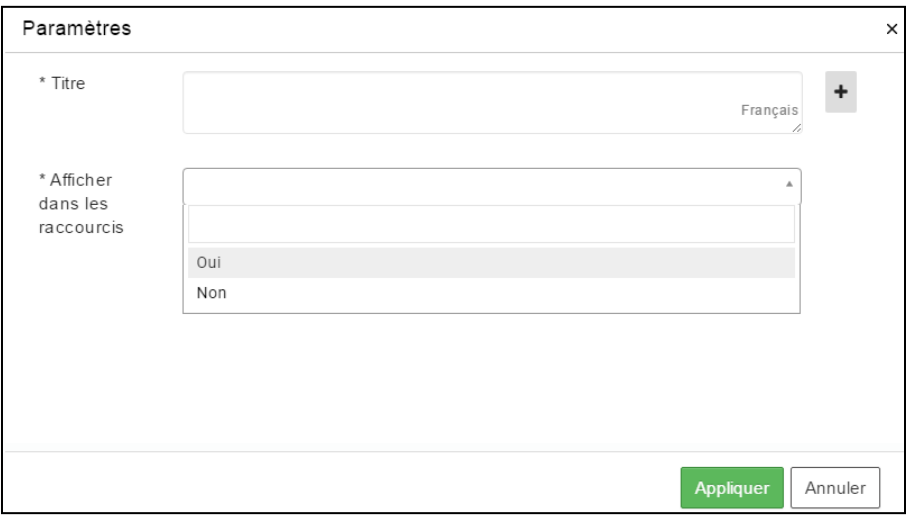

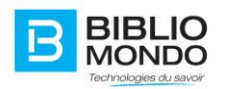

# 6.6.1. Prêts

Ce widget permet d'afficher les prêts en cours : vous pouvez le nommer comme vous le souhaitez.

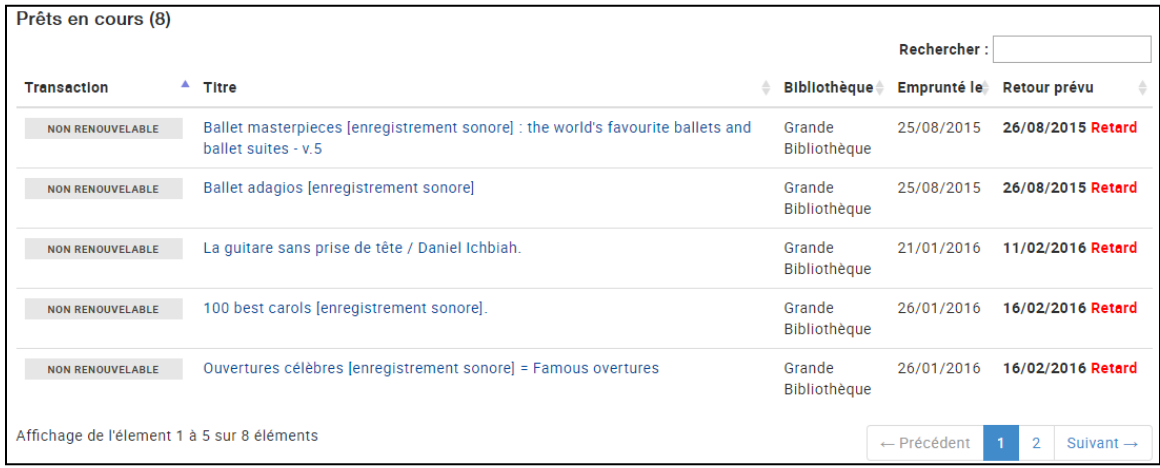

# 6.6.2. Intérêts

Ce widget permet d'afficher les intérêts de l'abonné.

# 6.6.3. Lien

Ce widget permet d'insérer des liens dans le compte abonné : par exemple des liens utiles, ou des liens vers des ressources externes.

# 6.6.4. Événements

Ce widget permet d'insérer tous les événements auxquels est inscrit l'abonné.

#### 6.6.5. Notifications

Ce widget permet d'insérer toutes les notifications.

#### 6.6.6. Tags

Ce widget permet d'insérer la liste complète des tags de l'abonné : en cliquant sur un tag, la recherche se lance automatiquement avec comme terme de recherche le tag. Il retrouvera alors tous les documents qui ont été tagués avec le même terme.

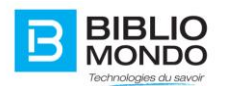

# Mes tags (10) #hiver (1) #chemin (1) #canada (1) #julien (1) #capri (2) #eglise (1) #ville (2) #image (1) #afrique (2) #Rothenburg (2)

#### 6.6.7. Newsletters

Ce widget permet d'afficher la liste des newsletters auxquelles est inscrit l'abonné.

6.6.8. RSS

#### 6.6.9. Paniers

Ce widget permet d'afficher la liste complète de tous les paniers de l'usager.

### 6.6.10. Commentaires

Ce widget permet d'afficher la liste de tous les commentaires laissés par l'abonné sur le site. Il peut ainsi vérifier le statut de son commentaire, s'il a été validé ou s'il est en attente.

Il peut également retourner à la notice du document en cliquant sur le titre.

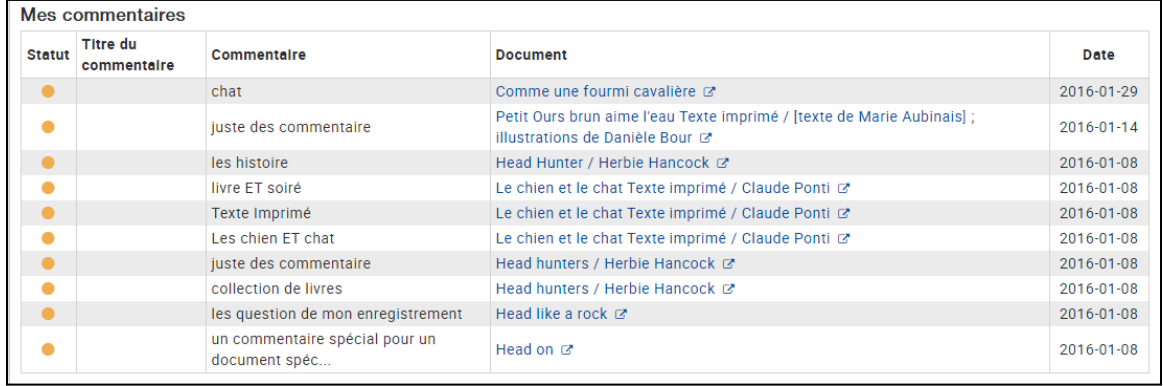